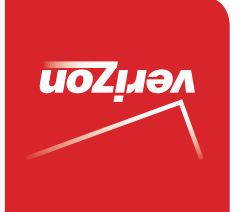

Guía del Usuario

> MFL68584901 (1.0) MFL68584901 (1.0)

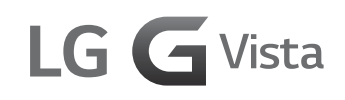

User Guide

verizon

User Guide User Guide

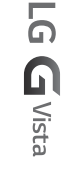

**PO G** Alata

 This booklet is made from 98% post-consumer recycled paper. **This booklet is printed with soy ink.** Printed in Mexico

 $\circledcirc$ 

 $Copyright@2014$  LG Electronics, Inc. All rights reserved. LG and the LG logo are registered trademarks of LG Corp. All other trademarks are the property of their respective *cowners.* 

#### <span id="page-2-0"></span>**Antes de leer**

Antes de comenzar, por favor revise la guía separada Información Sobre la Garantía y Seguridad del Producto para obtener información importante acerca de la seguridad y garantía de producto de su dispositivo.

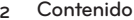

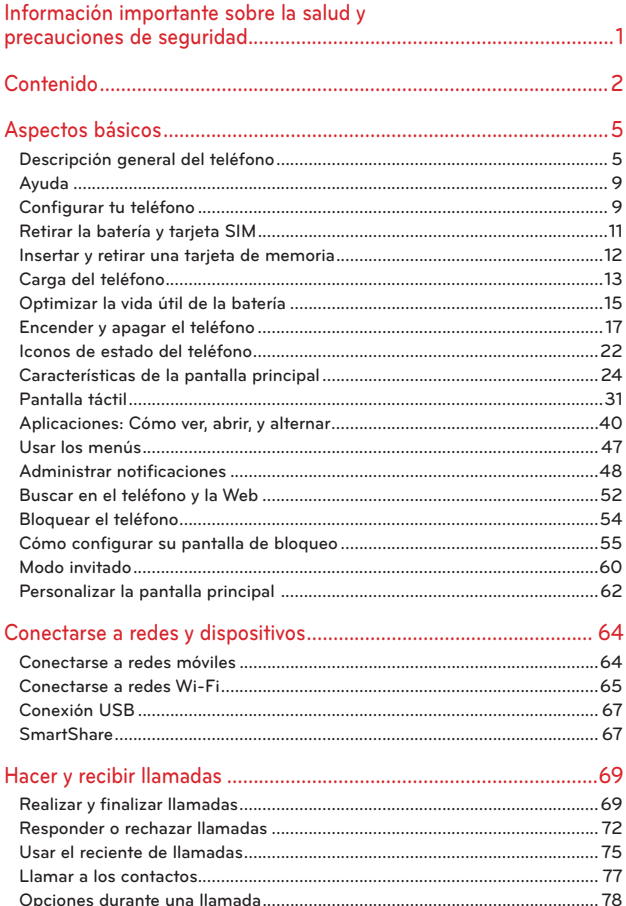

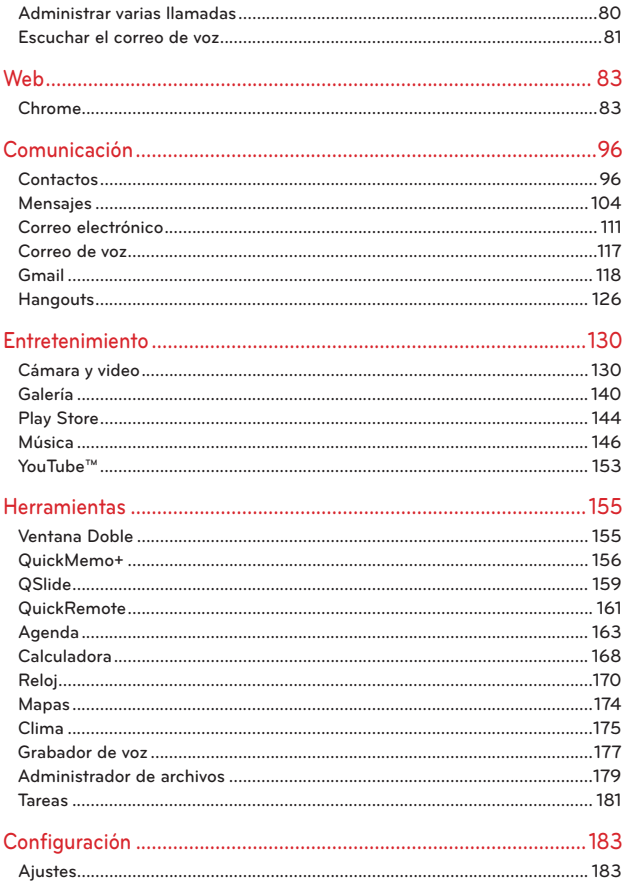

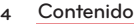

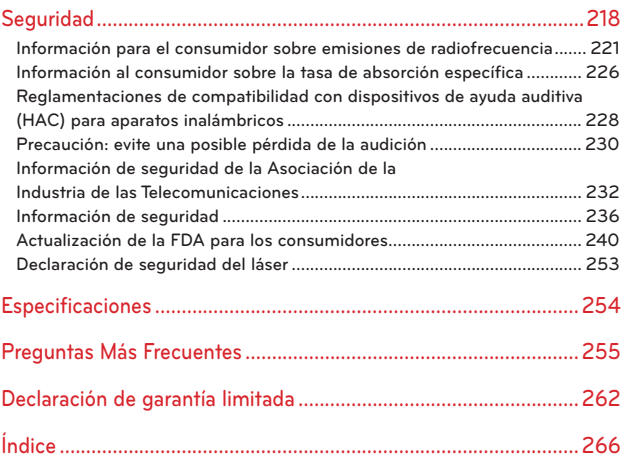

# <span id="page-6-0"></span>**Descripción general del teléfono**

### Vista frontal

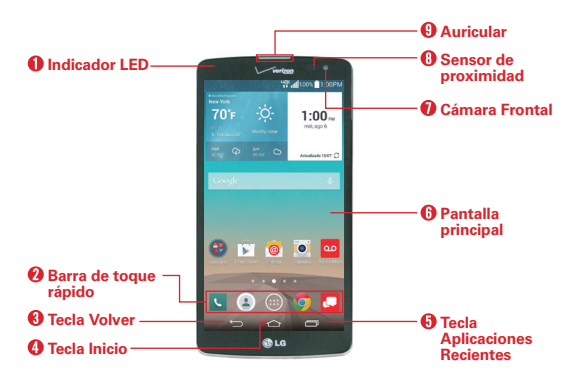

- **NOTAS** Todas las imágenes de pantalla en esta guía son simuladas. Las pantallas actuales pueden variar.
	- Las instrucciones para realizar tareas en esta guía se basan en los ajustes predeterminados del teléfono y podrán cambiar dependiendo en el modo y la versión del software en su teléfono.
- 1. Indicador LED Destella (o parpadea) para informarle sobre notificaciones (por ej., llamadas perdidas, mensajes perdidos, mensajes de correo de voz perdidos y correo electrónico de LG perdido).
- 2. Barra de toque rápido Proporciona iconos para un acceso rápido en un solo toque a la pantalla de aplicaciones y a las aplicaciones que usa con más frecuencia.
	- **NOTA** Puede cambiar los iconos en la Barra de toque rápido para acomodarlos a sus necesidades. Para volver a ubicar, agregar o eliminar un icono, consulte la página 25.
- 3. Tecla Volver Toque esta tecla táctil para volver a la pantalla anterior o cerrar elementos emergentes (como menús, cuadros de diálogo y el teclado en pantalla). Manténgala presionada para acceder a la función de Ventana Doble que le permite utilizar dos aplicaciones al mismo tiempo.
- 4. Tecla Inicio Toque esta tecla táctil para volver a la pantalla principal (o al panel de la pantalla principal predeterminada desde cualquiera de los paneles de extensión de la pantalla principal). Manténgala presionada para acceder a Google Now.
- 5. Tecla Aplicaciones Recientes Toque esta tecla táctil para ver las aplicaciones utilizadas recientemente. Manténgala presionada para abrir un menú de opciones relacionadas con la pantalla o la aplicación actual. Esto sólo se aplica cuando está disponible, en función de la pantalla o la aplicación.
- 6. Pantalla principal Muestra todos los elementos necesarios para utilizar el teléfono, incluidos iconos de acceso a aplicaciones, widgets y la barra de estado (con iconos de estado), que permiten un acceso táctil sencillo a todas sus funciones y características.

#### **ADVERTENCIASi**

Si coloca un objeto pesado sobre el teléfono o se sienta sobre él, se puede dañar la pantalla LCD y las funciones de la pantalla táctil.

- 7. Cámara Frontal Use para tomar fotos y grabar video de si mismo. También puede utilizarla para chatear con video. Manténgala limpia para obtener un rendimiento óptimo.
- 8. Sensor de proximidad Detecta la proximidad de otros objetos (por ejemplo, la cabeza) para que los comandos táctiles no se activen accidentalmente (durante una llamada, cuando se encuentra dentro de un bolsillo, etc.).

También cuenta con un sensor de ambiente que mide la luz ambiente y ajusta el brillo del LCD para ofrecer una pantalla de vívidos.

 **NOTA** No bloquee el sensor ni el área cercana al sensor con una cobertora o un estuche para teléfonos.

9. Auricular Permite escuchar a las personas que llaman y las indicaciones automatizadas.

#### **Vista posterior**

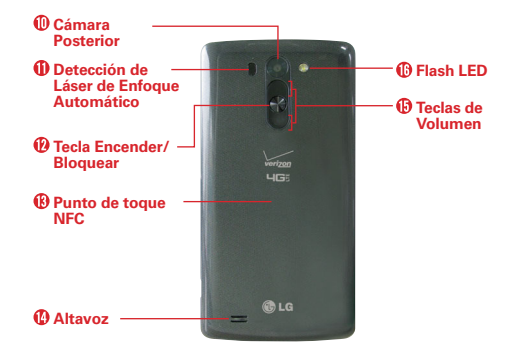

- 10. Cámara Posterior Se usa para tomar photos y grabar videos. Manténgala limpia para obtener un rendimiento óptimo.
- 11. Detección de Láser de Enfoque Automático Detecta la distancia entre el lente de la cámara posterior y los objetos cercanos mediante el uso de tecnología láser. Esta función ayuda a la cámara a enfocar de manera rápida y precisa a distancias cortas o largas.
	- **NOTA** No cubra el sensor de proximidad y el sensor LDAF con una película protectora, una funda o un estuche de protección no autorizados por LG dado que pueden provocar el malfuncionamiento del dispositivo.
- 12. Tecla Encender/Bloquear Permite apagar la luz de fondo de la pantalla y bloquear la pantalla, o encender de nuevo la luz de fondo de la pantalla. Manténgala presionada para apagar/encender el teléfono, reiniciarlo, encender/apagar el Modo avión y cambiar el tipo de timbre.
- 13. Punto de toque NFC Se utiliza para transferir datos entre dispositivos compatibles con NFC. Toque la parte posterior de su teléfono con una etiqueta NFC o con otro dispositivo compatible con NFC en esta ubicación para transferir datos entre ellos.
- 14. Altavoz Se utiliza para escuchar audio (por ej., música, videos, clips de sonido, altavoz, etc.) desde el altavoz posterior en lugar del auricular.

15. Teclas de Volumen Le permiten ajustar el volumen del tono de timbre, volumen de medios o el volumen durante una llamada.

#### **¡SUGERENCIA!**

- Con la luz de fondo de la pantalla apagada (suspendida), puede mantener presionada la Tecla de Volumen Inferior para activar la cámara.
- Con la luz de fondo de la pantalla apagada (suspendida), puede mantener presionada la Tecla de Volumen Superior para acceder QuickMemo+.
- 16. Flash LED Aumenta el brillo de la imagen capturada o el video grabado cuando se enciende el flash.

# **Vistas superior e inferior**

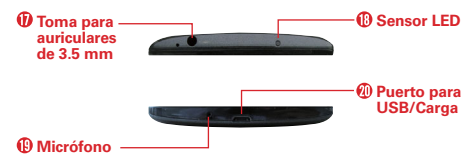

- 17. Toma para auriculares de 3.5 mm Permite conectar un auricular opcional de 3.5 mm para mantener conversaciones cómodas de manos libres. Además permite conectar los auriculares para escuchar música.
- 18. Sensor LED Permite utilizar el teléfono como control remoto para otros dispositivos (como el televisor).
- 19. Micrófono Se utiliza para transmitir la voz a la persona que llama y activar las funciones de voz.
- 20. Puerto para USB/Carga Se utiliza para conectar el teléfono y el cable USB u otros accesorios compatibles.

# <span id="page-10-0"></span>**Ayuda**

La aplicación Ayuda le permite ver información acerca de su teléfono rápidamente, incluyendo la guía de usuario, el glosario de icono, etc.

Para acceder a la aplicación Ayuda, en la pantalla principal, toque el icono Aplicaciones (en la Barra de toque rápido) > la ficha Aplicaciones (if  $n$ ecessary) > Ayuda  $\odot$ .

# **Configurar tu teléfono**

# **Paso 1. Para quitar la tapa posterior**

Inserta tu uña dentro de la ranura ubicada en la parte inferior izquierda de la tapa posterior y levanta la tapa suavemente.

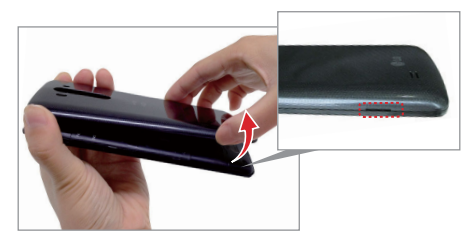

# **Paso 2. Instalar la batería**

Introduzca la batería en el compartimiento y compruebe que los conectores dorados queden alineados. Presione suavemente para que la batería quede asegurada.

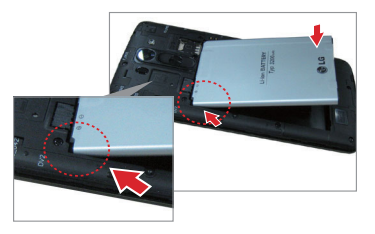

# **Paso 3. Reemplazar la tapa posterior**

Coloque la tapa posterior sobre el compartimiento de la batería y luego presione hacia abajo a lo largo del borde para asegurar la tapa.

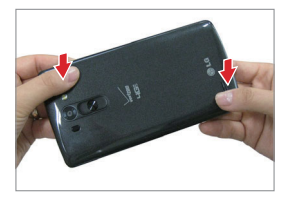

# **Paso 4. Cargar el teléfono**

Antes de encender el teléfono, cargue la batería por completo. Asegúrese de usar el cable USB y el adaptador de carga que vienen con el teléfono. Oriente el conector del cable USB correctamente antes de introducirlo en el Puerto para USB/Carga para evitar que se deteriore el teléfono. Consulte Carga del teléfono en la página 13 para obtener más información.

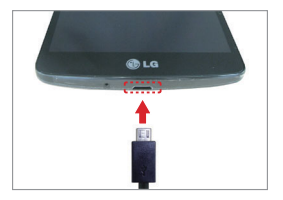

 **NOTA** Es importante cargar completamente la batería antes de usar el teléfono por primera vez a fin de maximizar la vida útil de la batería.

# <span id="page-12-0"></span>**Retirar la batería y tarjeta SIM**

### **Extraer la batería**

1. Inserta tu uña dentro de la ranura ubicada en la parte inferior izquierda de la tapa posterior y levanta la tapa suavemente.

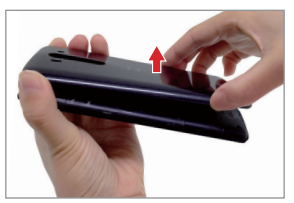

2. Retire la batería del compartimiento de la batería usando la abertura de dedo.

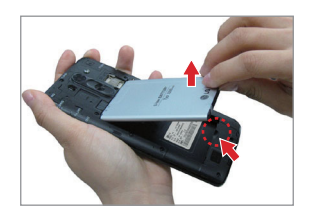

**Ubicación de la ranura para tarjeta SIM/tarjeta microSD**

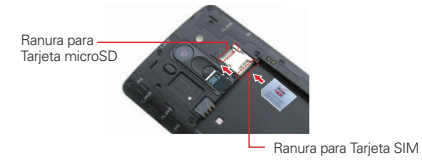

# <span id="page-13-0"></span>**Para retirar la tarjeta SIM**

La tarjeta SIM está preinstalada en su smartphone. Si necesita reemplazar su tarjeta SIM, siga las instrucciones a continuación.

- 1. Apague el teléfono, después retire la tapa posterior y la batería (como se indica en las instrucciones anteriores).
- 2. Localice la ranura para la tarjeta SIM (la ranura inferior de las dos ranuras sobre la esquina superior derecha del compatimiento de la batería) y deslice con cuidado la tarjeta SIM para extraerla.

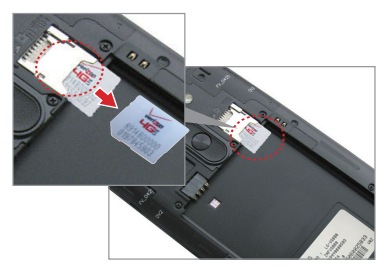

 **PRECAUCIÓN** Si la tarjeta MicroSD está insertada en el teléfono, extráigala de la ranura superior antes de intentar extraer la tarjeta SIM.

# **Insertar y retirar una tarjeta de memoria**

# **Insertar la tarjeta microSD**

- 1. Retire la tapa posterior (como se indica en las instrucciones anteriores) y ubique la doble ranura sobre la esquina superior derecha del compartimiento de la batería. (microSD está inscrito cerca de la abertura de la ranura.)
- 2. Coloque la tarjeta microSD (se vende por separado) con la etiqueta hacia arriba y los contactos dorados hacia la ranura, y luego

deslícela con cuidado hacia el interior de la ranura superior hasta que quede bien asegurada.

 **NOTA** Si se utiliza de manera inadecuada, la tarjeta microSD puede dañarse con facilidad Inserte, retire o manipule la tarjeta con cuidado.

# <span id="page-14-0"></span>**Para retirar la tarjeta microSD**

- 1. Desactive la tarjeta microSD.
	- En la pantalla principal, mantenga presionada la Tecla Aplicaciones Recientes (en la Barra de toque rápido) > Ajustes > Almacenamiento > Desactivar la MicroSD.
- 2. Extraiga la tapa posterior y ubique la ranura de la tarieta microSD (como se indicó en las instrucciones anteriores).

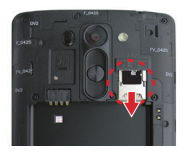

3. Tire la tarjeta suavemente para retirarla.

#### **Para desactivar la tarjeta microSD**

Es importante desactivar la tarjeta microSD antes de extraerla del teléfono para evitar dañar la tarjeta o los datos almacenados en ella.

- 1. En la pantalla principal, mantenga presionada la Tecla Aplicaciones Recientes (en la Barra de toque rápido).
- 2. Toque Ajustes > Almacenamiento.
- 3. Toque Desactivar la MicroSD.

# **Carga del teléfono**

El teléfono viene con un cable USB y un Adaptador de carga que se deben conectar juntos para cargar el teléfono. Oriente de manera correcta el conector del cable USB antes de insertarlo en el puerto para USB/Carga para evitar dañar el teléfono.

- **NOTA** Para cargar su teléfono, por favor, use sólo un cargador aprobado. El uso incorrecto del Puerto para USB/Cargador, así como el uso de un cargador incompatible, pueden causar daños a su aparato y anular la garantía.
- 1. Conecte el cable USB al adaptador de carga. Al conectar, como se indica a continuación, el logotipo de LG en el adaptador y el logotipo de USB en el cable USB deben quedar orientados hacia usted.

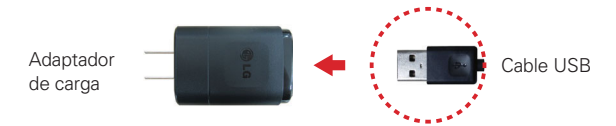

- 2. El Puerto para USB/Cargador está ubicado en la parte inferior del teléfono. Oriente de manera correcta el conector del cable con el puerto antes de enchufarlo. Como se muestra a continuación, el logotipo de USB en el cable debe estar hacia arriba.
- 3. Enchufe el Adaptador de carga en a una toma eléctrica para iniciar la carga.

# **Carga con el Cable USB**

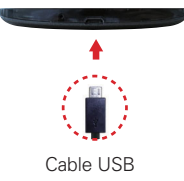

#### **NOTA**

Asegúrese de orientar de manera correcta el conector del cable con el puerto antes de enchufarlo. Cuando el teléfono está orientado hacia arriba, el logotipo de USB en el cable también debe estar hacia arriba. Cable USB

Puede usar la computadora para cargar el teléfono. Para poder cargar con el cable USB, primero debe tener los controladores USB adecuados instalados en su computadora. Conecte un extremo del cable USB al puerto de carga de su teléfono (como se muestra en la imagen arriba) y el otro extremo a un puerto USB de su computadora. Al conectarse con una computadora de escritorio es mejor usar el puerto USB posterior. El nodo USB debe recibir alimentación eléctrica de una fuente de alimentación externa.

 **NOTA** Es posible que experimente una tasa de carga más lenta cuando carga su teléfono con una computadora.

# <span id="page-16-0"></span>**Optimizar la vida útil de la batería**

Puede prolongar la vida útil de la batería entre cargas si desactiva las funciones que se ejecutan en segundo plano. Además, puede supervisar la forma en que las aplicaciones y los recursos consumen la energía de la batería.

#### **Sugerencias para prolongar la vida útil de la batería**

- Reduzca el brillo de pantalla y establezca un tiempo de espera más corto para la pantalla.
- Desactive las comunicaciones de radio (como Wi-Fi, Bluetooth, GPS, etc.) que no esté usando de forma activa. (Tenga en cuenta que el receptor GPS sólo se enciende cuando usted utiliza una aplicación que lo usa).
- Desactive la sincronización automática de Gmail, Calendario, Contactos y otras aplicaciones si no las necesita.
- Utilice la función de ahorro de energía para controlar la actividad de datos, la conexión Wi-Fi, la conexión Bluetooth y la energía empleada para el teléfono, como el brillo de pantalla y el límite de tiempo de pantalla.
	- **NOTA** Si permite que otros dispositivos usen la conexión de punto de acceso de su teléfono, la batería se agotará mucho más rápido.
		- Si accidentalmente presiona la Tecla Encender/Bloquear mientras el teléfono está en su bolsillo, el sensor de proximidad evita que la pantalla se encienda a fin de ahorrar energía de la batería y evitar acciones involuntarias.

# **Para comprobar el nivel de carga de la batería**

En la pantalla principal, mantenga presionada la Tecla Aplicaciones Recientes (en la Barra de toque rápido) > Ajustes > Batería.

- El estado de la batería (carga y descarga) y el nivel (como un porcentaje de la carga completa) aparecen en la parte superior de la pantalla.
- Marque la casilla de Porcentaje de la batería en la barra de estado para mostrar el porcentaje restante de carga de batería en la Barra de estado que está junto al icono de la batería.

▶ Toque Ahorro de energía para ver y/o modificar los ajustes de Ahorro de energía.

#### **Para supervisar y controlar las aplicaciones que usan la batería**

La pantalla Uso de la batería le permite ver qué aplicaciones consumen la mayor cantidad de energía de la batería. La información que proporciona esta pantalla permite identificar las aplicaciones que ha descargado y que tal vez desea desactivar cuando no se usen para aprovechar al máximo la energía de la batería.

 En la pantalla principal, En la pantalla principal, mantenga presionada la Tecla Aplicaciones Recientes (en la Barra de toque rápido) > Ajustes > Acerca del teléfono > Batería > Uso de la batería.

 $\Omega$ 

 En la pantalla principal, En la pantalla principal, mantenga presionada la Tecla Aplicaciones Recientes (en la Barra de toque rápido) > Ajustes > Battery, luego toque el icono de la batería (en la parte superior de la pantalla).

En la parte superior de la pantalla de uso de la batería se muestra un gráfico que indica el uso y abajo de este, el tiempo de uso de la batería. Se enumeran todas las aplicaciones o servicios que usan la energía de la batería, desde la mayor cantidad de uso de energía hasta la menor cantidad.

 Toque una aplicación en la pantalla Uso de la batería para ver los detalles sobre el consumo de energía. Diferentes aplicaciones ofrecen diferentes tipos de información y es posible que incluyan la opción de modificar la configuración para poder reducir el consumo de energía de esa aplicación (o detener la ejecución de la aplicación).

#### **Modo de ahorro de energía**

El modo de ahorro de energía cambia determinados ajustes para ahorrar carga de la batería hasta que pueda recargar el teléfono. Si cambia el modo de ahorro de energía a Activado, se activará automáticamente cuando el nivel de carga de la batería sea inferior al nivel que ha definido. Si el modo de ahorro de energía está desactivado, se le pedirá que lo active cuando la batería llegue a niveles bajos.

- <span id="page-18-0"></span> En la pantalla principal, mantenga presionada la Tecla Aplicaciones Recientes (en la Barra de toque rápido) > Ajustes > Batería > Ahorro de energía.
- Desde la pantalla de ahorro de energía, toque Activar ahorro de energía (en la parte superior de la pantalla) para configurar que el teléfono active el modo de Ahorro de energía inmediatamente, cuando la carga se reduce a 10%, 20%, 30% o 50%. Si desactiva el modo de Ahorro de energía, recibirá una notificación cuando la carga de la batería esté baja para que active el modo de ahorro de energía.
- Desde la pantalla de ahorro de energía, seleccione los elementos de energía que desee, incluyendo: Sincronización automática, Wi-Fi, Bluetooth, Vibrar al tocar, Brillo y Límite de tiempo de pantalla.
- Después de modificar los ajustes de ahorro de energía según sus preferencias, toque el botón (en la esquina superior derecha de la pantalla) para activarlo (azul) o desactivarlo (gris).

# **Encender y apagar el teléfono**

#### **Encender el teléfono**

Mantenga presionada la Tecla Encender/Bloquear (en la parte posterior del teléfono) durante unos segundos hasta que la pantalla se encienda.

#### **Apagar el teléfono**

- 1. Mantenga presionada la Tecla Encender/Bloquear (1) (en la parte posterior del teléfono) hasta que aparezca el menú de opciones del teléfono.
- 2. Toque Apagar en el menú Opciones del teléfono.
- 3. Toque OK para confirmar que desea apagar el teléfono.

# **Encender la pantalla usando la función Knock Code**

Si la secuencia de desbloqueo de la pantalla de bloqueo está establecida como un Knock Code, toque su Knock Code en la pantalla oscurecida para activar automáticamente la pantalla y desbloquearla al mismo tiempo.

#### **¡SUGERENCIA!**

Cuando la pantalla está en tiempo de espera y hay un Knock Code establecido, al presionar la Tecla Encender/Bloquear (en la parte posterior del teléfono) se muestra la pantalla de bloqueo (por ejemplo, si desea verificar la hora). Puede tocar su Knock Code para desbloquear la pantalla o volver a apagarla presionando la Tecla Encender/ Bloquear  $\bullet$  nuevamente (o tocando dos veces la barra de estado).

- **NOTAS** Si ingresa un Knock Code incorrecto 5 veces, se le pedirá que ingrese una frase para verificar que está intentando desbloquear su teléfono. Puede continuar intentando la secuencia de desbloqueo o puede tocar ¿Ha olvidado el Knock Code? (en la esquina inferior derecha de la pantalla) para iniciar sesión en su cuenta Google o ingresar su PIN de seguridad para desbloquear el teléfono.
	- Use la punta del dedo en lugar de la uña para tocar la pantalla.
	- Si Knock Code no es su secuencia de desbloqueo, puede usar la función KnockON tocando dos veces la pantalla para activarla.

#### **Establecer la función Knock Code**

- 1. En la pantalla principal, mantenga presionada la Tecla Aplicaciones Recientes (en la Barra de toque rápido) > Ajustes de bloqueo de pantalla.
- 2. Toque Seleccionar bloqueo de pantalla > Knock Code.
- 3. Toque los cuadros en un patrón (de 3 a 8 toques) para establecer su Knock Code, toque Listo, introduzca el patrón otra vez y toque Confirmar.

#### **Para encender la pantalla con la función KnockON**

La función KnockON le permite tocar dos veces la pantalla para encenderla o apagarla de forma rápida.

- Toque la pantalla oscurecida dos veces rápidamente para encenderla.
- Toque la Barra de estado, una área vacía en la pantalla principal, o la pantalla de bloqueo dos veces rápidamente para apagar la pantalla.

 **NOTA** Al encender la pantalla, evite cubrir el sensor de proximidad. Si lo hace, no podrá encender la pantalla.

# **Para desbloquear el teléfono**

Si no usa el teléfono por un tiempo determinado, la pantalla y la luz de fondo se desactivan para conservar la energía de la batería. Para desbloquear la pantalla de bloqueo predeterminada del teléfono:

1. Encienda la pantalla.

Presione la Tecla Encender/Bloquear (en la parte posterior del teléfono). Aparecerá la pantalla de bloqueo predeterminada.

O

- Toque el centro de la pantalla dos veces rápidamente (KnockON).
- **NOTA** Si configura un Knock Code en los ajustes de la pantalla de bloqueo, KnockOn no funcionará, pero puede tocar su secuencia para encender la pantalla y desbloquearla al mismo tiempo.
- 2. Desde el centro de la pantalla, deslice en cualquier dirección para desbloquearla.
	- Para usar los atajos, deslice el icono del atajo (en la parte inferior de la pantalla) hacia cualquier dirección. La pantalla se desbloquea y se inicia la aplicación.
	- **NOTA** La pantalla de bloqueo predeterminada simplemente bloquea la pantalla para evitar acciones no intencionales. Para más seguridad contra el uso no autorizado, puede establecer un requisito de desbloqueo (como un knock code, patrón, PIN, contraseña o reconocimiento de rostro), que es necesario introducir para desbloquearla.

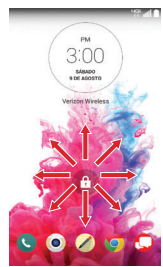

# **Para desactivar los sonidos del teléfono**

Si se encuentra en un lugar donde los sonidos del teléfono pueden molestar a otras personas, puede silenciarlo rápidamente desde la pantalla de bloqueo.

 En la pantalla principal, mantenga presionada la Tecla Encender/Bloquear (en la parte posterior del teléfono) y luego toque el icono Modo Silencio <sub>.</sub> . .

**NOTA** No cubra el sensor de proximidad al encender la pantalla. Si lo cubre, la pantalla se apaga inmediatamente.

**NOTA** Sólo se puede seleccionar un modo a la vez. El modo activado actualmente (Silencio  $\mathcal{N}$ , Vibrar ( $\Box$ ), o Sonido ()) está subrayado en azul. Toque cualquiera de los iconos de modo de sonido para cambiar a ese modo.

### O

Presione la Tecla de Volumen Inferior den la parte posterior del teléfono (cuando la pantalla no está en tiempo de espera) hasta establecer la vibración, luego oprímala de nuevo para apagar todos los sonidos.

#### O

 Abra el Panel de notificaciones y toque el icono Sonido hasta que se muestre (en la barra de iconos de Ajustes rápidos).

# **Cuenta de Google**

Al iniciar sesión en una cuenta de Google, podrá usar Gmail, Hangouts, Google+ y otras aplicaciones de Google; descargar aplicaciones de Play Store; hacer una copia de seguridad de sus configuraciones en los servidores de Google y aprovechar otros servicios de Google en su teléfono.

#### **IMPORTANTE**

- Si no inicia sesión en una cuenta Google durante la configuración, se le pedirá que lo haga o que cree una la primera vez que inicie una aplicación que requiera una cuenta Google, como Gmail o Play Store.
- Al iniciar sesión, se le pedirá que ingrese su nombre de usuario y contraseña mediante el teclado en pantalla.
- Después de iniciar sesión, los contactos, mensajes de Gmail, eventos del calendario y otra información obtenida de esas aplicaciones y servicios en la Web se sincronizan con su teléfono.
- Si tiene una cuenta empresarial a través de su compañía u otra organización, el departamento de TI puede contar con instrucciones especiales sobre cómo iniciar sesión en esa cuenta.

# **Configurar la cuenta de Google**

Si utiliza el Asistente de configuración para configurar su cuenta de Google, este lo guiará a través de los pasos siguientes.

1. En la pantalla de configuración, toque Sí si ya tiene una cuenta de Google o toque No si quiere crear una cuenta.

2. Introduzca su dirección de correo electrónico (y contraseña y cualquier otra información necesaria si está creando una cuenta) y luego toque el icono Continuar  $\Box$  (a la derecha de la pantalla). Toque Aceptar para aceptar los términos y condiciones de su cuenta de Google.

**NOTA** Toque la Tecla Volver (en la barra de Teclas táctiles) para cerrar el teclado en pantalla.

- 3. En la pantalla de servicios de Google, seleccione los servicios que desee utilizar (Copia de respaldo y restauración, Ubicación y Comunicación), luego toque el icono Continuar e (en la esquina inferior izquierda de la pantalla).
- 4. En la pantalla de entretenimiento, seleccione si desea o no configurar la información de su tarjeta de crédito para compras en Play Store tocando Configurar tarjeta de crédito o Ahora no.

 Su correo de Gmail, los contactos de Google y los eventos de Google Calendar se sincronizarán con el teléfono automáticamente.

 **NOTA** Esto es automático con la primera cuenta de Google que agrega. Cuando agrega cuentas de Google adicionales, debe seleccionar las opciones para sincronizar.

5. Confirme sus selecciones en la lista de configuración en la pantalla de resumen del asistente de instalación, luego toque Listo.

Usa el área a continuación para registrar la información de su cuenta de Google para su referencia futura.

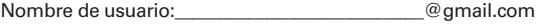

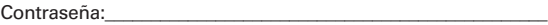

# <span id="page-23-0"></span>**Iconos de estado del teléfono**

La Barra de estado aparece en la parte superior de cada pantalla. Muestra iconos que indican que recibió notificaciones (a la izquierda) e iconos que indican el estado del teléfono (a la derecha), junto con la hora actual.

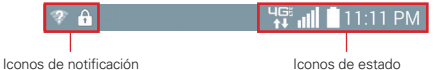

Si tiene más notificaciones de las que pueden ajustarse en la Barra de estado, el icono Más notificaciones **el se muestra como indicador para** abrir el Panel de notificaciones y verlas todas.

Los siguientes iconos indican el estado del teléfono.

#### **Iconos de llamada**

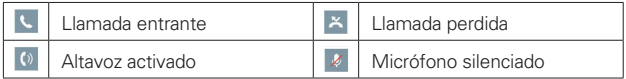

#### **Iconos de sonido**

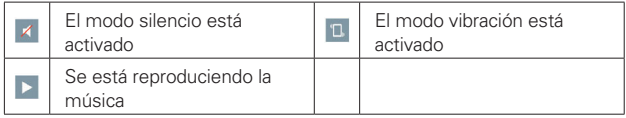

#### **Iconos de red**

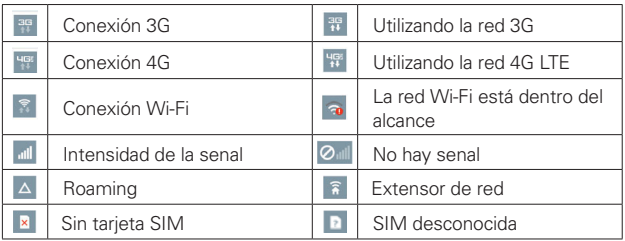

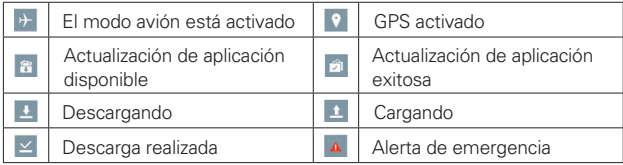

### **Iconos de conectividad**

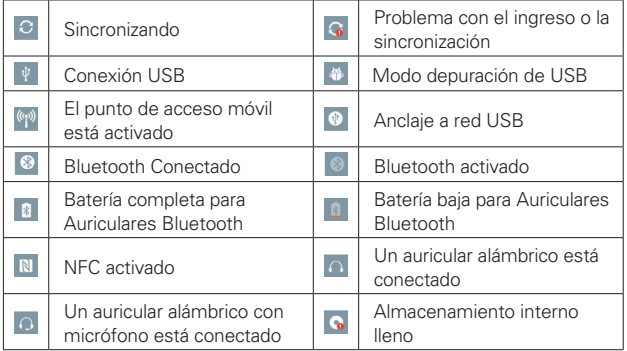

# **Iconos de correo electrónico y mensajería**

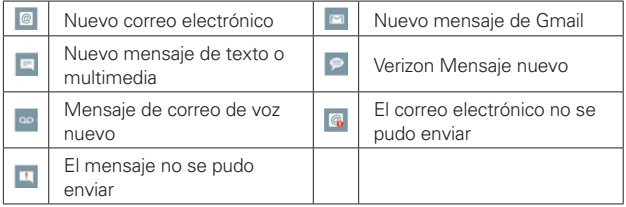

# **Iconos de calendario y alarmas**

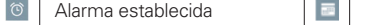

#### <span id="page-25-0"></span>**Iconos de batería**

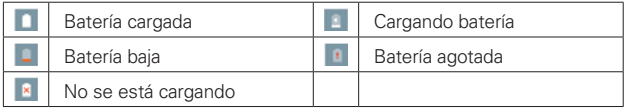

#### **Iconos de otros**

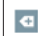

Más notificaciones disponibles **Pantalla capturada**<br>disponibles

# **Características de la pantalla principal**

La pantalla principal es el punto de inicio para acceder a todas las characterísticas en su teléfono. Muestra accesos directos a aplicaciones, iconos, widgets y otras characterísticas.

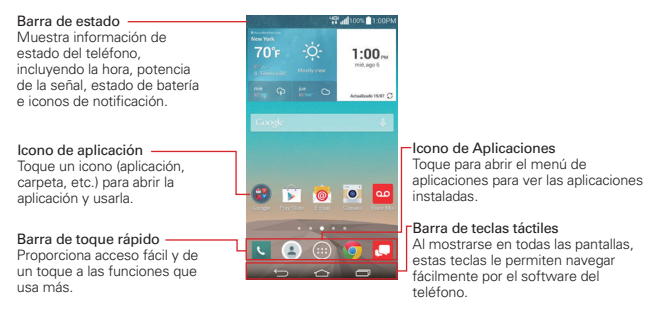

 **NOTA** La pantalla principal no se ve afectada por el ajuste de pantalla giratoria. Permanece en vista vertical incluso cuando se la sostiene en orientación horizontal.

#### **Iconos de la Barra de toque rápido**

Las iconos de toque rápido están ubicados en una barra en la parte inferior de la pantalla principal.

 **NOTA** Se muestran cinco iconos, pero la barra de toque rápido puede contener hasta siete iconos. Puede cambiar los iconos en esta barra según sus necesidades.

- : Abre la aplicación Teléfono que muestra el teclado de marcación para marcar un número no guardado. Además, se proveen pestañas adicionales en la parte superior de la pantalla para acceder a Llamadas recientes, Contactos, Favoritos y Grupos.
- : Abre la aplicación de Contactos, que muestra los nombres y número almacenados en la memoria del teléfono. Además, se proveen pestañas adicionales en la parte superior de la pantalla para acceder al teclado de marcación, las llamadas recientes, Favoritos y Grupos.
- **e.** Abre la **Pantalla de aplicaciones** que muestra las opciones y aplicaciones del teléfono. Además, se proveen una pestaña de Widget, un icono de búsqueda  $Q$ , y el icono de Menú  $\vdots$  en la parte superior de la pantalla.
- **O**: Abre la aplicación Chrome para navegar la web.
- : Abre la aplicación Mensajería para enviar y ver mensajes de texto y multimedia.

# **Modificar la Barra de toque rápido**

Puede modificar los iconos en la Barra de toque rápido según sus necesidades.

- Reorganizar: Mantenga oprimido el icono que va a mover, luego arrástrelo a otra ubicación en la Barra de toque rápido.
- Agregar: Abra la pantalla de aplicaciones luego arrastre el icono que desea en la Barra de toque rápido.
- Eliminar: Mantenga oprimido el icono que va a eliminar, luego arrástrelo al icono Remover que aparece en la parte superior de la pantalla.

#### **Teclas táctiles**

Las Teclas táctiles se muestran en una barra en la parte inferior de todas las pantallas para una navegación fácil por el software del teléfono.

**NOTA** Las Teclas táctiles se muestran en el lado derecho de la pantalla cuando el teléfono se sostiene de modo horizontal.

- Tecla Volver: Toque para retroceder un paso a la vez y cerrar los elementos en pantalla, como mensajes emergentes, el teclado en pantalla, etc. Manténgala presionada para activar el modo, de Ventana Doble que le permite abrir dos aplicaciones al mismo tiempo.
- Tecla Inicio: Toque esta opción para volver de inmediato a la pantalla principal. Manténgala presionada para acceder Google Now.
- Tecla Aplicaciones Recientes: Toque para mostrar las aplicaciones utilizadas recientemente. Manténgala presionada para acceder al menú de opciones de la aplicación o la pantalla actual.

# **Modificar las teclas en la barra de teclas táctiles**

Puede cambiar las teclas que se muestran en la barra de teclas táctiles y también la manera en que se muestran.

- 1. Desde la pantalla principal, mantenga presionada la Tecla Aplicaciones Recientes (en la Barra de toque rápido) > Ajustes > Pantalla > Teclas táctiles de Inicio.
- 2. Seleccione la modificación que desea cambiar.
	- Toque Combinación de teclas para seleccionar qué teclas táctiles desea en la barra y su ubicación dentro de la barra. Elija entre la Tecla Volver, la Tecla Inicio, la Tecla Aplicaciones Recientes, la Tecla Notificaciones, la Tecla QuickMemo+, la Tecla QSlide y la Tecla Ventana Doble.
	- Toque Color para fijar el color de la tecla. Elija entre Blanco, Gradación de Blanco, Negro y Gradación de Negro.
	- Marque la casilla de selección Segundo plano transparente para que el fondo de la barra sea transparente.

# **Para volver a la pantalla principal**

▶ Toque la Tecla Inicio (en la Barra de toque rápido) desde cualquier aplicación.

#### **Para ver otros paneles de la pantalla principal**

 Deslice el dedo hacia la izquierda o derecha por la pantalla principal. La pantalla principal se compone de cinco paneles deslizantes, pero puede agregar hasta siete paneles para tener más espacio para los iconos, widgets, accesos directos y otros elementos.

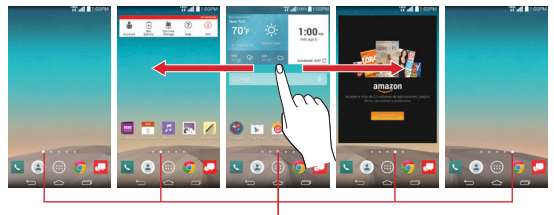

Indicador de panel de pantalla principal El punto blanco (arriba de la Barra de toque rápido) indica el panel actual de la pantalla principal.

- ▶ Toque cualquiera de los puntos que indican paneles de la pantalla principal (arriba de la Barra de toque rápido) para mostrar dicho panel.
- Pellizque la pantalla principal para mostrar la vista de minipaneles, luego toque el panel que desea ver.

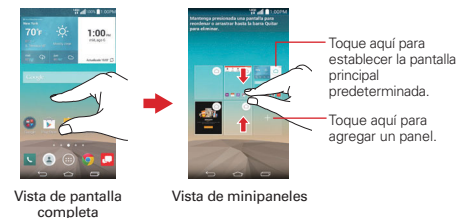

# **Vista de minipaneles**

La vista de minipaneles brinda acceso directo a cualquiera de los paneles de la pantalla principal y también le permite administrarlos. Puede agregar, eliminar y reordenar el panel desde aquí.

Pellizque cualquiera de los paneles de la pantalla principal para cambiar la vista de pantalla completa a minipaneles. Desde la vista de minipaneles tiene las siguientes opciones:

- Para ir directamente a cualquiera de los paneles, simplemente toque el que desea.
- Para agregar otros paneles, toque el icono Agregar panel ...
- Para borrar un panel, toque y mantenga presionado el panel que quiere eliminar, luego arrástrelo a la barra Remover en la parte superior de la pantalla y levante el dedo.
- Para reorganizar los paneles, toque y mantenga presionado el panel para moverlo, arrástrelo sobre la posición del panel donde desea dejarlo y levante el dedo. El panel que trasladó se coloca en esa posición y los paneles restantes se desplazarán en consecuencia.
- Para establecer otro panel como la pantalla principal predeterminada, toque el icono de **Inicio predeterminado** en la esquina superior derecha del panel miniatura que quiere convertir en su panel predeterminado para la pantalla principal.
- **NOTA** Cambiando el panel predeterminado para la pantalla principal no cambia su posición con los otros paneles.

# **Ocultar elementos en la pantalla principal**

Coloque dos dedos sobre la pantalla táctil y sepárelos para ocultar los elementos de la pantalla principal, de esta manera sólo se mostrarán el fondo de pantalla y la barra de estado. Para volver a su pantalla principal normal con todas las aplicaciones y widgets, toque la pantalla o toque la Tecla Volver **(en la barra de Teclas táctiles)**.

 **NOTA** El teléfono vuelve automáticamente a la vista normal de pantalla principal después del tiempo de espera de pantalla.

# **Cómo usar la vista doble**

La vista doble le permite agregar elementos fácilmente a cualquiera de los paneles de la pantalla principal. Mantenga oprimido un lugar vacío en cualquiera de los paneles de la pantalla principal para ver la pantalla principal en la parte de arriba y la pantalla de aplicaciones en la parte de abajo. Toque

hacia los lados para desplazarse por los paneles de la pantalla principal para ver los que desea. En la parte inferior de la pantalla, toque el tipo de elementos que desea agregar (aplicaciones, widgets o fondos de pantalla), luego toque hacia los lados para desplazarse por las opciones disponibles. Simplemente toque el elemento que desea agregar automáticamente al panel que se ve en la parte superior de la pantalla.

**NOTA** No se puede acceder a la Barra de toque rápido mientras está en la vista doble.

Para regresar a la vista de pantalla completa, toque la Tecla Volver (en la barra de Teclas táctiles). También puede tocar uno de los paneles de la pantalla principal.

**NOTA** El teléfono vuelve automáticamente a la vista de pantalla completa después del tiempo de espera de pantalla.

#### **Diseño de la pantalla principal**

EasyHome es una versión más simplificada de la pantalla principal que puede elegir para utilizar en su teléfono.

#### **Cómo cambiar a EasyHome**

Desde la pantalla principal de Android, mantenga presionada la Tecla Aplicaciones Recientes (en la barra de teclas táctiles) > Ajustes de la pantalla principal > Seleccionar Inicio > EasyHome.

El ajuste de EasyHome muestra la pantalla principal como un dispositivo de control remoto. La parte principal de la pantalla es el teclado de marcación que le permite realizar llamadas, pero además cuenta con iconos para acceder a las aplicaciones de Cámara, Galería, Contactos, Ajustes, Mensajería, Chrome, al icono de las Aplicaciones y el icono Agregar que le permite seleccionar una aplicación de su elección para esa posición. El widget del clima se muestra en la parte superior de la pantalla. La pantalla principal de EasyHome tiene dos paneles. Deslice la pantalla hacia la izquierda para acceder a su otro panel de la pantalla principal y agregar iconos de atajo adicionales.

### **Para volver a cambiar a la pantalla principal de Android**

Desde la pantalla de EasyHome, toque el icono Aplicaciones  $\Rightarrow$  > Ajustes > Pantalla principal > Seleccionar Inicio > Inicio.

### **Acceso global**

La función de Acceso global le permite abrir Google Now y QuickMemo+ desde cualquier pantalla. Acceso global se activa arrastrando el dedo hacia arriba desde la barra de teclas táctiles (en la parte inferior de la pantalla). Mientras arrastra el dedo, aparece el icono de Acceso global en un arco blanco. Coloque el dedo sobre el icono que desea utilizar, luego suéltelo para iniciarlo.

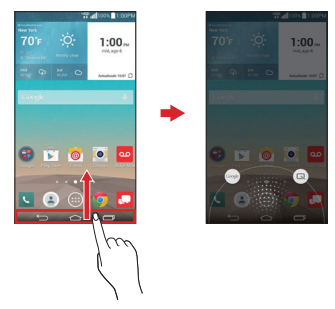

- **NOTA** Arrastre en sentido horizontal desde la derecha de la barra de teclas táctiles sobre la pantalla cuando esté en la vista horizontal.
- **¡SUGERENCIA!** Al activar el Acceso global, puede resultar más sencillo comenzar arrastrando desde abajo de la barra de teclas táctiles para evitar tocar y activar una tecla táctil en la barra.

#### **Visualización pequeña**

Active la visualización pequeña para reducir el tamaño de visualización de la pantalla. La visualización pequeña es útil para la operación del teléfono con una sola mano. Marque la casilla de selección Visualización pequeña (en el menú de operación de una mano) para habilitar esta función.

### <span id="page-32-0"></span>**Uso de la visualización pequeña**

Para activar la visualización pequeña, deslícese a la izquierda o la derecha en la barra de teclas táctiles.

- Arrastre la parte superior de la ventana Visualización pequeña para mover su posición en la pantalla.
- Arrastre la esquina superior derecha de la ventana Visualización pequeña para cambiarle el tamaño.
- $\triangleright$  Toque el icono Cerrar  $\times$  en la esquina superior izquierda de la ventana Visualización pequeña para volver a la vista normal.

# **Pantalla táctil**

La pantalla táctil ofrece una excelente forma para interactuar con el teléfono Android™ y usarlo fácilmente. Con sólo tocarla, puede descargar y usar las aplicaciones disponibles, hacer selecciones de menú y acceder a datos guardados en el teléfono.

Para describir las diferentes acciones disponibles usando la pantalla táctil, se usan los siguientes términos:

**Tocar** Un solo toque con el dedo selecciona elementos. Por ejemplo, toque un icono (puede ser una aplicación o un elemento de menú), toque palabras (para seleccionar un menú o responder una pregunta en pantalla) o toque letras para escribir.

**Tocar y mantener presionado** Toque y mantenga presionado un elemento en la pantalla al tocarlo sin levantar el dedo hasta que ocurra una acción. Por ejemplo, para abrir un menú emergente y personalizar la pantalla principal, toque un área vacía en la pantalla principal hasta que aparezca el menú.

**Arrastrar** Toque y mantenga presionado un elemento por un momento y, a continuación, sin levantar el dedo, muévalo por la pantalla hasta encontrar la ubicación de destino que desea usar. Por ejemplo, puede arrastrar elementos a la Pantalla principal para reubicarlos.

**Desplazar o deslizar** Para desplazar o deslizar, mueva el dedo por la superficie de la pantalla con rapidez, sin detenerse cuando toca la pantalla por primera vez (de lo contrario, arrastrará el elemento en vez de desplazarlo o deslizarlo). Por ejemplo, puede navegar por los diferentes paneles de la pantalla principal desplazándolos de izquierda a derecha (y viceversa), puede deslizar la pantalla hacia arriba o hacia abajo para ver una lista, o eliminar una aplicaciones de la lista de aplicaciones recientes al deslizarlas hacia la izquierda o derecha.

**Tocar dos veces** Toque la pantalla dos veces, rápidamente, para acercar la imagen, resaltar texto o encender/apagar la pantalla. Por ejemplo, toque una sección de una página web dos veces rápidamente para ajustar esa sección al ancho de la pantalla y controlar el zoom en Maps y otras aplicaciones. Toque dos veces una palabra para resaltarla. Al tocar dos veces también puede activar la función KnockON para encender y apagar la pantalla.

 **NOTA** Los atajos de ajustes de accesibilidad y las funciones de accesibilidad para el zoom táctil utilizan tres toques. Un doble toque también activa un nuevo evento en la applicación calendario.

**Pellizcar para acercar** Utilice los dedos índice y pulgar y ciérrelos como si pellizcara (para alejar la imagen) o sepárelos (para alejar la imagen) cuando utilice Chrome, mapas, fotos, la cámara posterior, la lista de contactos, la lista de favoritos, la lista de grupos, la lista de mensajes, y una lista de música.. Sepárelos para hacer que la información de pantalla se vea más grande (más fácil de ver y leer) o ciérrelos para ver más área e información. El gesto de cerrar los dedos índice y pulgar juntos también cambia la pantalla principal. Cierre los dedos sobre la pantalla principal para cambiar a la vista de minipaneles, luego sepárelos para regresar a la vista normal de pantalla principal. Separe los dedos en la pantalla principal normal para ocultar todos los elementos de la pantalla principal y luego cierre los dedos para volver a mostrarlos.

**Girar la pantalla** En muchas aplicaciones, la orientación de la pantalla se ajusta a la orientación física del teléfono mediante la rotación de la pantalla. Puede desactivar esta función en el menú de ajustes Pantalla.

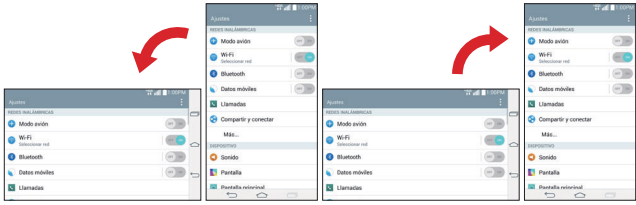

Gire el teléfono hacia su lado para obtener una orientación horizontal. Gire el teléfono hacia arriba para obtener una orientación vertical.

**Capturar la pantalla** Mantenga oprimida la Tecla de Volumen Inferior y la Tecla Encender/Bloquear (1) (en la parte posterior del teléfono) para capturar la imagen actual en la pantalla. La imagen capturada se guarda enla carpeta Screenshots de la Galería.

**NOTA** No puede capturar una imagen en algunos videos y aplicaciones.

# **La función Pantalla inteligente**

La función Pantalla inteligente evita que el teléfono active el tiempo de espera de la pantalla cuando detecta que sus ojos la están viendo. Cuando enciende esta función, puede establecer un tiempo más corto para el tiempo de espera de la pantalla a fin de conservar la energía de la batería, pero aún permitirle ver la pantalla por un tiempo más largo sin tener que tocarla para mantenerla activa.

Para activar esta función, desde la pantalla principal, mantenga presionada la Tecla Aplicaciones Recientes (en la barra de teclas táctiles) > Ajustes > Pantalla > marque la casilla Pantalla inteligente.

 **NOTAS** Las siguientes situaciones pueden evitar que esta función se ejecute correctamente.

- Cuando el teléfono está en un lugar oscuro o a contraluz.
- Cuando el lente de la cámara no puede detectar la ubicación de sus ojos.
- Cuando la cámara frontal se usa al mismo tiempo junto con otras aplicaciones.

# **Métodos de entrada de texto**

#### Teclado en pantalla

El teclado en pantalla se muestra automáticamente en la pantalla cuando usted necesita introducir el texto. Para mostrar manualmente el teclado en pantalla, simplemente toque un campo del texto donde usted quiere introducir el texto.

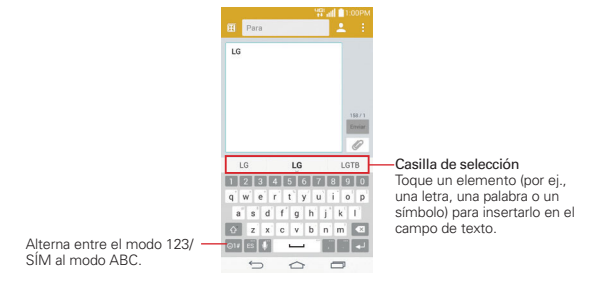

# **Modificar las características de su teclado LG**

Desde la pantalla principal, mantenga presionada la Tecla Aplicaciones Recientes (en la barra de teclas táctiles) > Ajustes > Idioma y teclado > el icono Ajustes  $\phi$  (junto al teclado LG) > Diseño y altura del teclado.

- El ajuste Teclas de la fila inferior le permite seleccionar las teclas predeterminadas en cualquiera de los lados de la tecla de espacio.
- ▶ El ajuste Teclado extendido muestra teclas numéricas en la fila superior del teclado.
- El ajuste Altura del teclado le permite cambiar la relación de tamaño entre el teclado y la pantalla.
- La configuración de Tema del teclado le permite elegir un tema para su teclado.
- La configuración Teclado dividido le permite dividir el teclado por la mitad llevando dos dedos a la izquierda y a la derecha.
La configuración Operación de una mano le permite deslizar el teclado hacia la izquierda o la derecha para ajustar la posición del teclado de LG.

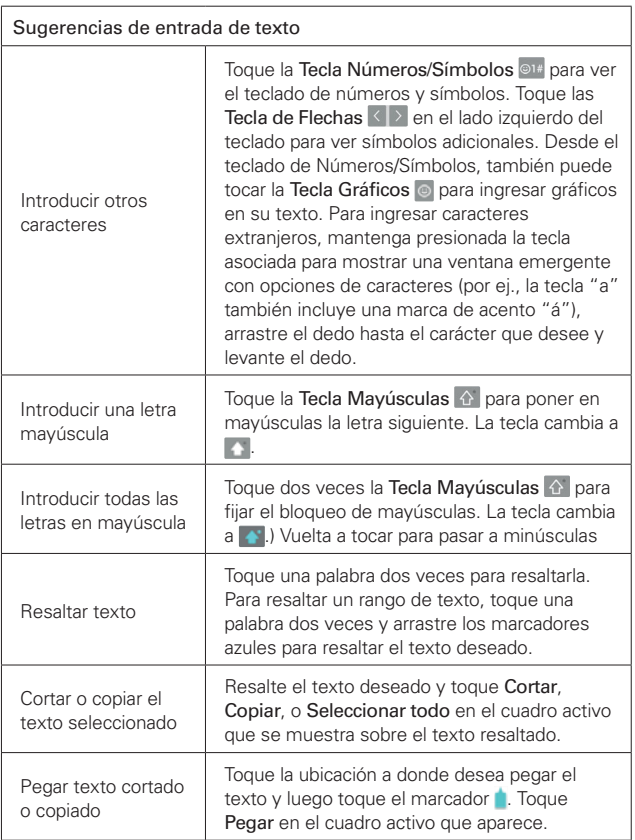

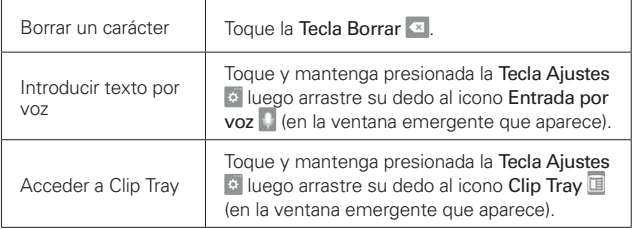

# **Ajustes de la entrada de texto**

Para cambiar sus ajustes de la entrada de texto y ver el diccionario de los términos que ha usado, en la pantalla principal, mantenga presionada la Tecla Aplicaciones Recientes (en la Barra de toque rápido) > Ajustes > Idioma y teclado. Las siguientes opciones están disponibles en la sección TECLADO Y MÉTODOS DE ENTRADA.

- Predeterminado Designa el teclado predeterminado que se utilizará al ingresar texto.
- ▶ Teclado LG Toque el icono Aiustes  $\Leftrightarrow$  (a la derecha de la pantalla) para cambiar los siguientes ajustes.

## MI TECI ADO

 Idioma de entrada y diseño del teclado: Define el idioma y el diseño del teclado. Aquí es donde puede seleccionar varios idiomas de entrada para el teclado.

 Diseño y altura del teclado: Toque esta opción para definir ciertas características de su teclado para ayudarle a ingresar texto con más facilidad.

 Teclas de la fila inferior: Permiten cambiar la entrada de voz, la escritura manual, las teclas de símbolos y más.

 Teclado extendido: Marque esta opción para mostrar las teclas numéricas en la fila superior del teclado.

 Altura del teclado: Permite definir la altura del teclado para mostrar más (o menos) de la pantalla a fin de facilitar la escritura.

Tema del teclado: Permite definir el tema del teclado.

 Teclado dividido: Marque esta opción para dividir la pantalla al separar dos dedos sobre el teclado en pantalla en la vista horizontal.

 Operación de una mano: esta opción le permite posicionar el teclado LG en el lado izquierdo o derecho de la pantalla para que resulte más fácil escribir con solo una mano.

#### TECLADO INTELIGENTE

 Camino en el teclado: Marque esta opción para introducir una palabra dibujando un camino por todas las letras.

 Mostrar palabras sugeridas: Marque esta opción para mostrar palabras a través de la predicción de texto.

 Corrección automática: Define el nivel de corrección automática. Elija entre Desactivar, Leve, Moderada y Agresiva.

Actualizar sugerencias de palabras: Actualice para obtener más sugerencias de palabras mediante el uso de Swype Connect.

#### Ajustes adicionales

#### EFECTOS

 Vibrar al tocar la tecla: Marque esta opción para proporcionar una vibración al tocar las teclas del teclado.

 Sonido al tocar la tecla: Marque esta opción para proporcionar un sonido al tocar las teclas del teclado.

 Exhibir la tecla al tocarla: Marque esta opción para mostrar una burbuja de pulsación de tecla con cada carácter al tocar las teclas del teclado.

## HERRAMIENTAS DE ENTRADA

 Mayúsculas-automáticas: Pone automáticamente en mayúscula la primera palabra de una oración.

 Puntuación-automática: Se utiliza para insertar un punto cuando se toca dos veces la tecla de espacio.

 Corrector ortográfico: Marque esta opción para mostrar errores de ortografía.

 Sugerencias bilingües: Seleccione dos idiomas para sugerencia de palabras.

 Borrar el historial de sugerencias de palabras: Se utiliza para borrar el historial de palabras sugeridas en base a sus entradas.

 Diccionario personal: Permite agregar palabras a sus sugerencias de palabras.

 Ayuda: Muestra información de ayuda para varias funciones del teclado LG.

 Dictado por voz de Google: Marque esta opción para seleccionar la el Dictado por voz de Google para introducir texto. Toque el icono Ajustes para cambiar los ajustes del Dictado por voz de Google.

Elegir idiomas de entrada: Le permite seleccionar los idiomas que desea que sean compatibles con la escritura por voz de Google.

## GENERAL

Bloquear pal. ofensivas: Marque esta opción para ocultar las palabras que se reconozcan como ofensivas.

Reconocimiento de voz sin conexión: Permite la entrada por voz mientras se encuentra sin conexión.

Búsqueda por voz: Permite definir las opciones de búsqueda por voz.

Idioma: Permite definir el idioma de búsqueda por voz de Google.

 Salida de voz: Define cuándo usar la salida de voz. Elija entre Activado, Solo con manos libres y Desactivado. Para activar la salida de voz solo cuando tenga auriculares conectados al teléfono, seleccione la opción Solo con manos libres.

 Bloquear pal. ofensivas: Marque esta opción para ocultar resultados con palabras ofensivas.

 Reconocimiento de voz sin conexión: Define uno o más idiomas adicionales para el reconocimiento de voz cuando no tiene una conexión de red.

 Reconocimiento personalizado: Marque esta opción para mejorar la precisión de reconocimiento de voz.

 Auriculares Bluetooth: Marque esta opción para grabar sonido a través de auriculares Bluetooth conectados.

Salida de síntesis de voz: Define el motor de voz preferido y la velocidad de voz (de muy lenta a muy rápida). También reproduce una breve demostración de la síntesis de voz y muestra el estado del idioma.

## RATÓN/PANEL TÁCTIL

Velocidad del puntero: Ajusta la velocidad del puntero.

### **Idiomas**

Sólo puede establecer un idioma predeterminado para su teléfono, pero puede establecer varios idiomas para el teclado en pantalla.

### **Para cambiar el idioma predeterminado**

 En la pantalla principa, mantenga presionada la Tecla Aplicaciones Recientes (en la Barra de toque rápido) > Ajustes > Idioma y teclado > Idioma > toque el idioma que desea.

#### **Para agregar idiomas adicionales en su teclado**

 En la pantalla principal, mantenga presionada la Tecla Aplicaciones Recientes (en la Barra de toque rápido) > Ajustes > Idioma y teclado > Idioma. Toque el icono de Ajustes  $\bullet$  a la derecha del teclado LG, toque Idioma de entrada y diseño del teclado, luego seleccione los idiomas que desea para el teclado.

# O

 Para abrir el Panel de notificaciones (cuando una aplicación que permite la entrada de texto está abierta), toque Elija el método de entrada (en la lista de notificaciones existentes) > Establecer métodos de entrada (en la parte inferior del cuadro de diálogo) > el icono de Ajustes  $\phi$  (a la derecha del teclado LG) > Idioma de entrada y diseño del teclado, luego marque el idioma que desee utilizar.

# **Aplicaciones: Cómo ver, abrir, y alternar**

Todas las aplicaciones de su teléfono, incluso las que haya descargado o instalado de Play Store u otras fuentes, se agrupan en la pantalla de aplicaciones a la que puede acceder desde la pantalla principal. Puede deslizar la pantalla hacia la izquierda o la derecha para ver más aplicaciones.

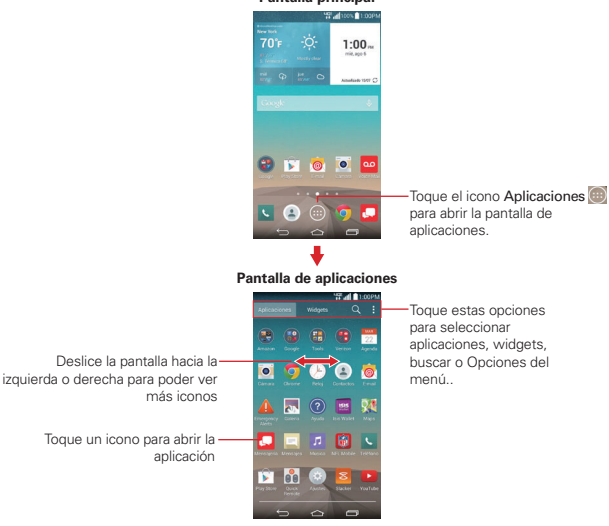

#### **Pantalla principal**

# **Abrir y cerrar la pantalla de aplicaciones**

#### **Abrir la pantalla de aplicaciones**

Con el teléfono, es sencillo acceder a la pantalla de aplicaciones. independientemente de la función que esté utilizando. Simplemente toque la Tecla Inicio en le barra de Teclas táctiles), luego toque el icono Aplicaciones (en la Barra de toque rápido).

### **Cerrar la pantalla de aplicaciones**

Para cerrar manualmente la pantalla de aplicaciones, toque la Tecla Inicio o la Tecla Volver **(en la barra de Teclas táctiles)**.

 **NOTA** La pantalla de aplicaciones se cierra de forma automática cuando toca un icono para abrir su aplicación correspondiente. Si arrastra un icono en la pantalla principal, también se cierra la pantalla de aplicaciones de forma automática.

## **Personalizar la pantalla de aplicaciones**

Su teléfono incluye una grán variedad de aplicaciones y usted puede descargar hasta más aplicaciones a su teléfono. Puede personalizar estos elementos en la pantalla de aplicaciones para acceder rápidamente a las aplicaciones que utiliza con más frecuencia.

## **Pantalla de aplicaciones**

Puede cambiar la apariencia de su pantalla de aplicaciones.

- 1. En la pantalla principal, toque el icono Aplicaciones (a) (de la barra de toque rápido), luego toque la pestaña Aplicaciones, si es necesario.
- 2. Toque el icono Menú  $\mathbf{H}$  (en la esquina superior derecha de la pantalla) para acceder a las siguientes opciones de la pantalla de aplicaciones:
	- Visualizar aplicaciones por: Toque para ordenar las aplicaciones en orden alfabético por fecha de descarga, o según las preferencias del usuario.
	- Mostrar iconos pequeños/grandes: Toque aquí para asignar iconos grandes o pequeños para las aplicaciones y luego toque Sí para confirmar su elección.
	- Ocultar/Exhibir aplicaciones: Toque aquí para establecer qué iconos de las aplicaciones se mostrarán en la pantalla de aplicaciones.

Marque los iconos que desea ocultar, luego toque el icono de marca de verificación  $\vee$  (en la esquina superior derecha de la pantalla).

- Editar/desinstalar aplicaciones: Toque esta opción para ver información de la aplicación, mover aplicaciones en la pantalla o desinstalar aplicaciones desde la pantalla de aplicaciones o desinstalar la aplicación. Toque un icono para ver su información.
- Ajustes de la pantalla principal: Toque para acceder al menú de configuración de la pantalla principal.

# **Reordenar los iconos de la pantalla de aplicaciones**

Puede reconfigurar el orden de los iconos en la pantalla de aplicaciones para proporcionar un acceso más conveniente a las aplicaciones que usa más.

- 1. En la pantalla principal, toque el icono Aplicaciones (e) (en la Barra de toque rápido), luego toque la pestaña Aplicaciones, si es necesario. El icono Menú  $\frac{1}{2}$  cambia a una marca  $\sqrt{ }$ .
- 2. Toque el icono Menú  $\sharp$  (en la esquina superior derecha de la pantalla), toque Editar/desinstalar aplicaciones.
- 3. Toque y mantenga presionado el icono de la aplicación que desee mover, luego arrástrelo a la nueva posición y levante el dedo. Los iconos restantes se mueves a la derecha.
	- **NOTA** Si arrastra el icono de aplicación encima de otro icono de aplicación, crea una carpeta con ambas aplicaciones en ella.
- 4. Toque el icono de marca de verificación  $\sqrt{ }$  (en la esquina superior derecha de la pantalla) para guardar y salir.

# **Revisar la información de la aplicación**

Para revisar la información de los detalles de una aplicación desde la pantalla de aplicaciones:

- 1. En la pantalla principal, toque el icono Aplicaciones (e) (en la Barra de toque rápido).
- 2. Toque la ficha Aplicaciones (si necesario) y después el icono Menú (en la esquina superior derecha de la pantalla), luego toque Editar/ desinstalar aplicaciones.
- 3. Toque cualquier icono de aplicaciones para mostrar una cuadro de diálogo con información, luego toque OK para cerrarlo.
- 4. Toque la Tecla Volver (en la barra de teclas táctiles) para volver a la pantalla de aplicaciones.
	- **NOTA** Para ver el cuadro de diálogo de un widget, toque la pestaña Widget > toque el icono Menú  $\frac{1}{2}$  > Desinstalar Widgets > luego toque el widget para ver.

#### **Abrir y alternar aplicaciones**

Es fácil realizar varias tareas con Android™ porque usted puede usar y alternar entre varias aplicaciones abiertas. Android administra cada aplicación, al detenerlas e iniciarlas según sea necesario, para garantizar que las aplicaciones inactivas no desperdicien los recursos de su teléfono.

#### **Abrir una aplicación**

Para abrir una aplicación, sólo toque su icono en la pantalla.

#### **¡SUGERENCIA!**

Puede personalizar la pantalla principal con los iconos de las aplicaciones que use con más frecuencia. Las aplicaciones están en la pantalla de aplicaciones, pero puede copiar el icono de cualquier aplicación en la pantalla principal para acceder más rápido. Independientemente de la ubicación del icono, ya sea en la pantalla de aplicaciones o pantalla principal, sólo tóquelo para abrirlo y usarlo.

### **Abrir y alternar aplicaciones**

Hacer varias cosas a la vez es fácil con Android™ porque puede usar y alternar entre varias aplicaciones abiertas. Android™ administra cada aplicación, al detenerlas e iniciarlas según sea necesario, para garantizar que las aplicaciones inactivas no consuman recursos innecesariamente.

#### **Abrir una aplicación**

Para abrir una aplicación, simplemente toque el icono en la pantalla.

#### **¡SUGERENCIA!**

Puede personalizar la pantalla principal con iconos de aplicaciones que usa con más frecuencia. Las aplicaciones están en la pantalla de aplicaciones, pero puede copiar el icono de cualquier aplicación en la pantalla principal para acceder más rápido y más fácil. Ya sea que el icono se encuentre en la pantalla principal o en la pantalla de aplicaciones, basta tocarlo para abrirlo y usarlo.

## **Abrir varias aplicaciones**

- 1. Toque el icono de una aplicación para abrirla.
- 2. Toque la Tecla Inicio e (en la Barra de toque rápido).

 **NOTA** Si el icono de la aplicación que desea está en la pantalla principal, simplemente tóquelo para abrirla y usarla.

- 3. Toque el icono Aplicaciones (e) (en la Barra de toque rápido), luego toque la pestaña Aplicaciones, si es necesario.
- 4. Toque el icono correspondiente a la otra aplicación que desea abrir.

#### **Alternar entre varias aplicaciones**

- 1. Toque la Tecla Aplicaciones Recientes (en la barra de Teclas táctiles). Se abrirá una pantalla y verá una lista de todas las aplicaciones que se encuentran abiertas actualmente, la cual podrá desplazar verticalmente.
- 2. Toque la aplicación que desea usar o toque la Tecla Volver (en la barra de Teclas táctiles) para volver a la aplicación actual.

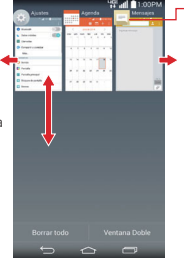

- Toque un icono para usarlo. También puede usar la imagen de la aplicación.

Dé un toquecito hacia la derecha o la izquierda en el icono de una aplicación para cerrarla y eliminarla de la lista.

Deslice hacia arriba o hacia abajo para ver la lista completa de aplicaciones abiertas.

- **NOTA** La navegación por las pantallas de aplicaciones recientes depende de la orientación del teléfono. Cuando se lo sostiene de lado, deslícese a la derecha y a la izquierda para ver la lista completa. Dé un toquecito al icono de la aplicación hacia arriba o abajo de la pantalla para cerrar la aplicación y eliminarla de la lista.
- **¡SUGERENCIA!** Una los dedos en la pantalla de aplicaciones recientes para ver imágenes pequeñas de las aplicaciones en una cuadrícula o separe los dedos para ver imágenes grandes de las aplicaciones en una sola línea.

# **Agregar elementos a la pantalla principal**

Personalice la pantalla principal con las aplicaciones que usa con más frecuencia.

## **Pantalla de aplicaciones**

- 1. En la pantalla principal, toque el icono Aplicaciones (e) (de la barra de toque rápido), luego toque la pestaña Aplicaciones, si es necesario.
- 2. Mantenga oprimido el icono que desea agregar a la pantalla principal. La pantalla de aplicaciones se cierra y se muestra la pantalla principal.

3. Levante el dedo para ubicarlo, o arrastre el icono hacia el lugar deseado en la pantalla y levante el dedo.

### **Vista doble**

- 1. Mantenga oprimido un lugar vacío en cualquiera de los paneles de la pantalla principal para ver la pantalla principal en la parte de arriba y la pantalla de aplicaciones en la parte de abajo.
- 2. Toque hacia los lados para desplazarse por los paneles de la pantalla principal para ver los que desea.
- 3. Toque la pestaña para el tipo de elemento que desea agregar (aplicaciones, widgets o fondos de pantalla) en la parte inferior de la pantalla, luego toque hacia los lados para desplazarse por las opciones disponibles.
- 4. Toque el elemento que desea agregar automáticamente al panel que se ve en la parte superior de la pantalla.
	- **NOTA** También puede arrastrarlo manualmente hasta la ubicación que desee en la pantalla principal.

### **Mover aplicaciones a otra pantalla principal**

Puede colocar iconos de aplicaciones en cualquiera de los paneles de la pantalla principal. Toque y mantenga presionado el icono y arrástrelo al borde izquierdo o derecho de la pantalla para avanzar al siguiente panel de la pantalla, antes de levantar el dedo.

**NOTA** Puede tocar la pestaña Widgets (en la parte superior de la pantalla) para colocar un widget en la pantalla principal.

## **Personalizar el icono de la aplicación desde la pantalla principal**

Puede crear sus propios iconos personalizados para las aplicaciones usando las imágenes de su Galería. Los iconos de las aplicaciones personalizadas solo se aplican a los iconos en la pantalla principal. La pantalla de aplicaciones no se ve afectada.

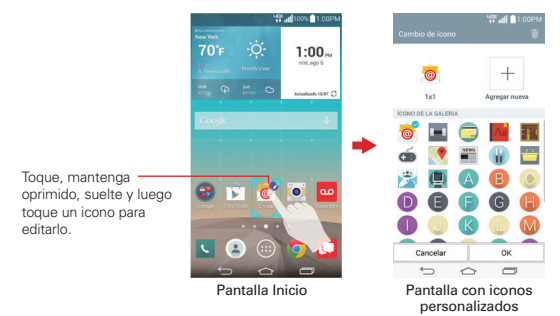

- 1. Mantenga oprimido el icono que desea personalizar, luego suéltelo. Un icono de Editar **d**'aparece en la esquina superior derecha del icono de la aplicación.
	- **NOTA** Si se puede ajustar el tamaño de un icono que colocó en la pantalla, verá un cuadro azul alrededor del icono si lo toca, lo mantiene oprimido y lo suelta. Arrastre los bordes del cuadro para ajustar el tamaño.
- 2. Toque el icono de la aplicación (mientras el icono Editar todavía se muestra).
- 3. Toque el diseño de icono que desee desde las opciones de iconos disponibles, luego toque OK.

O

Toque el icono Agregar nueva  $+$  (en la parte superior de la pantalla), establezca el tamaño del icono y luego toque OK. Seleccione la imagen que desea usar para la aplicación, corte la imagen, (de ser necesario), luego toque OK.

 **NOTA** Los iconos personalizados de fotos se guardan para que pueda seleccionarlos fácilmente para cualquiera de sus imágenes. Toque el icono Borrar (en la esquina superior derecha de la pantalla Cambio de icono) para remover cualquiera de sus iconos de fotos personalizados.

## **Cómo cambiar un icono en un widget**

Algunos iconos de aplicaciones se pueden convertir en un conveniente widget para usar en la pantalla principal.

- 1. Toque y mantenga presionado el icono que desea personalizar, luego suéltelo.
	- Si es posible ajustar el tamaño del icono y convertirlo en widget, aparecerá un cuadro azul alrededor de este (si no se pude, sólo se mostrará el icono Editar).
- 2. Arrastre las esquinas del cuadro para agrandarlo y convertirlo en widget.
	- Toque, mantenga oprimido y suele nuevamente el widget para ajustar su tamaño, de ser necesario.
	- También puede regresarlo a ser un icono normal arrastrando las esquinas del cuadro de ajuste de tamaño nuevamente hacia adentro.

# **Usar los menús**

## **Menús con opciones**

Los menús con opciones contienen herramientas que se aplican a las actividades de la pantalla o aplicación actual. No se aplican a ningún elemento específico en la pantalla. Para abrir el menú con opciones disponibles, presione el icono Menú (en la esquina superior derecha de la pantalla). Para abrir el menú de opciones en la pantalla principal, mantenga presionada la Tecla Aplicaciones Recientes (en la Barra de toque rápido). No todas las aplicaciones tienen este tipo de menú si presiona el icono Menú **en** en una pantalla que no tiene menú con opciones, no ocurrirá nada.

## **Menús contextuales**

Los menús contextuales contienen opciones que se aplican a un elemento específico en la pantalla. Para abrir un menú contextual, toque y mantenga presionado un elemento en la pantalla. No todos los elementos tienen menús contextuales. Si toca y mantiene presionado un elemento que no tiene un menú contextual, no ocurrirá nada.

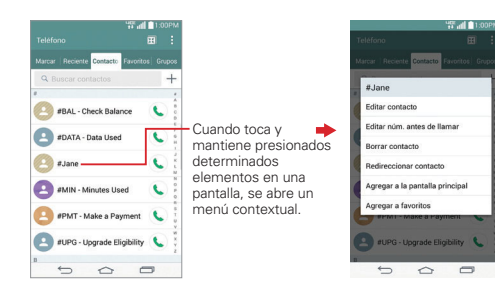

# **Administrar notificaciones**

Los iconos de notificación informan la recepción de nuevos mensajes, eventos del calendario y alarmas, así como eventos existentes, por ejemplo, cuando está realizando una llamada. Al recibir una notificación, aparecerá un texto corto y el icono de notificación se mostrará en la Barra de estado. Puede abrir el Panel de notificaciones para ver una lista con todas las notificaciones recientes. Según la configuración, es posible que escuche un sonido de notificación o que vea una luz de notificación (en la esquina superior izquierda del teléfono), o bien, el teléfono puede vibrar.

## **Para abrir el Panel de notificaciones**

Toque y arrastre la Barra de estado hacia la parte inferior de la pantalla.

 El Panel de notificaciones muestra una lista de las notificaciones actuales, organizadas en notificaciones existentes y basadas en eventos. También se incluyen dos barras de iconos. También incluye una barra de iconos de Ajustes Rápidos (en la parte superior del panel) para permitirle cambiar de manera rápida y sencilla los ajustes comúnmente utilizados.

 **NOTA** También puede acceder al menú completo de Ajustes desde este panel, tocando el icono de Ajustes (en la esquina superior derecha de la pantalla).

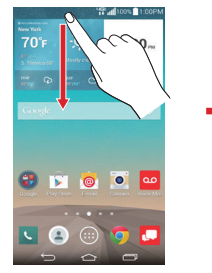

Pantalla principal Panel de notificaciones

8

Icono del menú Ajustes

Barra de ajustes rápidos Desplace a la derecha o a la izquierda para ver la lista y toque un icono para cambiar sus ajustes.

Botón para borrar Toque aquí para borrar su lista de notificaciones basadas en eventos.

Toque una notificación para abrirla.

# **Para responder una notificación**

- 1. Abra el Panel de notificaciones. Se mostrarán las notificaciones actuales en el panel, cada una con una breve descripción.
- 2. Toque una notificación para verla.

 Se cerrará el Panel de notificaciones y se abrirá la aplicación que corresponde a la respuesta. Por ejemplo, las notificaciones de nuevos correos electrónicos llaman a la bandeja de correo de voz y las notificaciones de Gmail abren la aplicación Gmail para que puede leer sus nuevos mensajes.

### **Para borrar todas las notificaciones**

- 1. Abra el Panel de notificaciones.
- 2. Toque el botón Borrar **BORRAR** (en el lado derecho de la pantalla). Todas las notificaciones basadas en eventos se borrarán. Las notificaciones en curso se quedarán en la lista.

### **Para cerrar el Panel de notificaciones**

Toque y arrastre la ficha venzon wireless en la parte inferior del Panel de notificaciones hasta la parte superior de la pantalla, dé un toquecito a la palanca del Panel de Notificaciones hacia arriba, o simplemente toque la Tecla Volver (en la barra de Teclas táctiles). También se cerrará el panel cuando toque una notificación.

 **NOTA** Cuando se abre el Panel de notificaciones desde la pantalla de bloqueo, la barra de teclas táctiles no se muestra en la parte inferior de la pantalla. Arrastre o dé un toquecito hacia arriba a la palanca para cerrarlo.

## **Ajustes rápidos en el Panel de notificaciones**

La parte superior del Panel de notificaciones incluye una barra de ajustes rápidos. Los iconos en este barra brindan una forma rápida y conveniente para cambiar los ajustes sin acceder a ninguna aplicación. Si establece más de cinco iconos en la barra, deslícese de izquierda a derecha para desplazarse a través de la lista.

## **Cómo usar los iconos de Ajustes rápidos**

Toque cualquier icono de Ajustes rápidos para alternar por las configuraciones disponibles:

- ▶ QuickMemo+ · inicia la aplicación QuickMemo+.
- ▶ Mostrar la barra de QuickRemote **D**u Ocultar la barra de QuickRemote .
- ▶ Sonido encendido **.** Vibrar **.** o Silencio **.**
- ▶ Brillo completo **O**, Medio **O**, Apagado **O**, o Manual ...
- Bluetooth encendido **8** o Bluetooth apagado **8**.
- ▶ Wi-Fi encendido o Wi-Fi apagado .
- ▶ Ubicación encendida o Ubicación apagada ●.
- Rotación de pantalla encendida o Rotación de pantalla apagada ...
- ▶ Modo avión encendido → o Modo avión apagado →.
- Ahorro de energía encendido **de** o Ahorro de energía apagado **.**
- Datos móviles encendidos v Datos móviles apagados  $\bullet$ .
- Miracast encendido **o** o Miracast apagado **.**
- $\triangleright$  NFC encendido  $\blacksquare$  o NFC apagado  $\blacksquare$ .
- $\triangleright$  Barra QSlide activa  $\blacksquare$  o Barra QSlide oculta  $\blacksquare$ .
- ▶ Modo silencioso encendido o Modo silencioso apagado ●.
- $\blacktriangleright$  Límite de tiempo de pantalla de 30 segundos  $\blacktriangleright$ , 5 minutos  $\blacktriangleright$  o 15 minutos  $\mathbb{E}$ .
- ▶ Sincronización activada **o** o Sincronización desactivada **.**
- $\blacktriangleright$  Hotspot móvil encendida  $\blacktriangleright$  o Hotspot móvil apagada  $\blacklozenge$ .
- ▶ SmartShareBeam encendida @ o SmartShareBeam apagada ...

Toque el icono de Ajustes (en la esquina superior derecha de la pantalla) para acceder al menú completo de Ajustes.

### **Personalizar los iconos de Ajustes rápidos**

Con la barra de Ajustes rápidos puede establecer el orden en que se muestran los iconos y también cuáles son los iconos que se van a mostrar.

- 1. Abra el Panel de notificaciones y toque el icono Editar  $\bigodot$  a la derecha de la barra de Ajustes Rápidos.
	- $\triangleright$  Arrastre una de las fichas  $\equiv$  a la derecha de la pantalla para mover su icono a otra ubicación en la barra de Ajustes rápidos.

 **NOTA** Al cambiar las selecciones los iconos de la barra de ajustes rápidos se reorganizan.

2. Toque la Tecla Volver (en la barra de Teclas táctiles) para regresar al Panel de notificaciones.

# **Aplicaciones QSlide en el Panel de notificaciones**

Puede elegir mostrar las aplicaciones QSlide en una barra en el Panel de Notificaciones debajo de la barra de Ajustes rápidos. Estos iconos ofrecen una forma rápida y conveniente de realizar varias tareas en la misma pantalla (de forma similar a la función picture-in-picture de un televisor). La función QSlide muestra una pequeña ventana de la aplicación en la pantalla, que se puede mover, cambiar de tamaño o poner transparente.

## **Cómo usar las aplicaciones QSlide**

Toque cualquiera de las aplicaciones QSlide de la barra para activarla. Puede abrir hasta dos ventanas QSlide a la vez. Para obtener más información sobre el uso de QSlide, consulte las páginas 161.

## **Personalizar las aplicaciones de la barra QSlide**

Puede establecer el orden en que se muestran las aplicaciones en la barra QSlide y también cuáles son las aplicaciones que se van a mostrar.

- 1. Abra el Panel de notificaciones, luego toque el icono QSlide para mostrarlo (si es necesario).
- 2. Toque el icono Editar (e) (en el extremo derecho de la barra QSlide).
	- Arrastre uno de los controladores del icono  $\Box$  (a la derecha de la pantalla) para mover su aplicación a otra ubicación en la barra QSlide.
	- Seleccione las aplicaciones QSlide que desea mostrar y quite la selección de las que desea eliminar.
	- **NOTA** Cambiar las marcas de verificación también cambia el orden de los iconos en la barra de aplicaciones QSlide.
- 3. Toque la Tecla Volver (en la barra de Teclas táctiles) para regresar al Panel de notificaciones.

# **Buscar en el teléfono y la Web**

Puede buscar información en el teléfono y la Web mediante el cuadro de búsqueda rápida o la búsqueda de Google. Algunas aplicaciones como, Gmail, Contactos y Chrome, pueden buscar contenidos en esas aplicaciones específicas. Además de la posibilidad de buscar escribiendo términos de búsqueda, puede realizar búsquedas por voz.

## **Buscar en el teléfono y la Web a través de la entrada de texto**

1. Toque el widget de Búsqueda de Google **en la pantalla** principal.

 Google Now se abre automáticamente y se puede usar el teclado en pantalla para buscar

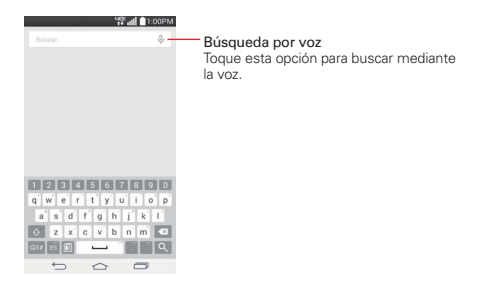

2. Introduzca el texto que está buscando en el campo de búsqueda.

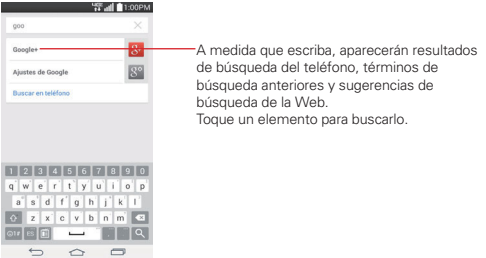

3. Toque la Tecla de búsqueda  $\Omega$  en el teclado de la pantalla para buscar el texto que ingreso en el campo de búsqueda.

# **Menú de opciones de la Búsqueda de Google**

Toque el icono Menú : en la esquina inferior derecha de la pantalla (cierre el teclado, si es necesario) para acceder a Configuración, Enviar comentario, y Ayuda.

# **Ajustes de preferencias de búsqueda**

Puede usar los ajustes de las preferencias de búsqueda para configurar algunos aspectos de la búsqueda web (por ejemplo, si desea ver sugerencias debajo del campo de búsqueda a medida que escribe) y qué tipo de funciones del teléfono desea incluir en las búsquedas. Para acceder a estos ajustes:

- 1. Desde la aplicación de Búsqueda, mantenga presionada la Tecla Aplicaciones Recientes (en la Barra de toque rápido) > Configuración.
- 2. Toque Búsqueda en teléfono.
- 3. Toque un elemento para marcarlo y habilitarlo (o eliminar la marca) para establecer sus preferencias de búsqueda, luego toque la Tecla Volver **Es (en la barra de teclas táctiles) para salir.**

## **Text Link**

Text Link recomienda aplicaciones relacionadas con texto en mensajes u otro texto seleccionado. Se conecta directamente con: Agenda, Contactos, Teléfono, Mensajes, E-mail, Internet, Maps, YouTube, Calculadora y más.

### **Para usar Text Link:**

- ▶ Toque una burbuja de mensaje con el icono Enlace 2.
- Resalte el texto en una página web o en un correo electrónico, luego seleccione Text Link.
- ▶ Destaque el texto en una página web, luego toque Compartir y seleccione Text Link.
- **NOTAS** Si el idioma de su teléfono está configurado en inglés o coreano, Text Link realiza más funciones que en otros ajustes de idioma.
	- Las oraciones muy largas tienen limitaciones.
	- Los operadores aritméticos (como +, -, \* y /) inician la calculadora.
	- Si Text Link no está vinculado a una aplicación, el navegador puede utilizarse para buscar.

# **Bloquear el teléfono**

Puede bloquear la pantalla táctil para evitar la activación no intencional de gestos, y también bloquear el teléfono para protegerlo del uso no autorizado.

# **La pantalla de bloqueo predeterminada**

La pantalla de bloqueo predeterminada es Deslizar, lo que protege a la pantalla de acciones involuntarias al tocarla. La pantalla de bloqueo se activa cuando termina el tiempo de espera de la pantalla por inactividad. Oprima la Tecla Encender/Bloquear (en la parte posterior del teléfono) para iluminar la pantalla táctil. Se muestra la pantalla de bloqueo predeterminada Deslizar, pero aún puede ver cómodamente la fecha, la hora y los iconos de la Barra de estado. Puede arrastrar la Barra de estado hacia abajo para abrir y usar el Panel de notificaciones sin desbloquear la pantalla. Además, puede acceder rápidamente a cuatro aplicaciones (la aplicación del Teléfono **O**, la aplicación de Cámara **o**, la aplicación de QuickMemo+ ∕, la aplicación de Chrome  $\odot$ , la aplicación Mensajería +  $\odot$ ) sin desbloquear completamente la pantalla. Simplemente deslice el icono hacia arriba para abrir la aplicación y usarla.

# **Cambiar los atajos en la pantalla de bloqueo predeterminada**

- 1. En la pantalla principal, mantenga presionada la Tecla Aplicaciones Recientes (en la Barra de toque rápido) > Ajustes de bloqueo de pantalla.
- 2. Toque Atajos.
- 3. Toque uno de los iconos de la parte inferior de la pantalla y después toque la aplicación con la que desee reemplazarlo.
- 4. Toque Guardar para guardar estos ajustes.

# **Cómo configurar su pantalla de bloqueo**

Hay varios tipos de pantallas de bloqueo que le permiten bloquear su teléfono de modo que solo usted pueda desbloquearlo para realizar llamadas, acceder a sus datos, comprar aplicaciones, etc.

## **Establecer un bloqueo de pantalla por primera vez**

1. En la pantalla principal, mantenga presionada la Tecla Aplicaciones Recientes (en la Barra de toque rápido) > Ajustes de bloqueo de pantalla.

- 2. Toque Seleccionar bloqueo de pantalla.
- 3. Toque Ninguno, Deslizar, Reconocimiento de rostro, Knock Code, Patrón, PIN, or Contraseña.

Ninguno: No se habilita un bloqueo de pantalla y la pantalla no se bloqueo del uso.

Deslizar: Un movimiento de deslizar en cualquier dirección en la pantalla desbloquea la pantalla. Esta es la pantalla de bloqueo predeterminada que simplemente evita las acciones no intencionales.

Reconocimiento de rostro: Desbloquea la pantalla utilizando el reconocimiento de rostro. Tengo en cuenta que Reconocimiento de rostro es menos seguro que un patrón, PIN o contraseña porque usa figuras y dimensiones generalizadas para verificar tu rostro.

Knock Code: Desbloquea la pantalla utilizando una secuencia de toque en la cuadrícula de 2x2 de la pantalla (la cuadrícula es invisible cuando el teléfono está en tiempo de espera).

 **NOTA** La cuadrícula de Knock Code está oculta cuando la pantalla se oscurece pero se muestra en la pantalla de bloqueo de Knock Code.

 La primera vez que define un Knock Code, verá un tutorial con instrucciones sobre cómo crearlo. Toque una secuencia en la cuadrícula cuádruple que se muestra (de 3 a 8 toques), luego toque Listo. Vuelva a tocar su secuencia y toque Confirmar.

 **NOTA** Se le pedirá que cree un PIN de seguridad como medida de seguridad en caso de que olvide la secuencia de desbloqueo de Knock Code.

Patrón: Bloquea la pantalla con una patrón que se dibuja con su dedo. La primera vez que usted establece un patrón de desbloqueo, verá una guía con instrucciones en cómo crearla. Lea la guía y toque Siguiente. Dibuje su patrón (conecte por lo menos 4 puntos) y toque Continuar. Luego dibuje su patrón de nuevo y toque Confirmar.

 **NOTA** Siga las instrucciones de la pantalla para crear un PIN de respaldo en caso que olvide su patrón.

PIN: Bloquea la pantalla con un número de secuencia. Introduzca un PIN (por lo menos 4 dígitos) y toque Continuar. Introduzca su PIN de nuevo y toque OK para confirmarlo.

Contraseña: Bloquea la pantalla con una secuencia alfanumérica. Introduzca una contraseña (por lo menos 4 caracteres) y toque Continuar. Luego introduzca su contraseña de nuevo y toque OK para confirmarla.

 A partir de entonces, en cualquier momento que desee desbloquear la pantalla deberá realizar la acción de desbloqueo que estableció (deslizar, reconocimiento facial, knock code, patrón, PIN o contraseña) para poder acceder.

## **Deshabilitar el bloqueo de pantalla**

- 1. En la pantalla principal, mantenga presionada la Tecla Aplicaciones Recientes (en la Barra de toque rápido) > Ajustes de bloqueo de pantalla.
- 2. Toque Seleccionar bloqueo de pantalla.
- 3. Confirme su información de bloqueo (de ser necesario).
- 4. Toque Ninguno.

## **Cambiar el bloqueo de pantalla**

- 1. En la pantalla principal, mantenga presionada la Tecla Aplicaciones Recientes (en la Barra de toque rápido) > Ajustes de bloqueo de pantalla.
- 2. Toque Seleccionar bloqueo de pantalla.
- 3. Confirme su información de desbloqueo actual (si necesario).
- 4. Toque la opción deseada.
- 5. Se le solicitará que introduzca su nuevo bloqueo de pantalla, y que luego lo confirme.
	- De ser necesario, ingrese un PIN de seguridad y toque Continuar. Confirme su PIN y toque OK.
	- **NOTAS** Si ha configurado una cuenta de Microsoft Exchange, quizás sólo podra utilizar una contraseña para su bloqueo de pantalla.
		- Después de 5 intentos sin éxito para desbloquear el teléfono, se le pedirá que ingrese una frase de texto para confirmar que está intentando desbloquear su teléfono.
- Tiene 10 oportunidades para introducir correctamente la secuencia de desbloqueo. Después de 10 intentos sin éxito, el teléfono llevará a cabo automáticamente una restauración de datos de fábrica y se borrarán todos sus archivos personales. Se le advertirá después del noveno intento fallido.
- Si no recuerda su secuencia de desbloqueo, después de 5 intentos, toque el botón de olvido (en la esquina inferior derecha de la pantalla), luego puede desbloquear el teléfono usando la cuenta Google (si creó una en el teléfono) o el PIN de seguridad que creó al configurar la secuencia de bloqueo de pantalla.
	- Introduzca su nombre de usuario y contraseña de la cuenta de Google, luego toque Conectar.
- Ingrese su PIN de seguridad, toque Listo (en la esquina inferior derecha del teclado) o toque Aceptar (debajo de la entrada del PIN de seguridad).

# **Bloqueo de seguridad**

Si habilita un bloqueo de seguridad, puede establecer el tiempo de demora antes que la pantalla se bloquee automáticamente y le requiera ingresar la secuencia de desbloqueo.

- 1. En la pantalla principal, mantenga presionada la Tecla Aplicaciones Recientes (en la Barra de toque rápido) > Ajustes de bloqueo de pantalla.
- 2. Toque Tiempo de bloqueo de seguridad, luego toque el ajuste que desee utilizar.

## **La tecla Encender/Apagar/Bloquear bloquea inmediatamente**

Si se activa un bloqueo de seguridad, marque la casilla de selección Bloqueo instantáneo con el botón de encendido para anular el ajuste de Tiempo de bloqueo de seguridad y bloquear la pantalla tan pronto como se oprima la Tecla Encender/Bloquear (en la parte posterior del teléfono).

- 1. En la pantalla principal, mantenga presionada la Tecla Aplicaciones Recientes (en la Barra de toque rápido) > Ajustes de bloqueo de pantalla.
- 2. Marque la opción La tecla Encender/Apagar/Bloquear bloquea inmediatamente.

# **Fondo de pantalla de la pantalla de bloqueo**

Puede configurar el fondo de pantalla de la pantalla de bloqueo de modo que sea distinto al del fondo de pantalla de la pantalla principal.

- 1. En la pantalla principal, mantenga presionada la Tecla Aplicaciones Recientes (en la Barra de toque rápido) > Ajustes de bloqueo de pantalla.
- 2. Toque Fondo de pantalla.
	- Toque Galería para seleccionar una imagen de su Galería.
	- Toque Galería de fondos de pantalla para seleccionar una de las imágenes disponibles de fondo de pantalla.

# **Ajustes adicionales de bloqueo de pantalla**

Todos los bloqueos de seguridad incluyen los siguientes ajustes: Seleccionar bloqueo de pantalla, Efecto de pantalla, Fondo de pantalla, Widgets, Llamadas perdidas & Mensajes, Atajos, Contacto p/ teléfono perdido, Tiempo de bloqueo de seguridad y La tecla Encender/Apagar/ Bloquear bloquea inmediatamente.

Dependiendo del bloqueo de seguridad que haya establecido, encontrará que hay ajustes adicionales para el bloqueo de pantalla. Los siguientes son todos los ajustes para cada pantalla de bloqueo:

- Deslizar también incluye Efecto de pantalla.
- Reconocimiento de rostro también incluye Mejorar la identificación del rostro y Comprobar movimiento, y también podrá incluir ajustes del Patrón, PIN y Contraseña, dependiendo en el bloqueo de pantalla de respaldo.
- **Knock Code** no tiene ajustes adicionales.
- Patrón también incluye Efecto predeterminado y Ocultar patrón.
- PIN también incluye PIN oculto y Entrada aleatoria de PIN.
- Contraseña también incluye Contraseña oculta.

## **Recuperación del sistema**

Si olvida la secuencia de desbloqueo o el PIN de seguridad, tendrá que realizar un restablecimiento a los valores de fábrica para acceder a su teléfono.

**AVISO** Si realiza un restablecimiento a valores de fábrica, todos los datos de usurio se borran, incluyendo las fotos, videos y música almacenada en la memoria interna. Por favor realice una copia de respaldo con su información antes de realizar el restablecimiento a valores de fábrica.

Lea TODOS los pasos antes de intentarlo.

- 1. Apague el teléfono.
- 2. Mantenga presionadas las siguientes teclas (en la parte posterior del teléfono) al mismo tiempo: Tecla de Volumen Inferior  $\blacksquare$  + Tecla Encender/Bloquear ...
- 3. Suelte ambas teclas cuando aparezca la pantalla de Recuperación del sistema.
- 4. Presione cualquiera de las Teclas de Volumen para resaltar Factory data reset (Restauración a datos de fábrica), luego presione la Tecla Encender/Bloquear ...

 **NOTA** Resalte Continue Power up (Continuar a encender) para simplemente reiniciar su teléfono sin realizar un restablecimiento completo.

- 5. Se muestra la pantalla Restablecer datos de fábrica. Presione cualquiera de las Teclas de Volumen **para resaltar Yes (Sí), (o No para salir)**, luego presione la Tecla Encender/Bloquear para continuar.
- 6. El teléfono realizará el restablecimiento completo.

# **Modo invitado**

Utilice el Modo invitado cuando le presta su teléfono a otra persona. Esa persona sólo podrá utilizar las aplicaciones que usted ha seleccionado. Una vez configurado, puede poner fácilmente su teléfono en Modo invitado accediendo a la pantalla de bloqueo y dibujando el patrón de invitado que estableció, que es diferente al patrón normal de desbloqueo. Knock Code, PIN o Contraseña también se pueden utilizar en el modo invitado.

# **Cómo configurar el Modo invitado**

- 1. En la pantalla principal, , mantenga presionada la Tecla Aplicaciones Recientes (en la Barra de toque rápido) > Ajustes > Modo invitado.
- 2. Toque Tipo de pantalla de bloqueo, luego seleccione el tipo de bloqueo (Knock Code, Patrón, PIN, o Contraseña) para poner el teléfono en Modo invitado.
	- Si su pantalla de bloqueo no tiene configurada una secuencia de desbloqueo, se le pedirá que ingrese una antes de que se le indique ingresar una secuencia de desbloqueo para el modo invitado.
- 3. Toque aplicación permitida para ver a qué aplicaciones se puede acceder en Modo invitado.
	- Marque las aplicaciones a las que desea permitir el acceso en el Modo invitado.
	- Quite las marcas de verificación de las aplicaciones que se ocultarán en el Modo invitado.
	- $\triangleright$  Toque la Tecla Volver  $\triangleright$  (en la barra de teclas táctiles) cuando todas las casillas de selección estén definidas como usted desee.
- 4. Toque Fondo de pantalla para definir el fondo de pantalla a fin de reconocer con facilidad la pantalla principal del modo invitado.
- 5. Toque el botón (en la esquina superior derecha de la pantalla) para activarlo.

# **Cómo usar el modo invitado**

Después de que ha establecido y habilitado el modo invitado, bloquee la pantalla, luego acceda a la pantalla de bloqueo (presione la Tecla Encender/ Bloquear  $\bullet$  en la parte posterior del teléfono o utilice la función KnockON). Ingrese su bloqueo de pantalla de Modo invitado. En el modo invitado, la pantalla principal muestra sólo las aplicaciones que usted ha seleccionado para ese modo. Para salir del Modo invitado, simplemente acceda la pantalla de bloqueo otra vez e introduzca el bloqueo de pantalla normal.

# **Personalizar la pantalla principal**

Puede personalizar la pantalla principal al agregar iconos de aplicaciones, accesos directos, widgets y otros elementos a cualquier panel de la pantalla principal. Además, puede cambiar el fondo de pantalla.

## **Para agregar un elemento a la pantalla principal**

1. Mantenga presionado un espacio vacío en el panel de la pantalla principal donde quiere agregar el elemento. La pantalla cambia a la vista doble (los paneles de su pantalla principal en la parte superior y la pantalla de aplicaciones en la parte inferior).

 **NOTA** Si el panel que ha seleccionado está completo, haga espacio borrando o moviendo elementos, o cambie a otro panel en donde haya espacio para nuevos elementos.

2. Las pestañas de las categorías Aplicaciones, Widgets y Fondos de pantalla se muestran en la parte inferior de la pantalla. Toque la que corresponda al elemento que desea agregar.

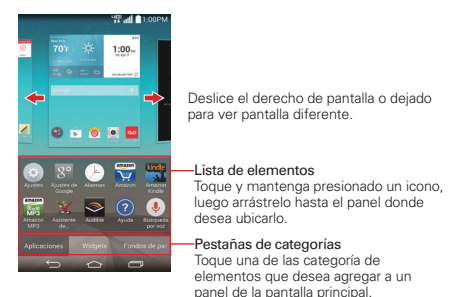

3. Deslice hacia la derecha o la izquierda para desplazarse a través de las opciones disponibles en la pestaña de categorías que seleccionó. Mantenga oprimido el elemento que desea y luego arrástrelo sobre el panel de la pantalla principal, o simplemente tóquelo para colocarlo automáticamente en el panel.

## **Para mover un elemento en la pantalla principal**

1. Toque y mantenga presionado el elemento.

- 2. Arrástrelo a una nueva ubicación en la pantalla. Deténgase en el borde izquierdo o derecho de la pantalla para arrastrar el elemento hasta el siguiente panel de la pantalla principal que esté disponible.
- 3. Cuando el elemento esté en la ubicación deseada, levante el dedo.

## **Para eliminar un elemento de la pantalla principal**

- 1. Toque y mantenga presionado el elemento.
- 2. Arrastre el elemento al icono Remover **.**
- 3. Cuando el icono Remover cambia a vi, levante su dedo.

# **Cambiar la pantalla principal**

En la pantalla principal, manténgala presionada el icono Aplicaciones Recientes (en la Barra de toque rápido) > Ajustes de la pantalla principal para acceder a las siguientes opciones para personalizar la pantalla principal.

 Seleccionar Inicio: Define el tipo de diseño de la pantalla principal. Elija Inicio (diseño estándar de Android) o EasyHome (versión simplificada para usuarios menos familiarizados con la navegación de Android).

 **NOTA** Para cambiar del ajuste EasyHome nuevamente al ajuste Inicio, toque el icono Aplicaciones  $\ket{\oplus}$  > Ajustes  $\ket{\oplus}$  > Pantalla principal > Seleccionar Inicio > Inicio.

- Fondo de pantalla: Define el fondo de pantalla. Elija Fondos animados, Fotos, Galería y Galería de fondos de pantalla.
- Efectos de la pantalla: Establezca cómo los elementos de los paneles de la pantalla principal se deslizan de una a la siguiente. Elija entre Diapositiva, Brisa, Acordeón, Panorama, Carrusel, Capa o Dominó.
- Desplazar pantallas circularmente: Marque esta opción para que los paneles de la pantalla principal giren de manera continua (el primer panel se vuelve a mostrar después del último panel).
- Deslizar por la lista de aplicaciones: Marque esta opción para que los paneles de la pantalla de aplicaciones giren de manera continua (la primera pantalla se vuelve a mostrar después de la última pantalla).
- Ayuda: Toque para ver información de ayuda acerca de la pantalla principal.

# **Conectarse a redes móviles**

Al adquirir el teléfono e inscribirse en el servicio, el teléfono está configurado para usar las redes móviles de su proveedor para llamadas de voz y transmisión de datos.

Es posible que las redes móviles disponibles varíen según la localidad. Al principio, el teléfono está configurado para usar la red de celulares más rápida disponible para datos. También puede configurar el teléfono para acceder totalmente a conjuntos de redes diferentes; o bien, para tener comportamientos específicos cuando esté en roaming.

Los siguientes iconos de la Barra de estado indican a qué tipo de red de datos está conectado y la intensidad de señal de la red.

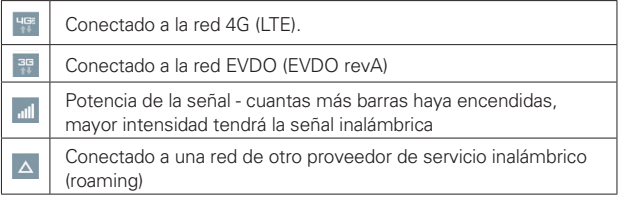

Si está conectado a redes más lentas, es posible que desee posponer el uso del teléfono para tareas de datos intensivas hasta que se conecte a una red más rápida o encuentre una red Wi-Fi a la cual conectarse.

## **Para deshabilitar datos en roaming**

Puede evitar que el teléfono transmita datos por redes móviles de otros proveedores cuando abandona un área cubierta por las redes de su proveedor. Esto resulta útil para controlar los cargos si el plan del celular no incluye datos en roaming.

- 1. En la pantalla principal, mantenga presionada la Tecla Aplicaciones Recientes (en la Barra de toque rápido) > Ajustes > Más... > Redes móviles > Acceso a datos globales en roaming.
- 2. Elija entre Denegar acceso de Dados en roaming, Permitir acceso solamente para este viaje, o Permitir acceso para todos los viajes.

# **Conectarse a redes Wi-Fi**

Wi-Fi es una tecnología de red inalámbrica que proporciona acceso a Internet a distancias de hasta 100 metros, dependiendo del router de Wi-Fi y sus alrededores.

Para usar la tecnología Wi-Fi en el teléfono, debe conectarse a un punto de acceso inalámbrico; o bien, a una "zona con cobertura inalámbrica". Algunos puntos de acceso están abiertos y puede conectarse a ellos con facilidad. Otros están ocultos o implementan otras funciones de seguridad, por lo que debe configurar el teléfono para poder conectarse a ellos.

Desactive Wi-Fi cuando no lo use para prolongar la vida útil de la batería. Los siguientes iconos de la Barra de estado indican el estado de Wi-Fi.

Conectado a una red Wi-Fi (las ondas indican la potencia de la conexión)

Cuando se conecta a una red Wi-Fi, el teléfono obtiene una dirección de red y otro tipo de información que necesita de la red mediante el protocolo DHCP. Para configurar el teléfono con una dirección IP estática y otras opciones de configuración avanzadas, en la configuración de Wi-Fi, mantenga presionada la red. Toque Modificar red en el menú contextual que aparece, luego marque la casilla de selección Mostrar opciones avanzadas.

### **Para activar Wi-Fi y conectarse a una red Wi-Fi**

1. En la pantalla principal, mantenga presionada la Tecla Aplicaciones Recientes (en la Barra de toque rápido) > Ajustes > Wi-Fi.

Si el botón de Wi-Fi está apagado (icono gris), tóquelo para encender Wi-Fi (<a> (EN botón se vuelve azul). El teléfono busca redes Wi-Fi disponibles.

- 2. Toque una red para conectarse a ella.
	- Si la red está abierta, se le solicitará que confirme que desea conectarse a esa red; toque Conectar.
- Si la red es segura, se le pedirá que introduzca una contraseña (Consulte con su administrador de red para obtener más detalles).
- Cuando está conectado a una red, puede tocar el nombre de la red en la pantalla de ajustes de Wi-Fi para obtener detalles sobre la velocidad, seguridad, dirección y otras opciones de configuración relacionadas.

## **Para agregar una red Wi-Fi**

Puede agregar una red Wi-Fi, junto con cualquier credencial de seguridad, para que el teléfono la recuerde y se conecte en forma automática cuando se encuentre dentro de la cobertura. También puede agregar una red Wi-Fi en forma manual si no se muestra el nombre (SSID) o si desea agregar una red Wi-Fi cuando se encuentra actualmente fuera del alcance.

- 1. Active la conexión Wi-Fi si no está activada y toque Wi-Fi en el menú de Ajustes.
- 2. Desde la pantalla Wi-Fi, mantenga presionada la Tecla Aplicaciones Recientes (en la Barra de toque rápido), luego toque Agregar red.
- 3. Introduzca el Nombre Wi-Fi (SSID).
- 4. Si la red está asegurada, toque Seguridad y luego toque el tipo de seguridad utilizado en la red. Introduzca las contraseñas y credenciales seguras necesarias.
- 5. Toque Conectar para guardar la configuración.

 El teléfono se conectará a la red inalámbrica (si se encuentra actualmente dentro del alcance). Cualquier credencial que introduzca se guardará y usted se conectará de forma automática la próxima vez que se encuentre dentro de la cobertura de esta red.

## **Para borrar los datos de una red Wi-Fi**

Puede configurar el teléfono para que no recuerde los detalles de una red Wi-Fi que haya agregado. Por ejemplo, si no quiere que el teléfono se conecte a esta red automáticamente o si se trata de una red que ya no usa.

1. Active la conexión Wi-Fi si no está activada y toque Wi-Fi en el menú de Ajustes.

- 2. En la pantalla de ajustes de Wi-Fi, toque y mantenga presionado el nombre de la red.
- 3. Toque Borrar red en el menú contextual que aparece.

# **Conexión USB**

La conexión USB es una función que le permite conectar su teléfono a una computadora usando un cable USB.

### **Para seleccionar el modo USB para una conexión**

- 1. En la pantalla principal, mantenga presionada la Tecla Aplicaciones Recientes (en la Barra de toque rápido) > Ajustes > Almacenamiento > el icono Menú > Conexión USB PC.
- 2. Toque Sincronización multimedia (MTP), Conexión a Internet o Cámara (PTP) para conectar a la computadora.
	- ▶ Toque Cargar el teléfono para utilizar solamente la función de carga y no la función de USB. También le permite desconectar de manera segura el teléfono de la PC.
	- **NOTA** El controlador MTP puede no estar instalado en su PC de manera predeterminada. El controlador depende de las versiones de Windows® y Windows Media Player (WMP) de la PC.

### **Utilizar la Barra de estado para cambiar las configuraciones**

La Barra de estado muestra el icono de conexión USB.

Cuando se conecta via USB, el modo de conexion USB actual aparece en el Panel de notificaciones. Toque la configuración de conexión para ver un cuadro emergente donde puede cambiar el modo de conexión USB.

# **SmartShare**

Puede utilizar la función SmartShare para ver en forma conveniente fotos y reproducir videos (la aplicación Galería), escuchar música (la aplicación Música).

# **Disfrutar de SmartShare**

Puede transmitir contenido multimedia de su teléfono a otro dispositivo y enviar archivos.

- ▶ Play (Reproducir): Puede transmitir su contenido a través del TV, altavoz Bluetooth, etc.
- Beam (Transferir): Puede enviar su contenido a dispositivos Bluetooth o SmartShare Beam compatibles con LG.
- **NOTA** SmartShare requiere redes Wi-Fi y Bluetooth, por lo tanto cuando accede a SmartShare, las activa automáticamente.
- 1. Acceda a la aplicación que tiene el contenido que desea usar con SmartShare, luego que el icono Compartir .
	- **NOTA** Se puede acceder a SmartShare desde el menú de opciones, dependiendo de la aplicación.
- 2. Seleccione el contenido a compartir, toque Compartir (en la parte inferior de la pantalla), luego toque SmartShare Beam.
- 3. Toque Play (Reproducir) o Beam (Transferir).
- 4. Seleccione el dispositivo DLNA conectado que desea usar. Toque Volver a buscar para encontrar el dispositivo o toque el icono Agregar  $+$ , de ser necesario.

## **Para disfrutar el contenido de dispositivos cercanos a su teléfono**

Puede reproducir el contenido guardado con dispositivos que se encuentren cerca de su teléfono. Los dispositivos cercanos deben ser compatibles con la función DLNA.

### **Para configurara los dispositivos cercanos**

- 1. Asegúrese de que el teléfono y los dispositivos cercanos estén conectados a la misma red Wi-Fi.
- 2. Seleccione el dispositivo DLNA con el que desea compartir información.

# **Realizar y finalizar llamadas**

La aplicación Teléfono le permite marcar números telefónicos de manera manual o realizar llamadas desde la memoria de su teléfono. Realice llamadas manualmente con la pestaña Marcar. Puede marcar números con la memoria del teléfono utilizando la ficha Reciente, la ficha Contactos, la ficha Favoritos o la ficha Grupos.

## **Para abrir la aplicación Teléfono**

En la pantalla principal, toque el icono Teléfono (en la Barra de toque rápido).

## **Pestañas de de la aplicación Teléfono**

Puede cambiar las pestañas de la aplicación del teléfono (Marcar, Recientes, Contactos, Favoritos y Grupos) en la parte superior de la pantalla.

## **Modificar las pestañas de la aplicación Teléfono**

Puede reorganizar el orden de las pestañas de la aplicación Teléfono y/o eliminar las pestañas Favoritos y Grupos.

### **Cómo moverse entre las pestañas de la aplicación Teléfono**

Toque cualquiera de las pestañas de la aplicación Teléfono (Marcar, Recientes, Contactos, Favoritos y Grupos) en la parte superior de la pantalla para ver esa pestaña. También puede deslizar hacia la izquierda o derecha en la pantalla para pasar a otras pestañas. La pestaña actual se muestra en blanco.

- 1. En la pantalla principal, toque el icono Teléfono (en la Barra de toque rápido).
- 2. Toque el icono Menú (en la esquina superior derecha de la pantalla), then tap Editar etiquetas.
	- Arrastre un controlador de la pestaña el para moverla al lugar que desee en la lista.
- Toque la casilla de selección Favoritos o Grupos (con la marca de verificación se muestra la pestaña, sin la marca de verificación se oculta la pestaña).
- 3. Cuando termine con los cambios, toque Guardar (en la parte inferior de la pantalla).

## **Para realizar una llamada al marcar un número de teléfono**

1. En la pantalla principal, toque el icono Teléfono (en la Barra de toque rápido) para abrir la aplicación Teléfono.

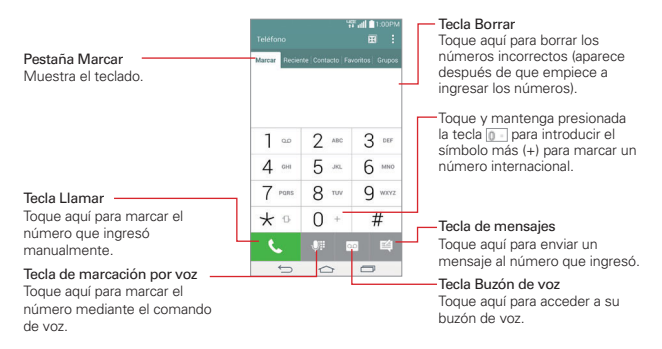

- 2. Toque las teclas del teclado de marcación para introducir manualmente un número de teléfono.
	- Si introduce un número incorrecto, toque la Tecla Borrar « para borrar los dígitos uno por uno.
	- Para borrar el número completo, toque y mantenga presionada la Tecla Borrar **3**
	- Para marcar un número internacional, toque y mantenga presionado  $\sqrt{p}$  para introducir el símbolo más ( + ). Luego introduzca el prefijo internacional para el país; seguido por el número de teléfono completo.
- 3. Toque la Tecla Llamar (en el teclado de marcación) para marcar el número introducido.
- Presione las Teclas de Volumen (en la parte posterior del teléfono) para ajustar el volumen de la llamada.
- Use los botones en pantalla para introducir números adicionales, colocar la llamada en espera para aceptar otra llamada entrante, agregar otra llamada, usar el altavoz, finalizar la llamada y otras opciones.
- Puede utilizar otras funciones del teléfono mientras la llamada está en curso. Si abre otra aplicación, aparece el icono Llamar en la Barra de estado durante el transcurso de la llamada.
- **NOTA** Si abrió otras aplicaciones durante una llamada, deberá regresar a la pantalla de llamada para finalizar la llamada. Para volver a la pantalla de llamada, puede tocar la Tecla Inicio en la barra de teclas táctiles), luego toque el icono Teléfono (en la Barra de toque rápido) o toque la casilla de llamada entrante (en la esquina superior izquierda de la pantalla principal). También puede arrastrar hacia abajo la barra de estado y tocar el icono de Llamada **(en** en la notificación de llamada actual.

### **Para terminar una llamada**

Simplemente toque el botón Finalizar **com** en la pantalla de llamadas para finalizar una llamada.

Si accedió a otras funciones del teléfono durante la llamada, hay varias formas de regresar a la pantalla de llamadas al finalizar una llamada.

- ▶ Toque la Tecla Inicio  $\equiv$  (en la barra de Teclas táctiles), toque el icono Teléfono (en la Barra de toque rápido), luego toque el botón Finalizar en la pantalla de llamadas.
- ▶ Toque la Tecla Inicio  $\approx$  (en la barra de Teclas táctiles), toque la casilla de llamada entrante (en la esquina superior izquierda de la pantalla principal), luego toque el botón Finalizar **.a.** en la pantalla de llamadas.
- Arrastre hacia abajo la Barra de estado, luego toque el botón Terminar en el Panel de notifications.
	- **NOTA** También puede oprimir la Tecla Encender/Bloquear (en la parte posterior del teléfono) para finalizar la llamada si activó esta función en el menú de ajustes de llamadas.

#### **Llamar a números en la memoria de su teléfono**

También puede realizar llamadas utilizando la información guardada en su teléfono. En cualquier parte donde vea un icono de llamada  $\bullet$  junto a un número, tóquelo para marcarlo automáticamente.

### **Marcación rápida**

Si establece la marcación rápida en la aplicación de Contactos, puede marcar un número simplemente al tocar y mantener oprimido el número de marcación rápida en el teclado de marcado.

En la pantalla principal, toque el icono Teléfono (en la Barra de toque rápido), luego mantenga oprimido el número de marcación rápida.

### **Marcación directa**

Un widget de atajo para llamada es como un botón de marcación rápida en su pantalla principal. Tóquelo para llamar de forma automática al número que fijó (por ejemplo, el número de teléfono de su casa).

### **Para colocar un widget de atajo para llamada en su pantalla principal**

- 1. Toque y mantenga presionada una área vacía en la pantalla principal.
- 2. Toque la ficha Widgets (en la parte inferior de la pantalla) > Atajo para llamada.
- 3. Toque el contacto deseado.

#### **¡SUGERENCIA!**

Puede cambiar la apariencia de cada widget de atajo para llamada para una sencilla identificación. Toque, mantenga y suelte el widget de atajo para llamada, luego tóquelo. Seleccione un icono de tema o de foto, toque OK.

# **Responder o rechazar llamadas**

Cuando recibe una llamada, la pantalla Llamada recibida se abre y muestra la identificación de la persona que llama y cualquier tipo de información sobre ella que haya guardado en la lista de contactos. Todas las llamadas entrantes se graban en la ficha Recientes.

### **Para responder una llamada**

- Si la pantalla está desbloqueada, simplemente toque el icono Responder .
- Si la pantalla está bloqueada, deslice el icono Responder en cualquier dirección para responder la llamada.
- Si usted estaba ya en una llamada, la primera llamada se pone en espera mientras que usted contesta la nueva llamada.

**NOTA** Para silenciar el timbre de la llamada entrante, oprima las Teclas de Volumen (en la parte posterior del teléfono).

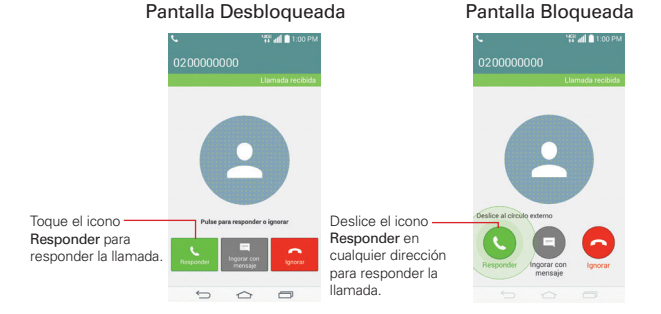

## **Para rechazar una llamada y enviarla al buzón de voz**

- ▶ Si la pantalla está desbloqueada, simplemente toque el icono **Ignorar** .
- Si la pantalla está bloqueada, deslice el icono Ignorar **a** en cualquier dirección para rechazar la llamada.
- El llamador se envía directamente a su buzón de correo de voz para dejar un mensaje.

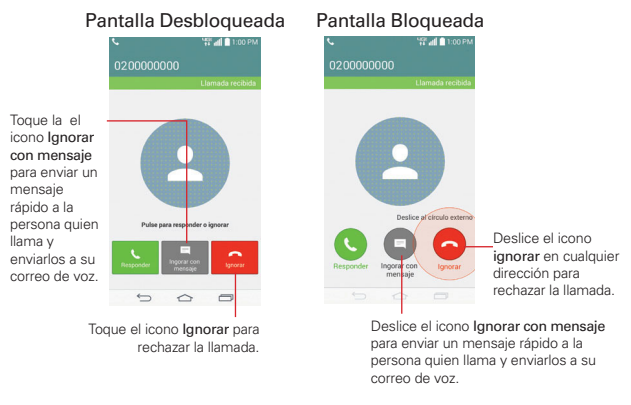

 **NOTA** Para silenciar el timbre, oprima las Teclas de Volumen (en la parte posterior del teléfono).

### **Para ignorar una llamara y enviar un mensaje**

Para mostrar la opción Ignorar con mensaje en la pantalla de llamadas entrantes, actívela en el menú Ajustes.

- En la pantalla principal, mantenga presionada la Tecla Aplicaciones Recientes (en la Barra de toque rápido) > Ajustes > Llamadas > marque la casilla de selección Permitir ignorar con mensaje.
- $\triangleright$  Si la pantalla está desbloqueada, toque el icono Ignorar con mensaje  $\blacksquare$ .
- $\triangleright$  Si la pantalla está bloqueada, deslice el icono **Ignorar con mensaje**  $\blacksquare$  en cualquier dirección.
- Toque el mensaje de texto que desea enviar en vez de responder la llamada.

 **NOTA** Esta función sólo se puede usar para enviar mensajes a teléfono móviles. No se aplica a llamadas entrantes de teléfonos de línea fija.

# **Usar el reciente de llamadas**

La pestaña Reciente muestra todas las llamadas realizadas, recibidas o perdidas. Ofrece una forma conveniente de volver a marcar un número, devolver una llamada o agregar un número a los contactos.

### **Para abrir el reciente de llamadas**

En la pantalla principal, toque el icono Teléfono (en la Barra de toque rápido) y luego la ficha Reciente (en la parte superior de la pantalla).

 La pestaña Reciente indica sus llamadas cronológicamente por número de teléfono. El número entre paréntesis indica la cantidad de llamadas registradas para ese número de teléfono.

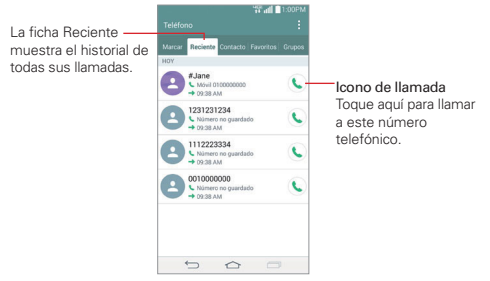

## **Ver los detalles de las entradas de llamadas**

Abra la pestaña Reciente, luego toque una entrada para ver todas las entradas de ese número de teléfono. Las llamadas aparecen cronológicamente y cada una incluye el tipo de llamada (recibida  $\leftarrow$ realizada  $\rightarrow$ , y perdida  $\rightarrow$ ), la fecha y la hora de la llamada. Toque una entrada en la pestaña Reciente para ver sus detalles.

## **Cómo filtrar la lista de llamadas**

Para ver una lista específica de llamadas, en la pestaña Reciente, toque el icono Menú (en la esquina superior derecha de la pantalla) y luego toque Filtrar. Toque el tipo de llamada que desea ver.

Toque la Tecla Volver (en la barra de Teclas táctiles) para regresar a la pantalla de la pantalla Reciente.

#### **Para marcar un número en el reciente de llamadas**

- En la pestaña Reciente, toque la Tecla Llamar & a la derecha de la entrada.
- En la pestaña Reciente, toque la imagen a la izquierda de la entrada para ver todos los números de los contactos guardados en la memoria del teléfono. Toque un número de teléfono para marcarlo.

#### **¡SUGERENCIA!**

Puede editar un número de teléfono en la pestaña Reciente antes de hacer la llamada (por ejemplo, para insertar el código de área cuando está de viaje). Mantenga oprimida la entrada y luego toque Editar núm. antes de llamar en el menú contextual. Edite el número según sea necesario, luego toque la Tecla Llamar (en la esquina superior derecha de la pantalla).

### **Para agregar el número de una entrada a los contactos**

- 1. Abra la pestaña Reciente, luego toque y mantenga oprimida la entrada .
- 2. Toque Agregar a Contactos en el menú contextual.
- 3. Toque Nuevo contacto o Actualizar contacto y guárdelo, de ser necesario.

### **Cómo borrar las llamadas recientes**

Puede borrar la lista completa de llamadas recientes de una sola vez o borrar entradas de forma selectiva.

- 1. Abra la pestaña Reciente.
- 2. Toque el icono Menú (en la parte inferior de la pantalla).
	- Toque Borrar para seleccionar las entradas que desea eliminar de la lista. Marque las entradas que quiere borrar, toque Borrar (en la parte inferior de la pantalla), luego toque Sí.
	- Toque Borrar todo para eliminar todas las entradas de la lista. Toque Sí para confirmar que desea borrar la lista completa.

 **NOTA** También puede seleccionar un número específico para borrarlo. Mantenga oprimida una entrada en la pestaña Reciente para que aparezca un menú contextual. Toque Borrar todos los registros de este número, luego toque Sí para confirmar.

## **Llamar a los contactos**

En lugar de marcar los números de teléfono en forma manual con el teclado de marcación, puede usar la lista de contactos para marcar rápido y fácilmente. También puede llamar rápidamente a un contacto usando los iconos de Contacto rápido o Marcación directa que ubicó en la pantalla principal.

Si tiene contactos en la Web, se sincronizarán con el teléfono cuando se conecte a la cuenta de Google™ por primera vez.

### **Para llamar a un contacto**

- 1. En la pantalla principal, toque el icono Contactos (\* (ubicada en la Barra de toque rápido).
- 2. Toque el contacto que desea llamar.
- 3. Toque el número de teléfono deseado para llamar al contacto.

## **Para llamar a un contacto favorito**

- 1. En la pantalla principal, toque el icono Contactos (1) (ubicada en la Barra de toque rápido) y luego toque Favoritos (en la parte superior de la pantalla) .
- 2. Toque al contacto que desea llamar.
- 3. Toque el número de teléfono deseado para llamar al contacto.

## **Lista instantánea**

La lista instantánea se muestra en la pestaña Marcar para ayudarle a usar la información almacenada en el teléfono sin necesidad de buscarla primero. Una vez que comienza a ingresar números, las lista instantánea muestra las entradas de su Lista de contactos o de las llamadas recientes que coincidan con la secuencia que ingresó.

### **Coincidencias de secuencia**

Su teléfono busca la secuencia ingresada en cualquier parte del número: principio, fin o en el medio. La secuencia de coincidencia de los números se muestra en color azul. El nombre y el tipo de número (es decir, móvil, trabajo, etc.) asociado con el número que introdujo se muestra sobre el teclado de marcación. Cuando hay varias coincidencias, la Lista instantánea muestra la cantidad de coincidencias en la memoria del teléfono. Toque el icono de Lista instantánea  $\sqrt{ }$  (en el lado derecho de la pantalla) para ver la lista completa de entradas que coinciden. Toque Cancelar (en la parte inferior de la lista) para cerrar la lista.

### **Cómo seleccionar una entrada de la Lista instantánea**

Toque una entrada en la Lista instantánea para insertarla en el teclado de marcación y toque la Tecla Llamar (en el teclado de marcación) para marcar.

# **Opciones durante una llamada**

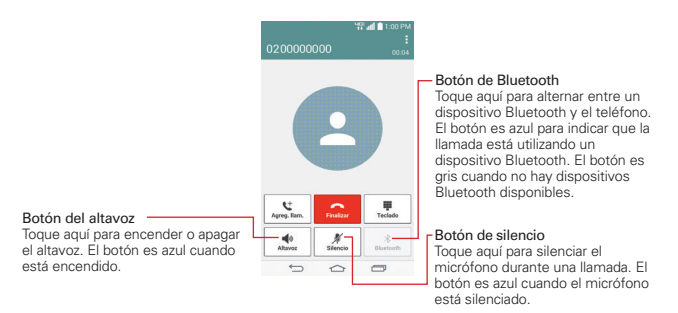

### **Para silenciar el micrófono**

 $\triangleright$  Toque la Tecla Silencio  $\mathscr N$  en la pantalla de llamadas.

El botón es azul cuando el micrófono está silenciado.

 Al ver la pantalla de llamada en curso, puede anular el modo de silencio del micrófono al volver a tocar la Tecla Silencio .

El silencio del micrófono se anula automáticamente al finalizar la llamada.

### **Para activar o desactivar el altavoz**

Toque la Tecla Altavoz  $\blacktriangleleft$ <sup>9</sup> en la pantalla de llamadas.

El botón es azul cuando el altavoz está encendido.

 Al ver la pantalla de llamada en curso, puede desactivar el altavoz al volver a tocar la Tecla Altavoz **. El altavoz se desactiva** automáticamente al finalizar la llamada.

#### **¡ADVERTENCIA!**

Para proteger su audición, no acerque el teléfono al oído cuando el altavoz esté activado.

## **Para alternar entre un auricular Bluetooth y el teléfono**

Si tiene un auricular Bluetooth vinculado y conectado al teléfono, puede realizar las llamadas con el auricular para mantener conversaciones con las manos libres. Durante una llamada, puede usar el auricular Bluetooth o simplemente el teléfono.

Si usa el auricular Bluetooth durante una llamada, el icono de notificación de llamada en curso en la Barra de estado se vuelve azul.

 $\triangleright$  Toque la Tecla Bluetooth  $\triangleright$  en la pantalla de llamadas para pasar la llamada del auricular al teléfono, o viceversa.

# **Administrar varias llamadas**

Si acepta una nueva llamada cuando está en otra llamada, puede alternar entre las dos o unirlas en una sola llamada en conferencia.

## **Para alternar entre llamadas en curso**

 $\triangleright$  Toque el botón Alternar llamadas  $\mathbb{C}$  en la pantalla de llamadas.

 La llamada en curso queda en espera y se lo conectará con la otra llamada.

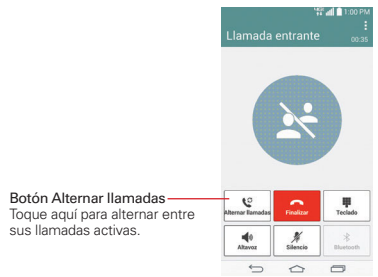

## **Para establecer una llamada en conferencia**

Comuníquese con su proveedor de servicios inalámbricos para averiguar si admite llamadas en conferencia y cuántos participantes puede incluir.

- 1. Llame al primer participante.
- 2. Cuando esté conectado, toque el botón Agreg. llam.  $\mathbf{t}^+$  (en la pantalla de llamadas).
- 3. Introduzca el nuevo número de teléfono.
	- Use las pestañas de la aplicación Teléfono (en la parte superior de la pantalla) para seleccionar un número guardado.

 $\cap$ 

 Use las teclas en el teclado de marcación para ingresar un número de forma manual.

- 4. Toque la Tecla Llamar (en el teclado de marcación) para realizar la llamada.
- 5. Después que esté conectado, toque Unir llamadas (en la pantalla de llamadas). El participante se agrega a la llamada en conferencia.

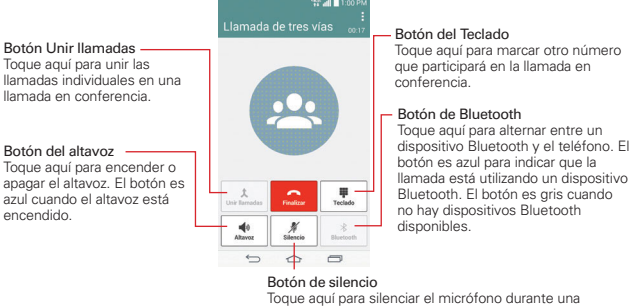

## llamada. El botón es azul cuando el micrófono está silenciado.

# **Escuchar el correo de voz**

Si tiene un nuevo mensaje de correo de voz, recibirá una notificación de Correo de voz  $\bullet\bullet$  en la Barra de estado. Si no estableció el número de correo de voz o si necesita cambiarlo, puede hacerlo en el menú Llamada.

## **Para escuchar el correo de voz**

Abra el Panel de notificaciones y toque Correo de voz nuevo.

## O

**▶ Toque el icono Voice Mail <u>es</u> en la pantalla principal.** 

## O

En la pantalla principal, toquel icono Teléfono (en la Barra de toque rápido) y luego toque la Tecla Correo de voz o (en el teclado de marcación).

### **Para configurar el Buzón de voz**

Por lo general, el sistema de correo de voz de su proveedor lo guiará a través del proceso para escuchar y administrar el correo de voz. La primera vez que llame al correo de voz, también lo guiará a través del proceso para grabar un saludo, configurar una contraseña, etc.

- 1. En la pantalla principal, toquel icono Teléfono (en la Barra de toque rápido).
- 2. Toque la Tecla Correo de voz o (en el teclado de marcación) para marcar su correo de voz.
	- ▶ Siga el tutorial de configuración.
	- Seleccione una contraseña.
- 3. Grabe un mensaje de voz de bienvenida para su correo de voz.

## **Modo avión**

Es posible que en algunos lugares deba apagar las conexiones inalámbricas del teléfono y colocar el teléfono en modo avión.

1. Mantenga presionada la Tecla Encender/Bloquear (+) (en la parte de posterior del teléfono), luego toque Encender Modo avión (en el menú de opciones del teléfono).

O

 En la pantalla principal, mantenga presionada la Tecla Aplicaciones Recientes  $\equiv$  (en la Barra de toque rápido) > Ajustes > el botón del Modo avión (en el lado derecho de la pantalla).

O

 $\triangleright$  Arrastre hacia abajo la Barra de estado, luego toque **Modo avión**  $\odot$  (en la barra de Ajustes rápidos en la parte superior de la pantalla).

 **NOTA** Cada uno de estos métodos de acceso alternan entre el ajuste de encendido o apagado.

# **Chrome**

La función Chrome le permite acceder a Internet desde su teléfono. El acceso y las selecciones dentro de esta función dependen de su proveedor de servicios. Para información específica acerca del acceso de internet a través de su teléfono, póngase en contacto con su proveedor de servicios.

- **NOTAS** Puede incurrir en cargos adicionales por acceder a la Web y descargar contenido multimedia. Para obtener detalles, comuníquese con su proveedor de servicio.
	- Chrome puede diferir de esta guía del usuario debido a que se actualiza a través de Play Store.

## **Navegar por páginas web**

- 1. Desde la pantalla principal, toque Chrome o.
- 2. Toque el campo de entrada de la URL para acceder a una página web específica. Introduzca la dirección web (URL) de la página web, luego toque **IF** (en el teclado en pantalla).
- 3. Toque el icono Menú i (en la esquina superior derecha de la pantalla) para acceder al menú de opciones de Chrome.

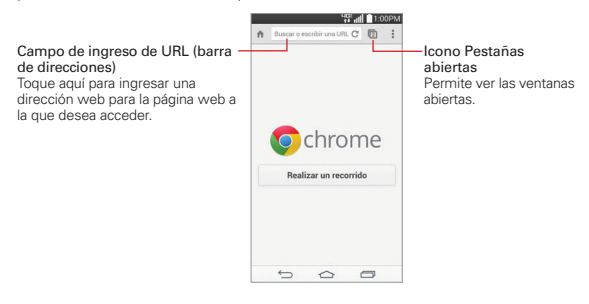

## **Buscar en la Web**

Cuando comience a introducir texto en el campo de la URL aparecen sugerencias debajo de la barra de direcciones. Cada sugerencia muestra uno de los siguientes iconos:

- El icono Buscar Q aparece junto a las búsquedas.
- $\triangleright$  El icono Favoritos  $\triangle$  aparece junto a sitios marcados.
- $\triangleright$  El icono Historial  $\oslash$  aparece junto a los sitios de tu historial de navegación.
- El icono Mundo  $\bigcirc$  aparece junto a sitios relacionados.

 Puede establecer el motor de búsqueda predeterminado para la barra de direcciones tocando el icono Menú : (en la esquina superior derecha de la pantalla) > Configuración > Motor de búsqueda.

## **Buscar dentro de una página web**

- 1. Desde la página web que desea buscar, toque el icono Menú (en la esquina superior derecha de la pantalla), luego toque Buscar en la página.
- 2. Introduzca el texto que está buscando en la barra de búsqueda en la parte superior de la pantalla.
	- Las coincidencias se destacan en la página (la coincidencia actual en naranja y las coincidencias restantes en amarillo).
	- La barra de resultados muestra la cantidad total de coincidencias. Toque las flechas hacia arriba  $\land$  y hacia abajo  $\lor$  a la derecha de la barra de resultados para ir a cada coincidencia.
	- Las coincidencias encontradas también se indican en la columna de desplazamiento a la derecha de la pantalla. Toque cualquiera de las coincidencias resaltadas para ir directamente a ella.

## **Iniciar sesión en Chrome**

Al iniciar sesión en Chrome con su cuenta de Google, podrá utilizar varios servicios que le ahorrarán tiempo:

- Sincronizar: Le permite acceder a los favoritos de Chrome, navegar el historial y abrir pestañas desde otros dispositivos en los que también haya iniciado sesión.
- Chrome p/ celulares: Le permite enviar páginas web desde su computadora a su teléfono con un solo clic.
- Acceso automático: Permite iniciar sesión en los servicios de Google con solo tocar un botón. Sin necesidad de escribir su nombre de usuario y contraseña.

Para iniciar sesión, abra Chrome y toque el icono Menú  $\rightarrow$  Configuración > ACCEDER A CHROME. Toque la cuenta Google que desee, luego toque **Acceder** 

## **Navegar con pestañas**

El teléfono muestra las páginas web en formato de pestañas para que pueda navegar por varias páginas a la vez. Cree pestañas múltiples para los sitios que desee, luego toque el icono Pestañas abiertas  $\blacksquare$  (en la parte superior derecha de la pantalla) para acceder a ellas de manera rápida y sencilla.

### **Abrir una pestaña nueva**

En la aplicación de Chrome, toque el icono Menú (en la esquina superior derecha de la pantalla) y luego toque Pestaña.

## **La página Nueva pestaña**

Las siguientes opciones están disponibles al crear una nueva pestaña. Estas opciones, ubicadas en la parte inferior de la pantalla, sirven para abrir la página que desea rápidamente.

▶ Más visitados • Las vistas previas de las páginas web que visita más se muestran aquí. Sólo toque una vista previa para visitar el sitio usando la pestaña nueva que creó. Mantenga oprimida una instantánea para

abrir un menú contextual para acceder a Abrir en una pestaña nueva, Abrir una pestaña de incógnito o Eliminar.

- ▶ Marcadores ★ Los iconos de los sitios que ha marcado se muestran aquí. Toque un icono de marcador para visitar el sitio usando la pestaña nueva que creó. Mantenga oprimido un marcador para abrir un menú contextual para acceder a Abrir en una pestaña nueva, Abrir en pestaña de incógnito, Editar marcador o Eliminar marcador.
- **Otros dispositivos La** Las pestañas de Chrome que se abren en otros dispositivos se muestran aquí. Toque un icono de página para abrir la misma pestaña en el teléfono. Debe iniciar sesión en Chrome para sincronizar las pestañas abiertas en otros dispositivos.
- **NOTA** Al editar elementos en las opciones de Más visitados y Marcadores, puede tardar hasta 15 segundos para que las pestañas abiertas se actualicen en otros dispositivos.

## **Trabajar con pestañas**

#### **Abrir una pestaña de incógnito (navegar en privado)**

En la aplicación de Chrome, toque el icono Menú (en la esquina superior derecha de la pantalla) y luego toque Nueva pest. de incógnito. Al navegar en el modo de incógnito, su historial, cookies y caché de navegación borrarán automáticamente una vez que ha cerrado todas las pestañas de incógnito. Aún puede acceder a sus favoritos habituales y a las predicciones de omnibox. Los cambios que haya realizado a los favoritos se guardarán.

#### **Activar y desactivar el modo de incógnito**

- 1. En la aplicación Chrome, toque el icono Pestañas abiertas (en la esquina superior derecha).
- 2. Deslice el dedo hacia la izquierda para traer al frente las pestañas de incógnito.

 Deslice el dedo hacia la derecha para ver sus pestañas de navegación estándar.

## **Saltar a otra pestaña**

- 1. En la aplicación Chrome, toque el icono Pestañas abiertas  $\blacksquare$  (en la esquina superior derecha).
- 2. Desplácese hacia arriba o hacia abajo (las pestañas se encuentran de manera vertical) y luego toque la pestaña a la que desea cambiar.

 También puede deslizar el dedo para cambiar de pestaña. Mientras mira una pestaña abierta:

 Deslice el dedo de manera horizontal a través de la barra de herramientas (en la parte superior de la pestaña) para cambiar rápidamente las pestañas.

## **Cerrar las pestañas**

- $\triangleright$  Cerrar una pestaña: Toque el icono Pestañas abiertas  $\blacksquare$  y luego toque X (en la esquina superior derecha de la pestaña que desee cerrar). O deslice el dedo hacia la izquierda o la derecha de la pantalla para cerrar.
- Cerrar las pestañas de incógnito: Toque el icono Abrir pestañas ... Desde la vista de pestañas de incógnito apiladas, toque el icono Menú (en la esquina superior derecha de la pestaña), luego toque Cerrar las pestañas de incógnito.
- Cerrar todas las pestañas: Toque el icono Pestañas abiertas n, luego toque el icono Menú  $\parallel$  (en la esquina superior derecha de la pantalla) y luego toque Cerrar todas las pestañas.
	- **NOTA** Cerrando la aplicación Chrome (o incluso apagar el teléfono) no cerrará sus pestañas abiertas.

## **Descargar archivos**

- 1. Toque y mantenga presionado un enlace de descarga.
- 2. Toque Guardar vínculo en el menú contextual que aparece.

## **Para ver los archivos descargados:**

En la pantalla principal, toque el icono Aplicaciones (e) (en la Barra de toque  $r$ ápido) > carpeta Tools  $\mathbb{R}$  > Descargas  $\mathbb{R}$ .

▶ Para abrir un archivo descargado, tóquelo.

- Para ver las descargas anteriores, toque la fecha que desea ver.
- Para compartir descargas, compruebe si hay descargas, toque el icono Compartir , (en la esquina superior derecha de la pantalla), marque las que va a compartir, toque Compartir (en la parte inferior de la pantalla), elija un método para compartir de la lista, luego complete los pasos para compartir según sea necesario.
- Para eliminar descargas, compruebe si hay descargas y toque el icono Borrar (en la parte superior de la pantalla), seleccione las que quiere borrar y toque Borrar (en la parte inferior de la pantalla), luego Sí para confirmar.
- Para cambiar los criterios de organización de los archivos de descarga, toque Fecha, Nombre o Tamaño (en la esquina superior izquierda de la pantalla).
- ▶ Para borrar archivos de su historial de descargas, toque **Borrar registro**  (en la parte superior de la pantalla) > marque las entradas que va a borrar, toque **Borrar**, luego **Sí** para confirmar.

## **Cómo usar los marcadores**

Los favoritos le permiten volver a visitar sus páginas web favoritas con un solo toque.

## **Crear un favorito**

- 1. Mientras está viendo la página que quiere guardar en Marcadores, toque el icono Menú : (en la esquina superior derecha de la pantalla) luego toque el icono de Marcadores  $\sqrt{ }$  (que está arriba del menú Opciones).
- 2. Edite el nombre y la dirección del favorito si es necesario.
- 3. De manera predeterminada se guardará en su carpeta de marcadores del teléfono. Toque el campo Carpeta para cambiar la ubicación (o cree una nueva carpeta).
- 4. Toque Guardar (en la parte inferior de la pantalla) para guardar el favorito.

## **Abrir un favorito**

- 1. En la aplicación Chrome toque el icono Menú : (en la esquina superior derecha de la pantalla), luego toque Marcadores (o abra una nueva pestaña y toque el icono Marcadores  $\bigstar$  en la parte inferior de la pantalla).
- 2. Toque el favorito que desea visitar.
	- **NOTA** Si no ve la página que guardó como favorita, toque la carpeta en la que la guardó o toque la ruta del archivo (en la parte superior de la pantalla) para buscar la carpeta donde se guardó.

## **Editar o borrar un favorito**

- 1. En la aplicación Chrome, toque el icono Menú : (en la esquina superior derecha de la pantalla), luego toque Marcadores (o abra una nueva pestaña y toque el icono Favoritos.  $\bigstar$  en la parte inferior de la pantalla).
- 2. Toque y mantenga presionado el favorito que desee editar o eliminar.
	- Toque Editar marcador. Cuando haya terminado de editar, toque Guardar.
	- Toque Eliminar marcador para confirmar.

**¡SUGERENCIA!** Inicie sesión en Chrome para sincronizar sus favoritos con su cuenta de Google. Luego podrá acceder a ellos desde cualquier dispositivo.

## **Agregar una página web a su pantalla principal**

Ahorre tiempo mediante añadiendo páginas web que utiliza con frecuencia a los accesos directos de su pantalla principal.

- 1. En la aplicación Chrome, acceda a la página web que desea agregar como atajo.
- 2. Toque el icono Menú : (en la esquina superior derecha de la pantalla).
- 3. Toque Agregar a pantalla ppal.
- 4. Edite el título, si es necesario, luego toque Agregar (en el cuadro de diálogo).

## **Configuración de Chrome**

Para acceder a los ajustes específicos de la aplicación de Chrome:

- 1. En la aplicación de Chrome, toque el icono Menú : (en la parte superior derecha de la pantalla).
- 2. Toque Configuración.
- 3. Toque la configuración deseada.

# **INFORMACIÓN BÁSICA**

## **Cuenta Google**

Se muestran todas sus cuentas Google. Toque una para definir ajustes que solo se apliquen a esa cuenta específica.

- 1. Desde la aplicación Chrome, toque el icono Menú : (en la esquina superior derecha de la pantalla) > Configuración.
- 2. Toque una cuenta Google para cambiar sus ajustes.
	- Toque Sincronizar para activar o desactivar la sincronización, defina los elementos para sincronizar y toque Restabl. Sincron. (en la parte inferior de la pantalla).
	- Marque la casilla de selección Chrome p/ celulares para enviar páginas web desde su computadora a su(s) dispositivo(s) móvil(es).
	- Marque la casilla de selección inicio de Acceso automático para iniciar sesión en sitios de Google automáticamente.
	- Toque Desconectar cuenta de Google (en la parte inferior de la pantalla).

## **Motor de búsqueda**

Establece su motor de búsqueda predeterminado para buscar en Internet.

- 1. En la aplicación de Chrome, toque el icono Menú | (en la esquina superior derecha de la pantalla) > Configuración > Motor de búsqueda.
- 2. Toque el motor de búsqueda que desea usar.

## **Autocompletar formulario**

Utilice esta función para rellenar formularios de la web con un solo clic.

### **Habilitar o deshabilitar el llenado automático**

- 1. En la aplicación Chrome, toque el icono Menú (en la esquina superior derecha de la pantalla) > Configuración > Autocompletar formularios.
- 2. Toque el botón Autocompletar formularios Apagado (que está en la parte superior de la pantalla) para activarlo (azul) o desactivarlo (gris).
- Toque Agregar perfil para agregar información personal, como compañia, dirección, etc.
- Toque Agregar tarjeta de crédito para agregar una nueva tarjeta de crédito.
- Edite una entrada tocando el perfil en la lista. Toque Guardar cuando haya terminado de actualizar.
- Eliminar una entrada tocando el perfil en la lista. Toque Eliminar que está en la parte inferior de la pantalla para quitar la entrada.

 **NOTA** Acceda a los ajustes de privacidad para borrar sus entradas de autocompletar.

### **Guardar contraseñas**

Puede permitir que Chrome recuerde las contraseñas de los sitios que utiliza.

### **Habilitar o deshabilitar el almacenamiento de contraseñas**

- 1. En la aplicación Chrome, toque el icono Menú | (en la esquina superior derecha de la pantalla) > Configuración > Guardar contraseñas.
- 2. Toque el botón Guardar contraseñas Apagado (que está en la parte superior de la pantalla) para activarlo (azul) o desactivarlo (gris).

### **Administrar solicitudes de contraseña**

Si permite que Chrome guarde sus contraseñas, recibirá una solicitud cada vez que inicie sesión en un nuevo sitio web.

- ▶ Toque Sí si desea que Chrome recuerde sus credenciales de inicio de sesión. Chrome automáticamente completará los campos del inicio de sesión cuando vuelva a visitar los sitios web.
- Toque Nunca si no desea que Chrome guarde su nombre de usuario y contraseña para el sitio web al que accedió.

### **Cambiar la configuración de la contraseña**

- 1. En la aplicación Chrome, toque el icono Menú : (en la esquina superior derecha de la pantalla) > Configuración > Guardar contraseñas.
- 2. Seleccione el sitio que desee eliminar de la lista.
	- Toque un sitio en la lista de contraseñas guardadas para moverlo a la lista de Jamás guardados.
	- ▶ Toque un sitio en la lista de Jamás guardados para moverlo a la lista de contraseñas guardadas.
- 3. Toque Eliminar (en la parte inferior de la pantalla).

## **AVANZADA**

## **Privacidad**

### **Establezca sus ajustes de privacidad de la búsqueda**

- 1. En la aplicación de Chrome, toque el icono Menú (en la esquina superior derecha de la pantalla) > Configuración > Privacidad.
- 2. Configure sus ajustes de privacidad según sea necesario.

#### **Borre los datos de navegación**

- 1. En la aplicación de Chrome, toque el icono Menú (en la esquina superior derecha de la pantalla) > Configuración > Privacidad.
- 2. Toque BORRAR DATOS DE NAVEGACIÓN en la parte inferior de la pantalla.
- 3. Seleccione los elementos que desea borrar, luego toque Borrar.

## **Accesibilidad**

## **Ajuste el tamaño del texto en las páginas web y fuerce la activación del zoom**

- 1. En la aplicación Chrome toque el icono Menú : (en la esquina superior derecha de la pantalla) > Configuración > Accesibilidad.
- 2. Arrastre el botón Ajuste de texto para ajustar la escala de tamaño de texto. La vista previa muestra como aparecerá en las páginas web.
- 3. Marque la casilla Forzar habilitación de zoom para anular la funcionalidad de zoom de un sitio y permitir acercar o alejar la imagen.

## **Administrar la configuración de contenidos**

Ajuste el tipo de contenidos que pueden mostrar los sitios web y la información que pueden usar para mejorar su experiencia en la web.

- 1. En la aplicación Chrome, toque el icono Menú (en la esquina superior derecha de la pantalla) > Configuración.
- 2. Toque Config. de contenido.
	- Aceptar las cookies: Los sitios web pueden almacenar archivos en su teléfono para guardar sus preferencias de sitios web o mantener la sesión. Desmarque esta opción para evitar que los sitios web almacenen cookies en su teléfono.
	- Habilitar JavaScript: Muchos desarrolladores web utilizan JavaScript para hacer sus sitios web más interactivos. Algunos sitios sólo funcionan correctamente si pueden ejecutar JavaScript en su teléfono.
	- Bloquear ventanas emergentes: Impide que los sitios web muestren automáticamente las ventanas emergentes.
	- Contenido protegido: Toque el botón (en la parte superior de la pantalla Contenido protegido) para activarlo o desactivarlo. Encendiendo permite a los sitios web poder autenticar su dispositivo para garantizar que esté autorizado para reproducir videos protegidos de primera calidad. También puede restablecer las credenciales de su dispositivo desde este ajuste.
- Google Traductor: Toque el botón (en la parte superior de la pantalla Traductor de Google) para activarlo o desactivarlo. Encendiendo permite a Google traducir páginas escritas en otros idiomas usando el Traductor de Google. También puede restablecer los ajustes de traducción desde este ajuste.
- Config. de ubicación: Toque el botón (en la parte superior de la pantalla Ubicación) para activarlo o desactivarlo. La opción Activado permite a las aplicaciones y los servicios acceder a su información de ubicación. Use los ajustes de la pantalla Ubicación para definir el acceso a su ubicación utilizado por los sitios web.
- Config. de sitio web: Si desea borrar permisos de ubicación o datos locales almacenados en su teléfono para un sitio específico, toque esta opción.

## **Administración de ancho de banda**

### **Páginas web precargadas**

Chrome le ayuda a abrir más rápidamente las páginas web por medio de la predicción de la siguiente página a la que podría querer ir. El navegador carga los datos de las páginas en segundo plano, para que la página pueda abrirse de inmediato si hace clic en el enlace. Tenga en cuenta esta función puede utilizar una gran cantidad de datos en su teléfono. Pero siempre puede controlar cuando Chrome utiliza esta función.

- 1. En la aplicación Chrome, toque el icono Menú (en la esquina superior derecha de la pantalla) > Configuración > Admin. de ancho de banda.
- 2. Toque Precargar páginas web.
- 3. Seleccione una opción:
	- Siempre: Chrome precargará los sitios web sin importar el tipo de conexión (p. ej., datos móviles, Wi-Fi, etc.).
	- ▶ Solo en Wi-Fi: Chrome puede cargar las páginas web solo cuando no esté utilizando datos móviles.
	- Nunca: Chrome no cargará las páginas web.

## **Reducir el uso de datos**

- 1. En la aplicación Chrome, toque el icono Menú (en la esquina superior derecha de la pantalla) > Configuración > Admin. de ancho de banda.
- 2. Toque Reducir el uso de datos.
- 3. Toque el icono cambiar Apagado (en la esquina superior derecha de la pantalla) para activarlo o desactivarlo. Encendiendo comprime las páginas que visita antes de descargarlas y permite que el sistema de navegación segura de Chrome lo proteja contra phishing, malware y descargas dañinas.
	- **NOTA** Las páginas SSL y anónimas no se comprimen antes de la descarga. Esta característica puede interferir con el acceso a los servicios de datos de primera calidad proporcionados por su operadora.

## **Acerca de Chrome**

Le permite ver la versión de la aplicación, el sistema operativo, la versión de Blink, versión JavaScript, ruta ejecutable, la ruta de perfil y la información legal.

▶ En la aplicación Chrome, toque el icono Menú : (en la esquina superior derecha de la pantalla) > Configuración > Acerca de Google Chrome.

# **Contactos**

La aplicación Contactos le permite almacenar nombres, números de teléfono y otra información en la memoria del teléfono. Las entradas se indican de forma alfabética. Puede desplazarse a través de la lista o tocar la pestaña de Favoritos o Grupos en la parte superior de la pantalla.

Use la aplicación Contactos para agregar, ver y comunicarse con amigos, conocidos y socios.

## **Para abrir la aplicación Contactos**

- En la pantalla principal, toque Contactos (= (en la barra de Teclas táctiles).
	- **NOTA** También puede tocar la pestaña Contactos en la parte superior de la pantalla de la aplicación Teléfono.

 Si tiene un teléfono nuevo y todavía no ha agregado ningún contacto, la aplicación Contactos mostrará sugerencias sobre cómo comenzar a agregar contactos en el teléfono.

## **Lista de contactos**

Al abrir la aplicación Contactos, estos aparecerán en forma de lista. El alfabeto que se muestra verticalmente en el borde derecho de la pantalla con una barra azul indica dónde está en la lista.

La opción Contactos ICE (En caso de emergencia) se muestra en primer lugar en su lista de contactos. Agregue hasta 5 entradas para Contactos ICE en su lista de contactos. Estas son entradas de contactos a los que cualquiera puede contactar en su nombre en caso de emergencia, esté o no bloqueado el teléfono.

## **Para agregar entradas de emergencia**

- 1. En la pantalla principal, toque Contactos (:) (en la Barra de toque rápido).
- 2. Toque la opción Contactos ICE (en la parte superior de la pantalla).
- 3. Toque el icono Agregar entrada <sup>D</sup>e (en la esquina inferior izquierda de la pantalla).

4. Seleccione la entrada (o las entradas) para agregar a su lista de emergencia, luego toque Listo (en la parte inferior de la pantalla).

## **Información de emergencia**

Además de sus contactos para casos de emergencia, puede ingresar información personal sobre usted (como por ejemplo su número de historia clínica, alergias, medicamentos, instrucciones especiales, etc.) a la que se puede acceder en caso de emergencia. Para agregar su información de personal:

- 1. Desde la pantalla de contactos de emergencia, toque el icono Información (0) (en la parte inferior central de la pantalla).
- 2. Toque el icono Agregar (en la esquina superior derecha de la pantalla), introduzca su información y toque Guardar (en la parte inferior de la pantalla).

### **Para buscar un contacto**

- 1. En la pantalla principal, toque Contactos (4) (en la barra de Teclas táctiles).
- 2. Toque el campo Buscar contactos e introduzca el nombre del contacto con el teclado.

### **Cómo buscar sus contactos en línea en forma simultánea**

Puede buscar sus contactos en forma simultánea entre todas sus cuentas en línea.

Para que su teléfono busque en forma simultánea, en la aplicación de Contactos, toque el icono Menú : (en la esquina superior derecha de la pantalla) > Ajustes > seleccione la opción Búsqueda en línea.

### **Para abrir una lista de los contactos favoritos**

 Abra la aplicación Contactos y luego toque la ficha Favoritos (en la parte superior de la pantalla).

 Favoritos detalla los contactos que usted marcó como favoritos (en la parte superior de la pantalla) y las entradas que contacta con frecuencia (en la parte inferior de la pantalla). Mientras está en la pestaña Favoritos, toque el icono Menú  $\blacksquare$  (en la esquina superior derecha de la pantalla) luego toque Ver en miniatura (o Ver en lista) para cambiar la forma en que se muestran sus favoritos.

## **Para abrir la lista de grupos**

 Abra la aplicación de Contactos y toque la pestaña Grupos (en la parte superior de la pantalla).

Grupos muestra sus contactos por categoría (en la parte superior de la pantalla) y sus cuentas (en la parte inferior de la pantalla).

## **Cómo cambiar el tamaño de las entradas**

Mientras mira sus contactos (lista de contactos, lista de favoritos o grupos), coloque dos dedos sobre la pantalla y luego sepárelos para aumentar el tamaño de las entradas para verlas mejor. Pellizque la pantalla para disminuir el tamaño y ver más entradas en la pantalla.

## **Para ver los detalles de un contacto**

- 1. Abra la aplicación Contactos.
- 2. Toque el contacto deseado.

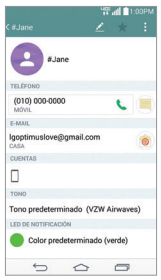

- 3. Aparece la información que ingresó para el contacto. Las siguientes opciones están disponibles (dependiendo de los tipos de información guardada).
	- El icono Llamar Crealiza una llamada al número.
- $\blacktriangleright$  El icono **Mensaje** inicia un mensaje.
- El icono Correo electrónico **de** inicia un correo electrónico.
- Toque el icono Menú (en la esquina superior derecha de la pantalla) para acceder a las siguientes opciones: ¿Borrar?, Compartir, Unificar, Dividir, Configurar como predeterminado, Exportar, Agregar a la pantalla principal y Todas las llamadas para el buzón de voz.

## **Agregar contactos**

Puede agregar contactos en el teléfono y sincronizarlos con los contactos de su cuenta de Google™, su cuenta de Microsoft Exchange u otras cuentas que admitan la sincronización de contactos.

La aplicación Contactos trata de unir las direcciones nuevas con los contactos existentes para crear una sola entrada. También puede administrar ese proceso en forma manual.

### **Para agregar un nuevo contacto**

- 1. Abra la aplicación Contactos.
- 2. Toque el icono Nuevo contacto  $+$  (al lado derecho del campo de búsqueda).
- 3. Si tiene más de una cuenta con contactos, seleccione la cuenta donde desea guardar el contacto tocando el campo Cuentas (en la parte superior de la pantalla).
	- **NOTA** Para cambiar más tarde la cuenta, edite la entrada, toque la cuenta (en la parte superior de la pantalla) y luego toque la cuenta a la que desea asignarla.
- 4. Introduzca el nombre del contacto.
- 5. Toque una categoría de información de contacto, como número de teléfono y dirección de correo electrónico, para ingresar ese tipo de información sobre su contacto.
	- ▶ Toque el botón Agregar nuevo **D** para agregar más de una entrada para esa categoría. Por ejemplo, en la categoría de número de teléfono, agregue un número de su trabajo y uno de su casa. Toque el botón de etiquetas que aparece a la izquierda del elemento de entrada

para abrir un menú emergente con etiquetas preestablecidas. Por ejemplo, CASA o TRABAJO para un número de teléfono.

- $\triangleright$  Toque Agregar otro campo  $\ominus$  en la parte inferior de la pantalla para agregar campos adicionales incluyendo Transcripción fonética del nombre, Organización, MI, Notas, Apodo, Sitio Web y Eventos.
- 6. Personalice la entrada del contacto.
	- ▶ Toque el icono **Marco de imagen** sa itsi desea seleccionar una imagen para que aparezca junto al nombre en la lista de contactos y otras aplicaciones.
	- Fije un tono de timbre para identificar las llamadas de este contacto.
- 7. Una vez que haya finalizado, toque Guardar (en la parte inferior de la pantalla).

### **Cómo editar una entrada de contactos**

- 1. Abra la aplicación **Contactos** y toque la entrada que desea editar.
- 2. Toque el icono Editar (en la parte superior de la pantalla).
- 3. Edite la entrada según sea necesario y luego toque Guardar (en la parte inferior de la pantalla).

## **Cómo establecer el número predeterminado del teléfono**

Cuando guarda más de un número de teléfono en una entrada de contacto, puede establecer uno de ellos como número predeterminado.

- 1. Abra la aplicación Contactos y toque la entrada deseada.
- 2. Mantenga oprimido el número de teléfono que desea establecer como número de teléfono predeterminado.
- 3. Toque Establecer como núm. predeterminado en el menú contextual que aparece. Una marca de verificación roja indica el número predeterminado.

## **Contactos favoritos**

La ficha Favoritos contiene una pequeña lista de contactos con los que se comunica más frecuentemente.

### **Cómo agregar o eliminar contactos de su lista de favoritos**

- 1. Abra la aplicación **Contactos** y luego toque un contacto para ver sus detalles.
- 2. Toque la estrella en la parte superior derecha de la pantalla.
	- Una estrella dorada indica que es un favorito.
	- Una estrella gris indica que es un contacto normal.

### **Menú de opciones de contactos**

En la aplicación Contactos, toque el icono Menú (en la esquina superior derecha de la pantalla) para acceder a los menús de las opciones:

- ▶ Desde los Contactos: Cloud, ¿Borrar?, Compartir, Enviar mensaje, Enviar e-mail, Marcación Rápida, Administrar contactos (Copiar contactos, Importar/Exportar y Unificar contactos), Editar etiquetas y Ajustes.
- ▶ Desde los Favoritos: Favoritos, Remover favoritos, Compartir, Enviar mensaje, Enviar e-mail, Ver en lista/miniatura, Editar etiquetas y Ajustes.
- ▶ Desde los Grupos: Nuevo grupo, ¿Borrar?, Compartir, Cambiar orden, Editar etiquetas y Ajustes.

### **Cómo unir y separar contactos**

Cuando tiene dos o más entradas para el mismo contacto, puede unirlas en una sola entrada. También puede separar los contactos que unió.

- 3. Abra la aplicación Contactos, luego toque la entrada de contacto que desea unir con otra entrada.
- 4. Toque el icono Menú (en la esquina superior derecha de la pantalla).
- 5. Toque Unificar.
- 6. Toque la entrada para unirla con la primera entrada.

Una vez unidas las entradas, Dividir se incluye en el menú de opciones para permitirle separar las entradas unidas.

- 1. Abra la aplicación de **Contactos** y toque la entrada de contacto que desea separar.
- 2. Toque el icono Menú (en la esquina superior derecha de la pantalla).
- 3. Toque Dividir.
- 4. Toque Sí (en el cuadro de diálogo).

## **Cómo configurar la marcación rápida**

- 1. Abra la aplicación Contactos, luego toque el icono Menú (en la esquina superior derecha de la pantalla).
- 2. Toque Marcación Rápida.
- 3. Toque el número de marcación rápida que desea asignar.
- 4. Toque la entrada del contacto.
	- **NOTA** Si la entrada incluye varios números, asegúrese de tocar el número que desea establecer para marcación rápida.

## **Configurar la marcación rápida con el icono Marcación rápida**

El icono de Marcación Rápida en la entrada de contacto le permite definir marcaciones rápidas para números de teléfono seleccionados.

- 1. Desde la entrada de contacto (ya sea al crearla o al editarla más adelante), toque el icono Marcación Rápida en a la derecha del número de teléfono que desea definir como una marcación rápida.
- 2. Toque el número de marcación rápida que desea asignarle.
- 3. Toque Guardar (en la parte inferior de la pantalla).

## **Tipo de transferencia**

Cuando quiere enviar entradas de sus contactos, puede combinarlas todas en un archivo, o bien puede enviarlas por separado como archivos vCard.

Para establecer el tipo de transferencia, en la aplicación Contactos, toque el icono Menú  $\parallel$  (en la esquina superior derecha de la pantalla) > Ajustes > Modo de compartición de contactos.

- Enviar como archivo único: Este ajuste combina todos sus contactos en un solo archivo. Esto simplifica la transferencia, pero algunos dispositivos no pueden recibir la información de contacto enviada de esa manera.
- Enviar de manera separada: Este ajuste envía cada contacto como un archivo vCard separado. Esto permite que todos los dispositivos puedan recibir sus archivos.

## **Cómo comunicarse con los contactos**

Las aplicación Contactos comparte información con muchas otras aplicaciones, lo que le permite iniciar rápida y fácilmente una comunicación con sus entradas guardadas.

### **Comunicación general**

- 1. Toque un contacto para ver los detalles de la entrada (desde la pestaña Contacto, la pestaña Favoritos, la pestaña Grupos o la pestaña Reciente).
- 2. Toque el icono que corresponde al tipo de comunicación que desea iniciar.
	- Con el icono Marcar se puede marcar el número para llamar.
	- $\blacktriangleright$  El icono Mensaje inicia un mensaje.
	- El icono Correo electrónico **o** inicia un correo electrónico.
	- **NOTA** Los iconos de comunicación mostrados dependen del tipo de información que haya guardado par el contacto.

## **Función de contacto rápido para Android™**

1. Toque un contacto para ver los detalles de la entrada (desde la pestaña Contacto, la pestaña Favoritos, la pestaña Grupos o la pestaña Reciente).

- 2. Toque la imagen del contacto a la izquierda de la entrada para mostrar los iconos de contacto rápido.
- 3. Toque el icono que corresponde al tipo de comunicación que desea iniciar. (el icono Marcación , el icono Mensajes (, el icono Correo  $\circledcirc$ .)

```
 NOTA Los iconos mostrados dependen del tipo de información que haya guardado para el 
contacto.
```
# **Mensajes**

Hay tres aplicaciones precargadas en su teléfono que le permiten enviar mensajes. La aplicación Mensajes , la aplicación Mensaje+ <sub>k</sub>o y la aplicación Hangouts **.** Puede definir cualquiera de estas como su aplicación de mensajes predeterminada.

 **NOTA** Debe establecer la aplicación de mensajería como aplicación de mensajería por defecto con el fin de usarla. En la pantalla principal, toque el icono Aplicaciones  $\rightarrow$  > Ajustes > Más... > Aplicación SMS predeterminada > Mensajes.

## **Para abrir la aplicación de mensajería**

▶ En la pantalla principal, toque el icono Aplicaciones (...) (en la Barra de toque rápido) > la pestaña Aplicaciones (si es necesario) > Mensajes ...

## **Uso de la aplicación Mensajes**

Para usar las funciones de mensajes, abra la aplicación Mensajes, toque la casilla de información (en la parte superior de la pantalla) para definirla como su aplicación de mensajes predeterminada, luego toque Aceptar.

 $\triangleright$  Toque Mensaje nuevo  $\blacksquare$  (en la parte superior derecha de la pantalla) para iniciar un nuevo mensaje de texto o multimedia.

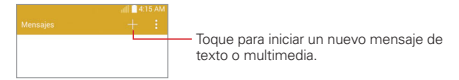

Toque una cadena de mensajes existente para abrirla.

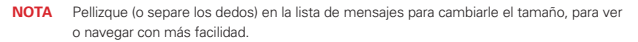

### **Para borrar una cadena de mensajes desde la ventana Mensajes**

- 1. Toque y mantenga presionada la cadena de mensajes.
- 2. Toque Borrar en el menú que aparece.
- 3. Toque Sí para confirmar que desea borrar la cadena de mensajes.

#### **Para enviar un mensaje de texto**

- 1. Abra la aplicación Mensajes (defínala como su aplicación de mensajes predeterminada, si es necesario), luego toque **Mensaje nuevo --** (en la parte superior derecha de la pantalla).
- 2. Ingrese el o los destinatarios en el campo Para.
	- ▶ Toque el icono Contactos (▲ la la derecha del campo Para) para seleccionar una o más entradas de su lista de contactos.
	- Ingrese un nombre o número, luego seleccione una sugerencia de su lista de contactos (se muestra debajo del campo Para).
	- Ingrese manualmente un número para los números de teléfono que no están en su lista de contactos.
- 3. Toque el campo de texto e introduzca su mensaje.

 A la derecha del campo de mensaje se muestra un contador de caracteres que informa cuántos caracteres más puede escribir y también la cantidad de páginas del mensaje.

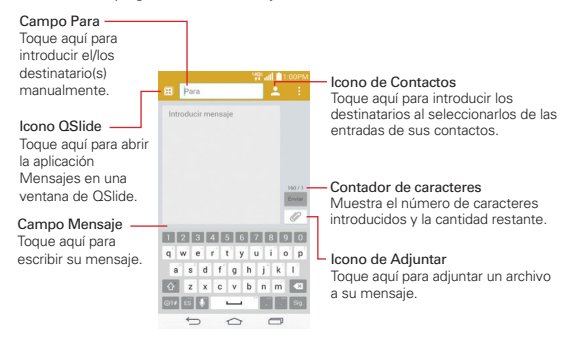

Si toca la Tecla Volver  $\hookrightarrow$  (en la barra de Teclas táctiles) cuando está redactando un mensaje, este se guardará automáticamente como borrador. El icono Borrador a la derecha del hilo del mensaje indica un mensaje borrador pendiente para el destinatario. Toque el mensaje para reanudar la redacción.

4. Toque Enviar (a la derecha de la pantalla) para enviar el mensaje. Se muestra su mensaje y las respuestas aparecen en la misma ventana y crean una cadena de mensajes con ese contacto.

### **Para crear y enviar un mensaje multimedia**

- 1. Abra la aplicación Mensajes (defínala como su aplicación de mensajes predeterminada, si es necesario), luego toque el icono Mensaje nuevo **El** (en la parte superior derecha de la pantalla).
- 2. Ingrese el o los destinatarios en el campo Para.
	- ▶ Toque el icono Contactos (4) (a la derecha del campo Para) para seleccionar una o más entradas de su lista de contactos.
	- Ingrese un nombre, número o dirección de correo electrónico, luego seleccione una sugerencia de su lista de contactos (se muestra debajo del campo Para).
	- Ingrese manualmente un número o una dirección de correo electrónico.
- 3. Toque el campo de texto e introduzca su mensaje.
- 4. Toque el icono Menú  $\left| \cdot \right|$  (en la esquina superior derecha de la pantalla) > Agregar asunto para agregar un asunto al mensaje. El texto del asunto aparece sobre el cuerpo del texto en negrita.
- 5. Toque *e* para seleccionar el tipo de archivo multimedia que adjuntará al mensaje.
	- Toque Imagen para seleccionar una imagen de su Galería.
	- **Toque Tomar una foto para tomar una foto y adjuntarla.**
	- Toque Video para seleccionar un video de su Galería.
	- ▶ Toque Grabar video para grabar un video y adjuntarlo.
- Toque Música para seleccionar un archivo de audio de su tarjeta microSD.
- Toque Grabar sonido para grabar un mensaje de voz y adjuntarlo a su mensaje.
- Toque Ubicación para seleccionar una ubicación en el mapa para enviar.
- Toque Contactos para seleccionar una entrada de contacto (vCard) o un texto para adjuntar.
- Toque Calendario para seleccionar un evento para enviar.
- ▶ Toque **Diapositiva** para ordenar hasta 10 elementos (fotos, videos, audio y/o texto) para adjuntar a su mensaje.
- ▶ Toque **Dibujar** para usar QuickMemo+ para crear un dibujo.
- **NOTA** Para eliminar un adjunto, simplemente toque el icono Eliminar a la derecha del archivo adiunto.
- 6. Toque Enviar MMS (a la derecha de la pantalla) para enviar el mensaje.

#### **Para enviar un mensaje de grupo**

- 1. Abra la aplicación Mensajes (defínala como su aplicación de mensajes predeterminada, si es necesario), luego toque el icono Mensaje nuevo  $\Box$  (en la parte superior derecha de la pantalla).
- 2. Agregue los destinatarios, según sea necesario (desde sus Contactos o entrada manual).
- 3. Selecciones cómo se enviará el mensaje, como conversación de grupo o como mensaje individual.
	- ▶ Toque el botón Conversaciones de grupo (debajo de los destinatarios) para que todos los destinatarios se puedan ver y puedan responderle a usted y al resto del grupo. El mensaje se envía como mensaje multimedia (MMS).
	- ▶ Toque el botón Mensaje Individual (debajo de los destinatarios) para que ninguno de los destinatarios pueda ver al resto (similar a Bcc). Cada destinatario solo puede responder a su mensaje.

#### **NOTA** Toque el icono Ayuda (2) (a la derecha de la pantalla) para ver información acerca del uso de estos botones.

4. Complete el mensaje como se requiera, después toque Enviar a todos (a la derecha de la pantalla).

## **Cómo usar los mensajes directos**

Un widget de mensaje directo es como un botón de marcación rápida para enviar un mensaje. Si tiene un widget de mensaje directo en la pantalla principal, simplemente toque el widget de mensaje directo del contacto para enviarle un mensaje automáticamente.

#### **Cómo recibir y ver mensajes**

Si está trabajando en la ventana de un mensaje, aparecerán los mensajes que recibe de ese contacto. De lo contrario, recibirá una notificación de mensaje nuevo y un icono de mensaje nuevo **a aparecerá en la Barra de** estado. Cuando toca la notificación de mensaje nuevo, aparece la pantalla del mensaje en la que podrá responderlo. Si está activado el Aviso de nuevo mensaje, recibirá una notificación emergente en la pantalla actual que puede usar para responder directamente.

Si el ajuste de recuperación automática no está marcado, toque Descargar (en la parte inferior de la pantalla) para ver el mensaje completo.

Si el mensaje contiene un archivo multimedia, toque Reproducir para verlo o escucharlo. Toque y mantenga presionado el archivo multimedia para abrir un menú con más opciones.

#### **Para responder un mensaje que recibió**

Mientras ve el mensaje recibido, toque el campo de texto en la parte inferior de la pantalla, complete su mensaje y luego toque el botón Enviar (a la derecha del campo de texto).

# **Cambiar la configuración de los mensajes**

▶ Para cambiar la configuración de mensajes, abra la aplicación Mensajes, toque el icono **Menú** (en la esquina superior derecha de la pantalla) > Ajustes.

# **Ajustar la aplicación SMS predeterminada**

Establece la aplicación predeterminada para sus mensajes (también se puede acceder por los ajustes de Redes inalámbricas). Elija entre Mensajes, Hangouts y Message+. Esta opción sólo está disponible cuando Mensajes no está establecida como la aplicación predeterminada de mensajería.

#### **Almacenamiento**

Borrar mensajes antiguos: Seleccione esta opción para permitir que el teléfono elimine los mensajes más viejos de una cadena cuando se alcance el límite de mensajes de texto o el límite de mensajes multimedia. Desmarque esta opción para conservar todos los mensajes.

Límite de mensajes de texto: Toque esta opción para establecer la cantidad de mensajes de texto que guardará por cadena.

Límite de mensajes multimedia: Toque esta opción para establecer la cantidad de mensajes multimedia que guardará por cadena.

Almacenamiento de adjunto: Define dónde guardar los adjuntos. Elija Almacenamiento interno o MicroSD.

Firma: Seleccione este ajuste para agregar una firma automática.

Número para devolución de llamada: Seleccione este ajuste para introducir automáticamente un número para devolución de llamada. El número predeterminado es el del teléfono, pero puede cambiarlo por cualquier otro número.

# **SMS**

Informes de entrega: Seleccione esta opción para permitir que su teléfono reciba informes de entrega de los mensajes que envía.

Administrar mensajes de la tarjeta SIM: Permite administrar los mensajes almacenados en la tarjeta SIM.

Prioridad: Toque para establecer la prioridad de los mensajes de texto. Seleccione Normal o Alta.

# **Mensaje MMS**

Informes de entrega: Seleccione esta opción para permitir que su teléfono reciba informes de entrega de los mensajes que envía.

Permitir confirmación de entrega: Marque esta opción para permitir que su teléfono reciba una confirmación de entrega para los mensajes enviados.

Recuperar automáticamente: Desmarque esta opción para descargar solo los encabezados de los mensajes multimedia, lo que le permitirá descargar manualmente el mensaje completo cuando esté listo. Esta opción es útil para controlar la cantidad de datos que descarga.

Recuperar en roaming: Permite recuperar mensajes automáticamente durante roaming.

Prioridad: Toque para establecer la prioridad de los mensajes multimedia. Elija entre Baja, Normal y Alta.

# **Conversaciones de grupo**

Conversaciones de grupo: Seleccione esta opción para permitir que cualquiera responda a todos.

Ayuda: Guía de configuración de la conversación de grupo.

## **Tema de conversación**

Establece la forma en que se muestran sus conversaciones. Toque la pestaña de Fondo de pantalla para elegir el fondo de la conversación. Elija entre las 6 opciones disponibles, una foto de su galería, o tome una foto para usarla. Toque la pestaña Burbuja para elegir el estilo de la conversación. Elija entre las 6 opciones disponibles.

# **Notificaciones**

Notificaciones: Marque está opción para permitir que su teléfono reciba una notificación en la barra de estado cada vez que recibe un mensaje nuevo.

Aviso de nuevo mensaje: Marque esta opción para mostrar una ventana emergente cuando se reciban nuevos mensajes, que le permite responder directamente en la ventana emergente.

Previsualizar: Seleccione este ajuste para ver una vista previa del mensaje cada vez que se recibe un mensaje nuevo.

Sonido de notificaciónes: Toque para seleccionar el tono de timbre que sonará cuando reciba la notificación de un nuevo mensaje.

Vibrar: Toque para establecer que vibre el teléfono cuando reciba una notificación para nuevos mensajes. Elija entre Siempre, Cuando esté en modo de vibración y Nunca.

Repetir alerta: Toque para establecer la frecuencia con la que el teléfono repetirá el alerta de los mensajes no leídos. Elija entre Cada 2 minutos, Cada 5 minutos y Nunca.

#### **Enviar mensaje con la tecla Enter**

Toque para establecer que la Tecla Introducir (en el teclado en pantalla) envíe el mensaje que redactó. Elija entre Siempre, Solamente al conectar el Teclado Bluetooth y Nunca.

**NOTA** Para restaurar todos los ajustes a los valores predeterminados, toque el icono Menú (en la esquina superior derecha de la pantalla), toque Restaurar ajustes predeterminados, luego toque Sí para confirmar.

# **Correo electrónico**

Puede usar la aplicación E-mail para leer correos electrónicos de servicios distintos a Gmail™. La aplicación E-mail permite acceder a los siguientes tipos de cuentas: Microsoft Exchange, Windows Live Hotmail, Yahoo! Mail, Gmail, AOL Mail, Verizon, y otras cuentas.

 **NOTA** Los iconos de AOL, Yahoo! y Hotmail sólo aparecen cuando la tarjeta SIM está insertada.

#### **Iconos de Correo electrónico**

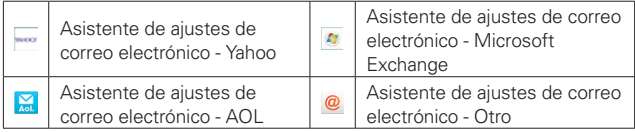

#### **112 Comunicación**

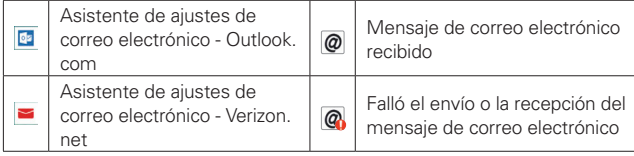

## **Para abrir la aplicación Correo electrónico**

En la pantalla principal, toque el icono Aplicaciones (en la Barra de toque rápido) > la pestaña Aplicaciones (si es necesario) > E-mail  $\odot$  o toque el icono E-mail **o** directamente desde la pantalla principal.

La primera vez que abra la aplicación E-mail, se abrirá un asistente de ajustes para ayudarlo a agregar una cuenta de correo electrónico. Después de la configuración inicial, el correo electrónico muestra el contenido del Buzón de entrada.

# **La pantalla Cuentas**

La pantalla Cuentas lista todas sus cuentas.

Abra la aplicación E-mail. Toque el icono Lista de cuentas el (en la parte superior de la pantalla) para mostrar una lista desplegable de todas sus cuentas de correo electrónico.

- Cada carpeta y cuenta que figuran en la pantalla Cuentas muestran la cantidad de mensajes no leídos en verde.
- Toque una cuenta para ver el Buzón de entrada.
	- **NOTA** Mientras está en la lista combinada de sus mensajes de correo electrónico, se indican los mensajes de la cuenta de correo electrónico predeterminada. "Predeterminada" se muestra junto a la cuenta en el menú de la lista de cuentas.

## **Cómo usar la aplicación de correo electrónico**

- ▶ Toque el icono Redactar <a>
(en la parte superior de la pantalla) para componer un nuevo mensaje.
- $\triangleright$  Toque el icono Lista de cuentas para alternar entre sus cuentas de correo electrónico.
- ▶ Toque la casilla junto al mensaje, luego puede toca Marcar c/ leído/no leído, Mover a o ¿Borrar? en la parte inferior de la pantalla.
- ▶ Toque el icono Seleccionar todo Doara seleccionar todos sus mensajes. Luego, puede tocar Marcar como leído/no leído, Mover a o ¿Borrar? en la parte inferior de la pantalla.
- Toque el icono de Favorito de junto a un correo electrónico para marcarlo como importante o favorito.
- Mantenga presionada una entrada de correo electrónico para abrir un menú contextual para acceder a Responder, Responder a todos, Reenviar, ¿Borrar? y Marcar c/ leído/no leído, (los mensajes leídos tienen un fondo gris).
- ▶ Toque el icono Menú **de** para abrir el menú de opciones para acceder a QSlide, Actualizar, Carpetas, Clasificar por, Descargas y Ajustes.
- ▶ Toque el icono QSlide | sa para abrir la aplicación Correo en una ventana de QSlide.

#### **Búsqueda de mensajes**

Toque el icono Buscar  $\Omega$  (en la parte superior de la pantalla), introduzca el texto que está buscando y luego toque el icono de Buscar Q en el teclado en pantalla.

## **Leer mensajes**

Puede leer mensajes desde el Buzón de entrada. o desde otras carpetas de las cuentas individuales. Toque un mensaje para abrirlo.

 **NOTA** Si habilita el ajuste de pantalla giratoria, la aplicación E-mail se muestra en un formato de pantalla dividida cuando el teléfono se sostiene de forma horizontal. El Buzón de entrada (o cualquier otra carpeta seleccionada) se muestra a la izquierda de la pantalla. Toque un correo electrónico para abrir y mostrar su contenido a la derecha de la pantalla.

## **Para leer un mensajes**

- 1. Abra la aplicación E-mail, luego toque el icono Lista de cuentas (en la parte superior de la pantalla).
- 2. Toque una cuenta para mostrar el buzón de entrada de dicha cuenta.
- $\triangleright$  Toque el icono Menú  $\blacksquare$  (en la esquina superior derecha de la pantalla), luego toque Carpetas. Se muestra la lista de carpetas de la cuenta. Toque una para cambiar de carpetas.
- **NOTA** Cuando llegan nuevos mensajes de correo electrónico aparece una notificación en la Barra de estado. Arrastre el Panel de notificaciones hacia abajo y toque la notificación de correo electrónico.

# **Ajustes de correo electrónico**

Abra la aplicación E-mail, toque el icono Menú (en la esquina superior derecha de la pantalla) y luego toque Ajustes.

## **Ajustes generales**

- Establecer cuenta predeterminada Toque para seleccionar cuál cuenta de correo electrónico designar como la cuenta predeterminada.
- Seleccionar almacenamiento de descarga: Toque para establecer la ubicación de almacenamiento de archivos descargados a Almacenamiento interno o MicroSD.
- Vista previa de e-mail: Toque para poner cuantos las líneas del texto de correo electrónico descargar para ver de preestreno en su teléfono.
- Vista de conversación: Marque esta opción para ver los mensajes de correo electrónico enviados o recibidos con el mismo asunto en una cadena.
- Vista dividida: Toque para mostrar la lista de correos electrónicos a la izquierda y abrir un correo electrónico a la derecha cuando el teléfono se sostiene de manera horizontal.
- Cargar imágenes relacionadas: Toque para seleccionar dónde desea cargar las imágenes vinculadas.
- Preguntar antes de borrar: Seleccione esta opción para marcar esta configuración si quiere que se le pregunte antes de borrar un correo electrónico.
- Avance automático: Toque para seleccionar qué pantalla se mostrará después de eliminar o mover correos electrónicos.
- Redimensionar imagen: Toque para seleccionar el tamaño predeterminado para una imagen adjuntada mientras se redacta.
- ▶ Ajustes VIP: Toque para definir Notificaciones, Sonido, Vibrar para listas VIP.
- Certificados confiables: Toque para ver la lista de certificados de confianza que agregó.

# **CUENTAS**

Toque una cuenta para acceder a los ajustes específicos de esa cuenta de correo electrónico, incluyendo:

#### NOMBRES DE EXHIBICIÓN

- Nombre de cuenta: Toque para cambiar el nombre e identificar fácilmente la cuenta.
- Su nombre: Toque para cambiar el nombre que se muestra cuando envía un correo electrónico.
- Utilizar firma: Marque esta opción para enviar una firma con su correo electrónico desde esta cuenta.
- Firma: Toque para cambiar la firma enviada con su correo electrónico desde esta cuenta.

#### SINCRONIZAR, ENVIAR Y RECIBIR

- Plan de actualiz.:Toque para elegir el plan de actualización de correo.
- Carpetas para sincronizar (sólo disponible para cuentas de Exchange): Toque para elegir las carpetas que desea sincronizar.
- Días para sincronizar el e-mail: Toque para seleccionar cuántos días desea sincronizar correo.
- Formato del mensaje (sólo disponible para cuentas de Exchange): Toque para establecer el formato en cual desea recibir correo.
- Límite de tamaño de mensaje: Toque el límite para definir el tamaño máximo del mensaje que el teléfono recibirá y mostrará automáticamente. Para ver un mensaje recibido que supere ese límite

que estableció, toque Cargar mensaje completo en la parte inferior de la pantalla del buzón de entrada.

- Descargar vía Wi-Fi: Seleccione para descargar archivos grandes cuando está conectado a Wi-Fi.
- Tamaño de archivo a descargar por medio de Wi-Fi: Toque para seleccionar el tamaño de archivos que desea descargar vía Wi-Fi.
- Cuentas: Toque para acceder a sus cuentas y sincronizar la información.
- Eventos del calendario a sincronizar (sólo disponible para cuentas de Exchange): Toque para seleccionar cuánto tiempo desea sincronizar los eventos del calendario de Exchange.
- Siempre con copia para mí: Toque para insertar automáticamente su dirección de correo electrónico en el campo CC o el campo CCO (o seleccione Desactivado) cada vez que redacta un correo electrónico.
- Ajustes de ausencia (sólo disponible para cuentas de Exchange): Toque para configurar los mensajes de ausencia.
- Ajustes de seguridad: Toque para establecer firmas digitales y datos de encriptación para enviar y recibir correos electrónicos seguros.
- Directorio corporativo (solo disponible para cuentas de Exchange): Toque para buscar destinatarios utilizando el directorio en línea de la cuenta de Exchange.
- Política del servidor (sólo disponible para cuentas de Exchange): Toque para ver la política del servidor aplicada actualmente.

# **AJUSTES DE NOTIFICACIONES**

- Notificaciones: Toque para seleccionar este ajuste para mostrar las notificaciones de correos electrónicos nuevos.
- Sonido de notificaciones: Toque para establecer el sonido cuando recibe notificaciones de correos electrónicos nuevos.
- Vibrar: Toque para establecer la vibración del teléfono para una notificación de correo electrónico nuevo.

# **AJUSTES DEL SERVIDOR**

- Toque Ajustes del servidor Exchange (sólo disponible para cuentas de Exchange): Para cambiar los ajustes del servidor Exchange manualmente.
- Toque Ajustes del servidor de entrada: Para modificar manualmente la configuración del servidor de entrada.
- Toque Ajustes del servidor de salida: Para ver o modificar la configuración del servidor de salida.

# **BORRAR**

Toque Remover cuenta: Para eliminar una cuenta.

#### **Para agregar una cuenta**

En la aplicación Correo, toque el icono Menú  $\blacksquare$  (en la esquina superior derecha de la pantalla) > Ajustes > Agregar cuenta. Luego, configure la nueva cuenta de correo electrónico según sea necesario.

# **Correo de voz**

La aplicación Voice Mail permite administrar el correo de voz directamente desde el teléfono en lugar de acceder al correo de voz por las vías tradicionales.

Correo de voz muestra una lista de mensajes y permite seleccionar cuáles desea escuchar o borrar, sin tener que llamar al buzón de correo y escuchar instrucciones de voz o mensajes anteriores.

## **Para poder usar Correo de voz**

1. En la pantalla principal, toque el icono Aplicaciones  $\bigoplus$  > (en la Barra de toque rápido) > la pestaña Aplicaciones (si es necesario) > carpetas de Verizon  $\bigoplus$  > Voice Mail  $\bigcirc$  o toque Voice Mail  $\bigcirc$  directamente en la pantalla principal.

 **NOTA** Escuchando y configurando su correo de voz dependo si está suscrito al servicio de correo de voz visual.

 Si no está suscrito al servicio de correo de voz visual y presiona la Tecla Correo de Voz o se marcará a su buzón de correo de voz tradicional. Pero si está suscrito al Correo de Voz Visual, abre la aplicación Correo de Voz Visual.

- 2. La primera vez que acceda deberá suscribirse a Correo de voz para utilizarlo.
- 3. Después de la suscripción, deberá introducir la contraseña. Sólo se permite cambiar la contraseña llamando al Correo de voz (\*86).
- 4. Después de introducir la contraseña, podrá ver las entradas de correo de voz en su Buzón de entrada.

 Mientras mira la lista de correos de voz, puede seleccionar una entrada (consulte el paso 5). Para ver las opciones adicionales, toque el icono Menú (en la esquina superior derecha de la pantalla). Las siguientes opciones están disponibles: Buscar, Guar., Definir como Escuchado, Clasificar por, Mensajes de voz guardados, Actualizar y Ajustes.

- 5. Toque una entrada de correo de voz para escucharla. Luego puede tocar Volver a llamar, Guar., ¿Borrar?, o Altavoz.
- 6. Si decide responder con un correo de voz o reenviarlo, grabe el mensaje. Los botones en la parte inferior de la pantalla permiten grabar, detener, volver a grabar o cancelar el mensaje.

# **Gmail**

Al abrir la aplicación Gmail, aparecen las conversaciones más recientes en la Bandeja de entrada. Todas las conversaciones aparecen en la Bandeja de entrada, a menos que las borre, archive o filtre.

# **Para abrir la aplicación Gmail**

En la pantalla principal, toque el icono Aplicaciones  $\bigoplus$  > (en la Barra de toque rápido) > la pestaña Aplicaciones (si es necesario) > carpeta de Google  $\odot$  > Gmail  $\blacksquare$  o toque la carpeta de Google  $\odot$  > Gmail  $\blacksquare$  en la pantalla principal.

## **Buzón de entrada de Gmail**

La cuenta actual de Google aparece en la parte superior derecha de la Bandeja de entrada. Si tiene más de una cuenta, puede alternar entre una cuenta y otra para ver los mensajes en cada sección la Bandeja de entrada.

Las conversaciones con nuevos mensajes aparecen con los asuntos en negrita. Para leer un mensaje en una conversación, toque el texto del asunto.

El fondo gris indica un mensaje leído.

- indica que fue copiado en el mensaje.
- If  $\rightarrow$  indica que el mensaje fue enviado directamente a usted.

El icono de letra (o foto de contacto) junto a un mensaje de Gmail le permite seleccionarlo y elegir una acción entre los iconos que están en la parte superior de la pantalla.

El icono Favorito junto a un mensaje de Gmail le permite designarlo como un mensaje favorito.

## **Iconos de la bandeja de entrada de Gmail**

Utilice los siguientes iconos (en la parte superior de la pantalla) mientras mira su bandeja de entrada de Gmail.

- $\blacktriangleright \equiv$  Cuentas y etiquetas: Toque para cambiar a otra cuenta o etiqueta.
- Redactar: Toque para redactar un nuevo mensaje de Gmail.
- **Buscar:** Toque para buscar en sus mensajes de Gmail.
- **Menú de opciones:** Toque para acceder a los ajustes Actualizar, Configuración de etiquetas, Configuración, Enviar comentario y Ayuda.

**NOTA** También puede arrastrar hacia abajo la pantalla para actualizar y comprobar si existen correos electrónicos nuevos.

#### **Agregar otra cuenta de Google**

 Desde la pantalla principal, mantenga presionada la Tecla Aplicaciones Recientes (en la barra de teclas táctiles) > Ajustes > Agregar cuenta > Google > Existente. Ingrese la información de su cuenta Google, según sea necesario.

## **Para alternar cuentas**

Gmail muestra las conversaciones y los mensajes de una cuenta de Google a la vez. Si configuró más de una cuenta de Google en su teléfono, puede desplazarse fácilmente entre ellas.

- Desde el Buzón de entrada de Gmail, toque la cuenta actual (en la esquina superior izquierda del encabezado del Buzón de entrada), luego toque la cuenta que contiene el correo electrónico que desea leer.
	- **NOTA** El número a la derecha de la cuenta de Google seleccionada indica el número de mensajes no leídos que tiene en esa cuenta.

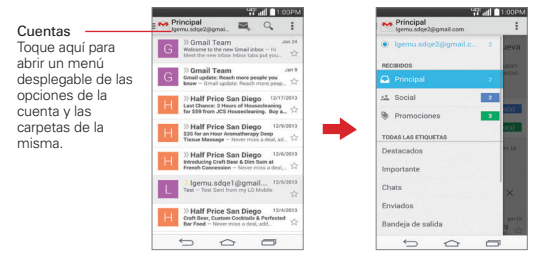

Buzón de entrada

## **Búsqueda de mensajes**

Toque el icono Buscar <sup>Q</sup> (en el encabezado del Buzón de entrada en la parte superior de la pantalla), introduzca el texto que está buscando y luego toque el icono Buscar **e** en el teclado en pantalla.

## **Navegar y usar la aplicación Gmail**

Mientras ve su Buzón de entrada de Gmail:

- Deslice la pantalla hacia arriba y abajo para desplazarse por su lista de mensajes.
- $\triangleright$  Toque el icono Redactar  $\mathbb{Z}$  (en el encabezado en la parte superior de la pantalla) para empezar un mensaje nuevo de Gmail.
- $\triangleright$  Toque el icono Buscar  $\bigcirc$  (en el encabezado en la parte superior de la pantalla) para buscar dentro de la aplicación de Gmail.
- Toque un mensaje para abrirlo y leerlo.
- Deslice hacia afuera un mensaje de Gmail hacia la izquierda o la derecha de la pantalla para archivarlo fácil y rápidamente. Toque Deshacer para regresarlo al Buzón de entrada.
- Toque el icono de letra (o foto de contacto) a la izquierda de uno o más mensajes para seleccionarlo (indicado por un icono de marca de verificación  $\vee$ ). Luego puede tocar uno de los iconos en el encabezado. en la parte superior de la pantalla para aplicarlo a todos los mensajes seleccionados. Toque el icono Archivar  $\Box$ , el icono Borrar  $\Box$  o el icono Leídos/No leídos **...**
- Toque el icono de letra (o foto de contacto) a la izquierda de uno o más mensajes para seleccionarlo (indicado por un icono de marca de verificación v). Luego puede tocar el icono Menú i (en la esquina superior derecha de la pantalla) para seleccionar Mover a, Cambiar etiquetas, Destacar, Marcar como importante, Silenciar, Notificar spam o Denunciar suplant. identidad.

Mientras ve un mensaje, deslice la pantalla hacia arriba y hacia abajo a través de sus mensajes y use los siguientes iconos en el encabezado en la parte superior de la pantalla:

- Toque el icono Gmail M para volver al Buzón de entrada de Gmail.
- ▶ Toque el icono Borrar de para mover el correo electrónico a la Papelera.
- ▶ Toque el icono Marcar no leído para regresar el mensaje al estado de no leído.
- ▶ Toque el icono Etiquetas = para visualizar otra etiqueta.
- Toque el icono del menú de opciones para seleccionar Mover a, Marcar como importante (o no importante), Silenciar, Imprimir todo, Notificar spam, Denunciar suplant. identidad., Configuración, Enviar comentario y Ayuda.

Si está viendo un mensaje en otra etiqueta, toque la Tecla Volver  $\equiv$  (en la barra de Teclas táctiles) hasta regresar a la bandeja de entrada.

# **Leer mensajes**

Desde su Buzón de entrada de Gmail, toque una conversación que contenga el mensaje que desea leer.

Se abrirá una conversación en el primer mensaje nuevo (no leído) o en el primer mensaje destacado, si anteriormente destacó un mensaje en la conversación.

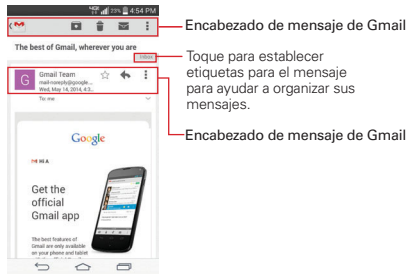

Mientras ve un mensaje, puede tocar los iconos de acciones para mensajes en el encabezado del Buzón de entrada de Gmail o el encabezado del mensaje para acceder a las siguientes opciones:

## **Iconos del encabezado del mensaje de Gmail**

- Toque la imagen del Contacto para abrir las opciones de Contacto rápido.
- $\blacktriangleright$  Toque el icono Favorito  $\Im$  para marcarlo como un favorito.
- $\triangleright$  Toque el icono Responder  $\bigtriangleright$  para responder al remitente.
- ▶ Toque el icono Opciones de menú ∎ para responder a todos, reenviar el mensaje o imprimirlo.

# **Iconos del encabezado del Buzón de entrada de Gmail**

El encabezado del Buzón de entrada de Gmail incluye el icono Buzón de entrada de Gmail  $\bullet$ , el icono Redactar  $\bullet$ , el icono Buscar  $\circledcirc$ , y el icono Menú **:** 

#### **Para leer un mensaje**

Al abrir una conversación, los mensajes que ya leyó se minimizan en una ficha que indica la cantidad de mensajes ocultos.

- 1. En la bandeja de entrada de Gmail, toque la conversación que desee ver y la ficha que indica mensajes minimizados.
- 2. Toque el nombre del contacto para abrir ese mensaje.

Mientras lee un mensaje, toque el icono Marcar no leído  $\blacksquare$  (en el encabezado del Buzón de entrada de Gmail en la parte superior de la pantalla) para que un mensaje leído vuelva al estado no leído. Por ejemplo, para recordar volver a leerlo después.

# **Redactar y enviar un mensaje**

Puede redactar y enviar un mensaje a personas o grupos con direcciones de Gmail u otras direcciones de correo electrónico.

# **Para redactar y enviar un mensaje**

- 1. En la pantalla principal, toque la carpeta de Google  $\odot$  > Gmail  $\blacksquare$  > el icono Redactar (en el encabezado del Buzón de entrada de Gmail en la parte superior de la pantalla).
	- NOTA Si configura más de una cuenta de Google en su teléfono y quier enviar el mensaje desde una cuenta diferente de Google, toque la cuenta actual de Google (en la parte superior izquierda del encabezado del Buzón de entrada de Gmail), y luego toque la cuenta que desea usar.
- 2. Escriba la dirección de un destinatario.

 Al escribir el texto, se sugieren direcciones que coinciden de la lista de contactos. Puede tocar una dirección sugerida o continuar escribiendo el texto para introducir una nueva.

- 3. Toque el icono Menú : (en la esquina superior derecha de la pantalla), luego toque Agregar CC/CCO para agregar un destinatario o enviar una copia oculta, si es necesario.
- 4. Escriba un asunto para el mensaje en el campo Asunto.
- 5. Ingrese el texto del correo electrónico en el campo Redactar del correo debajo del cuadro Asunto.
- 6. Toque el icono **Menú** (en la esquina superior derecha de la pantalla), luego Adjuntar archivo si desea agregar un adjunto a su mensaje de Gmail.
- 7. Toque Enviar  $\triangleright$  para enviar su mensaje.

# **Responder o reenviar un mensaje**

Continúe una conversación por correo electrónico respondiendo a un mensaje o reenviándolo sin cambiarle el texto del Asunto. Cambie el texto del Asunto para iniciar una nueva conversación.

 **NOTA** El texto de la conversación y los mensajes anteriores también se incluyen en la respuesta (o al reenviar el mensaje).

#### **Para responder o reenviar un mensaje**

- 1. Abra el mensaje que desea responder o reenviar.
- 2. En el encabezado del mensaje, toque el icono Responder  $\triangle$  o toque el icono Menú ; después toque Responder a todos o Reenviar.
	- Agregue a otras personas a una conversación en curso al responder a todos y luego agregar la dirección de la nueva persona a la respuesta.
- 3. Redacte el mensaje de Gmail según sea necesario.
- 4. Toque Enviar  $\geq$  (en la parte superior derecha de la pantalla) para enviar su mensaje de Gmail.
	- **NOTA** Puede cambiar la acción del mensaje después de empezar el mensaje. Simplemente toque la acción actual (en la parte superior izquierda del encabezado del mensaje), luego toque la que desee. Por ejemplo, si elige Responder pero luego quiere cambiar a Responder a todos.

## **Ajustes de la cuenta Gmail**

- 1. En la pantalla principal, toque la carpeta de Google  $\odot$  > Gmail  $\ddot{\bullet}$ .
- 2. Toque el icono Menú  $\frac{1}{2}$  > Configuración.
- 3. Toque Configuración general para cambiar las siguientes opciones para todas las cuentas.

**NOTA** Si no está listo para enviar el mensaje, toque el icono Menú (en la esquina superior derecha de la pantalla), después toque Guardar como borrador.

- Acciones de archivar y eliminar: Seleccione para mostrar solo la opción archivar, solo la opción eliminar o las dos.
- Deslizar para archivar: Seleccione para archivar la conversación cuando la desliza.
- Imagen del remitente: Marque esta opción para mostrar la imagen del remitente junto al nombre en la lista de conversación.
- Responder a todos: Marque esta opción para que Responder a todos sea la acción predeterminada para los mensajes.
- Ajuste automático de mensajes: Seleccione para reducir los mensajes para que se ajusten a la pantalla.
- Avance automático: Define cuándo mostrar los iconos de acciones en el encabezado del mensaje. Elija entre Más reciente, más antigua y Lista de conversaciones.
- Acciones de mensajes: Establece cuándo mostrar acciones de mensajes. Elija entre Mostrar siempre, Mostrar solo en posición vertical y No mostrar.
- Confirmar antes de eliminar: Marque la casilla para pedir confirmación antes de borrar un mensaje.
- Confirmar antes de archivar: Marque la casilla para pedir confirmación antes de archivar un mensaje.
- Confirmar antes de enviar: Marque la casilla para pedir confirmación antes de enviar un mensaje.

# **Cambio de los ajustes específicos de la cuenta de Gmai**

- 1. En la pantalla principal, toque la carpeta de Google.  $\mathbb{R}$  > Gmail  $\blacksquare$ .
- 2. Toque el icono Menú : > Configuración.
- 3. Toque una cuenta Gmail para cambiar las siguientes opciones para esa cuenta solamente.
	- Tipo de Recibos: Define el tipo de Buzón de entrada. Elija Carpeta Recibidos predeterminada o Prioritarios.
- Categorías de Recibidos: Define el lugar donde se guardan tipos específicos de mensajes (por ej., mensajes de sus redes sociales u ofertas promocionales, etc.) en las categorías del buzón de entrada.
- Notificaciones: Marque esta opción para mostrar notificaciones para nuevos mensajes de Gmail.
- Vibración y sonido de Bandeja de entrada: Define los ajustes de sincronización y notificación.
- Firma: establezca la firma que desea incluir con cada mensaje saliente desde esta cuenta.
- Respuesta automática: Define un correo electrónico automático con el cual responder cuando no se encuentra en la oficina (o no está disponible). Toque el botón para activarla, ingrese las fechas para la respuesta e ingrese el asunto/mensaje.
- Sincronizar Gmail: Seleccione para sincronizar su cuenta automáticamente.
- Días de correo para sincronizar: Elija cuántos días desea sincronizar el correo.
- Administrar etiquetas: Define los ajustes de sincronización y notificación para cada una de sus etiquetas.
- Descargar archivos adjuntos: Seleccione para descargar los archivos automáticamente a través de Wi-Fi.
- Imágenes: Define si se muestran o no automáticamente las imágenes adjuntadas a mensajes de Gmail. Elija Mostrar siempre o Preguntar antes de mostrar.

# **Hangouts**

La aplicación Hangouts le permite tener conversaciones en tiempo real con sus amigos.

# **Para abrir la aplicación Hangouts**

En la pantalla principal, toque la carpeta de Google  $\mathbb{C}$  > Hangouts  $\boxed{\mathbb{D}}$ .

#### **Para cerrar sesión en Hangouts**

En la pantalla principal, toque el icono Menú  $\blacktriangleright$  > Configuración > su cuenta > Salir.

#### **Chatear con amigos**

- 1. En la pantalla principal, toque la carpeta de Google  $\odot$  > Hangouts  $\odot$ .
- 2. Toque el icono Nuevo  $+$  para ver los contactos de todas sus cuentas Google que ha agregado (en la parte superior de la pantalla), seguido de Personas en tus Hangouts, Personas sugeridas, y Otros contactos (en la parte inferior de la pantalla).
	- Toque el nombre de la persona en su lista de contactos. Si su amigo(a) aún no está en Hangouts, recibirá un SMS de invitación a Hangouts.

 $\Omega$ 

- Toque el campo de texto para ingresar un nombre, correo, número o círculo.
- 3. Toque el cuadro de mensaje (en la parte inferior de la pantalla) y luego ingrese el mensaje.
	- **¡SUGERENCIA!** Antes de ingresar el mensaje, puede tocar el icono Adjunto o para adjuntar una foto, incluir una ubicación o tomar una foto para adjuntar. Toque el icono Gráficos  $\bigcirc$  para insertar diversos gráficos en el mensaje.
- 4. Toque Enviar (a la derecha del mensaje).
	- **NOTE** Puede tocar el icono de llamada (en la parte superior de la pantalla) para llamar a un amigo, o tocar el icono de video **para iniciar un chat de video con su amigo**.

# **Lista de chat de Hangouts**

Mantenga presionado el nombre de un amigo en la pantalla de conversación, luego puede utilizar las siguientes opciones (en la parte superior de la pantalla).

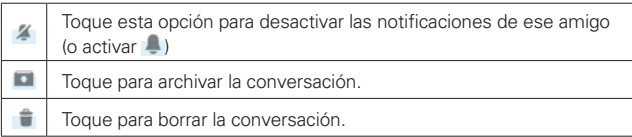

#### **Menú de opciones de la lista de conversaciones**

Desde la lista de conversaciones, toque el icono **Menú** (en la esquina superior derecha de la pantalla) para acceder al menú de opciones que incluye Establecer estado de ánimo, Invitaciones, Posponer notificaciones, Hangouts archivados, Configuración, Enviar comentarios, y Ayuda.

# **Cambiar entre la lista de conversaciones y la pantalla de conversación**

Desde una pantalla de conversación, deslice el dedo hacia la derecha para ver la lista de conversaciones. Desde la lista de conversaciones, deslice el dedo hacia la izquierda para ver la conversación actualmente seleccionada.

#### **Cómo bloquear a un amigo**

- Para bloquear a un amigo y que no pueda intercambiar mensajes con usted, toque el nombre de su amigo en la lista de chat. Toque el icono Menú **(en la esquina superior derecha de la pantalla) > Personas y** opciones. Toque el icono de Bloqueo  $\oslash$  junto al nombre del amigo, luego toque Bloquear.
- Para eliminar a un amigo de la lista de contactos bloqueados, en la lista de chat, toque el icono Menú (en la esquina superior derecha de la pantalla). Toque Hangouts archivados, luego toque el amigo bloqueado. Toque Desbloquear en la parte superior de la pantalla.
	- **NOTA** También puede desbloquear a un amigo desde Personas bloqueadas en el menú de ajustes de Hangouts.

#### **Menú de opciones de Hangouts**

- Desde la lista de conversaciones, toque el icono Menú (en la esquina superior derecha de la pantalla) para elegir entre Establecer estado de ánimo, Invitaciones, Posponer notificaciones, Hangouts archivados, Configuración, Enviar comentarios y Ayuda.
- ▶ Mientras está en una conversación, toque el icono Menú | (en la esquina superior derecha de la pantalla) > elija entre Personas y opciones, Nuevo Hangout grupal, Desactivar historial, Archivar, Eliminar, Enviar comentarios, y Ayuda.

# **Ajustes de Hangouts**

Desde la lista de conversaciones, toque el icono Menú : (en la esquina superior derecha de la pantalla) > Configuración.

- ▶ Toque su cuenta para acceder a los siguientes ajustes: Foto de perfil, Comparte tu estado, Invitaciones y notificaciones de Hangouts, Videollamada, Personalizar invitaciones, Perfil de Google+, Número de teléfono confirmado, Personas bloqueadas, Salir y Mejorar Hangouts.
- Toque SMS para acceder a los siguientes ajustes: SMS habilitados/ inhabilitados, Importar SMS, Notificaciones, Sonido, Vibrar, Mensajes grupales, Eliminar mensajes antiguos, Informes de entrega, Recuperación automática de MMS y Recuperación automática en roaming.

# **Cámara y video**

Puede usar la aplicación Cámara para tomar y compartir fotos y videos. Su teléfono tiene una cámara de 8 megapíxeles incorporada que le permite tomar fotos y grabar videos nítidos. Cuenta con muchas características de última generación, como el enfoque automático láser, que le permitirán capturar el mundo de manera fácil y creativa.

 **NOTA** Asegúrese de limpiar la tapa protectora del lente con un paño de microfibra antes de capturar las imágenes.

# **Para abrir la aplicación Cámara**

En la pantalla principal, toque Cámara o (en la Barra de toque rápido)

O

 Con la luz de fondo desactivada, mantenga presionada la Tecla de Volumen Inferior (en la parte posterior del teléfono).

**¡SUGERENCIA!** Si su teléfono fue establecido en el método de desbloqueo por deslizamiento, entonces, en la pantalla bloqueada, presione la Tecla Encender/Bloquear (en len la parte posterior del teléfono) y, a continuación, arrastre el icono de Cámara o hacia arriba para abrir la aplicación Cámara.

# **Descripción del visor**

Cambiar cámara – toque esta opción para alternar entre el lente de la cámara frontal y el lente de la cámara posterior.

Flash – toque esta opción para poner el flash en posición de Encendido **:1**. Apagado **O** o Automático

Icono de Menú – Toque para ocultar y mostrar el menú de ajustes de la cámara.

Icono Galería – Toque esta opción para acceder a su galería.

Botón Grabar – Toque esta opción para iniciar la grabación de un video.

Botón Capturar – Toque esta opción para tomar una foto.

Icono Atrás – Toque esta opción para cerrar el menú seleccionado o salir de la aplicación Cámara.

# **Cómo tomar fotografías**

Tomar fotografías con la cámara integrada del teléfono es tan simple como elegir un objeto, apuntar el lente y tocar un icono. Cuando toma una fotografía, la función de enfoque automático multipunto (AF) funciona automáticamente y le permite ver una imagen nítida.

## **Para tomar una fotografía:**

- 1. Desde la pantalla principal, toque Cámara o (en la Barra de toque rápido).
- 2. Encuadre la imagen en la pantalla.
	- Toque la pantalla para elegir el punto de enfoque. El cuadrado que aparece alrededor del objeto indica que la cámara realizó el enfoque.
	- Coloque dos dedos sobre la pantalla y sepárelos para ampliar el zoom (una barra de zoom indica el nivel de zoom) y acérquelos para volver a reducir el zoom.
- 3. Toque el botón Capturar o toque la pantalla en el lugar donde desea que la cámara enfoque. Oirá el sonido del disparo y la fotografía se guardará automáticamente en la Galería.

# **Grabar videos**

Además de tomar fotos, puede grabar, ver y enviar videos con la cámara de video incorporada del teléfono.

- 1. Desde la pantalla principal, toque Cámara **·** i (en la Barra de toque rápido).
- 2. Encuadre la imagen en la pantalla.
- 3. Toque el Botón Grabar **para comenzar a grabar el video.** 
	- La duración de la grabación aparece en la parte superior de la pantalla.
	- Puede usar el gesto de pelliscar para utilizar la característica de zoom dinámico mientras graba un video. Separe los dedos en la pantalla para ampliar el zoom y únalos para volver a reducir el zoom.
- Puede tocar el icono Capturar **para tomar fotografías durante la** grabación.
- Puede tocar el botón Pausar **para pausar la grabación de video**, luego reanudarla tocando el botón Grabar ...
- 4. Toque el botón Detener **D** para detener la grabación. El video se grabará automáticamente en la Galería.

# **Ajustes de cámara y video**

Al abrir la aplicación Cámara, los ajustes de menú de la cámara se muestran en el visor. Los iconos mostrados dependen del lente actual (lente de la cámara posterior o lente de la cámara frontal).

 **NOTA** Algunos ajustes muestran una ventana emergente de información la primera vez que selecciona su icono.

Toque el icono Menú (en la esquina superior del visor) para mostrar los ajustes de la cámara. Vuelva a tocarlo para ocultar los iconos. Toque cada icono para modificar los ajustes.

- $\triangleright$  Flash  $\bigcirc$ : Define el modo de flash. Elija entre Encendido  $\mathcal{G}$ , Apagado  $\overline{w}$  y Automático  $\overline{w}$ .
- Cambiar cámara <sup>con</sup>: Alterna entre el lente de la cámara frontal y el lente de la cámara posterior.
- **Modo** MODO: Permite cambiar el modo de la cámara.
	- Panorama:  $\Box$ : Crea una foto amplia de vista panorámica. Sostenga el teléfono de manera horizontal, presione el disparador para iniciar y mueva lentamente la cámara por la escena.
	- Automático  $\mathbb{R}$ : Captura una foto con ajustes automáticos.
- Ajustes : Permite cambiar los siguientes ajustes.
	- Tono dinámico (HDR) 需: Combina las fotos tomadas durante varias exposiciones en una foto óptima para obtener la mejor versión en situaciones de iluminación difíciles.
	- Tamaño de imagen  $\mathbb{F}_2$ : establece el tamaño de la imagen y video. Elija entre 8M(3264x2448), W6M(3264x1836), 5M(2448x2448), y

3M(2048x1536) para fotos. Elija FHD(1920x1080) o HD(1280x720) para videos.

- Captura con voz  $\mathcal{L}$ : Le permite tomar fotos mediante comandos de voz. Cuando está activado, solo diga "Cheese", "Smile", "Whisky", "Kimchi" o "LG" para tomar una foto. Elija Activado Desactivado **.**
- · Temporizador Cor: Permite fijar el temporizador de la cámara. Es ideal cuando desea participar en la fotografía. Elija entre Desactivado **Data** 3 segundos  $\mathbf{Q}$  y 10 segundos  $\mathbf{Q}$ .
- Cuadrícula  $\blacksquare$ : Muestra una cuadrícula superpuesta en el visor para ayudarle a tomar mejores fotos ya que le permite alinear el objeto con las líneas horizontales o verticales. Elija Activado **. Desactivado .**
- Almacenamiento **III**: Permite fijar la ubicación de almacenamiento para las fotos y videos Elija Interno **INI** o MicroSD sol.

 **NOTA** Este menú se muestra solo cuando hay una tarjeta MicroSD insertada.

• Ayuda 2: Muestra una quía rápida para que pueda conocer el funcionamiento de cada función de la cámara.

# **Cambiar cámara**

Deslice el dedo para cambiar entre la cámara frontal y posterior y tomar fotos, incluyendo autorretratos.

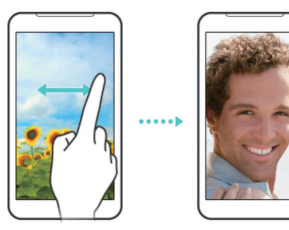

# **Disparo mediante gesto**

Permite tomar una foto mediante un gesto de la mano. Es ideal para tomar autorretratos dado que no hay movimientos incómodos para tocar el botón de captura.

#### **Para tomar una foto con un gesto**

- 1. Active el lente de la cámara frontal.
- 2. Levante la mano, con la palma abierta, hasta que la cámara frontal la detecte (aparece un cuadro en la pantalla).
- 3. Haga un puño para iniciar una cuenta regresiva antes del disparo (lo que le proporciona tiempo para posicionarse usted mismo).

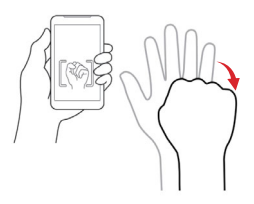

#### **Ver sus fotos**

La Galería es donde se puede acceder a todas las imágenes de la cámara almacenadas. Puede verlas como presentación, compartirlas con sus amigos, y también borrarlas y editarlas.

- 1. Desde la pantalla principal, toque el icono Aplicaciones (e) (en la Barra de toque rápido) > la pestaña Aplicaciones (si es necesario) > Galería ...
- 2. Seleccione un álbum, luego toque una imagen para ver su foto.

**¡SUGERENCIA!** Mientras ve una foto, puede tocar el icono Menú (en la esquina superior derecha de la pantalla), luego toque Girar a la derecha/izquierda para cambiar manualmente la orientación de la foto.

## **Opciones de Galería**

La aplicación Galería presenta las imágenes y los videos guardados en el teléfono, incluidos los que tomó con la aplicación Cámara y los que descargó de la Web u otras ubicaciones.

Si tiene álbumes web de Picasa asociados con la(s) cuenta(s) Google de su teléfono, también verá los álbumes web de Picasa en su Galería.

- 1. Desde la pantalla principal, toque el icono Aplicaciones (e) (en la Barra de toque rápido) > la pestaña Aplicaciones (si es necesario) > Galería M para ver sus imágenes.
	- Arrastre hacia la izquierda o la derecha para ver más álbumes.
- 2. Toque un álbum para abrirlo y ver su contenido. (Las fotos y los videos en el álbum se muestran en orden cronológico).
- 3. Toque una imagen en un álbum para verla.

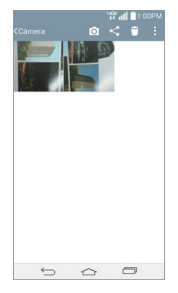

- Mientras ve un álbum se muestran los siguientes iconos en la parte superior de la pantalla:
	- **lo Cámara:** Abre la cámara.
	- S Compartir: Permite seleccionar una o más fotos para compartir. Toque Compartir (en la parte inferior de la pantalla) para abrir las opciones disponibles para compartir (como Mensajes o Bluetooth).
	- **Borrar:** Permite seleccionar una o más fotos para borrar. Toque Borrar (en la parte inferior de la pantalla) para borrar la(s) imagen(es) seleccionada(s).
	- **Il Menú**: Abre el menú de opciones de los álbumes que incluye Mover, Copiar, Hacer collage, Presentación, Girar a la izquierda y Girar a la derecha.
- Toque una imagen en un álbum, luego toque el icono Menú (en la esquina superior derecha de la pantalla) para abrir su menú de

opciones que incluye las siguientes opciones: SmartShare, Fijar imagen como, Mover, Copiar, Copiar en el portapapeles, Presentación, Girar a la izquierda, Girar a la derecha, Recortar, Agregar ubicación, Renombrar, Imprimir y Detalles.

- ▶ Toque una imagen en un álbum, luego toque el icono Favorito ☆ (en la esquina superior izquierda de la imagen) para marcarla como un favorito.
- ▶ Toque la Tecla Volver (en la barra de teclas táctiles) para volver a la pantalla anterior.

# **Asignar imágenes**

Después de tomar una foto, asígnela como imagen de identificación para una entrada de Contactos o como fondo de pantalla (el fondo de pantalla para su pantalla principal o de bloqueo).

- 1. En la pantalla principal, toque el icono Aplicaciones (e) (en la Barra de toque rápido) > la ficha Aplicaciones (si es necesario) > Galería .
- 2. Toque un álbum y toque una imagen para verla.
- 3. Con la imagen en pantalla, toque el icono Menú (en la esquina) superior derecha de la pantalla) > Fijar imagen como.
- 4. Seleccione una opción.
	- Fondo de la pantalla principal para asignar la imagen como imagen de fondo, recorte la imagen, luego toque OK.
	- Fondo de pantalla para asignar la imagen como imagen de fondo, recorte la imagen, luego toque ESTABLECER FONDO DE PANTALLA (en la esquina superior izquierda de la pantalla) para asignar la imagen.
	- Foto de contacto para asignar la imagen a una entrada de Contacto como imagen de identificación. Toque una entrada de Contactos, recorte la imagen, luego toque OK.
	- Pantalla de bloqueo para asignar la imagen como imagen de fondo, recorte la imagen, luego toque OK.

# **Opciones de video**

La Galería es donde se puede acceder a todas las imágenes de video almacenadas. Puede verlas, compartirlas con sus amigos, y también borrarlas y editarlas.

- 1. Desde la pantalla principal, toque el icono Aplicaciones (en la Barra de toque rápido) > la pestaña Aplicaciones (si es necesario) > Galería para ver videos almacenados en la memoria interna del teléfono, en la tarjeta MicroSD (memoria externa) o álbumes conectados a su cuenta Google (por ej., Picasa).
	- Desplace hacia la izquierda o la derecha para ver más álbumes.
- 2. Toque un álbum para abrirlo y ver su contenido. (Las fotos y los videos en el álbum se muestran en orden cronológico).
- 3. Toque una notificación para verla. Toque la pantalla mientras se reproduce un video para mostrar las opciones de reproducción de video.
	- ▶ **¤ QSlide**: Permite superponer una ventana de QSlide. para facilitar las tareas múltiples.
	- SmartShare: Comparte archivos multimedia con dispositivos con certificación DI NA
	- Menú: Accede al menú de opciones de video que incluye Proporción de pantalla, Subtítulo, Compartir, Cortar, Ajustes y **Detalles**
	- Captura de pantalla: realiza una captura de pantalla durante la reproducción de un video.
	- **NOTA** Toque el icono Menú **E** (en la esquina superior derecha de la pantalla) > Ajustes > Captura de pantalla > Encendido para habilitar y usar la función de captura de pantalla.
	- Controles de reproducción: Muestra la cronología de reproducción y permite reproducir  $\bigcirc$ , pausar  $\bigcirc$ , rebobinar  $\bigcirc$  y adelantar  $\bigcirc$ .
	- Volumen: Muestra la barra deslizante de Volumen para ajustar el volumen de la reproducción.
	- **Favoritos:** Permite asignar el video a sus Favoritos.

**Bloquear/Desbloquear:** Bloquea las teclas táctiles para evitar toques accidentales.

## **Reproducir un video**

- 1. Desde la pantalla principal, toque el icono Aplicaciones (e) (en la Barra de toque rápido) > la pestaña Aplicaciones (si es necesario) > Galería para ver videos almacenados en la memoria interna del teléfono, en la tarjeta MicroSD (memoria externa) o álbumes conectados a su cuenta Google (por ej., Picasa).
	- Desplace hacia la izquierda o la derecha para ver más álbumes.
- 2. Toque un álbum para abrirlo y ver su contenido. (Las fotos y los videos en el álbum se muestran en orden cronológico).
- 3. Toque un video en un álbum para reproducirlo, luego, mientras se reproduce el video:
	- Toque el video para ver los controles de reproducción y las opciones.
	- Toque la barra de tiempo de reproducción en la parte deseada para saltar a esa parte del video.
	- Deslice de la izquierda a la derecha (o viceversa) para rebobinar o adelantar.
	- Deslice el lado izquierdo de la pantalla hacia arriba o abajo para ajustar el brillo de la pantalla.
	- Deslice el lado derecho de la pantalla hacia arriba o abajo para ajustar el sonido.
	- **Presione las Teclas de Volumen d** (en la parte posterior del teléfono) para ajustar el volumen.
	- **NOTA** La grabación conserva la orientación en la que se tomó. Si sostiene el teléfono de forma vertical y horizontal para tomar imágenes y grabar videos, tendrá que girar el teléfono para ver las imágenes en pantalla completa en la aplicación Galería.

# **Zoom en vivo**

El zoom en vivo le permite ampliar o reducir el zoom en una porción del video que se reproduce para lograr que la porción deseada aparezca más grande o más pequeña.

Mientras se visualiza un video, use el dedo índice y el pulgar juntándolos o separándolos para reducir o aumentar el tamaño de la imagen.

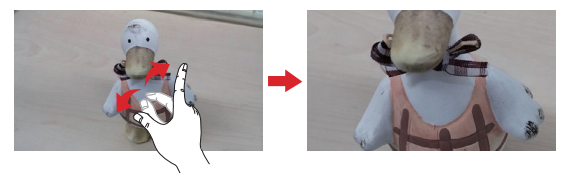

 **NOTA** No ejerza demasiada presión; la pantalla táctil es lo suficientemente sensible para detectar un toque suave, pero firme.

# **Reproducción doble**

Reproducción doble conecta dos dispositivos usando un cable (Slimport-HDMI) o una conexión inalámbrica (Miracast), lo que le permite ver contenidos en una pantalla diferente. El dispositivo conectable puede ser un televisor o un monitor compatibles con un cable HDMI o Miracast. El contenido visible puede provenir de la aplicación Galería, sin embargo no todos los videos son compatibles con la Reproducción doble.

Para iniciar la Reproducción doble, toque una vez la Tecla Inicio en la barra de teclas táctiles) cuando los dos dispositivos estén conectados y sus pantallas estén en un estado diferente (es decir, el monitor está reproduciendo un video y la aplicación de video del teléfono está mostrando una pantalla vacía.

 **NOTA** La Reproducción doble funciona a una resolución de 1280x720 o superior.

# **Galería**

Abra la aplicación Galería para ver los álbumes de fotos y videos.

## **Para abrir la aplicación de la Galería**

▶ En la pantalla principal, toque el icono Aplicaciones (en la Barra de toque rápido) > la pestaña Aplicaciones (si es necesario) > Galería ...

# **Para ver sus álbumes**

La aplicación Galería presenta las imágenes y los videos en su teléfono, incluidos los que tomó con la aplicación Cámara y los que descargó de la Web u otravs ubicaciones. Cuando otra aplicación guarda una imagen, crea automáticamente una carpeta de descargas para contener la imagen (por ej., al realizar una captura de pantalla se crea la carpeta Captura de pantalla).

- Toque un álbum para abrirlo y ver su contenido.
- Toque una foto o un video en un álbum para verlo.
- Toque el icono Menú (en la esquina superior derecha de la pantalla) para abrir el menú de opciones para acceder a Cloud, Nuevo álbum, ¿Borrar?, Ocultar/Exhibir álbum, Ajustes y Ayuda.
- $\triangleright$  Toque el icono de la Cámara o (en la parte superior de la pantalla) para regresar a esa aplicación.
- Toque Álbumes (en la esquina superior izquierda de la pantalla) para abrir el menú del álbum de la galería para acceder a Álbumes, Favoritos, Videos, Todos los archivos, y Dispositivos cercanos.

## **Para compartir un álbum**

Puede compartir todo el contenido de uno o más álbumes, o imágenes o videos individuales de un álbum.

- 1. En la pantalla principal, toque el icono Aplicaciones (e) (en la Barra de toque rápido) > la pestaña Aplicaciones (si es necesario) > Galería ...
- 2. Toque y mantenga presionado un álbum y toque Compartir (en el menú contextual), seleccione la aplicación que va a usar para compartir sus imágenes, después finalice con los métodos de envío según lo requiera.

# **Usar las fotos**

Use la Galería para ver las fotos que tomó con la aplicación Cámara, las que descargó, en la memoria interna.

#### **Para ver y examinar fotos**

- 1. En la pantalla principal, toque el icono Aplicaciones  $\bigoplus$  > Galería ...
- 2. Abra un álbum y toque una foto.
- 3. Toque la pantalla para mostrar la barra de iconos(en la parte superior de la pantalla) y la barra de teclas táctiles (en la parte inferior de la pantalla). Las siguientes opciones están disponibles.
	- ▶ Toque el icono Borrar | , luego toque Sí para borrar la imagen.
	- Toque el icono Compartir **de**, toque el método para compartir, luego finalice según sea necesario.
	- Toque el icono Cámara o para cambiar al modo cámara.
	- $\triangleright$  Toque el icono Editar  $\triangleright$  para editar la foto.
	- Toque el icono Favoritos de para guardar la imagen en la carpeta de **Favoritos**

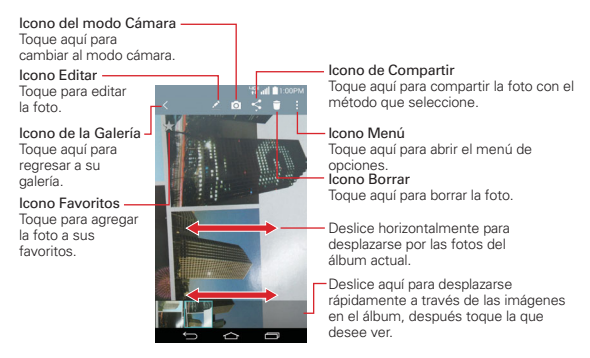

# **Usar los videos**

Use la aplicación Galería para reproducir videos que grabó con la aplicación Cámara y para compartirlos con amigos.

## **Para reproducir videos**

- 1. En la pantalla principal, toque el icono Aplicaciones (el (en la Barra de toque rápido) > la pestaña Aplicaciones (si es necesario) > Galería ...
- 2. Abra un álbum y toque un video.

Se reproduce el video con la orientación en la que lo grabó.

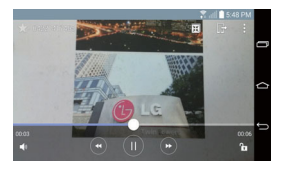

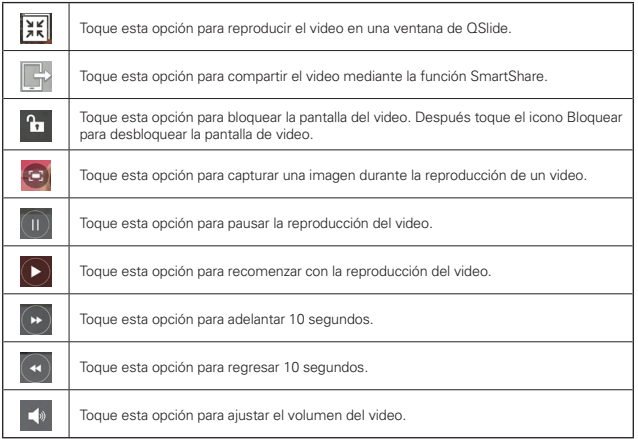
# **Opciones de video**

Durante la reproducción de un video, toque el icono Menú (en la esquina superior derecha de la pantalla) para acceder a Proporción de pantalla, Subtítulo, Compartir, Cortar, Ajustes y Detalles.

## **Para compartir un video**

- 1. Abra un álbum para ver su contenido, después toque el icono Compartir (en la parte superior de la pantalla de la galería).
- 2. Seleccione el o los videos que desee compartir, toque Compartir (en la parte de abajo de la pantalla), seleccione cómo compartir el o los videos, después complete según se requiera.

### **Para borrar un video**

- 1. Abra un álbum para ver su contenido, después toque el icono **Borrar** (en la parte superior de la pantalla de la galería).
- 2. Seleccione el o los videos que desee borrar, toque ¿Borrar? (en la parte de abajo de la pantalla), después toque Sí para confirmar.

## **QSlide durante la reproducción de videos**

Puede reproducir videos en una ventana de QSlide, lo que le permite usar otras aplicaciones mientras se reproduce el video.

- 1. Abra la aplicación de la Galería y empiece a reproducir el video.
- 2. Toque el icono de **QSlide**  $\overline{=}$  (en la parte superior de la pantalla) para activar la función de QSlide para reproducir el video en la ventana de QSlide.
- 3. Para cerrar la ventana de QSIide, toque el icono Cerrar  $\times$  (en la esquina superior derecha de su barra de título).

# **Play Store**

# **Abrir Play Store y buscar aplicaciones**

Abra Play Store para navegar por y buscar aplicaciones gratuitas y de pago.

## Para abrir la aplicación Play Store

▶ En la pantalla principal, toque el icono Aplicaciones (en la Barra de toque rápido) > la pestaña Aplicaciones (si es necesario) > Play Store

## Para obtener ayuda con Play Store

Las páginas web de ayuda de Play Store están disponibles en todas las pantallas de Play Store.

 $\blacktriangleright$  Toque  $\blacktriangleright$  (en la esquina superior izquierda de la pantalla), después toque Ayuda.

 La aplicación Chrome abre la página de ayuda de Play Store con vínculos a varios temas de ayuda.

## Para abrir una pantalla con detalles acerca de una aplicación

 $\triangleright$  Mientras navega por Play Store, toque una aplicación en cualquier momento para abrir su pantalla de detalles.

 La pantalla de detalles de la aplicación incluye una descripción, revisiones, clasificaciones, comentarios e información relacionada acerca de la aplicación. En esta pantalla, puede descargar, instalar, desinstalar y mucho más.

Los siguientes iconos están disponibles en la parte superior de la pantalla de detalles de las Aplicaciones:

- **F**  $\left| \cdot \right|$  Regresa a la página inicial de Play Store.
- $\triangleright$   $\circ$  Le permite buscar aplicaciones.
- **E** Agrega la aplicación a su lista de deseos.
- **E Comparta la aplicación con otros.**

# **Descargar e instalar aplicaciones**

Cuando encuentra una aplicación que desea usar puede descargarla e instalarla en el teléfono.

### **Para descargar e instalar una aplicación**

 **NOTA** Antes de descargar una aplicación paga, debe configurar un acuerdo de facturación.

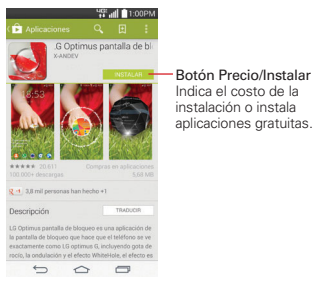

- 1. En la pantalla principal, toque Play Store
- 2. Toque una categoría de la página de inicio o toque el icono **Buscar** e (en la esquina superior derecha de la pantalla) para buscar una aplicación.
- 3. Toque la aplicación que desee para abrir su pantalla de detalles.
- 4. Toque INSTALAR en el botón Precio para descargar una aplicación.
- 5. Si está de acuerdo con los requerimientos de acceso de la aplicación, toque ACEPTAR.
- 6. La aplicación se descargará y se instalará.

## **Opciones del menú de la Play Store**

El icono de Menú de Play Store (en la esquina superior izquierda de la pantalla) permite acceder al menú de opciones de Play Store. Las opciones varían según la pantalla desde la cual se accede. Las opciones pueden incluir Página principal, Mis aplicaciones, Comprar aplicaciones, Mi lista de deseos, Personas, Canjear, Configuración y Ayuda.

# **Su lista de deseos**

Mientras visualiza una aplicación (o música, juegos, etc.), toque el icono de Lista de deseos **il** (en la parte superior derecha de la pantalla) para agregarla a su lista de deseos para consultarla en un futuro.

# **Ajustes de Play Store**

Toque > Configuración para acceder a Notificaciones, Actualizar aplicaciones automáticamente, Agregar ícono a la pantalla principal, Eliminar historial de búsqueda, Filtro de contenido y Solicitar contraseña para compras. También puede ver las licencias de código abierto y las versiones de compilación.

# **Música**

# **Transferir archivos de música al teléfono**

La aplicación Música reproduce archivos de audio almacenados en la memoria. Copie los archivos de audio de la computadora en su teléfono antes de abrir la aplicación Música.

 **NOTA** El controlador USB de LG debe estar instalado en su computadora antes de conectar su teléfono para transferir música.

## **Para copiar archivos de música en su teléfono**

- 1. Conecte el teléfono a la computadora con un cable USB. Si el modo de conexión predeterminado no está configurado para Sincronización multimedia (MTP), abra el Panel de notificaciones y toque USB conectado > Sincronización multimedia (MTP). La computadora le indicará las diferentes acciones que debe realizar. Elija esta opción para abrir la carpeta y ver los archivos.
- 2. Use la computadora para copiar música y otros archivos de audio en la carpeta que creó en la teléfono.
- 3. Abra el Panel de notificaciones y toque USB conectado > Cargar el teléfono. Luego desconecte el cable USB del teléfono.

# **Acceder a la aplicación Música**

- En la pantalla principal, toque el icono Aplicaciones (en la Barra de toque rápido) > la pestaña Aplicaciones (si es necesario) > Música n. O
- Toque Música directamente en la pantalla principal.

## **Su biblioteca de música**

La biblioteca de música le muestra su música organizada en pestañas de categoría de música que incluyen Canciones, Álbumes, Artistas y Géneros.

- La pestaña Canciones se localiza en la parte de arriba de la pantalla. Deslice a los lados en la pantalla principal para deslizarse y seleccionar una.
- Los elementos Canciones y Artista se listan en orden alfabético dentro de la pestaña. Aparece un directorio de búsqueda alfabético a la derecha de la pantalla. Deslice su dedo a lo largo de éste para acceder rápidamente a las entradas de una letra específica.
- Toque una canción o lista de reproducción para reproducirla.
- El Reproductor de música aparece en la parte de abajo de la pantalla y la canción actual aparece a su derecha.
- $\triangleright$  Toque el icono Buscar  $\heartsuit$  (en la parte superior derecha de la pantalla) para buscar en su biblioteca de música.
- ▶ Toque Biblioteca de música (en la esquina superior izquierda de la pantalla) para abrir el menú de música que incluye Favoritos, Listas de reproducción, Carpetas y Dispositivos cercanos.
- ▶ Toque el icono Menú **Li** (en la esquina superior derecha de la pantalla) para abrir el menú de opciones que incluye Cloud, Seleccionar para reproducir, Agregar a la lista de reproducción, Reproducción aleatoria, Borrar, Compartir, Ajustes y Ayuda.

## **Para buscar**

Desde la pantalla de la biblioteca de música, toque el icono Buscar Q (en la parte superior derecha de la pantalla). Escriba texto en el cuadro de

búsqueda. Aparecen las concordancias abajo del cuadro de búsqueda para que usted seleccione

### **Para borrar una canción**

Toque y mantenga presionada una canción en la lista de la biblioteca de música. En el menú contextual que se abre, toque Borrar, después toque Sí.

# **Reproducir música**

Puede escuchar música con el altavoz integrado del teléfono, por medio de auriculares con cable o auriculares estéreo Bluetooth inalámbricos que admiten el perfil A2DP.

## **Para reproducir música**

- 1. En la pantalla principal, toque el icono Aplicaciones (e) (en la Barra de toque rápido) > la pestaña Aplicaciones (si es necesario) > Música 1.
- 2. Seleccione una pestaña de categoría de música en la parte superior de la pantalla.
- 3. Toque la canción que desea reproducir.

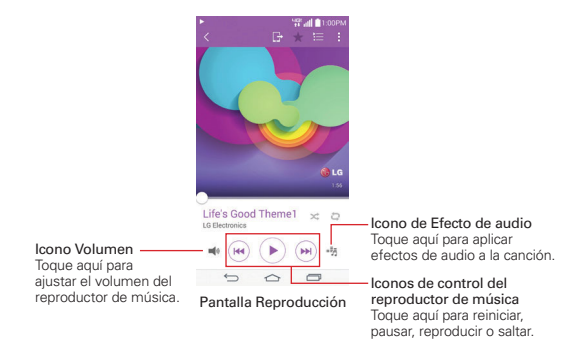

Desde la pantalla de reproducción:

- Toque el icono Menú  $\mathbf{E}$  (en la esquina superior derecha de la pantalla) para abrir el menú de opciones que incluye Buscar, Agregar a la lista de reproducción, Borrar, Compartir, Fijar como tono de timbre, Clips, Detalles, Ajustes y Ayuda.
- ▶ Toque el icono Atrás < (en la esquina superior izquierda de la pantalla) para regresar a la biblioteca de música.
- ▶ Toque el icono Lista  $\Box$  (en la parte superior derecha de la pantalla) para mostrar la pantalla de la lista de reproducción actual.
- ▶ Toque el icono Favoritos (en la parte superior de la pantalla) para agregar la canción actual a sus Favoritos.
- ▶ Toque el icono SmartShare ( $\blacktriangleright$  (en la parte superior de la pantalla) para reproducir o transferir su música a otro dispositivo.
- Toque el icono Aleatorio (en la parte superior derecha del reproductor de música). Encendido  $\mathsf{\times}$  reproduce todas las canciones del álbum en orden aleatorio. Apagado  $\geq$  las reproduce en el orden que aparecen en la lista.
- ▶ Toque el icono Repetir (en la esquina superior derecha del reproductor de música) para pasar por los modos de repetición.

## **Para volver a la pantalla de reproducción**

- Desde la pantalla Reproducción de música, toque la lista que se está reproduciendo actualmente en la parte de abajo de la pantalla.
- Desde cualquier otra aplicación, abra el Panel de notificaciones y toque la notificación de música continua.

## **Para controlar la reproducción**

El reproductor de música se muestra en la parte inferior de la pantalla de reproducción. La pantalla Reproducir contiene varios iconos que puede tocar para controlar la reproducción de canciones, álbumes y listas de reproducción:

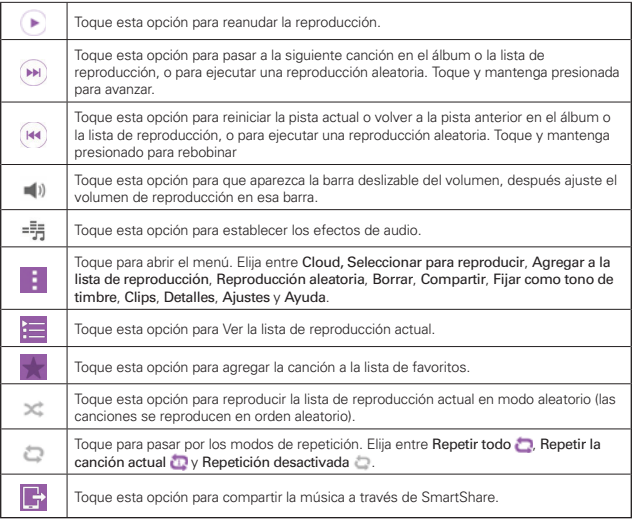

## **Para controlar el volumen de la reproducción**

Además de las técnicas de configuración de volumen de medios que se describen en los Ajustes de sonido, puede controlar el volumen de la música en la aplicación Música.

- Oprima las Teclas de Volumen (en la parte posterior del teléfono).El volumen del medio actual se muestra en una barra deslizante. Continúe presionando las Teclas de Volumen para fijar el volumen que desee.
- $\triangleright$  Toque el icono Volumen (en la esquina inferior izquierda del Reproductor de música). El volumen del medio actual se muestra en una barra deslizante. Arrastre el botón en la barra para fijar el volumen que desee.

#### **Para parar la reproducción de música y salir del reproductor**

Abra el Panel de notificaciones, luego deslice la notificación de música actual hacia la derecha o izquierda fuera de la pantalla.

## **Widget del Reproductor de música en la pantalla de bloqueo**

Una vez que comenzó a reproducir música, se muestra automáticamente un widget de música en su pantalla de bloqueo para que pueda controlar de forma conveniente la música sin necesidad de desbloquear la pantalla. Incluye iconos para Rebobinar  $\left(\mathbf{R}\right)$ , Reproducir  $\left(\mathbf{R}\right)$ , Pausar  $\left(\mathbf{R}\right)$  y Avanzar  $\bigcirc$ 

 **NOTA** Desde la pantalla de bloqueo, puede deslizarse hacia la izquierda o la derecha a través de la parte superior de la pantalla para alternar entre el widget de música y la hora/fecha actual. Para poder desbloquear la pantalla, toque el icono Bloquear <sup>(en l</sup>en la parte inferior de la pantalla).

### **Para usar una canción como tono de timbre**

Puede usar una canción como tono de timbre del teléfono, en lugar de uno de los tonos de timbre que viene con el teléfono.

 Toque y mantenga presionada una canción en la lista de la biblioteca de música. En el menú que se abre, toque Fijar como tono de timbre, después toque Tono de llamada o Tono de timbre de contacto.

O

En la pantalla Reproducción, toque el icono Menú (en la esquina superior derecha de la pantalla), toque Fijar como tono de timbre, después toque Tono de llamada o Tono de timbre de contacto.

# **Usar las listas de reproducción**

Puede crear listas de reproducción para organizar los archivos de música en grupos de canciones. Puede reproducirlas en el orden que establezca o en orden aleatorio.

#### **Para crear una lista de reproducción**

1. En la biblioteca de Música, toque Biblioteca de música (en la esquina superior izquierda de la pantalla), luego toque Listas de reproducción.

- 2. Toque el icono Menú (en la esquina superior derecha de la pantalla), después toque Nueva lista de reproducción.
- 3. Introduzca el nombre de la lista de reproducción y toque Aceptar (en la esquina inferior derecha de la pantalla).
- 4. Seleccione las canciones que desee agregar a la lista de reproducción y toque Agregar. Se agrega la nueva lista de reproducción a la ficha Lista de reproducción.

# **Para agregar una canción a una lista de reproducción**

- 1. En la liblioteca toque y mantenga presionada la canción que desea agrega a la lista de reproducción.
- 2. En el menú contextual que se abre, toque Agregar a la lista de reproducción, después toque el nombre de la lista que desea agregar.

# **Para eliminar una canción de la lista de reproducción**

- 1. Abra una lista de reproducción.
- 2. Toque y mantenga presionada la canción que desee eliminar, después toque Eliminar de la lista de reproducción en el menú contextual que aparece.

# **Para borrar una lista de reproducción**

- 1. Abra la biblioteca Listas de reproducción.
- 2. Toque y mantenga presionada la lista de reproducción para mostrar el menú de opciones y luego toque Borrar.
- 3. Toque Sí para confirmar.

# **Para renombrar una lista de reproducción**

- 1. Abra la biblioteca Listas de reproducción.
- 2. Toque y mantenga presionada la lista de reproducción, luego toque Renombrar en el menú contextual que se abre.
- 3. Escriba un nombre y toque Aceptar.

### **Para borrar varias canciones**

- Abra la pantalla de la biblioteca de Música, toque la pestaña Canciones, toque el icono Menú  $\blacksquare$  (en la esquina superior derecha de la pantalla), después toque Borrar. Seleccione cada una de las canciones que desee borrar, toque Borrar (en la parte de abajo de la pantalla), después toque Sí para confirmar.
- **NOTA** Toque el icono Menú **(en la esquina superior derecha de la pantalla)** de otra pestaña de Música para borrar uno o más elementos de la pestaña seleccionada.

# **YouTube™**

# **Abrir YouTube y mirar videos**

Puede navegar por, buscar, ver, cargar y calificar los videos de YouTube en el teléfono con la aplicación YouTube.

# **Para abrir la aplicación YouTube**

En la pantalla principal, toque el icono Aplicaciones (en la Barra de toque rápido) > la pestaña Aplicaciones (si es necesario) > YouTube

- Busque un video que desee mirar, luego tóquelo para reproducirlo.
- ▶ Toque el icono Menú | (en la esquina superior derecha de la pantalla) para ver el menú de opciones de YouTube (Configuración, Enviar comentarios, Ayuda y Acceder/Salir).
- Toque el icono de YouTube (en la esquina superior izquierda de la pantalla) para acceder a Qué videos mirar y otras opciones de YouTube.

## **Para buscar videos**

- 1. Toque icono Buscar  $\mathbb Q$  (en la parte superior de la pantalla principal de YouTube).
- 2. Introduzca el texto que desea buscar o toque el icono Micrófono y para buscar mediante la voz.
- 3. Toque una sugerencia debajo del cuadro de búsqueda o toque la Tecla Buscar Q en el teclado.

4. Desplácese por las resultados de búsqueda y toque un video para mirarlo.

# **Opciones del menú de YouTube**

- El icono de Menú de YouTube (en la esquina superior izquierda de la pantalla) permite acceder a las opciones de YouTube, que incluyen: Cuenta actual, Qué videos mirar, Mis suscripciones, Videos subidos, Historial, Ver más tarde, Explorar canales y Lo mejor de YouTube.
- El icono Menú (en la esquina superior derecha de la pantalla) permite acceder a Configuración, Enviar comentarios, Ayuda y Acceder/Salir.

# **Ventana Doble**

La función de Ventana Doble le permite dividir la pantalla para ver dos aplicaciones al mismo tiempo. Para utilizar esta función, actívela en el menú de Ajustes.

### **Para activar la función de Ventana Doble**

- 1. En la pantalla principal, mantenga presionada la Tecla Aplicaciones Recientes (en la Barra de toque rápido) > Ajustes > Ventana Doble.
- 2. Toque el botón de Ventana Doble (en la esquina superior derecha de la pantalla) para activarlo o desactivarlo.
	- Marque la casilla de selección Vista dividida para abrir automáticamente la función de Ventana Doble al tocar un enlace en la pantalla completa o tocar una imagen adjunta en un correo electrónico.

# **Para abrir y usar la función de Ventana Doble**

- 1. Mantenga presionada la Tecla Volver (en la barra de teclas táctiles) para iniciar la función de Ventana Doble.
- 2. Toque o arrastre el icono de la aplicación que desea usar. La primera aplicación que toca se abre en una ventana en la parte superior de la pantalla. La segunda aplicación se abre en la ventana inferior.
- 3. Toque una ventana para seleccionarla y usarla.
	- Aparece un recuadro azul alrededor de la ventana seleccionada con una palanca azul en forma de semicírculo entre las ventanas.
	- Arrastre la palanca azul para cambiar los tamaños de las ventanas (una más grande y otra más pequeña).
- 4. Toque la palanca azul para acceder a las opciones de la Ventana Doble.
	- $\triangleright$  Toque el icono Alternar  $\odot$  para cambiar (voltear) las posiciones de las aplicaciones.
	- $\triangleright$  Toque el icono Ver lista de aplicaciones  $\blacksquare$  para volver a mostrar la lista de aplicaciones a fin de que pueda cambiar la aplicación para la ventana seleccionada.
- ▶ Toque el icono Pantalla completa **Del para abrir la aplicación** seleccionada en la vista de pantalla completa. Arrastre la palanca azul (hacia arriba o abajo dependiendo de la ventana seleccionada) para volver a la Ventana Doble.
- $\triangleright$  Toque el icono Cerrar  $\times$  para cerrar la ventana seleccionada.
- **NOTA** La función de Ventana Doble también puede abrirse desde la pantalla de aplicaciones recientes. Desde la pantalla principal, toque la Tecla Aplicaciones Recientes (en la Barra de toque rápido), luego toque Ventana Doble (en la esquina inferior derecha de la pantalla).

# **QuickMemo+**

La función QuickMemo+ permite crear memos y capturar las pantallas. Puede utilizar QuickMemo+ para crear memos de manera sencilla y eficiente durante una llamada, con una imagen guardada o en la pantalla de llamada actual.

## **Para crear un QuickMemo+**

 Arrastre la barra de estado hacia abajo, después toque el icono de QuickMemo+ en la barra de ajustes rápidos.

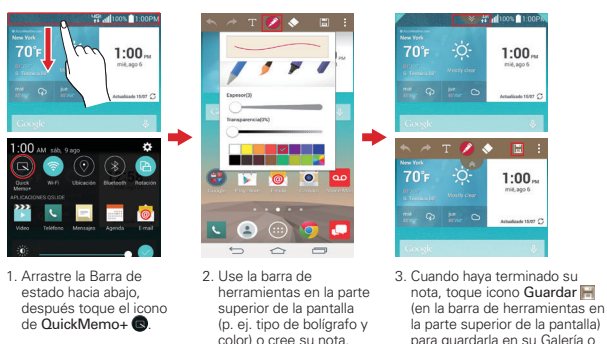

**NOTA** Utilice la punta del dedo mientras usa la función QuickMemo+. No utilice las uñas (ni ningún otro objeto rígido).

QuickMemo+.

### Fondos de pantalla de QuickMemo+

Puede elegir el fondo de pantalla para su QuickMemo+. Seleccione una página lisa o utilice una captura de pantalla.

**¡SUGERENCIA!** Una captura de pantalla puede ser usada para dibujar sobre un mapa para ayudarle con las direcciones.

- 1. Abra la aplicación QuickMemo+.
- 2. Toque el icono Menú : (en la esquina superior derecha de la pantalla), luego toque Estilo del papel.
	- $\triangleright$  Toque la imagen de la Pantalla (a la izquierda) para utilizar la pantalla actual como fondo de pantalla.
	- $\blacktriangleright$  Toque la imagen de la Página (a la derecha) para utilizar un fondo liso, toque el color de papel que desee, luego toque OK.
- 3. Cree y guarde su nota.

# Uso de las opciones de la barra de herramientas de QuickMemo+

Las opciones de la barra de herramientas de QuickMemo+ (en la parte superior de la pantalla) le permiten crear notas con facilidad. Toque la pestaña de la barra de herramientas para mostrar los iconos de la barra de herramientas de QuickMemo+, y vuelva a tocarla para ocultarlos.

- **NOTA** Puede tocar la pestaña de la barra de herramientas **A para ocultar la barra**, luego arrastrar hacia adentro desde cualquiera de las esquinas azules para cambiar el tamaño de la QuickMemo.
- Deshacer Deshacer la acción más reciente.
- Rehacer Rehacer la acción que acaba de deshacer.
- Texto Agregar textos a la nota.
- Bolígrafo Selecciona el tipo de y color de bolígrafo y utilice su dedo para escribir su nota.
- Borrar Borrar lo que ha escrito con el bolígrafo.
	- Guardar Guardar la nota en la Galería o QuickMemo+.
	- Menú Comparta la nota con otros o cambie el estilo de papel.

### **Opciones del menú de QuickMemo+**

- ▶ Desde la pantalla de QuickMemo+, toque el icono Menú <sup>1</sup> (en la esquina superior derecha de la pantalla) para acceder a Compartir y Estilo del papel.
- Toque Compartir, luego complete el método para compartir según sea necesario para compartir su QuickMemo+.
- ▶ Toque Estilo del papel para definir el fondo de papel para su nota, luego toque OK.

## **Para salir de la función QuickMemo+**

También podrá salir de la función QuickMemo+ si toca la Tecla Volver (en la barra de teclas táctiles frontales).

#### **Para ver las notas guardadas**

Las notas de QuickMemo+ se guardan en la aplicación Galería o en el QuickMemo+.

- En la pantalla principal, toque el icono Aplicaciones (en la Barra de toque rápido) > la pestaña Aplicaciones (si es necesario) > Galería <sub>o</sub>, luego toque el álbum de QuickMemo+.
- ▶ En la pantalla principal, toque el icono Aplicaciones (en la Barra de toque rápido) > la pestaña Aplicaciones (si es necesario) > la carpeta Tools  $\mathbb{E}$  > QuickMemo+  $\angle$ , después toque su nota.

#### **Capturas de pantalla**

Para realizar una captura de pantalla sin la característica de QuickMemo+, presione la Tecla Encender/Bloquear (en la parte posterior del teléfono) y la Tecla de Volumen Inferior (en la parte posterior del teléfono) al mismo tiempo. La imagen capturada se guarda automáticamente en la aplicación Galería, dentro de la carpeta Screenshots.

# **QSlide**

La función QSlide permite una superposición en la pantalla del teléfono para tener varias ventanas abiertas de forma fácil. QSlide muestra una pequeña ventana de aplicaciones en la pantalla que se puede mover, cambiar su tamaño o hacer transparente. Se puede abrir la ventana de QSlide desde la barra de aplicaciones QSlide en el Panel de notificaciones, o directamente desde las aplicaciones compatibles con la función QSlide.

# **Iconos de QSlide en el Panel de notificaciones**

Los iconos de QSlide aparecen en una barra en el Panel de notificaciones abajo de la barra de ajustes rápidos. Estos iconos proporcionan una manera rápida y conveniente para realizar varias tareas en la misma pantalla (similar a la "imagen-entre-imagen" en una TV).

**NOTA** La función QSlide puede admitir hasta dos ventanas al mismo tiempo.

#### **Para abrir una nueva ventana de QSlide**

Abra el Panel de notificaciones (toque el icono de QSlide (B), si es necesario), luego toque la aplicación deseada desde la barra de Aplicaciones QSlide.

## O

Mientras usa una aplicación compatible con QSlide, toque el icono de  $OS$ lide  $\mathbb{H}$ .

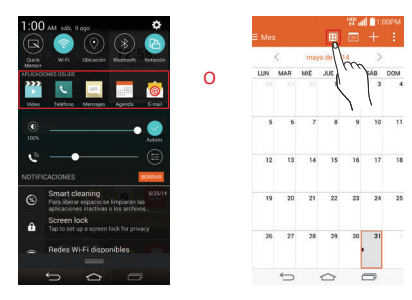

# **Para usar QSlide**

La función de QSlide abre la aplicación asociada en una ventana en el primer plano, lo que le permite acceder a otras aplicaciones en el fondo. Aparece continuamente en la pantalla hasta que la cierra.

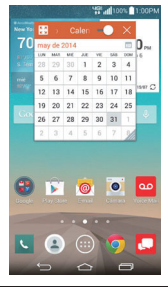

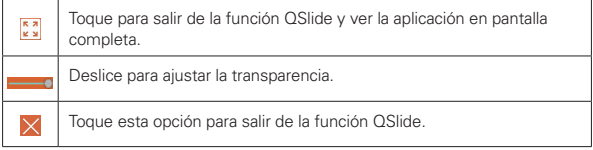

- Arrastre la barra del título de QSlide para moverla a otra posición en la pantalla.
- Arrastre la esquina inferior derecha de la ventana de QSlide para cambiar su tamaño.
- ▶ Mueva el círculo en la barra deslizable **D**hacia la izquierda para hacerla transparente. Esto le permite interactuar con los elementos que están abajo de la ventana transparente de QSlide. Mueva el deslizador de nuevo hacia la derecha para usar la ventana de QSlide de nuevo.
- ▶ Toque el icono de QSlide  $\frac{1}{2}$  (en la esquina superior izquierda de la barra de título) de título para abrir la aplicación en la vista de pantalla completa. Para regresar a la vista de QSlide, toque el icono de QSlide XX (en la parte superior de la pantalla).

 $\triangleright$  Toque el icono Cerrar  $\times$  (en la esquina superior derecha de la barra de título) para cerrar la ventana de QSlide.

## **Personalizar los iconos de la barra de aplicaciones de QSlide**

Puede establecer el orden en que se muestran los iconos en la barra de aplicaciones de QSlide, y también cuáles son los iconos que se van a mostrar.

- 1. Abra el Panel de notificaciones (deslice el dedo hacia el extremo derecho de la barra de aplicaciones de QSlide, si es necesario) luego toque el icono Editar $\textcircled{\tiny\textsf{m}}$ .
	- $\triangleright$  Arrastre uno de los controladores del icono  $\equiv$  a la derecha de la pantalla para mover su icono a otra ubicación en la barra de iconos de QSlide.
	- Seleccione los iconos que desea mostrar y deseleccione las que desea borrar.
- 2. Toque la Tecla Volver (en la barra de teclas táctiles frontales) para regresar al Panel de notificaciones.

# **QuickRemote**

QuickRemote convierte a su teléfono en un control remoto universal para su TV y receptor digital.

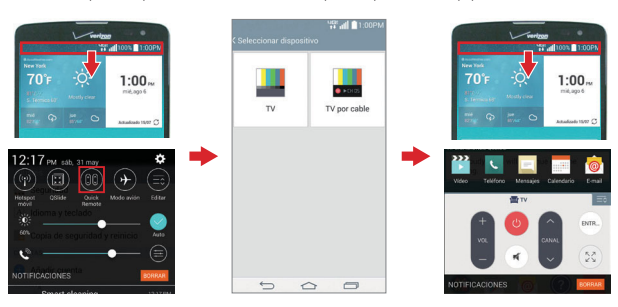

**NOTA** Es posible que QuickRemote no esté disponible para varios equipos.

# **Para abrir y configurar la aplicación QuickRemote**

- 1. En la pantalla principal, toque Iconos de Aplicaciones (en la Barra de toque rápido) > la pestaña Aplicaciones (si es necesario) > QuickRemote .
- 2. Toque la habitación que se muestra en la esquina superior izquierda de la pantalla para seleccionar su ubicación.

Elija entre Sala, Habitación, Cocina, Estudio y Oficina.

- 3. Toque el icono Agregar (en la parte superior derecha de la pantalla).
- 4. Toque el dispositivo que desea establecer para el control remoto, luego toque el nombre del fabricante del dispositivo.
	- Use las letras a lo largo del margen derecho de la pantalla para saltar directamente a esa letra en la lista.
- 5. Continúe la configuración de su control remoto siguiendo las instrucciones en pantalla para configurar el dispositivo.
	- **NOTA** Es importante apuntar el sensor IR en su teléfono directamente al dispositivo que está configurando.

## **Configuración desde el Panel de notificaciones**

También puede realizar la configuración inicial de su QuickRemote desde el Panel de notificaciones. Deslice hacia abajo la Barra de estado, toque el icono QuickRemote (c) (en la barra de Ajustes rápidos), si es necesario, toque AGREGAR CONTROL en el cuadro de diálogo, luego continúe con la configuración según sea necesario.

Después de la configuración inicial, para configurar dispositivos adicionales desde el Panel de notificaciones, toque el icono de Pantalla completa (en la esquina inferior derecha de la pantalla del control remoto), luego toque el icono Agregar  $+$  (en la parte superior derecha de la pantalla de QuickRemote).

# **Para usar QuickRemote**

1. Deslice la Barra de estado hacia abajo, luego toque el icono de QuickRemote (en la barra de Ajustes rápidos), si es necesario, para abrir la barra de QuickRemote con todos los controles que ha configurado.

- 2. Toque el nombre del control remoto en la barra superior para seleccionar el control remoto deseado.
- 3. Toque los botones en el control que aparece.
	- **NOTA** Toque el icono de Pantalla completa  $\frac{1}{2}$  (en la esquina inferior derecha de la pantalla del control remoto) para ver el QuickRemote en pantalla completa.
		- Al agregar un control remoto para la TV, QuickRemote podría usar el botón ENTRADA para configurar el control remoto apropiado. Al configurar el botón ENTRADA, la fuente de entrada del TV podría cambiar. Para restablecer la fuente de entrada de TV, toque el botón ENTRADA de QuickRemote varias veces (según el número de dispositivos conectados a la TV).

#### **Opciones de QuickRemote**

Puede editar su barra de QuickRemote si toca el icono Editar  $\equiv$ e (en la esquina superior derecha de la barra de QuickRemote). Arrastre un control para moverlo a otra posición en la pantalla.

Para acceder al menú de opciones de QuickRemote, toque el icono Menú (en la esquina superior derecha de la pantalla completa de QuickRemote) para seleccionar Ajustes de Magic Remote, Editar nombre del control, Cambiar área, Borrar control remoto, Editar fichas, Ajustes y Ayuda. Toque la Tecla Volver (en la barra de teclas táctiles) para salir del menú de opciones.

# **Agenda**

#### **Ver calendario y eventos**

La aplicación Agenda le permite seguir sus eventos (creados o invitados), organizados por día, semana, mes, año o agenda.

Cuando configuró su teléfono por primera vez, lo configuró para que use una cuenta existente de Google o creó una cuenta nueva. La primera vez que abra la aplicación Agenda en el teléfono, aparecen todos los eventos del calendario de su cuenta de Google en la web.

### **Para abrir la aplicación Agenda**

En la pantalla principal, toque el icono Aplicaciones (en la Barra de toque rápido) > la pestaña Aplicaciones (si es necesario) > Agenda  $\frac{1}{22}$ .

 En la Agenda aparecen los eventos de cada una de las cuentas que agregó al teléfono y configuró para la sincronización de calendarios.

Los eventos de cada calendario aparecen con un color diferente.

### **Para cambiar la vista de la agenda**

No importa dónde se encuentre en la aplicación Agenda, puede cambiar fácilmente las vistas del calendario. Simplemente toque Agenda (en la esquina superior izquierda de la pantalla) para mostrar una lista desplegable de sus vistas del calendario. Toque Día, Semana, Mes, Año o Agenda. También puede seleccionar Ver Tareas, así como seleccionar calendarios para mostrar desde cada una de sus cuentas.

### **Iconos de la barra de títulos del calendario**

- Toque el icono de menú del Calendario para cambiar la vista del calendario o cambiar la vista de su cuenta.
- **▶ Toque el icono de QSlide x para abrir la vista del Mes en el calendario** en una ventana de QSlide.
- ▶ Toque el icono de la fecha actual **a** para regresar inmediatamente a la fecha actual en el calendario que está viendo.
- $\triangleright$  Toque el icono Agregar  $\blacksquare$  (en la parte superior derecha de la pantalla) para agregar un evento nuevo a cualquiera de sus cuentas.
- ▶ Toque el icono Menú **de** para acceder a Ir a fecha, Buscar, Sincronizar ahora, Calendarios para sincronizar, Borrar y Ajustes.

## **QSlide para la aplicación Agenda**

Puede ver su calendario del mes en una ventana de QSlide, lo que le permite revisar citas obligaciones, etc. fácilmente mientras usa otras aplicaciones al mismo tiempo.

1. Abra la aplicación Agenda.

- 2. Toque el icono de **QSlide**  $\frac{|\mathbf{x}|}{|\mathbf{x}|}$  (en la parte superior de la pantalla) para que aparezca el calendario del mes en la ventana de QSlide.
	- Deslice el dedo hacia arriba y hacia abajo para desplazarse por los meses. Puede tocar el icono Calendario **(23)** (en la parte derecha arriba del calendario) para volver rápidamente a la fecha actual.
	- Toque una fecha para ver los eventos para ese día en su calendario de Día.
	- Arrastre la esquina inferior derecha de la ventana de QSlide para cambiar su tamaño.
	- Arrastre la barra de título para mover la ventana dentro de la pantalla.
	- Para mover la ventana de QSlide hacia el fondo, mueva el deslizador de transparencia **de la interior de la izquierda** (regréselo a la derecha para traerlo de nuevo al frente).
	- Para regresar a la aplicación Agenda, toque el icono de QSlide (: ) (en la esquina superior izquierda de la barra de título de QSlide).
	- Para cerrar la ventana de QSlide, toque el icono Cerrar  $\times$  (en la esquina superior derecha de la barra de título).

# **Agregar un evento al calendario**

- 1. En la pantalla principal, toque el icono Aplicaciones (e) (en la Barra de toque rápido) > la pestaña Aplicaciones (si es necesario) > Agenda ...
- 2. Toque la fecha en la esquina superior derecha de la pantalla, después toque la vista de calendario que quiere usar.
- 3. Elija la fecha para crear un nuevo evento del calendario.
	- $\triangleright$  Toque el icono Agregar  $\blacksquare$  (en la parte superior derecha de la pantalla) desde cualquiera de las vistas del calendario e ingrese manualmente la fecha del evento.

 $\Omega$ 

- Toque dos vecesla fecha desde la vista calendario de Día, Semana o Mes para ingresar manualmente la fecha del evento.
- **NOTA** Desde la vista del calendario de Día, Semana o Mes, puede mantener presionada la fecha para guardar rápidamente un evento.
- 4. Toque los campos necesarios para ingresar los detalles del evento.
	- ▶ La opción Gráfico (· (a la derecha de la cuenta Google) define el color utilizado para identificar los eventos de esta cuenta en todos sus calendarios.
	- La opción Nombre del evento lo identifica.
	- $\triangleright$  La opción Gráfico  $\circledcirc$  (a la derecha del nombre del evento) define una imagen para identificar con facilidad el evento en su Calendario.
	- La opción Ubicación identifica dónde tiene lugar el evento.
	- $\triangleright$  La opción Gráfico  $\triangleright$  (a la derecha de la ubicación) permite adjuntar un mapa para la ubicación del evento.
	- La opción Desde Fecha/Hora establece cuándo empieza el evento.
	- La opción Hasta Fecha/Hora establece cuándo termina el evento.
	- La opción Todo el día permite definirlo como un evento que dura todo el día.
	- La opción Zona horaria establece qué zona horaria usar para el evento.
	- La opción Repetir establece si el evento se va a repetir.
	- La opción Repita hasta define cuándo dejar de mostrar el evento en su Calendario.
	- La opción Invitados establece a quién se invita al evento.
	- La opción Descripción establece información adicional detallada o notas sobre el evento.
	- La opción Recordatorios establece la notificación del recordatorio para el evento.
	- La opción Mostrarme como establece el estado de su Google durante el evento.
	- La opción Privacidad establece el evento como Calendario predeterminado, privado o público.

5. Toque Guardar (en la parte inferior de la pantalla) para guardar el evento en el calendario.

# **Ver detalles del evento**

Puede ver más información acerca de un evento de varias maneras, dependiendo de la vista actual del calendario.

#### **Para ver información acerca de un evento**

Los días que tienen eventos del calendario guardados se indican con texto y color dentro del calendario seleccionado.

- En la vista de por día, por semana, o agenda toque un evento para ver sus detalles.
- En la vista por mes, toque un día para ver los eventos en un cuadro de diálogo emergente. Toque un evento para ver sus detalles.

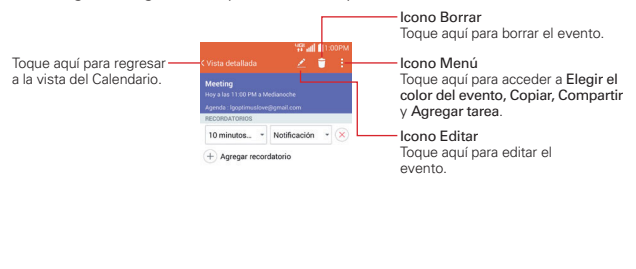

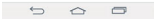

#### **Mientras ve los detalles de un evento:**

Toque los campos de los Recordatorios para cambiar sus ajustes, toque Agregar recordatorio  $\bigoplus$  para agregar otro recordatorio o toque Eliminar recordatorio  $(x)$  (a la derecha del recordatorio) para borrar el recordatorio.

Si tiene permiso para modificar eventos, toque Editar **A** para editar el evento o toque Borrar  $\Box$  para borrar el evento.

Para compartir un evento, from the event's details screen, toque el icono Menú  $\pm$  (en la esquina superior derecha de la pantalla) y luego toque Compartir en el menú de opciones. Elija el método para compartir y complete como sea necesario. El menú de opciones también permite acceder a Elegir el color del evento, Copiar y Agregar tarea.

### **Menú de opciones del calendario**

También podrá acceder al menú de Opciones si toca el icono **Menú** (en la esquina superior derecha de la pantalla).

- Desde la aplicación Agenda, el menú Opciones incluye: Ir a fecha, Buscar, Sincronizar ahora, Calendarios para sincronizar, Borrar, y Ajustes.
- Desde la pantalla Detalles del evento, el menú Opciones incluye: Elegir el color del evento, Copiar, Compartir, y Agregar tarea.

# **Calculadora**

La aplicación Calculadora permite realizar cálculos matemáticos.

## **Para abrir y usar la calculadora**

- ▶ En la pantalla principal, toque el icono Aplicaciones (...) (en la Barra de toque rápido) > la pestaña Aplicaciones (si es necesario) > carpeta Tools
	- $\mathbf{E}$  > Calculadora  $\mathbf{E}$ .

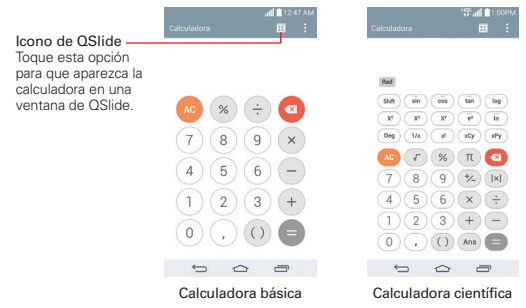

- Toque las teclas de la calculadora para ingresar números y operaciones aritméticas en la pantalla.
- $\triangleright$  Toque la Tecla Borrar **o** para borrar el último número u operación que introdujo.
- $\triangleright$  Toque la Tecla Borrar **para borrar la pantalla de la calculadora.**
- Toque en cualquier parte dentro de la pantalla de la calculadora para colocar el cursor dentro del cálculo.
- Mantenga presionada la pantalla de la calculadora para abrir un menú contextual donde puede copiar lo que introdujo y usarlo en otras herramientas a las que acceda. El menú contextual puede incluir: Seleccionar todo, Copiar, Pegar y Últimas copias.
- Para abrir la calculadora científica toque el icono Menú (en la esquina superior derecha de la pantalla), después toque Calculadora científica. Para volver a la calculadora básica, toque el icono Menú **i i**nuevamente, luego toque Calculadora básica.
- $\triangleright$  Toque el icono Menú  $\cdot$  (en la esquina superior derecha de la pantalla) > Historial de los cálculos para ver el historial de la calculadora. Puede tocar una entrada para calcularla de nuevo o editarla.
- $\triangleright$  Toque el icono de QSIide  $\mathbb{R}$  (en la parte superior derecha de la pantalla) para usar la calculadora en la ventana de QSlide.

#### **Ajustes de la calculadora**

Abra la aplicación Calculadora, toque el icono Menú | (en la esquina superior derecha de la pantalla) > Ajustes. Puede establecer las opciones Vibrar al tocar, Color del paréntesis, Color del operador y Color de respuesta.

#### **Para usar la calculadora en QSlide**

La función de QSlide abre el panel de la calculadora en una ventana movible en el primer plano, mientras que le permite acceder a otras aplicaciones en el fondo.

 Mantenga presionada la barra de título de QSlide para moverla en la pantalla.

- Arrastre la esquina inferior derecha de la ventana de QSlide para cambiar su tamaño.
- ▶ Toque el icono de QSlide  $\mathbb{F}$  (en la esquina superior izquierda de la barra de título) para regresar a la aplicación Calculadora.
- Arrastre el círculo en la barra de transparencia hacia la izquierda para hacer que la ventana de la calculadora de QSlide se ponga transparente, lo que le permitirá acceder a las funciones de la pantalla que están abajo. Mueva el deslizador de nuevo hacia la derecha para usar la ventana de QSlide de nuevo
- $\triangleright$  Toque el icono Cerrar  $\times$  (en la esquina superior derecha de la barra de título) para cerrar la ventana de la calculadora de QSlide.

# **Reloj**

Use la aplicación Reloj para acceder a las funciones de alarma, temporizador, reloj mundial y cronómetro. Acceda a estas funciones tocando las pestañas en la parte de arriba de la pantalla o deslizándose horizontalmente por la misma.

## **Para abrir la aplicación Reloj**

En la pantalla principal, toque el icono Aplicaciones (e) (en la Barra de toque rápido) > la pestaña Aplicaciones (si es necesario) > Reloj  $\Box$ .

## **Para ajustar y activar las alarmas**

La ficha Alarmas le permite establecer diferentes alarmas. Para establecer una alarma se puede modificar una alarma existente o agregar una nueva. Después de haber creado una o más alarmas, puede tocar el icono Alarma para activarlas (azul) o desactivarlas (gris) fácilmente.

## **Para establecer una alarma**

- 1. Abra la aplicación Reloj, después accede a la pestaña Alarmas (si es necesario).
	- **NOTA** La primera vez que accede a sus alarmas, aparece una imagen de alarma en medio de la pantalla. Tóquela para configurar su primera alarma.

2. Toque el icono Nueva alarma (en la parte superior derecha de la pantalla) para crear una alarma, o toque una alarma existente para modificarla.

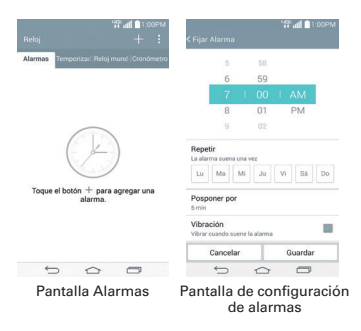

- 3. Desplace el campo de hora para establecer la hora de la alarma (Hora(s) y Minuto(s)) y por la mañana (AM) o tarde (PM).
- 4. Toque los días en los que desea que suene la alarma en el campo Repetir. Si no toca la configuración de Repetir, la alarma suena sólo el día para el cual la estableció.
- 5. Toque Posponer por para establecer la cantidad de tiempo para esperar antes de sonar la alarma otra vez si no la detiene.
- 6. Toque Vibración para marcar esta opción y que vibre el teléfono además de sonar el tono de timbre.
- 7. Toque Tono de alarma para establecer el sonido de la notificación. Toque Tono de alarma o Canción, seleccione el sonido para la alarma, después toque OK. Se reproduce brevemente el tono de timbre seleccionado.
- 8. Deslice el botón del Volumen de alarma hacia la derecha para aumentar el volumen y hacia la izquierda para disminuirlo. Suena el sonido de la alarma para ayudarle a determinar el volumen que desea.
- 9. Toque Aplicación de ejecución autom. para seleccionar una aplicación que se iniciará automáticamente cuando usted detenga la alarma, luego toque OK.
- 10. Toque Bloqueo de rompecabezas para seleccionar esta configuración, que requiere que se despierte lo suficiente como para resolver un rompecabezas simple para apagar la alarma.
- 11. Toque Notas para introducir un nombre para la alarma.
- 12. Una vez que haya finalizado, toque Guardar (en la parte inferior de la pantalla).

#### **13. Para ajustar la alarma**

Para acceder a los ajustes de la alarma, desde la pestaña Alarmas, toque el icono Menú (en la esquina superior derecha de la pantalla), después toque Ajustes. Los ajustes de la alarma incluyen el modo de Alarma en modo silencio, Comportamiento de las teclas de volumen y Bloqueo de rompecabezas.

#### **Cuando suene la alarma**

- ▶ Toque Parar **de Paramento de Gesto y voltee el teléfono boca** abajo para detener la alarma.
- Toque Posponer para parar la alarma por la duración establecida.  **NOTA** Si Bloqueo de rompecabezas está encendido, el uso del Gesto pospone la alarma en vez de apagarla.

# **Ajuste del Temporizador**

La función Temporizador se puede utilizar para alertarlo con una señal de audio cuando ha pasado una cierta camtidad de tiempo.

- 1. Abra la aplicación Reloj, después seleccione la pestaña Temporizador (si es necesario).
- 2. Establezca la hora desplazando los campos Hora(s), Minuto(s) y Segundo(s).

3. Toque el icono **Menú**  $\vdots$  (en la esquina superior derecha de la pantalla) > Ajustes para establecer Vibración, Tono de Alerta y Volumen de alerta para el temporizador.

**NOTA** Si no necesita cambiar los ajustes del temporizador, puede tocar el botón verde Iniciar en el teclado de tiempo para arrancar el temporizador inmediatamente.

- 4. Toque el botón verde Iniciar (en la parte inferior de la pantalla) para iniciar el temporizador.
- 5. Una vez que suene la alarma, toque el botón rojo Parar (en la parte inferior de la pantalla) para detener la alarma.

# **Ajustes del Reloj Mundial**

Le permite establecer una lista de ciudades para determinar la hora actual en otra zona horaria rápidamente.

- 1. Abra la aplicación Reloj, después seleccione la pestaña Reloj mundial (si es necesario).
- 2. Toque el icono Ciudad nueva (en la esquina superior derecha) ingrese el nombre de una ciudad en el cuadro de búsqueda, luego toque la que desee.
	- **NOTA** La primera vez que accede a la pestaña Reloj Mundial, aparece la imagen de un mundo en medio de la pantalla. Tóquela para agregar la primera ciudad a su lista.

#### **Administrar las ciudades**

- Toque el icono Nueva ciudad (en la esquina superior derecha de la pantalla) para seleccionar otra ciudad de la lista.
- $\triangleright$  Toque el icono **Borrar**  $\blacksquare$  (en la parte superior derecha de la pantalla) para seleccionar una o más ciudades para borrarlas de la lista.
- ▶ Toque y mantenga presionada una entrada de la lista y seleccione Fijar Horario de verano o Borrar.

# **Uso del cronómetro**

Esta función le permite usar el teléfono como un cronómetro.

- 1. Abra la aplicación Reloj, después seleccione la pestaña Cronómetro (si es necesario).
- 2. Toque el botón verde Iniciar (en la parte inferior de la pantalla) para iniciar el cronómetro y toque el botón rojo Parar para detenerlo. Puede usar la función Vuelta al tocar el botón Vuelta para registrar varios hitos de tiempo dentro de la misma sesión de tiempo.

3. Toque el botón Restaurar para restaurar el Cronometro o el botón verde Reanudar (en la parte inferior de la pantalla) para iniciarlo nuevamente.

# **Mapas**

La aplicación Maps le permite encontrar lugares y obtener direcciones.

### **Para abrir la aplicación Mapas**

▶ En la pantalla principal, toque laIconos de Aplicaciones (en la Barra de toque rápido) > la pestaña Aplicaciones (si es necesario) > Maps ...

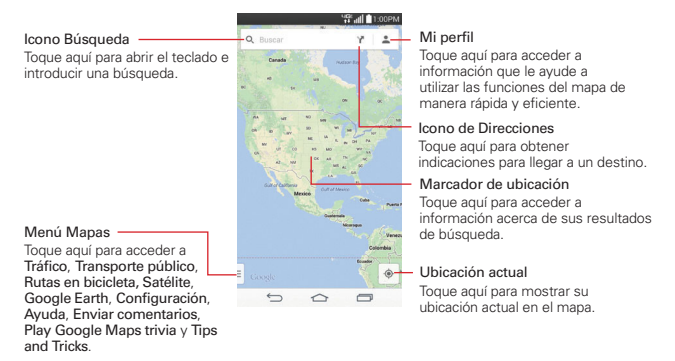

#### **Navegación de mapas**

- Toque el menú de Mapas (en el lado inferior izquierdo de la pantalla) para acceder a Tráfico, Transporte público, Rutas en bicicleta, Satélite, Google Earth, Configuración, Ayuda, Enviar comentarios, Play Google Maps trivia  $\vee$  Tips and Tricks.
- Arrastre por la pantalla y muévase por el mapa mostrado.
- Junte el dedo índice y el pulgar o sepárelos para acercar o alejar la vista actual del mapa.

## **Icono de Mapas**

Toque aquí para abrir el teclado e introducir una búsqueda.

- Los marcadores rojos indican las concordancias en la búsqueda.
- Toque un marcador para abrir una cuadro de diálogo que contiene una etiqueta e información adicional sobre la ubicación. Puede Guardar la ubicación como un favorito, Compartir la ubicación y Guardar para usar mapa sin conexión.

Toque aquí para obtener indicaciones para llegar a un destino.

- Ingrese el punto de partida (toque Mi ubicación), seleccione de su Perfil o escríbalo manualmente en la barra de Búsqueda.
- ▶ Obtenga instrucciones para llegar por Auto –, Tránsito –, Bicicleta  $\delta$  o Caminando  $\hat{\mathcal{K}}$ .
- Toque la información de ruta (en la parte inferior de la pantalla) para ver las direcciones en formato de texto (en vez de la vista de mapa).
- Una vez ingresados los puntos de partida y de destino, puede tocar el icono de invertir  $\uparrow \perp$  (en el lado derecho de la pantalla) para invertir las direcciones.
- Toque para acceder a capas de mapas, Configuración, Ayuda, Enviar comentarios, y Consejos y trucos.

Toque aquí para mostrar su ubicación actual en el mapa.

# **Clima**

La aplicación Clima proporciona el pronóstico meteorológico y demás información de la ciudad. Coloque un widget del Clima en su pantalla principal para que ver un resumen de su clima local y acceder a la aplicación Clima para ver información más detalladan.

**NOTA** El widget del clima de la pantalla principal le permite ver rápidamente información sobre cada una de las ciudades en su lista. Toque hacia arriba o hacia abajo dentro del widget para pasar por cada ciudad en su lista.

# **Para agregar y ver el widget del Clima**

En la pantalla principal, toque el icono Aplicaciones  $\bigoplus$  > la pestaña Widgets (en la parte superior de la pantalla), luego mantenga presionado el widget del Clima para tomarlo y colocarlo en una de las pantallas principales.

- **NOTA** Hay un widget del Clima de tamaño grande y uno pequeño. El widget pequeño del Clima tiene características limitadas (muestra un resumen de la información y abre la aplicación Clima).
- Toque el widget del Clima para acceder a la aplicación Clima.
- ▶ Toque el widget del Clima, luego toque el icono Nueva ciudad | (en la parte superior derecha de la aplicación Clima) para agregar ciudades a su lista.
- Deslice el dedo hacia la izquierda o la derecha en la aplicación Clima para desplazarse por la información meteorológica para cada una de las ciudades de la lista.
- $\triangleright$  Toque el icono Actualizar  $\mathcal G$  (en la parte inferior de la pantalla o widgets para actualizar el clima actual.
- $\triangleright$  Toque el icono Lista de ciudades  $\triangleright$  (en la parte superior de la aplicación Clima) para ver su lista de ciudades.

## **Para agregar una ciudad o actualizar su ubicación actual**

Abra la aplicación del Tiempo, después toque el icono Agregar (en la parte superior derecha de la pantalla).

- Ingrese una ubicación en el cuadro Buscar ciudad, luego toque la ciudad que desee agregar.
- Toque Ubicación actual (en la parte superior de la pantalla) para actualizar su ubicación actual.

## **Administrar su lista de ciudades**

Desde la aplicación del Tiempo, toque el icono Menú (en la esquina superior derecha de la pantalla) > Ajustes > Editar la lista de ciudades.

**NOTA** También puede acceder a la lista de ciudades tocando el icono Lista de ciudades **(en )** (en la parte superior de la pantalla de Clima).

- Toque en el icono Agregar (en la esquina superior derecha de la pantalla) para añadir otra ciudad.
- $\triangleright$  Toque el icono Borrar  $\blacksquare$  (en la parte superior derecha de la pantalla) para borrar una ciudad de la lista.
- ▶ Toque y arrastre el icono del controlador (en el lado derecho de la pantalla) para mover una ciudad a una nueva posición en la lista de ciudades. Esto afecta el orden visualizado cuando se desliza (de forma vertical en el widget del Clima y de forma horizontal en la aplicación Clima) a través de sus ciudades.

### **Cambiar la configuración de Clima**

Desde la aplicación Clima, toque el icono Menú **d** (en la parte superior derecha de la pantalla) > Ajustes.

- ▶ Datos y sincronización: Intervalo de actualización.
- Ajustes generales: Editar la lista de ciudades, Unidad de temperatura, y Unidad de fuerza del viento.

# **Grabador de voz**

La aplicación Grabador de voz graba archivos de audio que se pueden utilizar de varias maneras. Úselos simplemente para recordar algo que no quiere olvidar (como la lista de las compras) o grabe efectos de sonido para adjuntar a un mensaje.

**¡SUGERENCIA!** El icono Modo de grabación **de la parte superior de la pantalla Grabación** de voz) le permite guardar una grabación como un archivo más pequeño para que pueda adjuntarlo a un mensaje.

#### **Grabar una nota de voz**

- 1. En la pantalla principal, toque Iconos de Aplicaciones (en la Barra de toque rápido) > la pestaña Aplicaciones (si es necesario) > carpeta Tools  $\bigoplus$  > Grabador de voz  $\bigoplus$ .
- 2. Toque el botón Grabar (en la parte inferior central de la pantalla de Grabación de voz) para iniciar la grabación.
- 3. Hable hacia el micrófono.

4. Una vez que haya finalizado, toque el botón Parar (en la parte inferior derecha de la pantalla).

La grabación se guarda automáticamente en su lista de grabaciones.

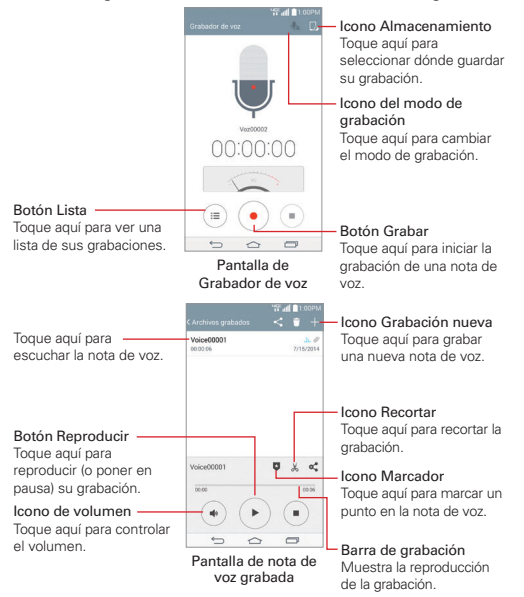

#### **Reproducir una nota de voz**

- 1. En la pantalla principal, toque Iconos de Aplicaciones (en la Barra de toque rápido) > la pestaña Aplicaciones (si es necesario) > carpeta Herramientas  $\bigoplus$  > Grabador de voz  $\bigoplus$ .
- 2. Toque el botón Lista (...) (en la parte inferior izquierda de la pantalla de Grabación de voz).
- 3. Toque la nota de voz que desea escuchar.
- 4. Utilice las siguientes opciones (en la parte inferior de la pantalla) mientras escucha una nota de voz.
	- $\triangleright$  Toque el botón Pausar para poner en pausa la grabación.
	- $\triangleright$  Toque el botón Parar  $\triangleright$  para finalizar la reproducción y volver a la pantalla de la lista.
	- $\triangleright$  Toque en el icono Volumen  $(*)$  para aumentar o disminuir el volumen.
	- Toque la barra de grabación deslizante (o arrástrela) para escuchar una parte específica de la nota de voz.
	- Toque el icono Marcador  $\overline{v}$  para marcar un lugar dentro de la grabación para poder saltar directamente a ese punto al reproducir la grabación.
	- $\triangleright$  Toque en el icono Recortar  $\aleph$  para recortar segmentos al principio o al final de la grabación.

#### **Administrar las notas de voz**

Desde la pantalla de la lista del grabador de voz:

- Toque en el icono Compartir < (en la parte superior de la pantalla) para compartir la nota de voz usando las opciones disponibles.
- $\triangleright$  Toque en el icono **Borrar**  $\blacksquare$  (en la parte superior derecha de la pantalla) para seleccionar la nota o las notas de voz que desee eliminar.
- Toque y mantenga presionada una nota de voz para abrir un menú contextual para seleccionar Compartir, Borrar, Renombrar, Cortar, o Detalles.

# **Administrador de archivos**

Utilice la aplicación Administrador de archivos para administrar sus carpetas y archivos almacenados en el teléfono.

El Administrador de archivos hace que ver y administrar sus archivos sea sencillo. Simplemente toque un tipo de archivo (Todos los archivos, Canción, Imagen, Video, Documento o Cloud), luego toque las carpetas necesarias para encontrar los archivos.

#### **Para abrir la aplicación Admin. de archivos**

En la pantalla principal, toque Iconos de Aplicaciones (en la Barra de toque rápido) > la pestaña Aplicaciones (si es necesario) > carpeta Herramientas  $\mathbf{F} > \mathbf{Admin}$ . de Archivos

### **Opciones del Administrador de archivos**

Abra la aplicación Administrador de archivos, toque Todos los archivos, luego toque la carpeta Almacenamiento interno para acceder a las siguientes opciones del Administrador de archivos (en la parte inferior de la pantalla):

- **I:** Permite crear una nueva carpeta.
- **I.** Permite mover los archivos y carpetas a otras carpetas.
- **I:** Permite copiar archivos y carpetas a otra carpeta.
- **P**: Permite borrar archivos y carpetas.

Toque el icono Menú (en la esquina inferior derecha de la pantalla) para acceder a las siguientes opciones.

- Clasificar por: Permite ordenar los archivos y carpetas por nombre, tamaño, fecha o tipo.
- Ver por: Permite visualizar los archivos como una lista o en una cuadrícula.
- Compartir: Permite seleccionar los archivos y carpetas para compartir con los demás.
- Comprimir: Permite seleccionar archivos y carpetas para comprimirlos en un archivo .zip.
- Exhibir/Ocultar archivos ocultos: Permite mostrar u ocultar los archivos ocultos.
- Salir: Permite salir de la aplicación Administrador de archivos.

#### **Búsqueda en el Administrador de archivos**

From the File Manager app, toque el icono **Buscar**  $\overline{Q}$  (en la esquina superior derecha de la pantalla del Administrador de archivos) para buscar archivos o información.

### **Usar QSlide**

Mientras ve todos los archivos, toque el icono **QSlide** (en la parte superior derecha de la pantalla del Administrador de archivos) para abrir el Administrador de archivos en una ventana QSlide.

# **Tareas**

La aplicación Tareas se puede sincronizar con la cuenta de MS Exchange. Puede crear una tarea, revisarla y eliminarla con el teléfono, o desde MS Outlook o MS Office Outlook Web Access.

#### **Para sincronizar con MS Exchange**

- 1. En la pantalla principal, mantenga presionada la Tecla Aplicaciones Recientes (en la Barra de toque rápido) > Ajustes > Agregar cuenta (En la sección Cuentas).
- 2. Toque en Microsoft Exchange, inicie sesión usando su dirección de correo electrónico y contraseña.
- 3. Seleccione la casilla de verificación de Sincronizar tareas.

#### **Para agregar tareas**

- 1. En la pantalla principal, toque el icono Aplicaciones (en la Barra de toque rápido) > la pestaña Aplicaciones (si es necesario) > Agenda >  $\frac{1}{x}$  > Ver Tareas.
- 2. Toque en el icono Agregar nueva tarea (en la parte superior derecha de la pantalla).
- 3. Introduzca el Asunto, Fecha de inicio, Fecha final, Descripción, Repetir y Recordatorio.
- 4. Toque Guardar (en la parte inferior de la pantalla).

# **Opciones de Tareas**

Mientras ve la pantalla Tareas, toque el icono Menú **(en la esquina**) superior derecha de la pantalla) para acceder a lo siguiente:

- Sincronizar ahora Toque para sincronizar las tareas de Microsoft Exchange.
- Ordenar por Toque para seleccionar Fecha final, Prioridad u Orden de creación.
- Borrar Toque para seleccionar tareas que desea eliminar.
- Visualizar tareas concluidas Toque para ver su lista de tareas completadas.
- Listas para exhibir Toque para seleccionar las listas para mostrar.
- Ajustes Toque para cambiar los ajustes de las tareas, incluyendo Notificaciones, Sonido de notificaciones, Vibrar, Mensaje de alerta y Cuentas.

# **Ajustes**

La aplicación Ajustes contiene la mayoría de las herramientas para personalizar y configurar el teléfono. Todas las opciones de la aplicación Ajustes se describen en esta sección. Para los ajustes específicos de Chrome, consulte la sección Chrome y para los ajustes de las cuentas de Google, consulte la sección Gmail.

### **Para abrir los Ajustes**

- En la pantalla principal, toque el icono Aplicaciones (e) (en la Barra de toque rápido) > la ficha Aplicaciones (si es necesario) > Ajustes . O
	-
- En la pantalla principal, mantenga presionada la Tecla Aplicaciones  $Recientes$  (en la barra de teclas táctiles) > Ajustes.

#### **Ver las categorías de ajustes**

Los ajustes se agrupan en categorías.

- ▶ La opción Ver en lista muestra cada categoría (5) en letras mayúsculas seguidas de sus ajustes relacionados. Desplácese hacia arriba o hacia abajo por la pantalla.
- La opción Vista de pestañas muestra cada categoría (4) en pestañas (en la parte superior de la pantalla) que incluyen sus ajustes relacionados. Deslice el dedo a la izquierda o a la derecha para alternar entre fichas o toque una ficha para seleccionarla.
- 1. En la pantalla principal, manténgala presionada la Tecla Aplicaciones Recientes (en la Barra de toque rápido) > Ajustes.
- 2. Toque el icono Menú (en la esquina superior derecha de la pantalla) > Ver por fichas (o Ver en lista).

 **NOTA** Las instrucciones para realizar las tareas en esta guía se basan en el ajuste predeterminado Ver en lista.

# **REDES INALÁMBRICAS**

La categoría Redes inalámbricas permiten configurar y administrar las comunicaciones inalámbricas de radio de su teléfono.

### **Modo avión**

Toque el botón Modo avión para activarlo o desactivarlo. La opción Activado deshabilita todas las conexiones inalámbricas.

# **Wi-Fi**

Toque el botón Wi-Fi para activarlo o desactivarlo. La opción Activado permite conectarse a una red Wi-Fi (de su lista de redes disponibles detectadas). Toque Wi-Fi para acceder a los siguientes ajustes para administrar su(s) conexión(es) Wi-Fi:

Mostrar la ventana de Wi-Fi emergente: Marque para que se le notifique cuando existe una red Wi-Fi en rango cuando inicia una aplicación.

#### REDES WI-FI

La lista de todas las redes de Wi-Fi que están dentro del rango de acceso. Toque una para acceder a ella.

 **NOTA** Toque Buscar (en la parte inferior de la pantalla) para buscar las redes Wi-Fi disponibles.

Toque el icono Menú (en la esquina superior derecha de la pantalla del menú Wi-Fi) de Wi-Fi para acceder a las siguientes opciones.

Conectar por el botón WPS: información para conectarse a una red Wi-Fi protegida mediante el botón WPS.

Conectar por el PIN WPS: información para conectarse a una red Wi-Fi protegida con un PIN WPS.

Agregar red: Toque para ingresar un Nombre Wi-Fi (SSID), elija la Seguridad e ingrese la Contraseña para agregar manualmente redes Wi-Fi.

Wi-Fi Direct: Permite configurar la capacidad de conectarse directamente con los dispositivos Wi-Fi sin punto de acceso.

Wi-Fi avanzado: Permite establecer ajustes avanzados de Wi-Fi.

#### NOTIFICACIONES

Notificaciones de Wi-Fi: Marque esta opción para notificar cuando hay redes Wi-Fi cercanas disponibles o cuando su dispositivo está conectado a una red Wi-Fi.

Evitar conexiones inestables: Marque esta opción para desconectar automáticamente el router Wi-Fi cuando Internet no esté disponible.

#### CONFIGURACIONES ÚTILES

Administrador de redes: Permite especificar el orden en el cual se detectarán sus redes Wi-Fi disponibles.

Ordenar lista por: Define cómo se muestran sus redes Wi-Fi. Elija Intensidad de la señal u Orden alfabético.

Mantener Wi-Fi encendida durante la suspensión: Establece el estado de Wi-Fi cuando la luz de fondo de la pantalla está apagada (suspendida). Elija entre Siempre, Solo cuando esté cargando la batería y Wi-Fi apagado (debido al uso de datos).

Permitir la búsqueda de redes Wi-Fi: Marque esta opción para permitir que el servicio de localización de Google y otras aplicaciones busquen redes inalámbricas, incluso con el Wi-Fi desactivado.

Baja señal de la red Wi-Fi: Marque esta opción para desconectar automáticamente el Wi-Fi cuando la señal Wi-Fi sea débil.

Ahorro de batería para Wi-Fi: Seleccione esta opción para minimizar el uso de batería cuando Wi-Fi está encendido.

#### **PERSONAL**

 Instalar certificados: Abre una pantalla para instalar certificados desde el almacenamiento.

#### INFORMACIÓN

 Dirección MAC: Muestra la dirección MAC de su teléfono (que puede ser necesario ingresar en el router para conectarse a algunas redes inalámbricas con filtros MAC).

Dirección IP: Muestra la dirección IP de su teléfono.

 Ayuda: Muestra información acerca de las características y los ajustes de Wi-Fi.

## **Bluetooth**

Toque el botón de Bluetooth para activarlo o desactivarlo. La opción Activado le permite emparejarse y conectarse a otros dispositivos Bluetooth. Actívelo y toque **Bluetooth** para usar y administrar sus dispositivos Bluetooth.

**NOTA** Toque Buscar dispositivos (en la parte inferior de la pantalla) para buscar dispositivos Bluetooth que se encuentren dentro del alcance.

## HACER VISIBLE EL DISPOSITIVO

 VS880: Marque esta opción para permitir que otros dispositivos Bluetooth vean su teléfono para vincularse y conectarse.

### DISPOSITIVOS DISPONIBLES

Lista de todos los dispositivos Bluetooth disponibles dentro del rango de alcance. Toque el icono Menú (en la esquina superior derecha de la pantalla) en el menú de Bluetooth para acceder a las siguientes opciones.

 Editar nombre del teléfono: Cambia el nombre del teléfono para facilitar la identificación al vincularse y conectarse. Introduzca el nombre el nombre nuevo del teléfono y luego toque Guardar.

 Tiempo visible: Permite establecer el tiempo en el que otros dispositivos Bluetooth pueden detectar su teléfono para vincularse y conectarse.

 Exhibir archivos recibidos: Permite mostrar los archivos recibidos a través de Bluetooth.

Ayuda: Muestra información sobre las funciones de Bluetooth.

### **Datos móviles**

Toque el botón Datos móviles para activarlo o desactivarlo. La opción Desactivado lo desconecta de la red móvil de modo que no pueda utilizar Internet a menos que use una conexión Wi-Fi. Le permite administrar el uso de datos móviles. Toque Datos móviles para acceder a los siguientes ajustes para administrar el uso de datos móviles:

 Limitar el uso de datos móviles: Marque esta opción para limitar los datos móviles. Su conexión de datos móviles se deshabilitará cuando alcance el límite que establezca. Ajuste el límite de uso de datos arrastrando la línea roja en la gráfica que se suministra.

Alertarme sobre el uso de datos: Marque esta opción para establecer que el teléfono le notifique cuando el uso de datos alcance el nivel de aviso que estableció. Ajuste el nivel de aviso arrastrando la línea naranja en la gráfica que se suministra.

Ciclo de uso de datos: Muestra su ciclo de uso de datos actual. Toque la fecha (en la parte superior del gráfico) para cambiar la fecha del ciclo.

Gráfico de uso de datos: Muestra su uso de datos en un gráfico.

 Aplicaciones de uso de datos: Se muestran las aplicaciones con su uso de datos en un gráfico de barras. Toque una para ver información más detallada.

Toque el icono Menú (en la esquina superior derecha de la pantalla) para acceder a las siguientes opciones avanzadas.

Exhibir en MB/GB: Muestra el uso de datos en MB o GB.

Datos en roaming: Marque esta opción para poder usar una conexión de datos móviles cuando se encuentra en roaming, fuera del área de red de origen.

Restringir datos de segundo plano: Marque esta opción para deshabilitar la sincronización de fondo mientras usa una red móvil.

Sincronización automática de datos: Marque esta opción para configurar el teléfono de forma que sincronice los datos de contacto, calendario, correo electrónico, marcadores e imágenes de redes sociales automáticamente.

Exhibir uso de Wi-Fi: Muestra una pestaña de Wi-Fi (en la parte superior de la pantalla de Datos móviles) para mostrar la información de uso de Wi-Fi.

Puntos de Acceso: Muestra una lista para seleccionar y usar la red móvil de otro dispositivo como punto de acceso para el uso de datos móviles. Active la conexión Wi-Fi y busque puntos de acceso móviles, si es necesario. Las aplicaciones pueden tener restricciones para el uso de

estas redes cuando están en segundo plano. Las aplicaciones también pueden advertir antes de utilizar estas redes para grandes descargas.

Ayuda: Muestra información acerca de las características de Datos móviles.

### **Llamadas**

Correo de voz: Configura los ajustes estándar de su correo de voz.

Servicio: Permite cambiar su servicio de correo de voz. El predeterminado es Mi operadora.

Ajustes: Permite cambiar los ajustes de su correo de voz (por ejemplo, el número que marca su servicio de correo de voz).

Sonido de notificaciones: Permite establecer el sonido de la(s) notificación(es) de nuevo(s) correo(s) de voz.

Vibrar: Establece el modo de vibración para las notificaciones de nuevo buzón de voz. Elija entre Siempre, Cuando esté en modo de vibración y Nunca.

### LLAMADA REALIZADA

 Reintento automático: Establece el lapso que se debe esperar antes de volver a marcar automáticamente una llamada que no se pudo conectar. Seleccione entre Desactivar, 10 seg., 30 seg., y 60 seg.

 Marcación asistida: Configura las opciones de marcación asistida cuando viaja fuera de su país de origen.

#### LLAMADA RECIBIDA

 Mensaje de alerta de llamada recibida: Marque esta opción para mostrar un mensaje de alerta de llamada de voz recibida cuando una aplicación está en uso. Utilice la Responder, Ignorar o Ignorar con mensaje.

Permitir ignorar con mensaje: Marque esta opción para habilitar el icono Ignorar con mensaje en la pantalla Llamada recibida que le permite ignorar una llamada recibida y responder a la persona que llama con un mensaje de texto rápido específico. Toque el icono Ajustes de para administrar sus mensajes de texto rápidos. Toque el icono Nuevo

para crear un mensaje rápido nuevo, toque un mensaje para editarlo o toque el icono Borrar **i del para borrar el mensaje.** 

Protector de privacidad: Establece si el teléfono mostrará la información de la persona que llama al recibir una llamada. Elija entre Ocultar toda la información, Exhibir solamente el número y Mostrar info. del que llama.

Desvío de llamada: Configura las opciones para el desvío de llamadas.

Contestar automáticamente: Establece el tiempo de espera antes de que un dispositivo de manos libres conectado responda automáticamente una llamada recibida. Elija entre Desactivado, 1 seg., 3 seg. y 5 seg.

#### LLAMADA ACTUAL

 Mostrar teclado: Establece en qué tipos de llamadas se mostrará automáticamente el Teclado. Elija entre Buzón de voz/Llamada gratuita, Todas las llamadas y Número personalizado.

 Modo TTY: Establece el modo de TTY para comunicarse con otros dispositivos TTY.

 Audífonos: Seleccione esta opción para activar la compatibilidad con audífonos.

 Privacidad de voz: Marque esta opción para activar el modo de privacidad optimizado.

#### TERMINAR LLAMADA

La tecla Encender/Apagar termina la llamada: Si esta función está activada, puede finalizar una llamada de voz al oprimir la Tecla Encender/ Bloquear (en la parte posterior del teléfono) en lugar de volver a la pantalla de llamada para finalizar la llamada.

#### **OTROS**

Tonos DTMF: Establece la longitud de los tonos DTMF. Seleccione Normal o Largo.

# **Compartir y conectar**

## COMPARTIR DATOS/MULTIMEDIA

NFC: Toque el botón NFC para activarlo o desactivarlo. La opción Activado le permite enviar o recibir archivos simplemente juntando el teléfono y otro dispositivo compatible con los datos (generalmente a menos de 20 mm uno del otro) en el punto de contacto NFC. La tecnología NFC (Near Field Communication), establece la comunicación por radio entre los teléfonos inteligentes y otros dispositivos similares. La función de NFC se desactivará automáticamente cuando se active el modo avión. Toque NFC para acceder a los siguientes ajustes:

 Mostrar alertas de seguridad NFC: Marque esta opción para mostrar un aviso de permiso cuando otro dispositivo intenta enviarle información a través de NFC.

 Solo cada 30 días: Seleccione esta opción para mostrar las alertas de seguridad de NFC solo cada 30 días.

 Leer/Punto a punto: Marque esta opción para mostrar un aviso de confirmación al recibir un contacto o URL a través de NFC.

 Transferencia de conexión: Marque esta opción para mostrar un aviso de confirmación al vincular dispositivos a través de NFC.

 Sonido NFC en la llamada: Marque esta opción para reproducir el sonido de alerta de NFC mientras está en una llamada.

 Tocar y pagar: Cuando NFC está activada, puede utilizar la función Tocar y pagar para pagar productos con solo tocar su teléfono con el lector de una caja registradora. Si su dispositivo no cuenta con una aplicación predeterminada, puede navegar por Play Store para obtener otras aplicaciones de pago.

Android Beam: Toque el botón Android Beam para activarlo o desactivarlo. La opción Activado permite transferir el contenido de la aplicación o los archivos a otros dispositivos móviles manteniéndolos cerca. Toque Android Beam para ver información sobre cómo utilizar esta característica.

SmartShare Beam: Toque el botón SmartShare Beam para activarlo o desactivarlo. La opción Activado permite recibir contenidos multimedia a través de SmartShare Beam desde otro teléfono o tableta LG.

 VS880: Le permite cambiar el nombre de su teléfono para una identificación sencilla al conectarse con otros dispositivos.

 Almacenamiento: Abre un cuadro de diálogo para establecer su almacenamiento. Elija Almacenamiento interno o MicroSD.

 Aceptar solicitudes automáticamente: Marque esta opción para aceptar de forma automática solicitudes de SmartShare Beam.

 Tiempo de espera: Abre un cuadro de diálogo para fijar la cantidad de tiempo antes de que la función de SmartShare Beam se apague automáticamente cuando no esté en uso. Elija entre 5 minutos, 10 minutos, 15 minutos y Nunca.

 Historial de transferencia de archivos: Muestra su historial de transferencia de archivos.

 Ayuda: Muestra información de ayuda para la función de SmartShare Beam.

#### Servidor de medios

**NOTA** Toque el icono Menú **(en la esquina superior derecha de la pantalla del Servidor)** multimedia) para acceder a Usar el recurso DLNA.

 Compartir contenido: Marque esta opción para permitir que los dispositivos cercanos accedan al contenido de su teléfono.

# SU TELÉFONO

 VS880: Le permite cambiar el nombre de su teléfono para una identificación sencilla al conectarse con otros dispositivos. Toque el icono de Imagen **para establecer la imagen de su teléfono.** 

 Contenido para compartir: Define los tipos de contenidos que su teléfono tiene permitido compartir. Marque Fotos, Videos y/o Canción.

 Recibir contenidos: Marque esta opción para permitir que los dispositivos cercanos envíen contenido a su teléfono.

# DISPOSITIVOS CERCANOS

 Solicitud para compartir: Define cuándo aceptar las solicitudes para compartir por parte de dispositivos cercanos. Elija Permitir siempre o Preguntar siempre.

 Dispositivos autorizados: Muestra los dispositivos cercanos accesibles para su teléfono.

 Dispositivos no autorizados: Muestra los dispositivos cercanos no accesibles para su teléfono.

## PANTALLA COMPARTIDA

Miracast: Toque el botón Miracast <sub>[933</sub>] para encender o apagar la función. Encendiendo la función permite reflejar la pantalla y el sonido del teléfono en la llave Miracast o en el televisor en forma inalámbrica. Toque Miracast para acceder a su lista de dispositivos disponibles. Toque Buscar dispositivos o Ayuda (en la parte inferior de la pantalla) para actualizar la lista de dispositivos o ver información de ayuda.

# **Más... (Redes inalámbricas)**

### **CONEXIONES**

 El anclaje a red le permite conectar otros dispositivos a la conexión de Internet de su teléfono y seleccionar su método de conexión.

Conectar teléfono a la banda ancha: Toque el botón <sup>orri</sup> para encender o apagar la función. La opción Activado le permite compartir la conexión de datos móviles del teléfono mediante una conexión USB. Este ajuste es de color gris si no está conectado a través de un USB.

Punto de acceso móvil: Toque el botón Punto de acceso móvil o para activarlo o desactivarlo. La opción Activado le permite usar su teléfono como punto de acceso móvil para que otros dispositivos utilicen su conexión de red móvil. Toque Punto de acceso móvil para administrar el acceso a su punto de acceso móvil.

 Config.: Establece el nombre y la contraseña para su punto de acceso móvil.

 Gestione conexiones: Le permite agregar dispositivos y controlar qué dispositivos pueden conectarse.

 Los dispositivos conectados se muestran en la parte inferior de la pantalla.

**NOTA** Toque el icono Menú **(en la esquina superior derecha de la pantalla)**, a continuación, toque Avanzado para acceder a los ajustes adicionales incluyendo Gestión de energía. Toque Ayuda para mostrar información de ayuda sobre el Punto de acceso móvil.

Conexión Bluetooth: Toque el botón <sub>orr</sub> para encender o apagar la función. Encendiendo la función comparte la conexión de Internet del teléfono con otros dispositivos Bluetooth.

Ayuda: Muestra información sobre la conexión de banda ancha móvil, punto de acceso móvil, y conexión Bluetooth.

#### RED

Redes móviles: Le permite configurar las opciones de roaming de datos, redes y APN (Access Point Names).

 Datos móviles: Seleccione esta opción para permitir el acceso a los datos a través de la red móvil.

 Acceso a datos globales en roaming: Configura sus servicios de datos para roaming.

 Denegar acceso de Datos en roaming: Esta opción es seleccionada de manera predeterminada. El acceso a datos globales en roaming se desactiva cuando elije esta opción. El teléfono BLOQUEA el uso de datos de TODAS aplicaciones cuando el teléfono está en roaming en TODOS modos.

 Permitir acceso solamente para este viaje: Si el usuario selecciona la opción "Permitir el acceso solo para este viaje", el teléfono PERMITE el uso de datos por TODAS aplicaciones cuando el teléfono se registra con roaming (en TODOS los modos) hasta que vuelve a registrarse en la red de origen.

 Permitir acceso para todos los viajes: Si el usuario selecciona la opción "Permitir el acceso para todos los viajes", el teléfono PERMITE el uso de datos por TODAS aplicaciones cuando el teléfono está en roaming en TODOS modos.

 Tipo y fuerza de la red: Muestra el tipo de red actual y la intensidad de la señal.

 Puntos de acceso (APN): Configura APN para el servicio de datos. Toque un APN en la lista, toque el nombre del APN, edite según sea necesario, toque el icono Menú (en la esquina superior derecha de la pantalla), luego toque Borrar APN, Guardar o Descartar.

Estado de roaming: Muestra el estado actual del roaming.

 Aplicación SMS predeterminada: Permite definir su aplicación de mensajes predeterminada. Elija entre Mensajes, Hangouts y Mensajes+.

VPN: Configura y administra redes privadas virtuales (VPN).

 VPN básico: Ajusta el teléfono para utilizar el cliente VPN de Android integrado, que admite funciones básicas.

 LG VPN: Configura el teléfono para utilizar un cliente VPN de LG avanzado, compatible con todas las funciones de seguridad e interoperabilidad de IP. Se puede agregar una VPN de LG o seleccionarla dentro de la lista de conexiones de VPN.

**NOTA** Toque el icono Menú **(en la esquina superior derecha de la pantalla)** para acceder a ajustes adicionales. Desde el ajuste de VPN básico, se accede a VPN siempre encendido y desde la ventana VPN de LG se accede a Importar certificados, Ajustes y Acerca de.

# **DISPOSITIVO**

La categoría Dispositivo permiten configurar y administrar las funciones generales del teléfono, como las opciones de sonido y de pantalla.

## **Sonido**

### **BÁSICO**

Modo silencio: Permite establecer el modo de Silencio. Elija entre Desactivar, Vibrar, y Activado.

 Volúmenes: Establece los niveles individuales de volumen para Tono de timbre, Sonido de notificaciones, Respuesta táctil del teléfono y Música, video, juegos y otros medios. Mueva el botón deslizante en cada barra de volumen para configurar el volumen.

Modo Silencioso: Toque el botón Modo Silencioso para activarlo o desactivarlo. Toque Modo Silencioso para configurar el modo silencioso. Puede programar el Modo Silencioso para que se active automáticamente y designar excepciones para su Modo Silencioso.

 Perfil de sonido: establece el nivel de sonido para su Modo Silencioso. Elija Silencioso o Solamente vibrar.

 Ajustar hora: Define cuándo activar el Modo Silencioso. Elija Siempre encendido o Programar. Si toca Programar, puede definir los días y horas en que desea que el Modo Silencioso se active automáticamente.

# CARACTERÍSTICAS

Luz de notificación de bloqueo: Seleccione para bloquear la luz de notificación cuando el Modo Silencioso está activado.

Alarma bloqueada: Marque esta opción para apagar la pantalla y todos los sonidos de las alarmas.

Llamadas recibidas bloqueadas: Marque esta opción para bloquear todas las llamadas entrantes.

Ajustes de llamadas recibidas: Define el mensaje de respuesta automática para las llamadas bloqueadas y establece las excepciones para las llamadas boqueadas.

Ayuda: Muestra información de ayuda sobre el Modo Silencioso.

# TONOS DE TIMBRE Y VIBRACIONES

Tono de timbre: Permite establecer el tono del timbre para las llamadas. También puede agregar un tono de timbre si toca el icono **Nuevo** (en la esquina superior derecha de la pantalla).

Sonido de notificaciones: fija el sonido para las notificaciones. También puede agregar un sonido de notificación si toca el icono Nuevo (en la esquina superior derecha de la pantalla).

Tono de timbre con vibración: Marque esta opción para reproducir un tono de timbre y vibrar para las notificaciones.

 Tipo de Vibración: Establece las opciones de vibración de las llamadas entrantes. Elija entre Estándar, Larga, Repetición corta, Rápida y Tic Tac. Toque el icono Nuevo (en la esquina superior derecha de la pantalla) para crear su propio patrón de vibración.

# AJUSTES AVANZADOS

Vibrar al tocar: Marque esta opción para obtener una vibración al tocar la pantalla (por ej., teclas táctiles, selecciones etc.).

Efectos de sonido: Toque esta opción para definir el teclado de marcación con sonido, el tono de toque, el bloqueo y desbloqueo con sonido, el sonido cuando esté en roaming o el tono de emergencia.

 Teclado numérico con sonido: Marque esta opción para reproducir tonos al utilizar el teclado de marcación.

 Toque con sonido: Marque esta opción para reproducir un sonido al seleccionar un elemento en la pantalla.

 Bloqueo y desbloqueo con sonido: Marque esta opción para reproducir un sonido al bloquear y desbloquear la pantalla.

 Sonido cuando esté en roaming: Marque esta opción para reproducir un sonido cuando esté en roaming.

 Tono de emergencia: Define el comportamiento cuando se realiza una llamada de emergencia. Elija entre Desactivar, Alerta y Vibrar.

Notificaciones de mensaje/llamada de voz: Toque el botón para activarlo o desactivarlo. La opción Activado permite al teléfono leer automáticamente en voz alta sus llamadas recibidas y/o los mensajes. Marque Llamada para obtener información de la persona que llama, Mensaje para obtener información del usuario y Leer mensaje para obtener información del contenido del mensaje. Además puede definir el idioma de las notificaciones de voz.

#### **Pantalla**

#### PANTALLA

 Brillo: Define el brillo de la pantalla. Puede elegir un ajuste automático o puede definir manualmente el porcentaje de brillo. Para lograr el mayor rendimiento de la batería, utilice el brillo más tenue que le resulte cómodo.

 Límite de tiempo de pantalla: Define la cantidad de tiempo límite antes de que la pantalla se apague por inactividad.

Efecto al apagar la pantalla: Define el efecto que se ve al apagar la pantalla. Elija entre TV retro, Agujero negro y Apagar gradualmente.

Pantalla giratoria: Marque para girar la pantalla automáticamente cuando cambie la orientación del teléfono (vertical u horizontal).

Protector de pantalla: Toque el botón <sub>orr</sub> para encender y apagar la función. La opción Activado permite que se muestre el cuidador de pantalla cuando el teléfono se encuentre inactivo o cargándose. Elija entre Reloj o Google Fotos.

#### FUENTE

 Tipo de fuente: Permite seleccionar el tipo de fuente utilizado en el teléfono y menús.

 Tamaño de fuente: Permite seleccionar el tamaño de fuente utilizado en el teléfono y menús.

#### AJUSTES AVANZADOS

 Pantalla inteligente: Marque esta opción para que la pantalla no se apague cuando el teléfono detecte que sus ojos la están mirando.

Teclas táctiles de Inicio: Establece las teclas táctiles mostradas en la parte inferior de todas las pantallas. Establezca cuáles se mostrarán, su posición en la barra y su apariencia. Seleccione Combinación de teclas, Color y Segundo plano transparente.

Luz de notificación: Toque el botón para activarlo o desactivarlo. La opción Activado activa la luz LED para las notificaciones que marque.

# **Pantalla principal**

Seleccionar Inicio: Establece el tipo de diseño de pantalla principal Elija Inicio (diseño estándar de Android) o EasyHome (versión simplificada para los usuarios menos familiarizados con la navegación de Android).

### PANTALLA

 Fondo de pantalla: Permite seleccionar el fondo de pantalla de la pantalla principal. Selecciónelo en Fondos animados, Fotos, Galería, Galería de fondos de pantalla.

 Efectos de la pantalla: Permite seleccionar el efecto que se usa cuando desliza para cambiar pantallas. Elija desde Diapositiva, Brisa, Acordeón, Panorama, Carrusel, Capa o Dominó.

Desplazar pantalla circularmente: Seleccione esta opción para permitir el desplazamiento continuo de la pantalla principal (vuelve a la primera pantalla después de la última).

Deslizar por la lista de aplicaciones: Seleccione esta opción para permitir el desplazamiento continuo de la pantalla de aplicaciones (vuelve a la primera pantalla después de la última).

### CONSEJOS

Ayuda: Muestra información sobre los elementos y las funciones de la pantalla principal.

### **Bloqueo de pantalla**

### SEGURIDAD DE LA PANTALLA

 Seleccionar bloqueo de pantalla: Establece cómo proteger su teléfono contra el uso no intencional y/o no autorizado. Elija entre Ninguno,

Deslizar, Reconocimiento de rostro, Knock Code, Patrón, PIN y Contraseña.

Efecto de pantalla: Establece las opciones de efectos de deslizamiento de la pantalla. Elija entre Partícula de luz, Círculo vector, Mosaico, y Soda.

#### PERSONALIZAR

Fondo de pantalla: Permite seleccionar el fondo de pantalla de la pantalla de bloqueo. Selecciónela en la Galería o la Galería de fondos de pantalla.

Widgets: Marque esta opción para mostrar widgets en su pantalla de bloqueo. Para agregar widgets a la pantalla bloqueada, pase el dedo por la pantalla bloqueada hacia la derecha.

Llamadas perdidas y Mensajes: Marque esta opción para que se muestren notificaciones de llamadas perdidas y mensajes nuevos en la pantalla de bloqueo.

Atajos: Permite cambiar los atajos en la pantalla de bloqueo de deslizamiento.

Contacto p/ teléfono perdido: Muestra información de contacto en la pantalla de bloqueo si pierde el su teléfono.

#### TEMPORIZADOR DE BLOQUEO

 Tiempo de bloqueo de seguridad: Permite definir la cantidad de tiempo antes de que la pantalla se bloquee automáticamente después de que se apaga la luz de fondo de la pantalla (entra en modo de espera por inactividad).

La tecla Encender/Bloquear/Apagar bloquea inmediatamente: Marque para bloquear instantáneamente la pantalla cuando se oprima la Tecla Encender/Bloquear. Este ajuste anula el ajuste del temporizador de bloqueo de seguridad.

 Los ajustes del bloqueo de seguridad dependen del tipo de bloqueo. Los siguientes ajustes también se pueden mostrar.

Ocultar patrón: Marque esta opción para visualizar el patrón de puntos de desbloqueo cuando (y donde) toque la pantalla de bloqueo.

Hacer visible el patrón: Marque esta opción para que el patrón sea visible mientras lo dibuja.

PIN oculto: Marque esta opción para visualizar el teclado al tocar la pantalla de bloqueo.

Entrada aleatoria de PIN: Ajusta el teclado en números aleatorios, para que alguien que le observe no pueda detectar su PIN a partir de los movimientos de la mano.

Contraseña oculta: Marque esta opción para visualizar el teclado al tocar la pantalla de bloqueo.

Mejorar la identificación del rostro: Ajusta una detección de coincidencias de rostros más precisa.

Comprobar movimiento: Marque esta opción para requerirle que parpadee durante la detección de rostros (para protegerle del uso de una fotografía de usted).

## **Gestos**

Silenc.: Marque esta opción para permitir que se pueda silenciar el tono de timbre de las llamadas entrantes con solo voltear el teléfono.

Repetir (detener): Marque esta opción para permitir que se pueda posponer o detener la alarma con solo voltear el teléfono.

Pausa: Marque esta opción para permitir que se pueda pausar el video que se está reproduciendo con solo voltear el teléfono.

Ayuda: Toque esta opción para obtener información acerca de las opciones disponibles.

### **SENSOR**

 Calibración del sensor de movimiento: Permite mejorar la precisión de la inclinación y velocidad del sensor.

### **Operación de una mano**

 Teclado de marcación: Marque esta opción para poder mover el teclado de marcación hacia el lado derecho o izquierdo de la pantalla táctil. Simplemente toque la flecha para moverlo hacia un lado o el otro.

Teclado LG: Marque esta opción para poder mover el teclado hacia el lado derecho o izquierdo de la pantalla táctil. Simplemente toque la flecha para moverlo hacia un lado o el otro.

Pantalla de Bloqueo: Marque esta opción para poder mover el teclado del PIN de bloqueo de pantalla hacia el lado derecho o izquierdo de la pantalla táctil. Simplemente toque la flecha para moverlo hacia un lado o el otro.

Visualización pequeña: Desplácese hacia la izquierda o hacia la derecha de la barra de teclas táctiles para reducir el tamaño de visualización de la pantalla para facilitar la operación con una sola mano.

Ayuda: Muestra información sobre el manejo con una sola mano.

#### **Almacenamiento**

Utilice el menú Almacenamiento para supervisar el espacio utilizado y disponible en el teléfono.

#### ALMACENAMIENTO INTERNO

 Espacio total: Muestra la cantidad total de espacio de la memoria interna. La cantidad se muestra en Gigabytes y en una gráfica de barras con una lista de aplicaciones ordenada por color y la cantidad de espacio que utilizan. El espacio restante en la memoria se muestra en color gris.

#### **MICROSD**

 Espacio total: Muestra la cantidad de espacio total en su memoria externa.

Disponible: Muestra la cantidad de espacio total disponible en su memoria externa.

Activar/Desactivar la MicroSD: Permite que el teléfono reconozca su tarieta MicroSD y la libere para retirarla con seguridad.

Formatear la MicroSD: borra todos los datos almacenados en la tarjeta MicroSD.

**NOTA** Toque el icono Menú **(en la esquina superior derecha de la pantalla Almacenamiento)** para acceder a Exhibir en MB (o GB) y Conexión USB PC.

# **Batería**

# INFORMACIÓN SOBRE LA BATERÍA

La información de carga de la batería se muestra en el gráfico de batería con el porcentaje de carga restante y su estado actual.

Toque el icono de carga de la batería para mostrar la pantalla para ver el nivel de uso de la batería y los detalles del uso. Muestra los componentes y las aplicaciones que están utilizando la mayor cantidad de energía de la batería. Toque una de las entradas para ver información más detallada.

 Porcentaje de batería en la barra de estado: Permite mostrar el porcentaje de la batería en la Barra de estado.

### Ahorro de energía

Toque el botón Ahorro de energía <sup>orr</sup> para encender o apagar la función. Toque Ahorro de energía para acceder a los siguientes ajustes:

 Activar ahorro de energía: Establece el nivel de carga de la batería que activa automáticamente el ahorro de batería. Elija entre Inmediatamente, 10% de la batería, 20% de la batería, 30% de la batería, y 50% de la batería.

# ELEMENTOS DE ECONOMÍA DE ENERGÍA

 Sincronización automática: Seleccione para desactivar la sincronización automática cuando el ahorro de energía está activado.

 Wi-Fi: Seleccione para apagar el Wi-Fi cuando no se está utilizando el servicio de datos y el ahorro de energía está activado.

 Bluetooth: Seleccione para apagar el Bluetooth cuando no está conectado y el ahorro de energía está activado.

 Vibrar al tocar: Seleccione para apagar la vibración al tocar el teléfono cuando la función de ahorro de energía está activada.

 Brillo: Seleccione para establecer el brillo de la pantalla cuando el ahorro de energía está activado. Toque el icono Ajustes  $\phi$  para cambiarlos.

 Límite de tiempo de pantalla: Marque esta opción para reducir el brillo de la pantalla cuando el ahorro de energía está activado. Toque el icono Ajustes conte para cambiarlos.

Ayuda: Muestra consejos para usar la función de ahorro de energía.

# **Smart cleaning**

Muestra el espacio utilizado y el espacio libre en el teléfono. Toque el icono Menú (en la esquina superior derecha de la pantalla), luego toque Ajustes para definir el intervalo de notificaciones y el periodo de inactividad.

Toque una carpeta, luego toque Limpiar (en la parte inferior de la pantalla) para limpiar los archivos de esa carpeta a fin de optimizar espacio.

## **Administrador de aplicaciones**

Deslice la pantalla a la izquierda y a la derecha para seleccionar una de las tres pestañas en la parte superior de la pantalla para ver información detallada de las aplicaciones DESCARGADAS, EN LA MICROSD, EN EJECUCIÓN, y TODAS las aplicaciones. Toque una entrada para ver más información, toque Parar (o Forzar detención), luego OK para detener la ejecución de una aplicación.

Toque el icono Menú (en la esquina superior derecha de la pantalla) para acceder a Ordenar por, Reiniciar las preferencias, Restaurar aplicaciones predeterminadas, Mostrar procesos de caché, y Desinstalar aplicaciones.

### **Ventana Doble**

Toque el botón Ventana Doble (en la esquina superior derecha de la pantalla) para activarlo o desactivarlo. La opción Activado le permite mantener presionada la Tecla Volver  $\Rightarrow$  (en la barra de teclas táctiles) para activar dos ventanas de aplicaciones al mismo tiempo.

Vista dividida: Marque esta opción para abrir de forma automática la función de Ventana Doble al tocar un enlace en la pantalla completa o al tocar un adjunto en un correo electrónico (sólo imágenes).

Ayuda: Muestra información de ayuda acerca de cómo usar la función Ventana Doble.

# **PERSONAL**

La categoría Personal permite configurar y administrar su información personal.

## **Modo invitado**

Utilice el Modo invitado cuando permita que otra persona utilice su teléfono. Una vez configurado el modo, puede poner fácilmente su teléfono en modo invitado introduciendo el bloqueo de pantalla de invitado específico que usted estableció, que es diferente del bloqueo de pantalla normal.

Modo invitado: Toque el botón (en la esquina superior derecha de la pantalla) para activar o desactivar el modo invitado.

### PANTALLA PRINCIPAL

aplicación permitida: Toque para seleccionar las aplicaciones disponibles que se pueden ver en el modo invitado.

Fondo de pantalla: Permite establecer el fondo de pantalla para la pantalla de bloqueo en el modo invitado.

### BLOQUEO DE PANTALLA

Tipo de pantalla de bloqueo: Toque para crear el bloqueo de pantalla para el modo invitado.

Ayuda: Muestra información sobre el modo invitado.

### **Ubicación**

Use los servicios de ubicación para establecer sus preferencias en la forma de usar y compartir su ubicación cuando busque información y utilice aplicaciones basadas en la ubicación, tales como Maps.

Toque el botón Ubicación (en la esquina superior derecha de la pantalla) para activarlo o desactivarlo. La opción Activado permite compartir su ubicación.

 Ubicación E911: La Ubicación E911 no se puede apagar en ningún teléfono celular.

Modo: Toque el modo de ubicación para elegir entre Alta seguridad (GPS y redes), Ahorro de batería (Solo redes) y Sensores del dispositivo solamente (Solo GPS).

# SOLICITUD DE UBICACIÓN RECIENTE

 Muestra información sobre las aplicaciones que han solicitado su información de ubicación.

# SERVICIOS DE UBICACIÓN

Cámara: Marque esta opción para etiquetar fotos o videos con sus ubicaciones.

Informes de Ubicación de Google: Toque para marcar Informar Ubicación e Historial de ubicaciones. Permite a Google almacenar y utilizar de forma periódica los datos más recientes de ubicación de su teléfono en conexión con su cuenta Google.

## **Seguridad**

Utilice el menú Seguridad para configurar cómo mantener seguro su teléfono y sus datos.

## ENCRIPTACIÓN

 Encriptar teléfono: Le permite codificar datos en el teléfono por motivos de seguridad. Cada vez que encienda el teléfono, se le pedirá un PIN o contraseña para decodificar sus datos.

Encriptar almacenamiento de tarjeta MicroSD: le permite codificar y decodificar los datos de la MicroSD externa. Los datos codificados no son accesibles para otros dispositivos.

### BLOQUEO DE TARJETA SIM

Fijar bloqueo de tarjeta SIM: Permite definir el PIN para bloquear su tarieta SIM y le permite cambiar el PIN.

# CONTRASEÑAS

 Hacer visible la contraseña: Permite hacer visible solamente el último caractere ingresado de la contraseña oculta mientras la escribe.

### ADMINISTRACIÓN DE DISPOSITIVOS

 Administradores de dispositivos: Muestra la lista de administradores y permite desactivar los administradores del teléfono.

#### **206 Configuración**

 Orígenes desconocidos: Permite la instalación de aplicaciones distintas de Play Store.

Revisar las aplicaciones: Marque esta opción para no permitir o avisar antes de instalar aplicaciones que pudieran provocar daños al teléfono.

Acceso a las notificaciones: Permite seleccionar cuales aplicaciones pueden leer sus notificaciones.

#### ALMACENAMIENTO DE CREDENCIALES

 Tipo de almacenamiento: Muestra el tipo actual de almacenamiento para credenciales (por ej., Respaldo de hardware).

 Credenciales de confianza: Permite que las aplicaciones accedan a los certificados seguros, contraseñas relacionadas, y otros credenciales del teléfono. El menú contiene una ficha Sistema y Usuario. El almacenamiento de credenciales se utiliza para establecer algunas conexiones de VPN y Wi-Fi.

 Instalar desde el almacenamiento: Permite la instalación de un certificado de seguridad desde el almacenamiento.

 Borrar credenciales: Borra todos los certificados seguros y las credenciales relacionadas. Además, elimina la contraseña propia del almacenamiento seguro. se le pide que confirme que desea borrar estos datos.

 Esta opción está desactivada si no ha configurado una contraseña para proteger su almacenamiento de credenciales.

### **Idioma y teclado**

Utilice el menú Idioma y teclado para seleccionar el idioma del texto del teléfono y configurar el teclado en pantalla, incluyendo las palabras que haya añadido al diccionario.

Idioma: Permite elegir un idioma para usar en el teléfono.

## TECLADO Y MÉTODOS DE ENTRADA

Predeterminado: Establece el teclado predeterminado utilizado cuando introduce texto.

Teclado LG: Marque esta opción para seleccionar el Teclado LG. Toque el icono Ajustes  $\spadesuit$  para cambiar los siguientes ajustes.

## MI TECI ADO

 Idioma de entrada y diseño del teclado: Establece el idioma y diseño (Teclado QWERTY o Teclado del teléfono).

 Diseño y altura del teclado: Permite ajustar varias opciones de diseño y altura para su teclado para proporcionar un uso más fácil.

Teclas de la fila inferior: Permite definir las teclas predeterminadas que se van a mostrar a cada lado de la barra de espacio (en la parte inferior del teclado). Elija entre Entrada de voz, Escritura manual, Ajustes, Últimas copias y Símbolos.

Teclado extendido: Marque esta opción para mostrar las teclas numéricas en la fila superior.

Altura del teclado: Permite definir la altura del teclado en comparación con la pantalla en la que está escribiendo.

Tema del teclado: Permite definir el tema del teclado. Elija White (Blanco) o Black (Negro).

Teclado dividido: Marque esta opción para dividir el teclado al separar dos dedos (solo cuando está en vista horizontal).

Operación de una mano: Marque esta opción para poder colocar el teclado a la izquierda o la derecha de la pantalla para facilitar la operación con una sola mano.

### TECLADO INTELIGENTE

 Camino en el teclado: Seleccione para ingresar una palabra trazando la ruta entre todas las letras.

 Mostrar palabras sugeridas: Marque esta opción para mostrar palabras a través de la predicción de texto.

 Corrección automática: Permite definir el nivel para la corrección automática de palabras. Elija entre Desactivar, Leve, Moderada y Agresiva.

 Actualizar sugerencias de palabras: Utiliza Swype Connect para proporcionar más sugerencias de palabras. Para utilizar esta característica, acepte los Derechos del Acuerdo.

Ajustes adicionales: Define configuraciones adicionales que incluyen:

Vibrar al tocar la tecla: Marque esta opción para proporcionar una vibración al tocar cada tecla.

Sonido al tocar la tecla: Marque esta opción para reproducir un sonido al tocar cada tecla.

Exhibir la tecla al tocarla: Marque esta opción para mostrar una burbuja ampliada al tocar cada tecla.

# HERRAMIENTAS DE ENTRADA

Mayúsculas-automáticas: Marque esta opción para poner automáticamente en mayúscula la primera letra de cada oración.

Puntuación-automática: Marque está opción para insertar un punto cuando se toca dos veces la tecla espacio.

Corrector ortográfico: Marque esta opción para avisarle de posibles errores de ortografía.

Sugerencias bilingües: Permite seleccionar dos idiomas para proporcionar sugerencias de palabras.

Borrar el historial de sugerencias de palabras: le permite borrar su historial de predicciones de palabras.

Diccionario personal: le permite agregar palabras a su diccionario personal para facilitar el ingreso de texto de manera rápida y precisa.

Ayuda: Muestra información adicional de ayuda sobre el teclado.

Dictado por voz de Google: Marque esta opción para elegir la escritura por voz de Google para ingresar datos. Toque el icono Ajustes de para cambiar los ajustes de la escritura por voz de Google.

 Elegir idiomas de entrada: establece los idiomas compatibles con la escritura por voz de Google.

#### GENERAL

 Bloquear pal. ofensivas: Marque esta opción para ocultar las palabras que se reconozcan como ofensivas.

 Reconocimiento de voz sin conexión: Permite la entrada por voz mientras se encuentra sin conexión.

#### HABLA

Búsqueda por voz: Establece las opciones de búsqueda por voz.

Idioma: Seleccione el idioma que desea usar con la búsqueda por voz.

 Salida de voz: Establece cuándo utilizar la salida de voz. Elija entre Activado, Solo con manos libres y Desactivado. Para activar la salida de voz solo cuando tenga unos auriculares conectados al teléfono, seleccione la opción Manos libres solamente.

 Reconocimiento de voz sin conexión: Seleccione esta opción para bloquear los resultados de las búsquedas que contengan lenguaje ofensivo.

Panel de cuenta de Google: Inicia el Internet para administrar sus datos colectados.

 Auriculares Bluetooth: Seleccione esta opción para grabar sonido por medio de un auricular Bluetooth conectado.

Salida de síntesis de voz: Establece el motor de voz preferido y la velocidad de voz (desde muy lenta hasta muy rápida). También reproduce una breve demostración de la síntesis de voz y muestra el estado del idioma.

### MOUSE/PANTALLA TÁCTIL

Velocidad del puntero: Establece la velocidad del puntero en una barra deslizante.

# **Copia de respaldo y restauración**

Este menú permite hacer una copia de seguridad y/o borrar sus datos.

# COPIA DE RESPALDO Y RESTAURACIÓN

Copia de respaldo de datos: Marque para realizar una copia de respaldo de datos de aplicaciones, contraseñas Wi-Fi y otros ajustes para proveedores Google.

Cuenta de copia de respaldo: Permite seleccionar la cuenta a la que desea respaldar los datos.

Restauración automática: Marque esta opción para permitir que el teléfono restaure automáticamente los ajustes y los datos cuando una aplicación se vuelve a instalar en el teléfono.

## LG BACKUP

Servicio LG Backup: Le permite realizar una copia de seguridad y restablecer los datos de su teléfono. También puede programar copias de seguridad.

# DATOS PERSONALES

Restaurar datos de fábrica: Permite borrar todos los datos del teléfono. Lea la advertencia, luego toque Restaurar teléfono en la parte inferior de la pantalla y luego toque Borrar todo para confirmar.

Restaurar ajustes: Toque para restaurar los ajustes del sistema predeterminados.

# **CUENTAS**

Google: Administra sus cuentas de Google.

CUENTAS: Muestra sus cuentas de Google.

**PRIVACIDAD** 

 Búsqueda de Google: Muestra la información de inicio de sesión de su cuenta y le permite administrar sus ajustes de búsqueda, incluyendo la activación de Google Now, los ajustes de búsqueda de su teléfono, sus ajustes de búsqueda por voz y sus ajustes de cuentas y privacidad.

 Ubicación: Proporciona acceso al botón de Modo de servicios de ubicación (en la parte superior de la pantalla). Además muestra las Solicitudes de ubicación recientes y los Servicios de ubicación sobre cómo las aplicaciones pueden acceder y usar su ubicación.

Google+: Muestra su configuración de Google+.

 Anuncios: Muestra su ID de anuncios, permite la restauración de ID de anuncios, permite optar si desea inhabilitar los anuncios y muestra información acerca de los anuncios de Google en su teléfono.

Agregar cuenta: Le permite agregar cuentas a su teléfono.

# **SISTEMA**

La categoría de Sistema le permite ver información sobre el sistema de su teléfono, así como administrar diversos ajustes del sistema.

## **Tecla de acceso directo**

Toque el botón Tecla de acceso directo (en la esquina superior derecha de la pantalla) para activarlo o desactivarlo. La opción Activado le permite habilitar las Teclas de Volumen **D** (en la parte posterior del teléfono) para acceder a los atajos cuando la pantalla está apagada o bloqueada. Cuando está habilitada, la Tecla de Volumen Superior abre la aplicación QuickMemo+ y la Tecla de Volumen Inferior abre la aplicación Cámara.

# **Fecha y hora**

 Fecha y hora automáticas: Seleccione esta opción para usar la fecha y hora proporcionadas por la red.

 Zona horaria automática: Seleccione esta opción para usar la zona horaria proporcionadas por la red.

 Fijar fecha: Toque esta opción para fijar manualmente la fecha que se desea usar en el teléfono. Esta opción no está disponible cuando está seleccionado el ajuste Fecha y hora automática.

 Fijar hora: Toque esta opción para fijar manualmente la hora que se desea usar en el teléfono. Esta opción no está disponible cuando está seleccionado el ajuste Fecha y hora automática.

 Seleccionar zona horaria: Toque esta opción para seleccionar una zona horaria diferente de la que proporciona la red. Esta opción no está disponible cuando está seleccionado el ajuste Zona horaria automática.

 Usar formato de 24 horas: Seleccione esta opción para mostrar la hora en formato de 24 horas, por ejemplo, 13:00 en lugar de 1:00 p. m.

 Seleccionar formato de fecha: Permite seleccionar el formato para mostrar las fechas.

# **Accesibilidad**

Mejora la accesibilidad para usuarios que tiene deficiencias de visión, audición o destreza disminuida.

# VISIÓN

TalkBack: Toque el botón TalkBack (en la esquina superior derecha de la pantalla) para activarlo o desactivarlo. La opción Activado le permite configurar la función TalkBack que sirve de ayuda para las personas con dificultades de la visión ya que provee interacción verbal con el equipo. Toque Ajustes (en la parte inferior de la pantalla) para configurar los ajustes de TalkBack. Cuando TalkBack está activado, la configuración de la pantalla táctil requiere que el usuario toque primero el elemento que desea seleccionar y luego toque dos veces más el elemento para acceder a la función.

 **NOTA** Las contraseñas pueden ser escuchadas al introducirlas cuando los auriculares están conectados al teléfono a menos que la configuración se modifique para leer las contraseñas en voz alta sin necesidad de auriculares.

 Tamaño de fuente: Permite definir el tamaño de la fuente. Elija entre Mínimo, Pequeño, Mediano, Grande, Muy grande y Máximo.

Inversión de color: Marque esta opción para invertir el contraste de color de la pantalla para las personas que tienen dificultades con la percepción de los colores.

Ajuste de color: Toque el botón Ajuste de color (en la esquina superior derecha de la pantalla) para activarlo o desactivarlo. La opción Activado le permite ajustar los colores de la pantalla arrastrando el dedo a través de la pantalla para definir el tono y el contraste a fin de facilitar la visualización de los contenidos en pantalla.

Zoom táctil: Toque el botón Zoom táctil (en la esquina superior derecha de la pantalla) para activarlo o desactivarlo. La opción Activado permite ampliar y reducir la pantalla tocándola tres veces.

Notificaciones de mensaje/llamada de voz: Toque el botón Notificaciones de voz (en la esquina superior derecha de la pantalla) para activarlo o desactivarlo. La opción Activado le permite oír alertas de voz automáticas para las llamadas recibidas y los mensajes.

### LEER

 Llamada: Marque esta opción para leer en voz alta la información de la persona que llama.

 Mensaje: Marque esta opción para leer en voz alta la información del usuario.

Leer mensaje: Marque esta opción para leer en voz alta los mensajes.

#### IDIOMA

 Notificaciones de mensaje/llamada de voz Idioma: Toque para establecer la salida de síntesis de voz. Elija Motor de texto a voz de Google o LG TTS+. Si elige Motor de texto a voz de Google, toque el icono Ajustes  $\mathbb{C}^*$  para definir el Idioma. Ajustes de Motor de texto a voz de Google Instalar archivos de datos de voz. Si elige LG TTS+, toque el icono Ajustes  $\ddot{\bullet}$  para definir el Idioma y los Ajustes para LG TTS+.

 Velocidad de voz: Permite definir la velocidad de voz. Elija entre Muy lenta, Lenta, Normal, Rápida y Muy rápida.

 Escuchar un ejemplo: Toque para reproducir una breve demostración de la síntesis de voz.

 Estado del idioma predeterminado: Inglés (Estados Unidos) es totalmente compatible.

Sombras de pantalla: Marque esta opción para atenuar la luz de fondo de la pantalla para un menor contraste.

Atajo para Accesibilidad: Abre las opciones de accesibilidad rápidamente en cualquier pantalla.

Salida de síntesis de voz: Toque para personalizar los ajustes de síntesis de voz (TTS).

# AUDICIÓN

Tipo de sonido: Establece el tipo de audio. Elija Mono o Estéreo.

Balance de sonido: Transmite el sonido tanto por el canal izquierdo como por el derecho cuando hay un auricular conectado. Para definir manualmente la transmisión del sonido, mueva el control deslizante en la barra de balance de sonido.

Alertas de Flash: Marque esta opción para configurar que el LED (en la parte superior izquierda del teléfono) destelle (o parpadee) para las llamadas recibidas y las notificaciones.

Mensaje de rechazo de llamada: Marque esta opción para enviar un mensaje personalizado para las personas con discapacidad auditiva al rechazar una llamada.

Desactivar todos los sonidos: Marque esta opción para apagar todos los sonidos del dispositivo.

Subtítulos: Toque el botón Subtítulos (en la esquina superior derecha de la pantalla) para activarlo o desactivarlo. La opción Activado personaliza los ajustes de subtítulos para las personas con discapacidad auditiva. Defina Idioma, Tamaño de fuente y Estilo de subtítulo.

# FÍSICO Y MOTOR

 Tiempo de respuesta táctil: Permite definir la respuesta táctil. Elija entre Corto, Medio y Largo.

Universal touch: Toque el botón de Universal touch para activarlo o desactivarlo. La opción Activado le permite reemplazar las teclas del hardware con un panel táctil universal  $\circledR$ . Toque el icono del panel táctil universal  $\circledR$  para acceder los botones Estado, Subir volumen, Bajar volumen, Inicio y más (Captura de pantalla, Vover, Ajustes, Pinzar). Dibuje una "C" ("Llamar") en el panel para mostrar automáticamente el Teclado de marcación. Dibuje una "M" ("Mensaje") en el panel para mostrar automáticamente la aplicación de mensajería. Dibuje una "W" ("web") en el panel para iniciar automáticamente la aplicación Chrome. Dibuje una "S" ("Ajustes") en el panel para mostrar automáticamente la
aplicación de ajustes. Dibuje una "L" ("Pantalla de bloqueo") en el panel para ir directamente a la pantalla de bloqueo.

Límite de tiempo de pantalla: Ajusta el tiempo límite de pantalla. Elija entre 15 segundos, 30 segundos, 1 minuto, 2 minutos, 5 minutos, 10 minutos, 15 minutos, 30 minutos y Mantener la pantalla encendida.

#### RECONOCIMIENTO

Zonas de control táctil: Toque el botón Zonas de control táctil el len la esquina superior derecha de la pantalla) para activarlo o desactivarlo. La opción Activado le permite seleccionar una zona de la pantalla para limitar la activación táctil a esa zona de la pantalla únicamente. Presiona la Tecla de Volumen Inferior y toque la Tecla Inicio al mismo tiempo para activar y desactivar esta función.

#### SISTEMA

Pantalla giratoria: Marque esta opción para permitir que el teléfono gire la pantalla dependiendo de la orientación del mismo (horizontal o vertical).

Confirmación verbal de contraseña: Marque esta opción de modo que su teléfono pueda leer las contraseñas que usted toca.

La tecla Encender/Apagar termina la llamada: Si esta función está activada, puede finalizar una llamada de voz al oprimir la Tecla Encender/ Bloquear (en la parte posterior del teléfono). Al activar esta opción, si presiona la Tecla Encender/Bloquear durante una llamada, la pantalla no se bloquea.

Atajo de Ajustes de accesibilidad: Permite definir un acceso rápido y fácil a funciones seleccionadas al tocar tres veces la Tecla Inicio (en la Barra de toque rápido). Elija entre Desactivar, Mostrar todos, TalkBack, Inversión de color, Universal touch y Ajustes de accesibilidad.

Entrada táctil: Marque esta opción para habilitar la entrada táctil. Permite que cada toque con el dedo ingrese una letra o carácter en el teclado LG.

#### **SERVICIOS**

Muestra la lista de servicios de accesibilidad instalados en su teléfono.

# **Impresión**

Cloud Print: Toque el botón de Cloud Print (en la esquina superior derecha de la pantalla de Cloud Print) para activarlo o desactivarlo. La opción Activado le permite seleccionar una impresora a través de la función Cloud.

# **Acerca del teléfono**

Este menú le permite administrar su actualizaciones de software y ver varia información acerca del teléfono.

Nombre del teléfono: Toque esta opción para editar el nombre del teléfono.

Red: Muestra su red, el tipo y fuerza de la red, el estado del servicio, el estado de roaming, el estado de la red móvil y la dirección IP.

Estado: Muestra su número de teléfono, IMEI, IMEISV, la versión de PRL, el estado de registro IMS, la versión de ERI, ICCID, y la última restauración de datos de fábrica.

Batería: Muestra el estado de la batería, el nivel de batería y el uso de la batería.

Información del hardware: Muestra el número de modelo, la versión de hardware, el tiempo en funcionamiento, la duración de todas las llamadas, el código de fecha de garantía, la dirección MAC de Wi-Fi y la dirección de **Bluetooth** 

Información de Software: Muestra la versión de Android, la versión de Baseband, la versión de Kernel, el número de compilación y la versión y estado del software.

Información legal: Muestra los documentos legales para software de LG, licencias de código abierto e información legal de Google.

Información de la patente: Muestra información de patente de LG.

# **Actualizaciones del sistema**

Verifique el estado de actualización del sistema: Toque para comprobar el estado de la actualización del sistema.

Buscar actualización del sistema: Toque para comprobar si existen nuevas actualizaciones del sistema.

ADVERTENCIA: Este producto contiene químicos conocidos por el Estado de California de causar cáncer y defectos de nacimiento u otros daños reproductivos.

Llame al (800) 243-0000 para obtener más información. Lávese las manos después de manipular.

# **HAC**

Este teléfono ha sido probado y calificado para su uso con dispositivos de ayuda auditiva para algunas de las tecnologías inalámbricas que utiliza. Sin embargo, es posible que algunas tecnologías inalámbricas nuevas utilizadas en este teléfono aún no hayan sido probadas para su uso con dispositivos de ayuda auditiva. Es importarte probar detenidamente las características de este teléfono, y en diferentes ambientes, al usarlo con un dispositivo de ayuda auditiva o implante coclear, para determinar si escucha alguna interferencia. Consulte a su proveedor de servicios o al fabricante de este teléfono para obtener información sobre la compatibilidad con dispositivos de ayuda auditiva. Si tiene alguna pregunta con respecto a la política de cambios o devoluci9ones, consulte a su proveedor de servicios o compañía de teléfonos.

Cualquier cambio o modificación que no esté explícitamente aprobado en esta guía del usuario podría invalidar la garantía que tiene para este equipo. Use solo la antena suministrada. El uso de antenas no autorizadas (o antenas modificadas) puede afectar la calidad de la llamada telefónica, dañar el teléfono, anular su garantía y/o infringir las normas de la FCC.

No use el teléfono con una antena dañada. Una antena dañada puede producir una leve quemadura en la piel. Comuníquese con su distribuidor local para obtener un reemplazo de la antena.

#### **Información sobre la exposición a radiofrecuencias de la FCC**

**¡ADVERTENCIA!** Lea esta información antes de hacer funcionar el teléfono.

En agosto de 1996, la Comisión Federal de Comunicaciones (FCC, por sus siglas en inglés) de los Estados Unidos, con su acción en el Reporte y Orden FCC 96-326, adoptó una norma de seguridad actualizada para la exposición humana a la energía electromagnética de radiofrecuencias (RF) que emiten los transmisores regulados por la FCC. Esos lineamientos se

corresponden con la norma de seguridad establecida previamente por los organismos de normalización tanto de los EE. UU. como internacionales. El diseño de este teléfono cumple con los lineamientos de la FCC y esas normas internacionales.

#### **Funcionamiento en el cuerpo**

Este dispositivo fue probado para operaciones típicas de uso en el cuerpo, con la parte posterior del teléfono a 1cm (0,39 pulgadas) del cuerpo del usuario. Para cumplir con los requisitos de exposición a la RF de la FCC, debe mantenerse una distancia mínima de 1cm (0,39 pulgadas) entre el cuerpo del usuario y la parte posterior del teléfono. No deben utilizarse clips para cinturón, fundas y accesorios similares de otros fabricantes que tengan componentes metálicos. Los accesorios usados sobre el cuerpo que no pueden mantener una distancia de 0,39 pulgadas (1cm) entre el cuerpo del usuario y la parte posterior del teléfono, y que no han sido probados para operaciones típicas de uso en el cuerpo tal vez no cumplan con los límites de exposición a RF de la FCC y deben evitarse.

#### **Precaución**

Use solo la antena suministrada. El uso de antenas no autorizadas (o antenas modificadas) puede afectar la calidad de la llamada telefónica, dañar el teléfono, anular su garantía y/o infringir las normas de la FCC.

No use el teléfono con una antena dañada. Una antena dañada puede producir una leve quemadura en la piel. Comuníquese con su distribuidor local para obtener un reemplazo de la antena.

#### **Enunciado de la sección 15.19**

Este dispositivo cumple con la Parte 15 de las normas de la FCC. El funcionamiento está sujeto a las dos condiciones siguientes:

- (1) Este dispositivo no debe causar interferencias perjudiciales.
- (2) Este dispositivo debe aceptar cualquier interferencia que reciba, incluida la interferencia que pueda provocar un funcionamiento no deseado.

# **Enunciado de la sección 15.21**

Las modificaciones o los cambios no aprobados expresamente por el fabricante pueden anular la autoridad del usuario para hacer funcionar el equipo.

# **Enunciado de la sección 15.105**

Este equipo ha sido evaluado y se ha comprobado que cumple con los límites para un dispositivo digital clase B, conforme a la Parte 15 de las normas de la FCC. Estos límites han sido diseñados para brindar una protección razonable contra la interferencia dañina en una instalación residencial. Este equipo genera, utiliza y puede irradiar energía de radiofrecuencia y, si no se instala y utiliza de acuerdo con las instrucciones, podría causar interferencia dañina para las comunicaciones radiales.

Sin embargo, no existe garantía de que la interferencia no se produzca en una instalación en particular. Si experimenta interferencia con la recepción (por ejemplo, del televisor), para determinar si este equipo es el que causa la interferencia dañina, apáguelo y después enciéndalo nuevamente a fin de determinar si se detiene la interferencia. De ser necesario, intente corregir la interferencia mediante una o más de las siguientes medidas:

- Reoriente o reubique la antena receptora.
- Aumente la distancia entre el equipo y el receptor.
- Conecte el equipo en un tomacorriente de un circuito diferente de aquél al que está conectado el receptor.
- Consulte con el distribuidor o con un técnico de radio/TV experimentado para obtener ayuda.

El teléfono de LG funciona en la red de 4G de Verizon, basada en la tecnología de evolución a largo plazo (Long Term Evolution, LTE) y en las redes 4G de banda ancha móvil de los Estados Unidos\*.

Ahora, cuando está fuera de la oficina, puede conectarse fácilmente y a gran velocidad a Internet, a la Intranet de su empresa y a su correo electrónico.

- \* El servicio no está disponible en todas las áreas. Visite el sitio web (verizonwireless.com/4G) para ver la lista completa de las áreas disponibles.
- \* Información sujeta a cambios.

#### **Precaución en el uso de Wi-Fi**

Este dispositivo puede funcionar en el modo 802.11a/n. Los dispositivos de 802.11a/n que funcionan en el rango de frecuencias de 5.15 – 5.25 GHz, están restringidos al uso en interiores para reducir las potenciales interferencias perjudiciales para los servicios de satélites móviles (Mobile Satellite Services, MSS) en los Estados Unidos.

Los puntos de acceso de Wi-Fi capaces de permitir que su dispositivo funcione en el modo 802.11a/n (en la banda de 5.15 – 5.25 GHz) están optimizados para ser utilizados únicamente en interiores.

Si su red Wi-Fi es capaz de funcionar en ese modo, restrinja su uso a los espacios interiores para no violar las reglamentaciones federales que protegen los servicios de satélites móviles.

# **Información para el consumidor sobre emisiones de radiofrecuencia**

El teléfono inalámbrico, que contiene un transmisor y receptor de radio, emite energía de radiofrecuencia al usarlo. La siguiente información para el consumidor responde las preguntas más frecuentes acerca de los efectos que los teléfonos inalámbricos pueden tener en la salud.

#### **¿Son seguros los teléfonos inalámbricos?**

Hace ya varios años que se realizan investigaciones científicas acerca de los teléfonos inalámbricos y la energía de radiofrecuencia (RF) en todo el mundo. En los Estados Unidos, la Administración de Medicamentos y Alimentos (FDA, por sus siglas en inglés) y la Comisión Federal de Comunicaciones (FCC, por sus siglas en inglés) establecen políticas y procedimientos para los teléfonos inalámbricos. La FDA emitió una publicación en su sitio web acerca de las cuestiones de la salud

relacionadas con el uso de teléfonos celulares, donde declara que "la comunidad científica en general... cree que las evidencias científicas no indican una relación entre la exposición a la radiofrecuencia (RF) de los teléfonos celulares y resultados adversos para la salud. De todos modos, la comunidad científica recomienda realizar más investigaciones para poder dar respuesta a aquellas cuestiones que aún se desconocen. Esas investigaciones se realizan en todo el mundo y la FDA supervisa los avances en este campo. Puede obtener acceso al sitio web en común de la FDA y la FCC en http://www.fda.gov (en la letra "C" del índice de temas, seleccione Cell Phones > Research). También puede comunicarse gratuitamente con la FDA llamando al (888) 463-6332 o al (888) INFO-FDA. En junio de 2000, la FDA decidió celebrar un acuerdo de desarrollo e investigación cooperativos mediante el cual se llevan a cabo investigaciones científicas adicionales. La FCC emitió su propia publicación en su sitio web, donde declaró que "no existen evidencias científicas que demuestren que el uso de teléfonos inalámbricos pueda provocar cáncer u otra variedad de problemas, incluidos dolores de cabeza, mareos o pérdida de memoria". Esta publicación está disponible en http://www.fcc.gov/cgb/ cellular.html o a través de la FCC llamando al (888) 225-5322 o al (888) CALL-FCC.

# **¿Qué significa "SAR"?**

en 1996, la FCC, junto con la FDA, la Agencia de Protección Ambiental de los Estados Unidos y otras agencias, establecieron las pautas de seguridad para la exposición a RF de los teléfonos inalámbricos en los Estados Unidos. Antes de que un modelo de teléfono inalámbrico comience a venderse al público, el fabricante debe probar el dispositivo y la FCC debe certificar que no supere los límites establecidos. Uno de estos límites se expresa como la Tasa de Absorción Específica (SAR, por sus siglas en inglés). La SAR es la medición de la tasa de absorción de energía de RF en el cuerpo. Las pruebas para evaluar la SAR se realizan con el teléfono transmitiendo a su máximo nivel de potencia en todas las bandas de frecuencia evaluadas. Desde 1996, la FCC exige que la SAR de los teléfonos inalámbricos de mano no superen los 1,6 watts por kilogramo, promediados sobre un gramo de tejido.

Si bien la SAR se determina al máximo nivel de potencia, el valor real de la SAR de un teléfono inalámbrico durante su funcionamiento puede ser menor que el valor de la SAR informado. Esto se debe a que el valor de la SAR puede variar entre una llamada y otra, en función de factores como la proximidad a un sitio de transmisión celular, la proximidad del teléfono al cuerpo durante su uso y el uso de dispositivos de manos libres. Para obtener más información acerca de las SAR, consulte los boletines 56 y 65 de la Oficina de ingeniería y tecnología de la FCC en http://www.fcc.gov/ Bureaus/Engineering Technology/Documents/bulletins o visite el sitio web de la Asociación de la Industria de las Telecomunicaciones Celulares en http://www.ctia.org/consumer\_info/index.cfm/AID/10371. También puede comunicarse con el fabricante del teléfono.

#### **¿Puedo minimizar mi exposición a la RF?**

Si le preocupa la RF, existen varios pasos simples que puede seguir para minimizar su exposición a la RF. Por supuesto, puede reducir el tiempo que habla por teléfono. Puede dejar más distancia entre su cuerpo y la fuente de RF, ya que el nivel de exposición disminuye drásticamente con la distancia. La FDA y FCC establecen en su sitio web que "los kit de manos libres pueden usarse con teléfonos inalámbricos para mayor conveniencia y comodidad. Estos sistemas reducen la absorción de energía de RF en la cabeza, dado que el teléfono, que es la fuente de emisiones de radiofrecuencia, no se apoyará en la cabeza. Por otra parte, si el teléfono se coloca en la cintura u otra parte del cuerpo durante el uso, esa parte del cuerpo absorberá más energía de RF. Los teléfonos inalámbricos comercializados en los Estados Unidos deben cumplir con los requisitos de seguridad, independientemente de que se los use en la cabeza o el cuerpo. El límite de seguridad debe respetarse en ambas configuraciones". Además, si utiliza el teléfono inalámbrico mientras está en un automóvil, puede usarlo con una antena en la parte exterior del vehículo. Además, debe leer y seguir las instrucciones del fabricante del teléfono inalámbrico para el uso seguro del teléfono.

# **¿Los teléfonos inalámbricos representan un riesgo especial para los niños?**

La FDA y FCC establecen en su sitio web que "la evidencia científica no muestra la existencia de peligro para los usuarios de dispositivos de comunicación inalámbrica, incluidos los niños". La FDA y FCC, además, establecen en su sitio web que "algunos grupos patrocinados por otros gobiernos nacionales han aconsejado que se debe desalentar por completo el uso de los teléfonos inalámbricos por parte de los niños. Por ejemplo, el Reporte Stewart del Reino Unido realizó esta recomendación en diciembre de 2000. En este informe, un grupo de expertos independientes declararon que no existen evidencias de que usar un teléfono celular provoque tumores cerebrales u otras enfermedades. La recomendación [del Reino Unido] de limitar el uso de teléfonos celulares en los niños era estrictamente preventiva; no se basaba en evidencias científicas de que exista un peligro para la salud". Puede acceder a una copia del folleto del Reino Unido en http://www.dh.gov.uk (busque la sección "mobile") o puede escribir a la siguiente dirección: NRPB, Chilton, Didcot, Oxon OX11 ORQ, Reino Unido. También puede acceder en línea a copias de los informes anuales del Reino Unido acerca de teléfonos móviles y RF en www.iegmp.org.uk y http://www.hpa.org.uk/radiation/ (busque la sección "mobile"). Los padres que deseen reducir la exposición de sus hijos a la RF pueden optar por restringir el uso que sus hijos realizan de los teléfonos inalámbricos.

# **¿Dónde puedo obtener más información sobre las emisiones de radiofrecuencia?**

Para obtener más información, consulte los siguientes recursos adicionales (sitios web vigentes desde abril de 2005):

#### Administración de Medicamentos y Alimentos de los EE. UU.

Revista del Consumidor de la FDA, edición noviembre-diciembre de 2000.

#### Teléfono: (888) INFO-FDA

http://www.fda.gov (en la letra "c" del índice de temas, seleccione Cell Phones > Research.)

#### Comisión Federal de Comunicaciones de los EE. UU.

445 12th Street, S.W. Washington, DC 20554

Teléfono: (888) 225-5322

http://www.fcc.gov/oet/rfsafety

Grupo independiente de expertos en teléfonos móviles

http://www.iegmp.org.uk

Paneles de expertos en riesgos potenciales para la salud de los campos de radiofrecuencia de dispositivos de telecomunicaciones inalámbricos de la Real Sociedad de Canadá

283 Sparks Street Ottawa, Ontario K1R 7X9, Canadá

Teléfono: (613) 991-6990

http://www.rsc.ca/index.php?page=Expert\_Panels\_RF&Lang\_id=120

#### Organización Mundial de la Salud

Avenue Appia 20 1211 Geneva 27, Suiza

Teléfono: 011 41 22 791 21 11

http://www.who.int/mediacentre/factsheets/fs193/en/

#### Comisión internacional para la protección contra radiación no ionizante

c/o Bundesamt fur Strahlenschutz Ingolstaedter Landstr. 1 85764 Oberschleissheim, Alemania

Teléfono: 011 49 1888 333 2156

http://www.icnirp.de

#### Instituto Nacional Estadounidense de Estándares

1819 L Street, N.W., 6th Floor Washington, D.C. 20036 Teléfono: (202) 293-8020

http://www.ansi.org

Consejo Nacional para las Mediciones y la Protección contra la Radiación

7910 Woodmont Avenue, Suite 800 Bethesda, MD 20814-3095

Teléfono: (301) 657-2652

http://www.ncrponline.org

Sociedad de ingeniería en medicina y biología, Comisión del hombre y la radiación (COMAR, por su sigla en inglés) del Instituto de ingenieros eléctricos y electrónicos

http://ewh.ieee.org/soc/embs/comar/

# **Información al consumidor sobre la tasa de absorción específica**

#### (SAR, por sus siglas en inglés)

Este modelo de teléfono cumple con los requisitos gubernamentales de exposición a las ondas de radio. Su teléfono inalámbrico es un transmisor y receptor de radio. Está diseñado y fabricado para que no supere los límites de emisión para la exposición a la energía de radiofrecuencia (RF) establecidos por la Comisión Federal de Comunicaciones del gobierno de los Estados Unidos. Estos límites son parte de extensos lineamientos y establecen los niveles permitidos de energía de RF para la población general. Estos lineamientos están basados en estándares que desarrollaron organizaciones científicas independientes por medio de una evaluación periódica y exhaustiva de los estudios científicos. Los estándares incluyen un notable margen de seguridad diseñado para garantizar la seguridad de todas las personas sin importar su edad o estado de salud.

El estándar de exposición para los teléfonos celulares inalámbricos emplea una unidad de medida llamada Tasa de absorción específica o SAR. El límite de SAR establecido por la FCC es de 1,6 W/kg. Las pruebas de SAR se llevan a cabo usando posiciones de operación estándar especificadas por la FCC con el teléfono transmitiendo a su nivel de potencia certificado más elevado en todas las bandas de frecuencia probadas. Aunque la SAR se determina al nivel de potencia más alto certificado, el nivel de SAR real del teléfono en funcionamiento puede estar muy por debajo del valor máximo. Dado que el teléfono está diseñado para funcionar a varios niveles de

potencia para usar solamente la potencia necesaria para llegar a la red, en general mientras más cerca esté de una antena de estación de base inalámbrica, menor será la potencia que se emitirá.

Antes de que un modelo de teléfono esté disponible para su venta al público, debe ser probarse y certificarse ante la FCC que no supera el límite establecido por el requisito adoptado por el gobierno para la exposición segura. Las pruebas se realizan en posiciones y ubicaciones (por ejemplo, en la oreja y llevándolo en el cuerpo) según lo demanda la FCC para cada modelo.

Conforme a las pruebas, el valor más alto de la SAR para este modelo de teléfono al usarlo en el oído es de 0,48 W/kg y al usarlo en el cuerpo, según se describe en esta guía del usuario, el valor es de 1,01 W/kg (las mediciones de uso en el cuerpo varían según el modelo de teléfono en función de los accesorios disponibles y los requisitos de la FCC). Aun cuando puede haber diferencias entre los niveles de SAR de varios teléfonos y en varias posiciones, todos ellos cumplen el requisito gubernamental para una exposición segura.

La FCC ha otorgado una Autorización de equipo para este modelo de teléfono con todos los niveles de SAR reportados y evaluados en cumplimiento de los lineamientos de emisión de RF de la FCC. La información de la SAR sobre este modelo de teléfono está archivada en la FCC y puede encontrarse en la sección "Display Grant" del sitio http:// www.fcc.gov/oet/fccid después de buscar en FCC ID ZNFVS880. Puede encontrar información adicional sobre las tasas de absorción específicas (SAR, por sus siglas en inglés) en el sitio web de la Asociación de la Industria de las Telecomunicaciones Celulares (CTIA, por sus siglas en inglés) en http://www.ctia.org/.

\* En los Estados Unidos y Canadá, el límite de SAR para teléfonos móviles usados por el público es de 1,6 watts/kg (W/kg) en un promedio de más de un gramo de tejido. El estándar incluye un margen sustancial de seguridad para dar una protección adicional al público y para justificar cualquier variación en las mediciones.

# **Reglamentaciones de compatibilidad con dispositivos de ayuda auditiva (HAC) para aparatos inalámbricos**

El 10 de julio de 2003, el Reporte y la Orden de la Comisión Federal de Comunicaciones de los Estados Unidos (FCC, por sus siglas en inglés) en el expediente sobre telecomunicaciones inalámbricas 01-309, modificó la excepción de teléfonos inalámbricos en virtud de la Ley de Compatibilidad con Dispositivos de Ayuda Auditiva (Hearing Aid Compatibility Act, HAC) de 1988 para que se exija que los teléfonos inalámbricos digitales sean compatibles con dispositivos de ayuda auditiva. La intención de la Ley HAC es garantizar que las personas con discapacidades auditivas puedan acceder en forma razonable a los servicios de telecomunicaciones.

Al usar ciertos teléfonos inalámbricos cerca de algunos dispositivos auditivos (audífonos e implantes cocleares), los usuarios pueden detectar un ruido de zumbido, murmullo o rechinido. Algunos dispositivos para la audición son más inmunes que otros a este ruido de interferencia, y los teléfonos también varían en la cantidad de interferencia que generan.

La industria de los teléfonos inalámbricos ha desarrollado un sistema de clasificación para teléfonos inalámbricos con el fin de ayudar a los usuarios de dispositivos auditivos a encontrar teléfonos que puedan ser compatibles con sus dispositivos auditivos. No se han clasificado todos los teléfonos. Los teléfonos clasificados incluven la clasificación en su caja o llevan una etiqueta en la caja.

Las clasificaciones no son garantía. Los resultados variarán en función del dispositivo auditivo del usuario y su pérdida de audición. Si su dispositivo auditivo resultara ser vulnerable a la interferencia, es posible que no pueda usar satisfactoriamente un teléfono clasificado. Probar el teléfono con su dispositivo auditivo es la mejor forma de evaluarlo para sus necesidades personales.

Clasificaciones M: los teléfonos con clasificación M3 o M4 cumplen con los requisitos de la FCC y probablemente generen menos interferencia con los

dispositivos de ayuda auditiva que los teléfonos no etiquetados. M4 es la mejor/la más alta de las dos clasificaciones.

Clasificaciones T: los teléfonos con clasificación T3 o T4 cumplen los requisitos de la FCC y probablemente generan menos interferencia con los dispositivos auditivos que los teléfonos no etiquetados. T4 es la mejor o la más alta de las dos clasificaciones.

Los dispositivos auditivos también pueden tener una clasificación. El fabricante del dispositivo auditivo o un otorrinolaringólogo puede ayudarlo a encontrar esta clasificación. Las clasificaciones más altas significan que el dispositivo auditivo es relativamente inmune al ruido de interferencia. Los valores de clasificación del audífono y del teléfono inalámbrico se suman. Una suma de 5 se considera aceptable para el uso normal. Una suma de 6 se considera aceptable para un uso óptimo.

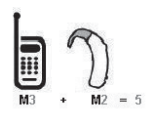

En el ejemplo de arriba, si un audífono cumple con la clasificación de nivel M2 y el teléfono inalámbrico cumple con la clasificación de nivel M3, la suma de los dos valores es igual a M5. Esto debe proporcionar al usuario del audífono un "uso normal" mientras usa su audífono con el teléfono inalámbrico en particular. En este contexto, "uso normal" se define como una calidad de señal que es aceptable para la operación normal.

La marca M es sinónimo de la marca U. La marca T es sinónimo de la marca UT. La Alianza para Soluciones de la Industria de las Telecomunicaciones (ATIS, por sus siglas en inglés) recomienda las marcas My T. La sección 20.19 de las normas de la FCC hace referencia a las marcas U y UT. El procedimiento de clasificación y medición de la HAC se encuentra descrito en el estándar C63.19 del Instituto de estándares nacionales de los EE. UU. (ANSI, por sus siglas en inglés).

Al hablar por un teléfono celular, se recomienda apagar el modo BT (Bluetooth) para la compatibilidad con dispositivos de ayuda auditiva. Este teléfono ha sido probado y calificado para su uso con dispositivos de ayuda auditiva para algunas de las tecnologías inalámbricas que utiliza. Sin embargo, es posible que algunas tecnologías inalámbricas nuevas utilizadas en este teléfono aún no hayan sido probadas para su uso con dispositivos de ayuda auditiva. Es importarte probar detenidamente las características de este teléfono, y en diferentes ambientes, al usarlo con un dispositivo de ayuda auditiva o implante coclear, para determinar si escucha alguna interferencia. Consulte a su proveedor de servicios o al fabricante de este teléfono para obtener información sobre la compatibilidad con dispositivos de ayuda auditiva. Si tiene alguna pregunta con respecto a la política de cambios o devoluci9ones, consulte a su proveedor de servicios o compañía de teléfonos.

Accesibilidad de teléfonos inalámbricos y audífonos

http://www.accesswireless.org/

Gallaudet University, RERC

http://tap.gallaudet.edu/Voice/

Compatibilidad con audífonos y control del volumen de la FCC

http://www.fcc.gov/cgb/dro/hearing.html

Norma de la FCC sobre la compatibilidad con audífonos

http://hraunfoss.fcc.gov/edocs\_public/attachmatch/FCC-03-168A1.pdf

Asociación Americana de Pérdida de la Audición (Hearing Loss Association of America [HLAA])

http://hearingloss.org/content/telephones-and-mobile-devices

# **Precaución: evite una posible pérdida de la audición**

La exposición prolongada a sonidos fuertes (incluida la música) es la causa más común de pérdida de audición evitable. Algunas investigaciones científicas sugieren que el uso de dispositivos de audio portátiles, como reproductores de música portátiles y teléfonos celulares, a altos volúmenes durante períodos prolongados puede provocar la pérdida de audición permanente inducida por el ruido. Esto incluye el uso de auriculares (incluidos los auriculares estándares, los intrauriculares y los dispositivos Bluetooth® u otros dispositivos inalámbricos). En algunos estudios, la exposición a ruidos muy fuertes también ha estado asociada con la presencia de zumbido de oídos, hipersensibilidad al sonido y distorsión de la audición. La susceptibilidad de las personas a la pérdida de audición inducida por el ruido y otros posibles problemas de audición varía.

La cantidad de ruido emitida por un dispositivo de audio portátil varía según la naturaleza del sonido, el dispositivo, la configuración del dispositivo y los auriculares. Al usar cualquier dispositivo de audio portátil, debe seguir las siguientes recomendaciones de sentido común:

- Establezca el volumen en un entorno tranquilo y seleccione el volumen más bajo en el que pueda oír adecuadamente.
- Al usar auriculares, baje el volumen si no puede oír a una persona que le habla de cerca o si una persona sentada a su lado puede oír lo que usted está escuchando.
- No suba el volumen para tapar los sonidos de un entorno ruidoso. Si opta por escuchar el dispositivo portátil en un entorno ruidoso, use auriculares que anulen los ruidos para tapar el ruido del entorno que lo rodea.
- Limite la cantidad de tiempo que escucha el dispositivo. A medida que el volumen aumente, se necesitará menos tiempo para que su audición se vea afectada.
- Evite usar auriculares después de la exposición a ruidos extremadamente fuertes, como conciertos, que puedan provocar la pérdida temporal de la audición. La pérdida temporal de la audición puede hacer que volúmenes inseguros parezcan normales.
- No escuche a un volumen que le provoque molestias. Si experimenta zumbido en los oídos, oye conversaciones apagadas o experimenta alguna dificultad temporal en la audición después de escuchar un dispositivo de audio portátil, deje de usarlo y consulte a su médico.

# **Información de seguridad de la Asociación de la Industria de las Telecomunicaciones**

A continuación se incluye información de seguridad de la Asociación de la Industria de las Telecomunicaciones (TIA, por sus siglas en inglés) para teléfonos inalámbricos de mano.

# **Exposición a las señales de radiofrecuencia**

El teléfono inalámbrico manual portátil es un transmisor y receptor de radio de baja potencia. Cuando está ENCENDIDO, recibe y envía señales de radiofrecuencia (RF).

En agosto de 1996, la Comisión Federal de Comunicaciones de los EE. UU. (FCC, por sus siglas en inglés) adoptó lineamientos de exposición a RF con niveles de seguridad para teléfonos inalámbricos de mano. Estas pautas son consistentes con el estándar de seguridad establecido previamente por los organismos de estándares internacionales y de los EE. UU.:

ANSI C95.1 (1992) \*

Informe NCRP 86 (1 986)

ICNIRP (1 996)

\* Instituto Nacional Estadounidense de Estándares, Consejo Nacional para las Mediciones y la Protección contra la Radiación, Comisión Internacional de Protección contra la Radiación No Ionizante.

Estos estándares se basaron en evaluaciones amplias y periódicas de la literatura científica pertinente. Por ejemplo, más de 120 científicos, ingenieros y médicos de universidades, instituciones de salud gubernamentales y la industria analizaron el corpus de investigación disponible para desarrollar el estándar ANSI (C95.1).

El diseño de su teléfono cumple los lineamientos de la FCC (y esas normas internacionales).

# **Cuidado de la antena**

Utilice solamente la antena incluida o una antena de reemplazo aprobada. Las antenas, modificaciones o accesorios no autorizados pueden dañar el teléfono y violar los reglamentos de la FCC.

#### **Funcionamiento del teléfono**

POSICIÓN NORMAL: Sostenga el teléfono como cualquier otro teléfono con la antena apuntando hacia arriba por sobre su hombro.

#### **Sugerencias para un funcionamiento más eficaz**

Para que su teléfono funcione con la máxima eficacia:

No toque la antena innecesariamente cuando esté usando el teléfono. El contacto con la antena afecta la calidad de la llamada y puede ocasionar que el teléfono funcione a un nivel de potencia mayor que el que necesitaría de otro modo.

#### **Dispositivos electrónicos**

La mayoría del equipo electrónico moderno está blindado contra las señales de RF. Sin embargo, algunos equipos electrónicos pueden no estar blindados contra las señales de RF de su teléfono inalámbrico.

#### **Marcapasos**

La Asociación de Fabricantes del Sector de la Salud recomienda mantener al menos 15 cm (6 pulgadas) de distancia entre el teléfono inalámbrico portátil y el marcapasos para evitar posibles interferencias con el marcapasos. Estas recomendaciones son coherentes con las investigaciones independientes y las recomendaciones de Investigación en tecnología inalámbrica. Las personas con marcapasos:

- SIEMPRE deben mantener el teléfono a más de quince centímetros (seis pulgadas) del marcapasos cuando el teléfono está encendido.
- No deben llevar el teléfono en un bolsillo del pecho.
- Deben usar el oído opuesto al marcapasos para reducir la posibilidad de interferencia.

**•** Deben apagar el teléfono inmediatamente si existe algún motivo para sospechar que se está produciendo una interferencia.

# **Dispositivos de ayuda auditiva**

Algunos teléfonos inalámbricos digitales pueden interferir con algunos dispositivos de ayuda auditiva. En caso de interferencia, se recomienda consultar al proveedor de servicios (o llamar a la línea de servicio al cliente para analizar las alternativas).

# **Otros dispositivos médicos**

Si usa cualquier otro dispositivo médico personal, consulte al fabricante de dicho dispositivo para saber si está adecuadamente blindado contra la energía de RF externa. Su médico puede ayudarle a obtener esta información.

#### **Centros de atención médica**

Apague el teléfono cuando esté en instalaciones de atención médica en las que haya letreros que así lo indiquen. Los hospitales o las instalaciones de atención médica pueden emplear equipos que podrían ser sensibles a la energía de RF externa.

#### **Vehículos**

Las señales de RF pueden afectar a los sistemas electrónicos mal instalados o blindados de manera inadecuada en los vehículos automotores. Compruebe con el fabricante o con su representante respecto de su vehículo. También debería consultar al fabricante de cualquier equipo que le haya añadido a su vehículo.

#### **Instalaciones con letreros**

Apague el teléfono en cualquier instalación donde así lo exijan los letreros de aviso.

# **Aviones**

Los reglamentos de la FCC prohíben el uso del teléfono en el aire. APAGUE el teléfono antes de abordar un avión.

# **Áreas de explosivos**

Para evitar la interferencia con operaciones de cargas explosivas, APAGUE el teléfono cuando esté en un "área de explosiones" o en áreas con letreros que indiquen: "Apague los radios de dos vías". Obedezca todos los letreros e instrucciones.

#### **Atmósfera potencialmente explosiva**

Apague el teléfono cuando esté en un área con una atmósfera potencialmente explosiva y obedezca todos los letreros e instrucciones. Las chispas en dichas áreas pueden causar una explosión o un incendio que den como resultado lesiones personales o incluso la muerte.

Por lo general, las áreas con una atmósfera potencialmente explosiva están claramente marcadas, pero no siempre. Entre las áreas potenciales tenemos: áreas de abastecimiento de combustible (como las estaciones de gasolina); áreas bajo la cubierta en navíos; instalaciones de transferencia o almacenamiento de productos químicos, vehículos que usan gas de petróleo licuado (como el propano o el butano), áreas donde el aire contiene sustancias o partículas (como granos, polvo o polvillos metálicos) y cualquier otra área donde normalmente se le indicaría que apague el motor de su vehículo.

#### **Para vehículos equipados con bolsas de aire**

Una bolsa de aire se infla con gran fuerza. NO coloque objetos, incluido el equipo inalámbrico, ya sea instalado o portátil, en el área que está sobre el airbag o en el área donde se despliega el airbag. Si el equipo inalámbrico del interior del vehículo está mal instalado y se infla la bolsa de aire, pueden producirse graves lesiones.

# **Información de seguridad**

Lea y revise la siguiente información para usar el teléfono de manera segura y adecuada, y para evitar daños.

# $\Lambda$ : Aviso!

#### **No cumplir con las instrucciones puede causar daños menores o graves en el producto.**

- No desarme, abra, aplaste, doble, deforme, perfore ni raye el teléfono.
- No modifique ni vuelva a armar la batería, no intente introducirle objetos extraños, no la sumerja ni exponga al agua u otros líquidos, no la exponga al fuego, explosión u otro peligro.
- Sólo use la batería para el sistema especificado.
- Sólo use la batería con un sistema de carga que haya sido calificado con el sistema de conformidad con los requisitos de certificación de la CTIA para el cumplimiento de los sistemas de baterías del estándar IEEE1725. El uso de una batería o un cargador no calificado puede presentar peligro de incendio, explosión, escape u otro riesgo.
- No le provoque un cortocircuito a la batería ni permita que objetos metálicos conductores entren en contacto con los terminales de la batería.
- Sólo reemplace la batería con otra que haya sido certificada con el sistema según este estándar, IEEE-Std-1725. El uso de una batería no calificada puede presentar peligro de incendio, explosión, escape u otro riesgo.
- Sólo los proveedores de servicio autorizados deben reemplazar la batería (si la batería no puede ser reemplazada por el usuario).
- Deseche de inmediato las baterías usadas conforme las regulaciones locales.
- Si los niños usan la batería, se los debe supervisar.
- Evite dejar caer el teléfono o la batería. Si el teléfono o la batería se cae, en especial en una superficie rígida, y el usuario sospecha que se han

ocasionado daños, lleve el teléfono o la batería a un centro de servicio para revisión.

**•** El uso inadecuado de la batería puede resultar en un incendio, una explosión u otro peligro.

#### **Seguridad del cargador y del adaptador**

- El cargador y el adaptador están diseñados sólo para ser usados bajo techo.
- Inserte el cargador de la batería de modo horizontal en el tomacorriente de la pared.
- Use solo el cargador de batería aprobado por LG. De lo contrario, podría ocasionar un daño grave en su teléfono.
- Cuando use el cargador de batería en el extranjero, use el adaptador correcto para el teléfono.

#### **Información y cuidado de la batería**

- Una vez que el teléfono esté totalmente cargado, desenchufe siempre el cargador del toma corriente para que el cargador no consuma energía de manera innecesaria.
- Por favor, lea el manual del cargador especificado para aprender a cargarlo.
- No dañe el cable de alimentación al doblarlo, retorcerlo o calentarlo. No use el conector si está flojo ya que podría causar choque eléctrico o incendio.
- No coloque objetos pesados sobre el cable de corriente. No permita que el cable de alimentación quede prensado ya que podría causar choque eléctrico o incendio.
- Desconecte el cable de alimentación antes de limpiar el teléfono y limpie la clavija del conector de alimentación cuando esté sucia. Al usar el conector de alimentación, asegúrese de que esté conectado con firmeza. De lo contrario, podría causar un calentamiento excesivo o incendio. Si coloca el teléfono en un bolsillo o bolso sin cubrir el receptáculo (clavija de

alimentación), los artículos metálicos (tales como una moneda, clip o pluma) pueden provocarle un corto circuito al teléfono. Cubra siempre el receptáculo cuando no se esté usando.

- Cargue la batería después de períodos prolongados sin usar el teléfono para maximizar la vida útil de la misma. La vida útil de la batería será distinta en función de los patrones de uso y las condiciones medioambientales.
- Use solamente accesorios de carga aprobados para cargar el teléfono LG. La manipulación inadecuada del puerto de carga y el uso de un cargador no compatible pueden ocasionarle daños al teléfono y anular la garantía.
- El rango de temperatura de carga está regulado entre 32 °F (0 °C) y 113 °F (45 °C). No cargue la batería fuera del rango de temperatura recomendado. Cargar la batería fuera de este rango puede causar la generación de calor excesivo, graves daños en la batería y el deterioro de las características y de la vida útil de la batería.
- No utilice ni deje el teléfono bajo la luz solar directa o en un coche calentado por el sol. La batería puede generar calor excesivo, humo o llama. Además, podría deteriorar las características y el ciclo de vida útil de la batería.
- Si el líquido de la batería le salpica la piel o la ropa, lávese con agua limpia. Puede causar inflamación de la piel.
- Si esto sucede lleve el teléfono inmediatamente a un centro de servicios autorizado.
- No manipule el teléfono con las manos húmedas cuando se esté cargando. Puede causar un choque eléctrico o dañar gravemente el teléfono.
- No haga ni conteste llamadas mientras esté cargando el teléfono, ya que puede causar un corto circuito en éste o provocar descargas eléctricas o incendios.
- El cargador y el adaptador están diseñados sólo para ser usados bajo techo.
- Inserte el cargador de la batería de modo horizontal en el tomacorriente de la pared.
- Hablar por el teléfono durante un período de tiempo prolongado puede reducir la calidad de la llamada debido al calor generado durante la utilización.
- No use sustancias químicas fuertes (como alcohol, benceno, thinner, etc.) o detergentes para limpiar el teléfono ya que esto podría ocasionar un incendio.
- No haga ni conteste llamadas mientras esté cargando el teléfono, ya que puede causar un corto circuito en éste o provocar descargas eléctricas o incendios.

#### **Peligros de explosión, descargas eléctricas e incendio**

- No coloque el teléfono en sitios expuestos a exceso de polvo y mantenga la distancia mínima requerida entre el cable de alimentación y las fuentes de calor.
- Desconecte el cable de alimentación antes de limpiar el teléfono y limpie la clavija del conector de alimentación cuando esté sucia.
- Al usar el conector de alimentación, asegúrese de que esté conectado con firmeza. De lo contrario, podría causar un calentamiento excesivo o incendio.
- Si coloca el teléfono en un bolsillo o bolso sin cubrir el receptáculo (clavija de alimentación), los artículos metálicos (tales como una moneda, clip o pluma) pueden provocarle un corto circuito al teléfono y este puede explotar. Cubra siempre el receptáculo cuando no se esté usando.

#### **Aviso general**

**•** No coloque cerca del teléfono artículos que contengan componentes magnéticos como tarjetas de crédito, tarjetas telefónicas, libretas de banco o boletos del metro. El magnetismo del teléfono puede dañar los datos almacenados en la tira magnética.

- Hablar por el teléfono durante un período de tiempo prolongado puede reducir la calidad de la llamada debido al calor generado durante la utilización.
- Cuando el teléfono no se usa durante mucho tiempo, déjelo en un lugar seguro con el cable de alimentación desconectado.
- El uso del teléfono cerca de equipo receptor (como un televisor o radio) puede causar interferencia el teléfono.
- No use el teléfono si la antena está dañada. Si una antena dañada toca la piel, puede causar una ligera quemadura. Comuníquese con un Centro de servicio autorizado LG para reemplazar la antena dañada.
- No sumerja el teléfono en agua, líquidos ni lo exponga a mucha humedad. Si esto ocurre, apáguelo inmediatamente y llévelo a un centro de servicios autorizado de LG.
- No pinte el teléfono.
- Los datos guardados en el teléfono se pueden borrar al usar de manera incorrecta el teléfono, repararlo o actualizar el software. Haga una copia de seguridad de los números de teléfono importantes. (Los tonos de llamada, mensajes de texto, mensajes de voz, imágenes y videos también pueden borrarse). El fabricante no se hace responsable de los daños ocasionados por la pérdida de datos.
- Cuando esté en lugares públicos, fije el tono de timbre en vibración para no molestar a otras personas.
- No apague ni encienda el teléfono cuando se lo ponga al oído.
- Use los accesorios, como audífonos y auriculares, con precaución. Asegúrese de que los cables estén bien resguardados.

# **Actualización de la FDA para los consumidores**

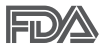

Actualización para el consumidor acerca de los teléfonos móviles del Centro de Dispositivos y Salud Radiológica de la Administración de Medicamentos y Alimentos de los EE.UU. (FDA, por sus siglas en inglés).

# 1. ¿Representan un riesgo para la salud los teléfonos inalámbricos?

La evidencia científica disponible no muestra que haya ningún problema de salud asociado con el uso de teléfonos inalámbricos. Sin embargo, no hay pruebas de que los teléfonos inalámbricos sean totalmente seguros. Los teléfonos inalámbricos emiten bajos niveles de energía de radiofrecuencia (RF) en el rango de microondas cuando se usan. También emiten muy bajos niveles de RF cuando están en modo de espera. Mientras que altos niveles de RF pueden producir efectos en la salud (calentando los tejidos), la exposición a bajos niveles de RF no produce efectos de calentamiento y no causa efectos adversos conocidos para la salud. Muchos estudios sobre la exposición a RF de bajo nivel no han encontrado ningún efecto biológico. Algunos estudios han sugerido que puede haber algunos efectos biológicos, pero tales conclusiones no se han visto confirmadas por investigaciones adicionales. En algunos casos, los investigadores han tenido dificultades en reproducir tales estudios o en determinar los motivos por los que los resultados no son consistentes.

# 2. ¿Cuál es el papel de la FDA respecto de la seguridad de los teléfonos inalámbricos?

Según las leyes, la FDA no comprueba la seguridad de los productos para el consumidor que emitan radiación antes de que puedan venderse, como sí lo hace con los nuevos medicamentos o dispositivos médicos. No obstante, la agencia tiene autoridad para emprender acciones si se demuestra que los teléfonos inalámbricos emiten energía de radiofrecuencia (RF) a un nivel que sea peligroso para el usuario. En tal caso, la FDA podría exigir a los fabricantes de teléfonos inalámbricos que informaran a los usuarios del riesgo para la salud y reparen, reemplacen o saquen del mercado los teléfonos de modo que deje de existir el riesgo.

Aunque los datos científicos existentes no justifican que la FDA emprenda acciones reglamentarias, la agencia ha instado a la industria de los teléfonos inalámbricos para que dé determinados pasos, entre ellos los siguientes:

**•** Apoyar la necesaria investigación sobre los posibles efectos biológicos de RF del tipo que emiten los teléfonos inalámbricos.

- Diseñar teléfonos inalámbricos de tal modo que se minimice la exposición del usuario a RF que no sea necesaria para la función del dispositivo y
- Cooperar para dar a los usuarios de teléfonos inalámbricos la mejor información sobre los posibles efectos del uso de los teléfonos inalámbricos sobre la salud humana.

La FDA pertenece a un grupo de trabajo interinstitucional de dependencias federales que tienen responsabilidad en distintos aspectos de la seguridad de las RF para garantizar la coordinación de esfuerzos a nivel federal. Las siguientes instituciones pertenecen a este grupo de trabajo:

- National Institute for Occupational Safety and Health (Instituto Nacional de Seguridad y Salud Ocupacional)
- Environmental Protection Agency (Agencia de Protección Ambiental)
- Occupational Safety and Health Administration (Administración de Seguridad y Salud Ocupacional)
- National Telecommunications and Information Administration (Administración Nacional de Telecomunicaciones e Información)

El Instituto Nacional de Salud (National Institute of Health) también participa en algunas actividades del grupo de trabajo interinstitucional.

La FDA comparte las responsabilidades reglamentarias sobre los teléfonos inalámbricos con la Comisión Federal de Comunicaciones (FCC, por sus siglas en inglés). Todos los teléfonos que se venden en los EE. UU. deben cumplir con los lineamientos de seguridad de la FCC que limitan la exposición a la RF. La FCC depende de la FDA y de otras instituciones de salud para las cuestiones de seguridad de los teléfonos inalámbricos.

La FCC también regula las estaciones de base de las cuales dependen los teléfonos inalámbricos. Mientras que estas estaciones de base funcionan a una potencia mayor que los teléfonos inalámbricos mismos, la exposición a RF que recibe la gente de estas estaciones de base es habitualmente miles de veces menor de la que pueden tener procedente de los teléfonos inalámbricos. Las estaciones de base por tanto no están sujetas a las cuestiones de seguridad que se analizan en este documento.

# 3. ¿Qué tipos de teléfonos son sujetos de esta actualización?

El término "teléfonos inalámbricos" hace referencia a los teléfonos inalámbricos de mano con antenas integradas que a menudo se denominan teléfonos "celulares", "móviles" o "PCS". Estos tipos de teléfonos inalámbricos pueden exponer al usuario a una energía de radiofrecuencia (RF) mensurable debido a la corta distancia entre el teléfono y la cabeza del usuario.

Estas exposiciones a RF están limitadas por los lineamientos de seguridad de la FCC que se desarrollaron con indicaciones de la FDA y otras dependencias federales de salud y seguridad. Cuando el teléfono se encuentra a distancias mayores del usuario, la exposición a RF es drásticamente menor, porque la exposición a RF de una persona disminuye rápidamente al incrementarse la distancia de la fuente. Generalmente, los llamados "teléfonos inalámbricos" que tienen una unidad de base conectada al cableado telefónico de una casa funcionan a niveles de potencia mucho menores y por tanto producen exposiciones a RF que están muy por debajo de los límites de seguridad de la FCC.

#### 4. ¿Cuáles son los resultados de la investigación que ya se ha realizado?

La investigación realizada hasta la fecha ha producido resultados contradictorios y muchos estudios han sufrido de fallas en sus métodos de investigación. Los experimentos con animales que investigan los efectos de la exposición a las energías de radiofrecuencia (RF) características de los teléfonos inalámbricos han producido resultados contradictorios que con frecuencia no pueden repetirse en otros laboratorios. Unos pocos estudios con animales, sin embargo, sugieren que bajos niveles de RF podrían acelerar el desarrollo del cáncer en animales de laboratorio. Sin embargo, muchos de los estudios que mostraron un mayor desarrollo de tumores usaron animales que habían sido alterados genéticamente o tratados con sustancias químicas que causan cáncer para que fueran propensos a desarrollar cáncer aun sin la presencia de una exposición a RF. Otros estudios expusieron a los animales a RF durante períodos de hasta 22 horas al día. Estas condiciones no se asemejan a las condiciones bajo las cuales la gente usa los teléfonos inalámbricos, de modo que no sabemos con certeza qué significan los resultados de dichos estudios para la salud

humana. Se han publicado tres estudios epidemiológicos importantes desde diciembre de 2000. En estos tres estudios se investigó cualquier posible asociación entre el uso de teléfonos inalámbricos y el cáncer primario del cerebro, glioma, meningioma, neuroma acústico, tumores cerebrales o de las glándulas salivales, leucemia u otros cánceres. Ninguno de los estudios demostró la existencia de ningún efecto dañino para la salud originado en la exposición a RF de los teléfonos inalámbricos. No obstante, ninguno de los estudios puede responder a preguntas sobre la exposición a largo plazo, ya que el período promedio de uso del teléfono en estos estudios fue de alrededor de tres años.

# 5. ¿Qué investigaciones se necesitan para decidir si la exposición a RF de los teléfonos inalámbricos representa un riesgo para la salud?

Una combinación de estudios de laboratorio y estudios epidemiológicos de gente que realmente utiliza teléfonos inalámbricos si proporcionaría algunos de los datos necesarios. Dentro de algunos años se podrán realizar estudios de exposición animal durante toda la vida. Sin embargo, se necesitarían grandes cantidades de animales para proporcionar pruebas confiables de un efecto promotor del cáncer, si existiera. Los estudios epidemiológicos pueden proporcionar datos directamente aplicables a poblaciones humanas, pero puede ser necesario un seguimiento de diez años o más para obtener respuestas acerca de algunos efectos sobre la salud, como lo sería el cáncer. Esto se debe a que el intervalo entre el momento de exposición a un agente cancerígeno y el momento en que se desarrollan los tumores, en caso de hacerlo, pueden ser de muchos, muchos años. La interpretación de los estudios epidemiológicos se ve entorpecida por la dificultad de medir la exposición real a RF durante el uso cotidiano de los teléfonos inalámbricos. Muchos factores afectan esta medición, como el ángulo al que se sostiene el teléfono, o el modelo de teléfono que se usa.

# 6. ¿Qué está haciendo la FDA para averiguar más acerca de los posibles efectos en la salud de la RF de los teléfonos inalámbricos?

La FDA está trabajando con el Programa Nacional de Toxicología de los EE.UU. y con grupos de investigadores de todo el mundo para asegurarse de que se realicen estudios de alta prioridad en animales para resolver

importantes preguntas acerca de los efectos de la exposición a la energía de radiofrecuencia (RF).

La FDA ha sido un participante líder en el Proyecto Internacional de Campos Electromagnéticos (EMF, por sus siglas en inglés) de la Organización Mundial de la Salud desde su creación en 1996. Un influyente resultado de este trabajo ha sido el desarrollo de una agenda detallada de necesidades de investigación que ha impulsado el establecimiento de nuevos programas de investigaciones en todo el mundo. El proyecto también ha ayudado a desarrollar una serie de documentos de información pública sobre temas del EMF.

La FDA y la Asociación de Internet y Telecomunicaciones Celulares (CTIA, por sus siglas en inglés) tienen un acuerdo formal de desarrollo e investigación cooperativa (CRADA, por sus siglas en inglés) para investigar la seguridad de los teléfonos inalámbricos. La FDA proporciona la supervisión científica, recibiendo informes de expertos de organizaciones gubernamentales, de la industria y académicas. La investigación patrocinada por la CTIA se realiza por medio de contratos con investigadores independientes. La investigación inicial incluirá tanto estudios de laboratorio como estudios de los usuarios de teléfonos inalámbricos. El CRADA también incluirá una amplia evaluación de las necesidades de investigación adicionales en el contexto de los más recientes desarrollos de investigación del mundo.

# 7. ¿Cómo puedo averiguar cuánta exposición a energía de radiofrecuencia puedo recibir al usar mi teléfono inalámbrico?

Todos los teléfonos que se venden en los Estados Unidos deben cumplir con los lineamientos de la Comisión federal de comunicaciones (FCC, por sus siglas en inglés) que limitan las exposiciones a la energía de radiofrecuencia (RF). La FCC estableció esos lineamientos asesorada por la FDA y otras dependencias federales de salud y seguridad. El límite de la FCC para la exposición a RF de teléfonos inalámbricos se ha fijado a una tasa de absorción específica (SAR, por sus siglas en inglés) de 1,6 watts por kilogramo (1,6 W/kg). El límite de la FCC es congruente con los estándares de seguridad desarrollados por el Instituto de Ingenieros Eléctricos y Electrónicos (IEEE, por sus siglas en inglés)) y el Consejo

Nacional de Protección y Medición de la Radiación (National Council on Radiation Protection and Measurement). El límite de exposición toma en consideración la capacidad del cuerpo de eliminar el calor de los tejidos que absorben energía de los teléfonos inalámbricos y se ha fijado muy por debajo de los niveles que se sabe que tienen algún efecto. Los fabricantes de teléfonos inalámbricos deben informar a la FCC del nivel de exposición a RF de cada modelo de teléfono. En el sitio web de la FCC (http://www.fcc. gov/oet/rfsafety) se dan indicaciones para ubicar el número de certificación de la FCC en su teléfono, de modo que puede encontrar el nivel de exposición a RF de su teléfono en la lista que aparece en línea.

# 8. ¿Qué ha hecho la FDA para medir la energía de radiofrecuencia que proviene de los teléfonos inalámbricos?

El Instituto de Ingenieros Eléctricos y Electrónicos (IEEE, por sus siglas en inglés) está desarrollando un estándar técnico para medir la exposición a la energía de radiofrecuencia (RF) proveniente de los teléfonos inalámbricos y otros dispositivos inalámbricos con la participación y el liderazgo de científicos e ingenieros de la FDA. El estándar "Práctica recomendada para determinar la tasa de absorción específica pico espacial (SAR, por sus siglas en inglés) del cuerpo humano debida a los dispositivos de comunicación inalámbrica: Técnicas experimentales", establece el primer método de prueba congruente para medir la tasa a la cual la RF se deposita en la cabeza de los usuarios de teléfonos inalámbricos. El método de prueba utiliza un modelo de la cabeza humana que simula sus tejidos. Se espera que la metodología de pruebas de SAR estandarizada mejore notablemente la coherencia de las mediciones realizadas en distintos laboratorios con el mismo teléfono. La SAR es la medición de la cantidad de energía que absorben los tejidos, ya sea de todo el cuerpo o de una pequeña parte de él. Se mide en watts/kg (o miliwatts/g) de materia. Esta medición se emplea para determinar si un teléfono inalámbrico cumple con los lineamientos de seguridad.

# 9. ¿Qué medidas puedo tomar para reducir mi exposición a la energía de radiofrecuencia de mi teléfono inalámbrico?

Si estos productos presentan un riesgo, algo que en este momento no sabemos que ocurra, probablemente es muy pequeño. Sin embargo, si le

preocupa evitar incluso los riesgos potenciales, puede seguir unos pasos sencillos para reducir al mínimo su exposición a la energía de radiofrecuencia (RF). Dado que el tiempo es un factor clave en la cantidad de exposición que una persona puede recibir, la reducción del tiempo dedicado al uso de teléfonos inalámbricos reducirá la exposición a RF. Si debe mantener conversaciones prolongadas con teléfonos inalámbricos todos los días, puede aumentar la distancia entre su cuerpo y la fuente de la RF, dado que el nivel de exposición cae drásticamente con la distancia. Por ejemplo, podría usar un auricular y llevar el teléfono inalámbrico lejos del cuerpo o usar teléfonos inalámbricos conectados a una antena remota. Nuevamente, los datos científicos no demuestran que los teléfonos inalámbricos sean dañinos. Sin embargo, si le preocupa la exposición a RF de estos productos, puede tomar medidas como las mencionadas anteriormente para reducir la exposición a la energía de RF proveniente del uso de teléfonos inalámbricos.

#### 10. ¿Qué hay del uso de teléfonos inalámbricos por parte de los niños?

La evidencia científica no muestra ningún peligro para los usuarios de teléfonos inalámbricos, incluidos los niños y adolescentes. Si desea tomar medidas para reducir la exposición a la energía de radiofrecuencia (RF), las medidas mencionadas anteriormente se aplican a los niños y adolescentes que usan teléfonos inalámbricos. La reducción del tiempo de uso de teléfonos inalámbricos y aumentar la distancia entre el usuario y la fuente de RF disminuirá la exposición a RF.

Algunos grupos patrocinados por otros gobiernos nacionales han aconsejado que se desaliente el uso de teléfonos inalámbricos del todo para los niños. Por ejemplo, el gobierno del Reino Unido distribuyó volantes con una recomendación así en diciembre de 2000. Observaron que no hay evidencias que indiquen que usar un teléfono inalámbrico cause tumores cerebrales ni otros efectos dañinos. Su recomendación para que se limitara el uso de teléfonos inalámbricos por parte de los niños era estrictamente precautoria, no estaba basada en ninguna evidencia científica de que exista ningún riesgo para la salud.

# 11. ¿Qué hay de la interferencia de los teléfonos inalámbricos con el equipo médico?

La energía de radiofrecuencia (RF) proveniente de los teléfonos inalámbricos puede interactuar con los dispositivos electrónicos. Por este motivo, la FDA colaboró con el desarrollo de un método de prueba detallado para medir la interferencia electromagnética (EMI, por sus siglas en inglés) de los teléfonos inalámbricos en los marcapasos implantados y los desfibriladores. El método de prueba ahora es parte de un estándar patrocinado por la Asociación para el avance de la instrumentación médica (AAMI, por sus siglas en inglés). La versión final, un esfuerzo conjunto de la FDA, los fabricantes de dispositivos médicos y muchos otros grupos, se finalizó a fines de 2000. Este estándar permitirá a los fabricantes asegurarse de que los marcapasos y los desfibriladores estén a salvo de la EMI de teléfonos inalámbricos.

La FDA ha probado audífonos para determinar si reciben interferencia de los teléfonos inalámbricos de mano y ayudó a desarrollar un estándar voluntario patrocinado por el Instituto de ingenieros eléctricos y electrónicos (IEEE). Este estándar especifica los métodos de prueba y los requisitos de desempeño de los audífonos y los teléfonos inalámbricos con el fin de que no ocurra ninguna interferencia cuando una persona use un teléfono "compatible" y un audífono "compatible" al mismo tiempo. Este estándar fue aprobado por la IEEE en 2000.

La FDA sigue supervisando el uso de los teléfonos inalámbricos para detectar posibles interacciones con otros dispositivos médicos. Si se determinara que se presenta una interferencia dañina, la FDA realizará las pruebas necesarias para evaluar la interferencia y trabajará para resolver el problema.

# 12. ¿Dónde puedo hallar información adicional?

Para obtener información adicional, por favor consulte los recursos siguientes:

La página web de la FDA sobre teléfonos inalámbricos (http://www.fda.gov/cellphones/)

El Programa de Seguridad de RF de la Comisión Federal de Comunicaciones (http://www.fcc.gov/oet/rfsafety)

La Comisión Internacional de la Protección contra la Radiación no Ionizante (http://www.icnirp.de)

El Proyecto Internacional EMF de la Organización Mundial de la Salud (OMS) (http://www.who.int/emf).

La Junta Nacional de Protección Radiológica (R.U.) (http://www.hpa.org.uk/radiation/)

# **Manejo**

Compruebe las leyes y los reglamentos correspondientes al uso de teléfonos inalámbricos en las áreas donde usted maneja y obedézcalos siempre. Además, si usa el teléfono mientras maneja, tenga en cuenta lo siguiente:

Preste toda su atención al manejo, manejar con seguridad es su primera responsabilidad.

Use la función de manos libres, si está disponible.

Salga del camino y estaciónese antes de realizar o recibir una llamada si las condiciones de manejo o la ley así lo demandan.

# **10 consejos de seguridad para conductores**

Un teléfono inalámbrico le ofrece la extraordinaria capacidad de comunicarse por voz prácticamente en cualquier lugar y a cualquier hora. Las ventajas de los teléfonos inalámbricos van acompañadas de una gran responsabilidad por parte de los conductores.

Cuando conduzca un coche, la conducción es su primera responsabilidad. Cuando utilice un teléfono inalámbrico y esté al volante, sea sensato y tenga presente los siguientes consejos:

1. Conozca su teléfono inalámbrico y sus funciones, como la marcación rápida y la marcación automática. Lea con atención el manual de instrucciones y conozca cómo aprovechar las valiosas funciones que la mayoría de los teléfonos ofrece, incluidas la marcación automática y la memoria. Asimismo, memorice el teclado del teléfono para que pueda utilizar la función de marcación rápida sin dejar de prestar atención a la carretera.

- 2. Cuando esté disponible, utilice un dispositivo de manos libres. Varios accesorios para teléfonos inalámbricos con manos libres están a su disposición actualmente. Tanto si elige un dispositivo montado e instalado para su teléfono inalámbrico como si utiliza un accesorio para teléfono con altavoz, saque partido de estos dispositivos si están a su disposición.
- 3. Asegúrese de que coloca el teléfono inalámbrico en un lugar de fácil alcance y donde pueda utilizarlo sin perder de vista la carretera. Si recibe una llamada en un momento inoportuno, si es posible, deje que el correo de voz conteste en su lugar.
- 4. Termine las conversaciones que se produzcan en condiciones o situaciones de conducción peligrosa. Comunique a la persona con la que está hablando que está conduciendo; si fuera necesario, termine la llamada en situaciones de tráfico pesado o en las que las condiciones climatológicas comporten un peligro para la conducción. La lluvia, el aguanieve, la nieve y el hielo pueden ser peligrosos, así como un tráfico pesado. Como conductor, su principal responsabilidad es prestar atención a la carretera.
- 5. No tome notas ni busque números de teléfono mientras conduce. Si está leyendo una agenda o una tarjeta de visita, así como si está escribiendo una lista de "tareas por hacer" mientras conduce, no está viendo lo que está haciendo. Es de sentido común. No se ponga en una situación peligrosa porque esté leyendo o escribiendo y no esté prestando atención a la carretera o a los vehículos cercanos.
- 6. Marque con cuidado y observe el tráfico; si es posible, realice las llamadas cuando no esté circulando o antes de ponerse en circulación. Intente planificar sus llamadas antes de iniciar el viaje o intente que éstas coincidan con los momentos en los que esté parado en una señal de Pare, en un semáforo en rojo o en cualquier otra situación en la que deba detenerse. Pero si necesita marcar mientras conduce, siga este
sencillo consejo: Marque unos cuantos números, compruebe la carretera y los espejos y, a continuación, siga marcando.

- 7. No mantenga conversaciones conflictivas o de gran carga emocional que puedan distraerle. Este tipo de conversaciones debe evitarse a toda costa, ya que lo distraen e incluso lo pueden poner en peligro cuando está al volante. Asegúrese de que la gente con la que está hablando sabe que está conduciendo y, si fuera necesario, termine aquellas conversaciones que puedan distraer su atención de la carretera.
- 8. Utilice el teléfono inalámbrico para pedir ayuda. Un teléfono inalámbrico es una de las mejores herramientas que posee para protegerse y proteger a su familia en situaciones peligrosas; con el teléfono a su lado, sólo tres números lo separarán de la avuda necesaria. Marque el 911 u otro número de emergencia local en caso de incendio, accidente de tráfico, peligro en la carretera o emergencia médica. Recuerde que es una llamada gratuita para su teléfono inalámbrico.
- 9. Utilice el teléfono inalámbrico para ayudar a otras personas en situaciones de emergencia. Un teléfono inalámbrico le ofrece la oportunidad perfecta para ser un "buen samaritano" en su comunidad. Si presencia un accidente de circulación, un delito o cualquier otra emergencia grave en la que haya vidas en peligro, llame al 911 o a otro número de emergencia local, ya que también le gustaría que otros lo hicieran por usted.
- 10. Llame al servicio de asistencia en carretera o a un número de asistencia especial para situaciones que no sean de emergencia si fuera necesario. Durante la conducción encontrará situaciones que precisen de atención, pero no serán lo bastante urgentes como para llamar a los servicios de emergencia. Sin embargo, puede utilizar el teléfono inalámbrico para echar una mano. Si ve un vehículo averiado que no presenta un peligro grave, un semáforo roto, un accidente de tránsito leve donde nadie parece herido o un vehículo que sabe que es robado, llame a la asistencia en ruta o a un número especial para asistencia de no emergencia desde el teléfono inalámbrico.

Los consejos anteriores se proporcionan a modo de lineamientos generales. Antes de decidir si va a usar su dispositivo móvil mientras maneja un vehículo, se recomienda que consulte las leyes u otras reglamentaciones

<span id="page-253-0"></span>locales de la jurisdicción aplicables respecto de dicho uso. Es posible que dichas leyes u otras reglamentaciones restrinjan la manera en que un conductor puede usar su teléfono mientras maneja un vehículo.

# **Precauciones**

- La interfaz de usuario de las apli caciones de Google (Búsqueda de Google, Mapas de Google, Navigation, etc.) pueden variar dependiendo de la versión del software.
- Las ubicaciones no son precisas cuando no se han configurado los sistemas de GPS y Wi-Fi.
- Con el sistema operativo Android, algunas aplicaciones disponibles de Play Store sólo funcionan correctamente con teléfonos que tienen una resolución específica de pantalla.

Tenga presente que algunas de las aplicaciones de Play Store no estarán disponibles en su teléfono debido a los requerimientos de resolución de LCD que no cumple su teléfono. Además, tenga en cuenta que las aplicaciones de terceros con defectos de programación pueden provocar problemas en su teléfono, incluidos bloqueos y reinicializaciones.

 Todos los contenidos, incluyendo los contenidos que ha tomado o descargado, se borrarán después del restablecimiento a valores de fábrica.

# <span id="page-254-0"></span>**Declaración de seguridad del láser**

# **Cumplimiento CDRH**

ESTE PRODUCTO CUMPLE CON EL REQUISITO DEL DEPARTAMENTO DE SALUD Y SERVICIOS HUMANOS (DHHS) DE EE. UU. APLICABLE A LOS PRODUCTOS LÁSER, TÍTULO 21 DEL CÓDIGO DE REGLAMENTOS FEDERALES (CFR), SUBCAPÍTULO J.

## ¡Precaución!

Este producto utiliza un sistema láser. Para garantizar el uso adecuado de este producto, lea el manual del propietario detenidamente y consérvelo para futura referencia.

En caso de requerir mantenimiento para la unidad, contacte a un centro de servicios autorizado.

El uso de controles, ajustes o realización de procedimientos diferentes a los aquí especificados aquí puede provocar una exposición peligrosa a la radiación.

Para evitar la exposición directa al rayo láser, no intente abrir la caja ni tener contacto contacto directo con el láser.

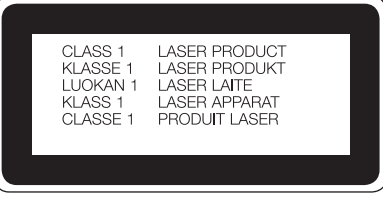

## **Instrucciones para el cargador inalámbrico**

Asegúrese de usar un cargador inalámbrico original o de compatibilidad certificado (según los estándares de WPC Qi)|(El cargador inalámbrico se vende por separado).

# <span id="page-255-0"></span>**DivX HD <b>DIVX**

ACERCA DE VIDEO DIVX: DivX® es un formato de video digital creado por DivX, LLC, una subsidiaria de Rovi Corporation. Este es un dispositivo que cuenta con la certificación oficial DivX Certified® y que se ha sometido a rigurosas pruebas para verificar su compatibilidad con la reproducción de video DivX. Visite divx.com para obtener mayor información y conseguir herramientas de software para convertir sus archivos a video DivX.

ACERCA DEL VIDEO A PEDIDO DIVX: Este aparato Certificado DivX® debe estar registrado con el objeto de reproducir películas compradas DivX de Video-on-Demand (VOD). Para obtener su código de registro, localice la sección DivX VOD en el menú de configuración de dispositivos. Visite vod. divx.com para obtener mayor información acerca de cómo realizar su registro.

Certificado® DivX para reproducir videos DivX® hasta 720p HD, contenido Premium incluido.

DivX®, DivX Certified® y los logos asociados son marcas registradas de Rovi Corporation o de sus filiales y se usan bajo licencia.

Reproducido bajo permiso de Yahoo. © 2014 Yahoo. YAHOO! y el logotipo de YAHOO! son marcas registradas de Yahoo.

<span id="page-256-0"></span>Antes de llevar el teléfono a reparar o llamar a un representante del servicio técnico, revise si alguno de los problemas que presenta el teléfono está descrito en esta sección.

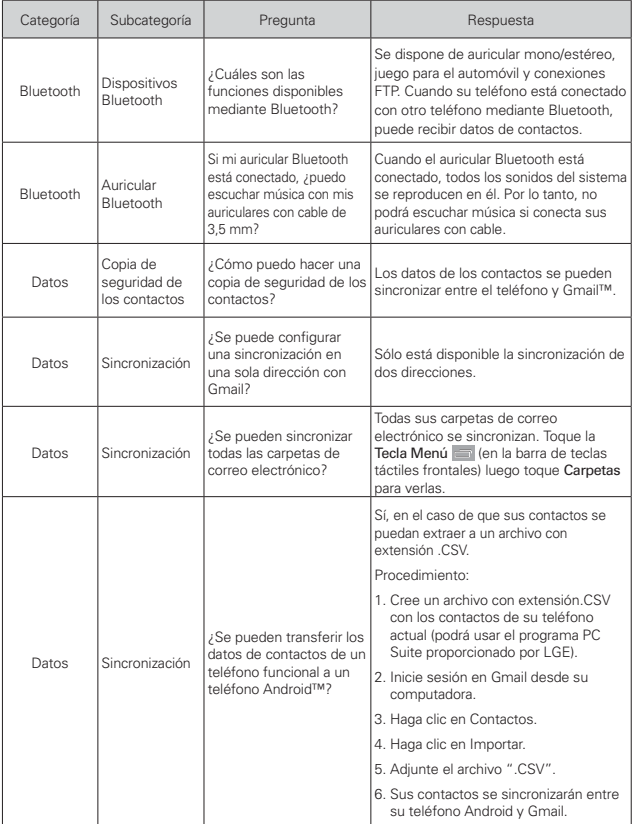

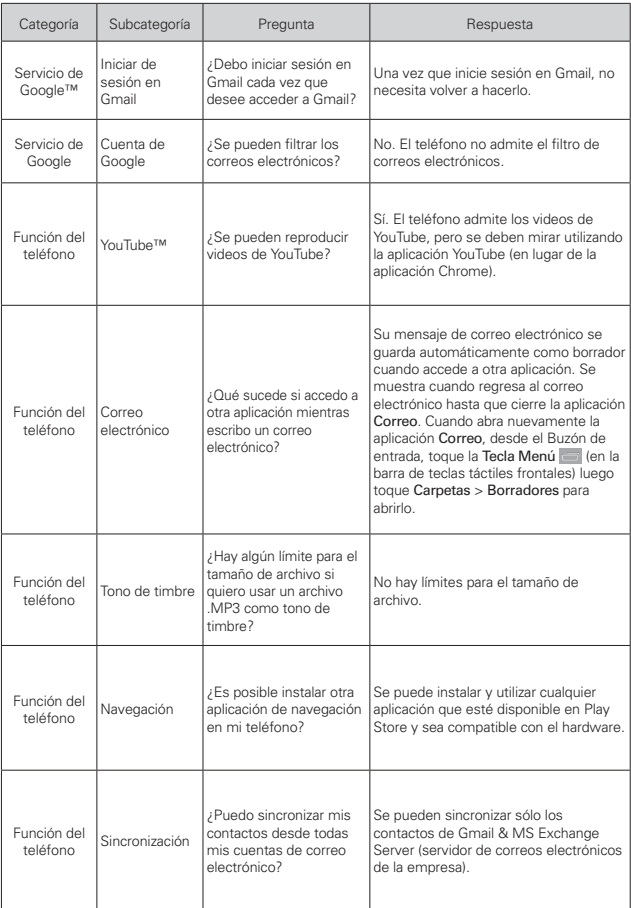

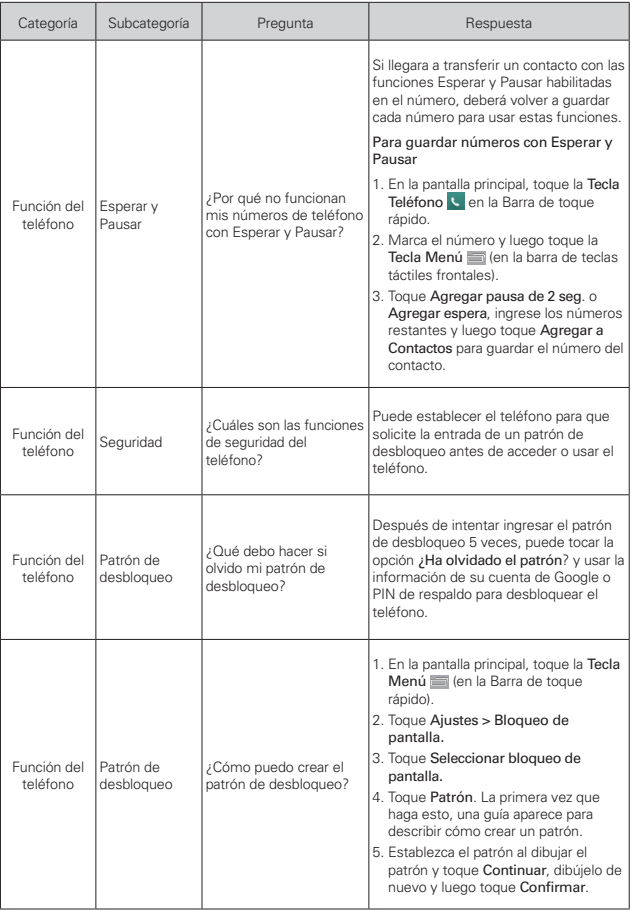

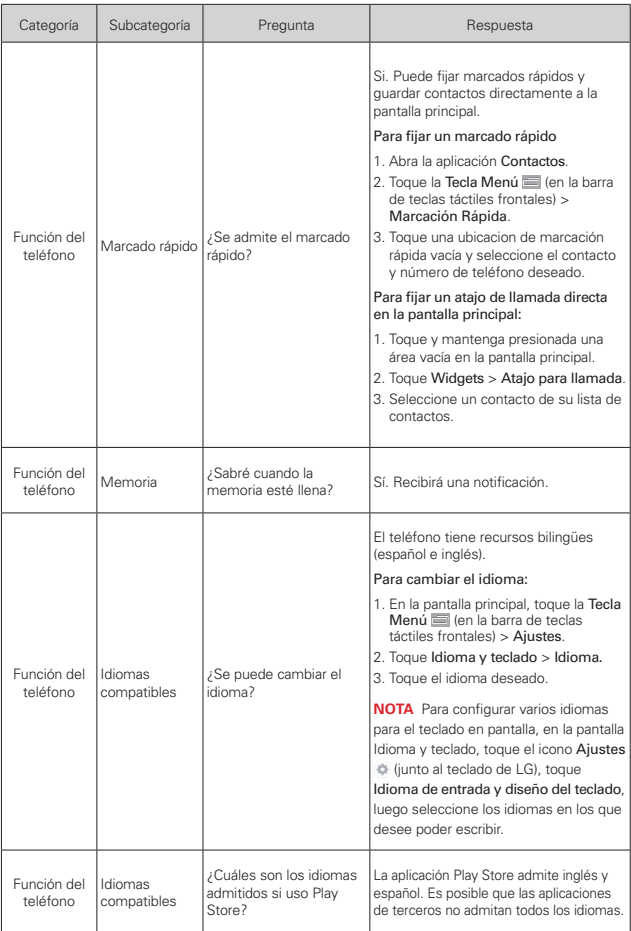

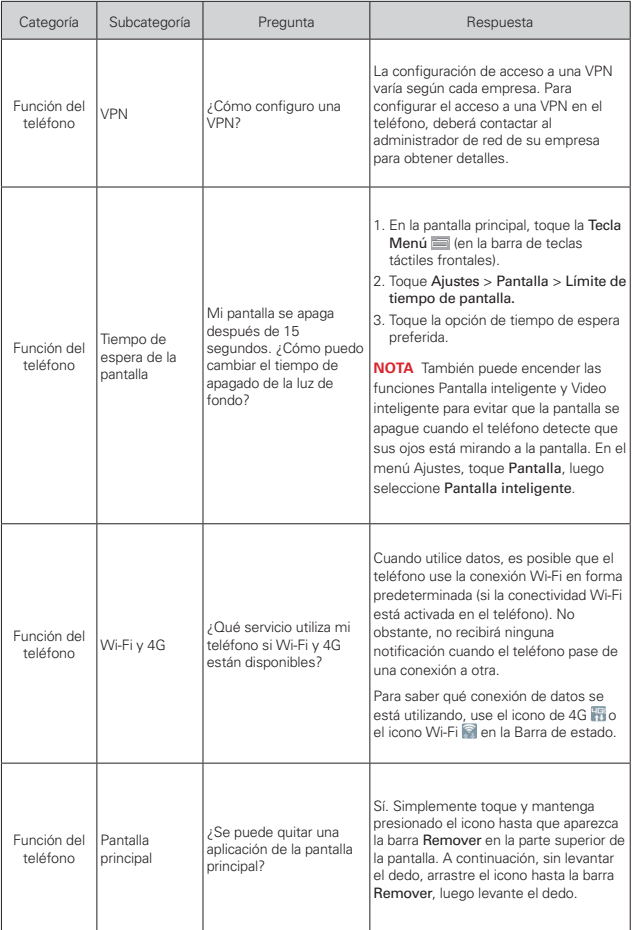

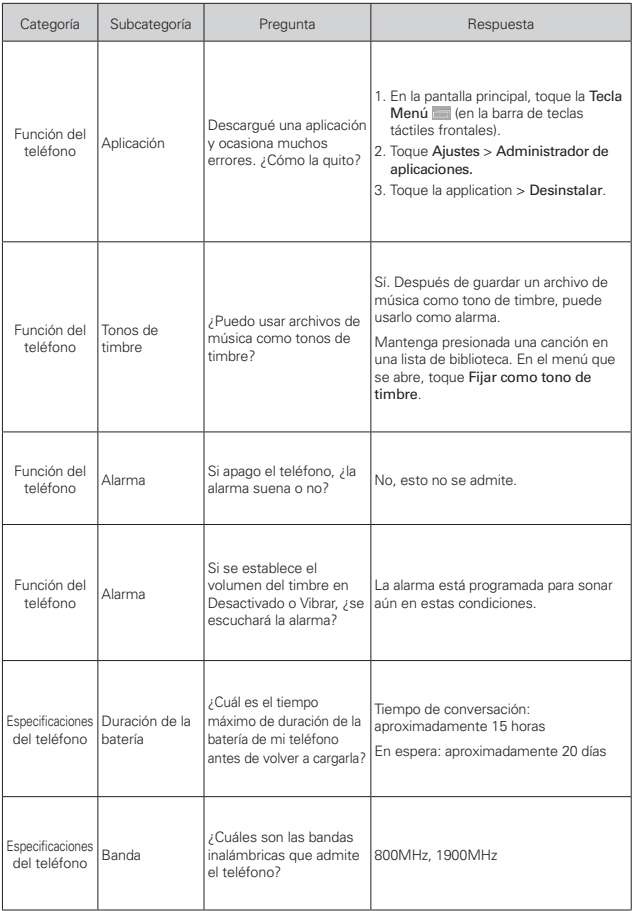

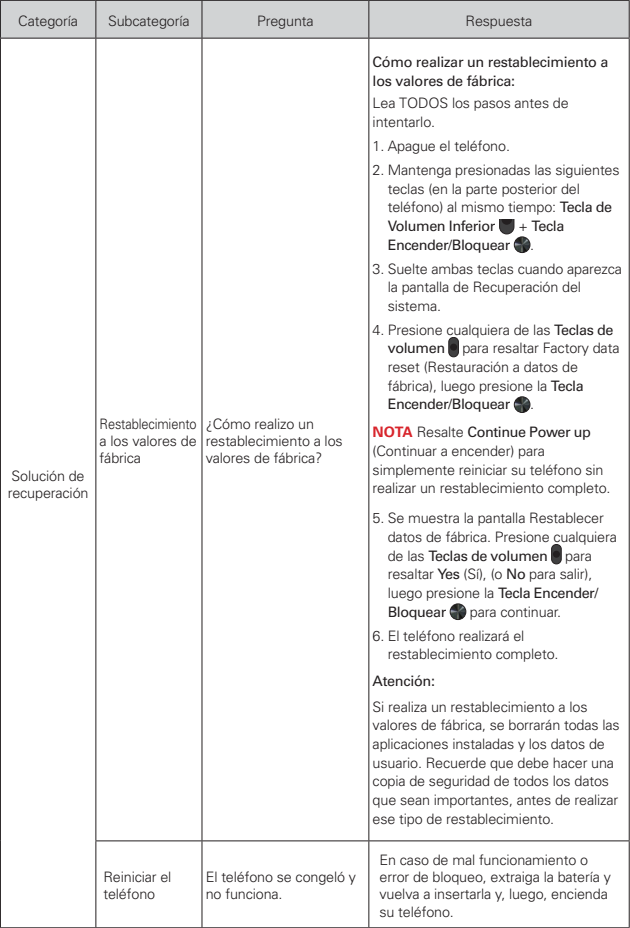

# <span id="page-263-0"></span>**1. ESTA GARANTÍA CUBRE:**

LG le ofrece una garantía limitada de que la unidad adjunta para el suscriptor y sus accesorios adjuntos estarán libres de defectos de materiales y mano de obra, según los siguientes términos y condiciones:

- (1) La garantía limitada del producto se extiende durante DOCE (12) MESES contados a partir de la fecha de compra del producto con una prueba de compra válida o, de no haber una prueba de compra válida, QUINCE (15) MESES contados a partir de la fecha de fabricación según se determine por el código de fecha de fabricación de la unidad.
- (2) La garantía limitada se extiende solamente al comprador original del producto y no está permitido cederla o transferirla a ningún otro comprador o usuario final.
- (3) Esta garantía sólo tiene validez para el comprador original del producto durante el período de garantía y siempre que se encuentre en los EE. UU., incluidos Alaska, Hawai, los Territorios de los EE. UU. y Canadá.
- (4) El armazón externo y las piezas de adorno estarán libres de defectos en el momento del envío y, por lo tanto, no estarán cubiertas por los términos de esta garantía limitada.
- (5) A solicitud de LG, el consumidor debe proporcionar información para probar de manera razonable la fecha de compra.
- (6) El consumidor deberá hacerse cargo de los gastos de envío del producto ante el Departamento de Servicio al Cliente de LG. LG deberá pagar el gasto de envío del producto al consumidor, después de haber cumplido con el servicio según esta garantía limitada.

# **2. ESTA GARANTÍA NO CUBRE:**

- (1) Defectos o daños ocasionados por usar el producto de una manera diferente del modo normal y habitual.
- (2) Defectos o daños ocasionados por uso anormal, condiciones anormales, almacenamiento inadecuado, exposición a humedad excesiva, modificaciones no autorizadas, conexiones no autorizadas, reparaciones no autorizadas, uso inadecuado, negligencia, abuso, accidente, alteración, instalación inadecuada u otras acciones que no sean responsabilidad de LG, incluido el daño causado por envío, fusibles fundidos, derrames de comida o líquidos.
- (3) Roturas o daños en las antenas, a menos que hayan sido causados por defectos de los materiales o la mano de obra.
- (4) Que el Departamento de Servicio al Cliente de LG no fuera notificado por el consumidor del defecto o avería del producto durante el período de garantía limitada aplicable.
- (5) Productos a los que les hayan quitado el número de serie o que haya quedado ilegible.
- (6) Esta garantía limitada reemplaza a todas las demás garantías explícitas o implícitas, ya sea de hecho o por intervención de la ley, reglamentaria o de otro tipo, que comprendan, pero sin limitación, cualquier garantía implícita de comercialización o idoneidad para un uso en particular.
- (7) Daños ocasionados por el uso de accesorios no aprobados por LG.
- (8) Todas las superficies de plástico y todas las demás piezas expuestas externamente que tengan arañazos o daños causados por el uso normal por parte del cliente.
- (9) Productos que se hayan hecho funcionar fuera de los límites máximos publicados.
- (10) Productos utilizados o adquiridos en un plan de alquiler.
- (11) Consumibles (por ejemplo, fusibles).

# **3. LO QUE HARÁ LG:**

LG, a su exclusivo criterio, reparará, reemplazará o reembolsará el precio de compra de cualquier unidad que no cumpla con la presente garantía limitada. LG puede, a su elección, optar por usar partes o unidades nuevas, restauradas o reacondicionadas equivalentes en cuanto a funcionalidad. Además, LG no reinstalará o realizará copias de seguridad de ningún dato, aplicación o software que el usuario haya agregado al teléfono. Por lo tanto, se recomienda que usted realice una copia de seguridad de todo dato o información de ese tipo antes de enviar la unidad a LG, de modo de evitar una pérdida permanente de esa información.

# **4. DERECHOS SEGÚN LA LEGISLACIÓN ESTATAL:**

A este producto no le es aplicable ninguna otra garantía explícita. LA DURACIÓN DE CUALQUIER GARANTÍA IMPLÍCITA, INCLUIDA LA GARANTÍA IMPLÍCITA DE COMERCIABILIDAD, ESTÁ LIMITADA A LA DURACIÓN DE LA GARANTÍA EXPLÍCITA INCLUIDA EN EL PRESENTE. LG NO SERÁ RESPONSABLE POR LA PÉRDIDA DE USO DEL PRODUCTO, LOS INCONVENIENTES, LA PÉRDIDA O CUALQUIER OTRO DAÑO, DIRECTO O CONSECUENTE, QUE SURJA DEL USO DEL PRODUCTO O DE LA IMPOSIBILIDAD DE USARLO, O DE UNA VIOLACIÓN DE CUALQUIER GARANTÍA EXPLÍCITA O IMPLÍCITA,

INCLUIDA LA GARANTÍA IMPLÍCITA DE COMERCIABILIDAD APLICABLE A ESTE PRODUCTO.

Algunos estados no permiten la exclusión o limitación de daños incidentales o consecuenciales, o no permiten limitaciones al tiempo de duración de una garantía implícita, de modo que estas limitaciones o exclusiones podrían no aplicársele a usted. Esta garantía le da derechos legales concretos, y podría tener otros derechos que varían de un estado a otro.

# **5. CÓMO OBTENER EL SERVICIO POR GARANTÍA:**

Si tuvo cualquier problema con el auricular Bluetooth o con el teléfono móvil, en cada caso según lo que cubre esta garantía limitada, sólo deberá devolver el dispositivo afectado. Por ejemplo, si tiene un problema con el auricular Bluetooth, NO devuelva el teléfono móvil junto con el auricular. De la misma manera, si tiene un problema con el teléfono móvil, NO devuelva el auricular Bluetooth junto con el teléfono.

Para obtener servicio por garantía, llame o envíe un fax a los siguientes números de teléfono desde cualquier punto de los Estados Unidos continentales:

# Tel. 1-800-793-8896 or Fax. 1-800-448-4026

O visite http://us.lgservice.com. También se puede enviar correspondencia a:

LG Electronics Service- Mobile Handsets, P.O. Box 240007, Huntsville, AL 35824

# NO DEVUELVA EL PRODUCTO A LA DIRECCIÓN MENCIONADA ANTERIORMENTE.

Llame o escriba para conocer la ubicación del centro de servicio autorizado de LG más cercano a usted y para conocer los procedimientos necesarios para obtener la atención de reclamos por la garantía.

## **7.11 Legislación sobre la garantía**

Las leves siguientes rigen las garantías que surgen en virtud de las ventas minorista de productos para el consumidor:

- Ley Song-Beverly de Garantía del Consumidor de California [CC, Sección 1790 y siguientes]
- El Código Uniforme de Comercio de California, División Dos [Cód. de Comercio, Sección 2101 y siguientes], y

 • La Ley Federal Magnuson-Moss de Mejoramiento de las Garantías de la Comisión Federal de Comercio [Título 15 del Cód. de los Estados Unidos (USC), Sección 2301 y siguientes; Título 16 del Código de Reglamentos Federales (CFR), partes 701 a 703]. Una garantía típica de la Ley Magnuson-Moss es una promesa escrita de que el producto no presenta defectos o una promesa escrita de devolver el dinero, reparar o reemplazar los productos defectuosos. [Ver el Título 15 del Cód. de los Estados Unidos, Sección 2301(6)]. Entre los resarcimientos se incluyen los daños y perjuicios por incumplir con una garantía escrita o un contrato de servicios o por violar las disposiciones sobre divulgación. [Ver el Título 15 del Cód. de los Estados Unidos, Sección 2310(d)]. Con excepción de determinados requisitos respecto de divulgación y difamación, la ley federal no prevalece sobre la ley estatal. [Ver el Título 15 del Cód. de los Estados Unidos, Sección 2311].

La Ley de Garantía del Consumidor no afecta los derechos y las obligaciones de las partes en virtud del Código Uniforme de Comercio, con la excepción de que las disposiciones de la Ley prevalecen sobre las disposiciones del Código de Comercio en caso de surgir un conflicto. [CC §1790.3.]

A los fines de demandas de menor cuantía, este curso se enfocará en los derechos y obligaciones en virtud de las leyes estatales.

# <span id="page-267-0"></span>**266 Índice**

#### **Números**

10 consejos de seguridad para conductores [249](#page-250-0)

## **A**

Abrir Play Store y buscar aplicaciones [144](#page-145-0)

Abrir YouTube y mirar videos [153](#page-154-0)

Actualización de la FDA para los consumidores [240](#page-241-0)

Administrador de archivos [179](#page-180-0)

Administrar notificaciones [48](#page-49-0)

Administrar varias llamadas  $80$ 

Agenda [163](#page-164-0)

Agregar contactos [99](#page-100-0)

Agregar un evento al calendario [165](#page-166-0)

Ajuste del Temporizador [172](#page-173-0)

Ajustes [183](#page-184-0)

Ajustes del Reloj Mundial [173](#page-174-0)

Aplicaciones: Cómo ver, abrir, y alternar [40](#page-41-0)

Aplicaciones QSlide en el Panel de notificaciones [51](#page-52-0)

Aspectos básicos [5](#page-6-0)

AVANZADA [92](#page-93-0)

Ayuda [9](#page-10-0)

## **B**

Bloquear el teléfono [54](#page-55-0) Buscar en el teléfono y la Web [52](#page-53-0)

## **C**

Calculadora [168](#page-169-0) Cámara y video [130](#page-131-0) Cambiar la configuración de los mensajes [108](#page-109-0) Características de la pantalla

principal [24](#page-25-0)

Carga del teléfono [13](#page-14-0)

Cargar el teléfono [10](#page-11-0)

Chrome [83](#page-84-0)

Clima [175](#page-176-0)

Cómo comunicarse con los contactos [103](#page-104-0)

Cómo configurar su pantalla de bloqueo [55](#page-56-0)

Cómo tomar fotografías [131](#page-132-0)

Cómo usar los marcadores [88](#page-89-0)

Comunicación [96](#page-97-0)

Conectarse a redes móviles  $64$ 

Conectarse a redes Wi-Fi [65](#page-66-0)

Conectarse a redes y dispositivos [64](#page-65-0)

Conexión USB [67](#page-68-0)

Configuración [183](#page-184-0) Configuración de Chrome [90](#page-91-0) Configurar tu teléfono [9](#page-10-0)

Contactos [96](#page-97-0) Contactos favoritos [101](#page-102-0) Contenido [2](#page-3-0) Correo de voz [117](#page-118-0) Correo electrónico [111](#page-112-0) CUENTAS [210](#page-211-0)

## **D**

Declaración de garantía limitada [262](#page-263-0) Declaración de seguridad del láser [253](#page-254-0) Descargar archivos [87](#page-88-0) Descargar e instalar aplicaciones [145](#page-146-0) Descripción [5](#page-6-0) DISPOSITIVO [195](#page-196-0)

## **E**

Encender y apagar el teléfono [17](#page-18-0) Entretenimiento [130](#page-131-0) Escuchar el correo de voz [81](#page-82-0) Especificaciones [254](#page-255-0)

## **G**

Galería [140](#page-141-0) Gmail [118](#page-119-0) Grabador de voz [177](#page-178-0)

#### **H**

Hacer y recibir llamadas [69](#page-70-0) Hangouts [126](#page-127-0)

**Índice 267**

Herramientas [155](#page-156-0)

#### **I**

Iconos de estado del teléfono [22](#page-23-0) Iconos de QSlide en el Panel de notificaciones [159](#page-160-0)

Idiomas [39](#page-40-0)

Índice [266](#page-267-0)

Información al consumidor sobre la tasa de absorción específica [226](#page-227-0)

INFORMACIÓN BÁSICA [90](#page-91-0)

Información de seguridad [236](#page-237-0)

Información de seguridad de la Asociación de la Industria de las Telecomunicaciones [232](#page-233-0)

Información importante sobre la salud y precauciones de seguridad [1](#page-2-0)

Información para el consumidor sobre emisiones de radiofrecuencia [221](#page-222-0) Insertar y retirar una tarjeta de memoria [12](#page-13-0) Instalar la batería [9](#page-10-0)

#### **L**

Leer mensajes [113,](#page-114-0) [122](#page-123-0) Llamar a los contactos [77](#page-78-0)

#### **M**

Manejo [249](#page-250-0)

Mapas [174](#page-175-0) Mensajes [104](#page-105-0) Métodos de entrada de texto [34](#page-35-0) Modo invitado [60](#page-61-0) Música [146](#page-147-0)

#### **N**

Navegar con pestañas [85](#page-86-0)

#### **O**

Opciones durante una llamada [78](#page-79-0) Optimizar la vida útil de la batería [15](#page-16-0)

#### **P**

Pantalla táctil [31](#page-32-0) Para quitar la tapa posterior [9](#page-10-0)

PERSONAL [204](#page-205-0)

Personalizar la pantalla principal [62](#page-63-0)

Play Store [144](#page-145-0)

Precauciones [252](#page-253-0)

Precaución: evite una posible pérdida de la audición [230](#page-231-0)

Preguntas Más Frecuentes [255](#page-256-0)

#### **Q**

QSlide [159](#page-160-0) QuickMemo+ [156](#page-157-0) QuickRemote [161](#page-162-0)

#### **R**

Realizar y finalizar llamadas [69](#page-70-0) Redactar y enviar un mensaje [123](#page-124-0) REDES INALÁMBRICAS [184](#page-185-0) Reemplazar la tapa posterior [10](#page-11-0) Reglamentaciones de compatibilidad con dispositivos de ayuda auditiva (HAC) para aparatos inalámbricos [228](#page-229-0) Reloj [170](#page-171-0)

Reproducción doble [139](#page-140-0)

Reproducir música [148](#page-149-0)

Responder o rechazar llamadas [72](#page-73-0)

Responder o reenviar un mensaje [124](#page-125-0)

Retirar la batería y tarjeta SIM [11](#page-12-0)

#### **S**

Seguridad [218](#page-219-0) SISTEMA [211](#page-212-0) SmartShare [67](#page-68-0)

#### **T**

Tareas [181](#page-182-0) Trabajar con pestañas [86](#page-87-0) Transferir archivos de música al teléfono [146](#page-147-0)

## **U**

Usar el registro de llamadas [75](#page-76-0) Usar las fotos [141](#page-142-0) Usar las listas de reproducción [151](#page-152-0) Usar los menús [47](#page-48-0) Usar los videos [142](#page-143-0) Uso del cronómetro [173](#page-174-0)

## **V**

Ventana Doble [155](#page-156-0) Ver calendario y eventos [163](#page-164-0) Ver detalles del evento [167](#page-168-0) Vista de minipaneles [27](#page-28-0)

## **W**

Web [83](#page-84-0)

#### **Y**

YouTube™ [153](#page-154-0)